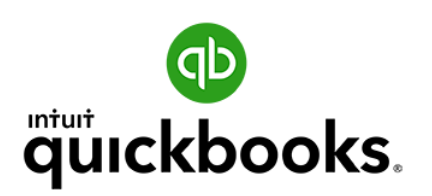

# **QuickBooks Online for Business Owners Introductory Training**

#### **Standard Legal Notices**

#### **Copyright**

Presentation and workbook copyright© 2022 by Intuit. All rights reserved. Printed in the United States of America. No part of this book may be used or reproduced in any form or by any means without prior written permission from Intuit. Material remains the property of Intuit.

#### **Disclaimer**

This training material is presented without warranty of any kind, either express or implied respecting the contents of this book, including but not limited to implied warranties for the book's quality, performance, merchantability, or fitness for any particular purpose.

#### **Trademark Acknowledgments**

All product names and services mentioned in this workbook are trademarks or registered trademarks of their respective companies.

# **QuickBooks Online Discount**

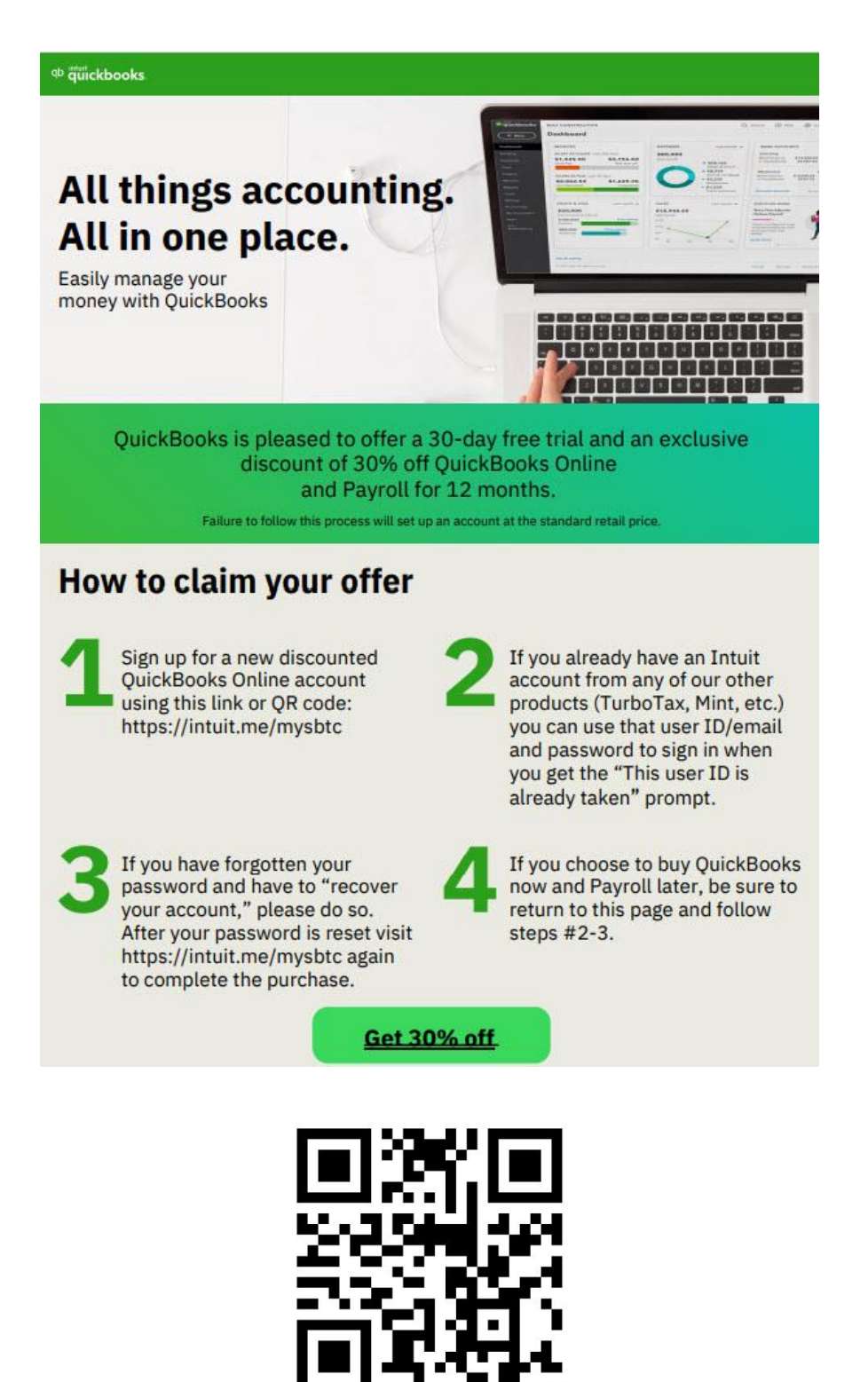

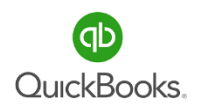

#### **QuickBooks® Online Foundations**

#### **Important Information about the Structure of this Training**

#### **READ THIS SLIDE BEFORE MOVING ON.**

Our QuickBooks Online course is intended to help the business owner establish a strong financial foundation using QuickBooks® Online as a bookkeeping, business management and cash flow building tool. The material provides action steps, in order, for establishing bookkeeping best practices and ensuring accurate financial information.

# **Please ask questions throughout the training. Entrepreneurial success is based on the ability to understand what your numbers are telling you and how to use them to improve company performance.**

In addition to what you will learn today, these manuals are for use as a post class reference guide.

(The Craig's Landscaping test drive company resets itself when you log out. Occasionally you may encounter a screen shot that looks different than what is posted in the manual. Our materials are updated throughout the year, however with technology advances, prompting updates, you may encounter an update that is not yet reflected in this manual.)

> *We are happy you are here and look forward to helping you master QuickBooks!*

#### **QuickBooks® Online Foundations**

The most important reason to advance our knowledge of QuickBooks® Online and basic bookkeeping principles, whether you are a business owner or employee, is to gain an understanding of what the numbers mean and how to use them to improve business performance.

#### **While we identify specific learning objectives at the beginning of each section,**

#### **4 Overall Objectives include:**

- 1. Introduction to basic features in QuickBooks Online and how they apply to best practice bookkeeping and accounting principles.
- 2. How to effectively and efficiently use QuickBooks Online to manage daily tasks and develop an understanding of how the data is entered, processed and reviewed.
- 3. How to customize QuickBooks Online to meet the specific needs of a business.
- 4. How to access and use data in QuickBooks Online to analyze the current financial condition of a company and establish action steps for improvement.

#### **The Importance of QuickBooks® Online and Managing Cash Flow:**

Business owners typically identify Cash Flow as their number one area of concern. QuickBooks Accounting Software, when utilized correctly, allows users to run Cash Flow projections and develop a Cash Flow management strategy to prevent shortfalls. This training will help participants develop a strong knowledge base of how to use QuickBooks reports to manage a business and build cash flow.

**The foundation of business success is in the daily use of accurate, real-time financial data.**  *What we measure, we manage; what we manage, we improve.*

# **The Power of QuickBooks® Online**

# *It is important to focus on the areas of our business that contribute most to profitability. QuickBooks helps us quickly identify areas of focus if we know where to look.*

The 80/20 rule, the 'Pareto Principle', is a powerful concept that consistently rings true.

In most cases, 20% of our customers generate 80% of our net profit. At the same time, 20% of the goods or services we sell contribute 80% of our revenue, etc. You get the idea.

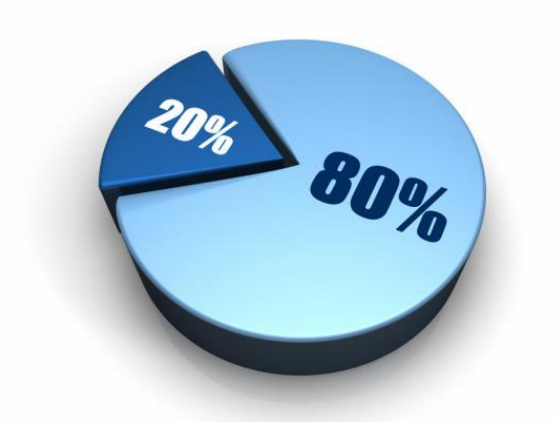

*The most important aspect of accurate financial data is the action plan it creates.*

By generating daily reports that uncover the best customers, jobs, services, or products, you will soon see how you can refocus internal efforts on doing highly valuable work.

Accurate real-time data with one click access to reports, is an enormous benefit of using QuickBooks® Online the 'right-way'.

# **Table of Contents**

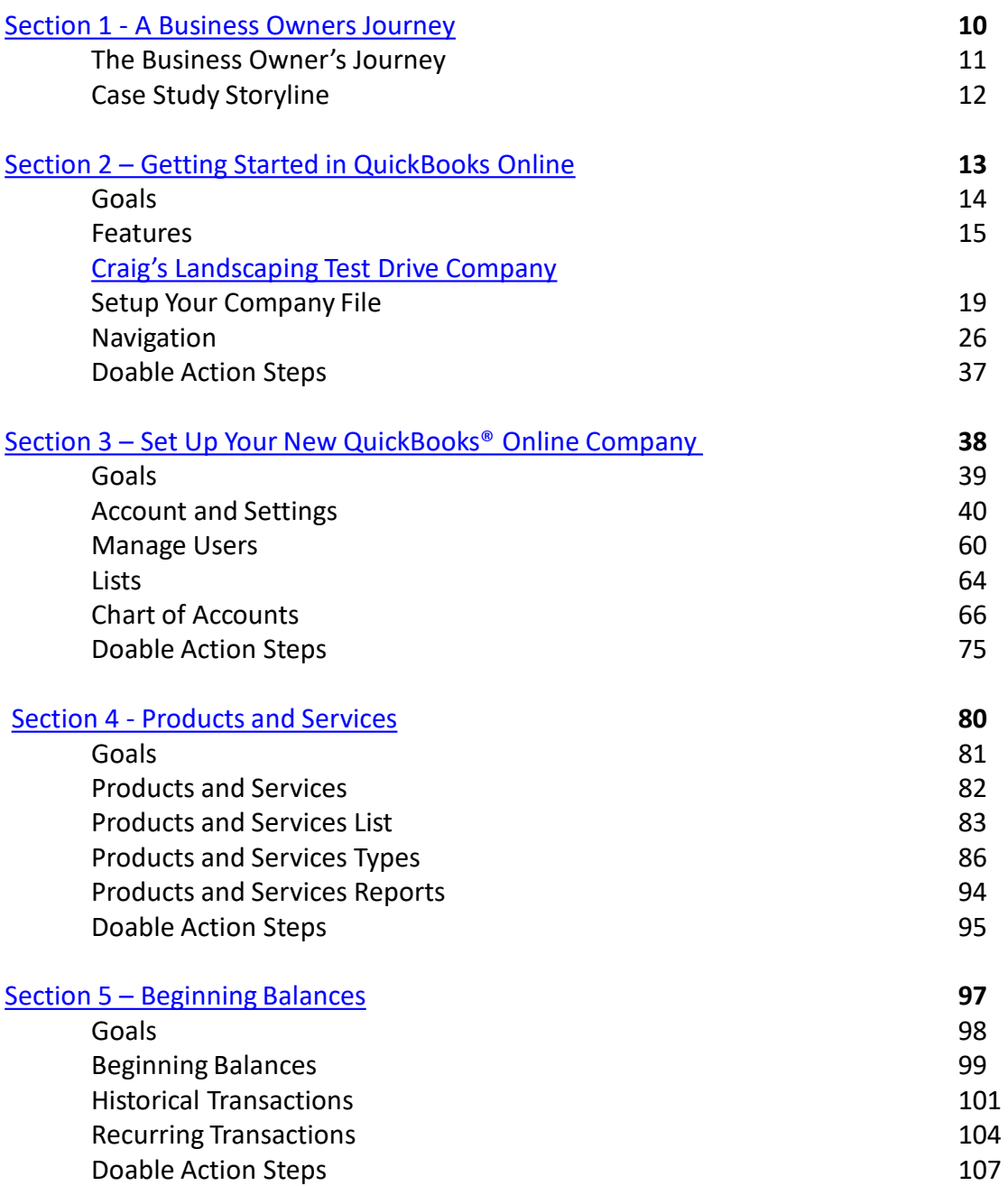

# **Table of Contents**

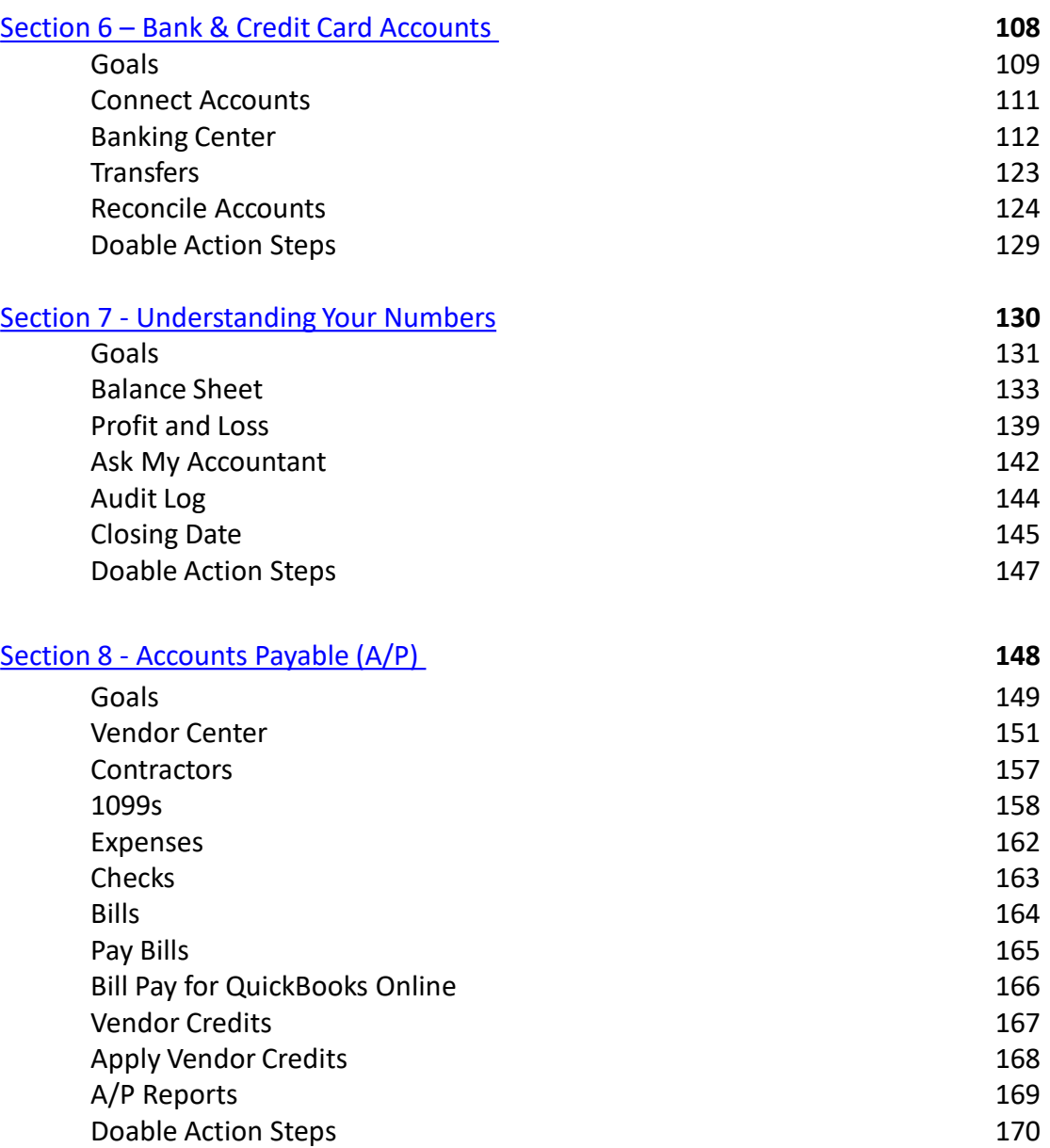

# **Table of Contents**

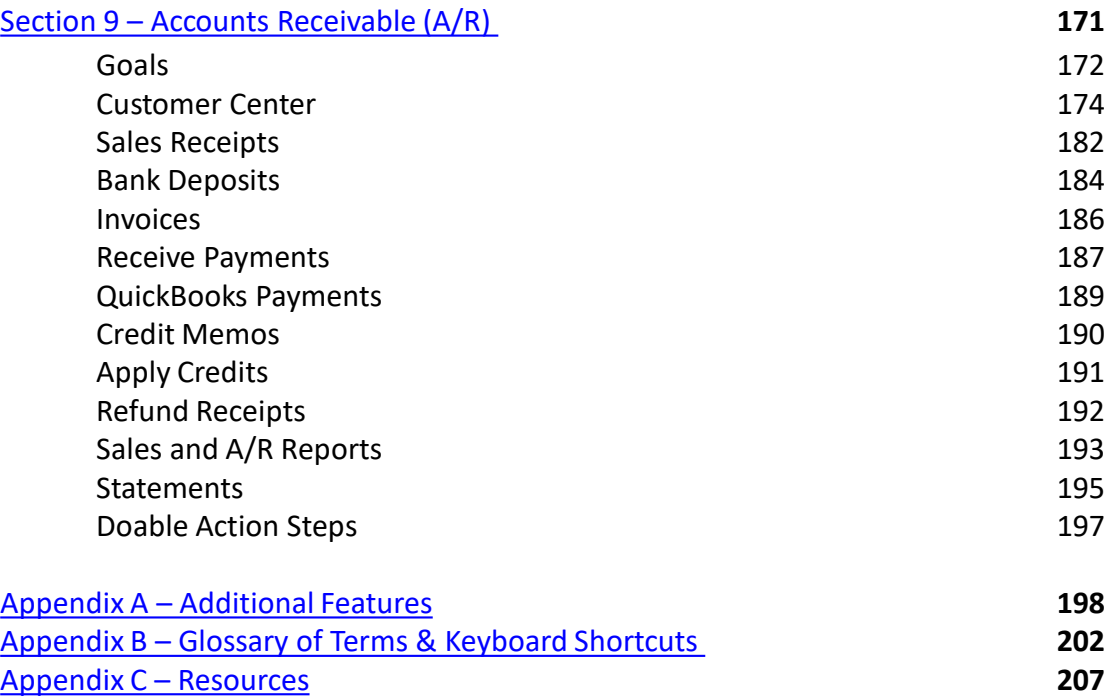

<span id="page-9-0"></span>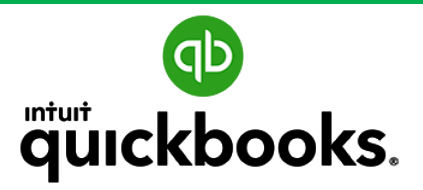

Online Foundations

# **SECTION 1: A BUSINESS OWNERS JOURNEY**

The Business Owner's Journey Case Study Storyline

#### **The Business Owner's Journey**

As a business owner moves through various stages of building and growing a business, from inception to the realization of goals, it is important to track data every step of the way to help guide us to entrepreneurial success. You may be surprised to learn that most action steps in a business intertwine directly with your accounting application. For this reason, it is important to set up QuickBooks Online early in the business journey to save significant time, money and stress!

Let's consider why this matters. One example includes the fact that qualified business expenses are often overlooked, forgotten or lost in the shuffle. Let's say you stopped by the local office supply store to grab a new headset. If QBO was already set up, you would simply open the app on your phone, snap a picture of your receipt, make a few selections and the software takes care of the rest. QBO attaches the receipt to the transaction, correctly codes the transaction and does the bookkeeping for you. Next time you go to "Expenses" in QBO, you can find exactly what you are looking for in seconds.

Another example includes setting up your business bank account and company credit card. Did you know with one action step you can import every transaction from both, have them correctly coded and entered in the correct location in the accounting app? You can log into one place, QBO, to check bank balances, see what cleared and what is outstanding, see how much people owe you and how much you owe, look at cash flow projections and more!

It is wise to set up your accounting app in early stages to save time on manual data entry.

# **Case Study Storyline**

Throughout the Introductory and Advanced training sections, we follow the journey of small business owner, Chris Craig, owner of Craig's Landscaping. Chris is a landscaping specialist with training in water and soil conservation. Her company, located in San Pablo, CA, is a full-service landscaping company servicing commercial and residential clients with a focus on new construction. Services include landscape design and implementation, installation of irrigation systems, trees, flowers, shrubbery, sod, concrete, rock, etc. Services also include mowing and clean-up, pest control, trimming, and more. The company provides monthly subscription services as well as services on an "as needed" basis.

Craig's was established as an S-Corp Limited Liability Company (see Appendix for additional information on S-Corps) and uses the 1120 S Tax Form to file taxes. Chris currently has two employees. Craig's Landscaping is required to collect sales tax on items the company sells such as trees, fountains, etc. She has established a goal of building a 2-million-dollar business over the next 2 years, increasing the number of employees, trucks, locations, etc. Chris understands to thrive, she needs a solid financial foundation in place and an in-depth understanding of how to use financial data to continually improve company performance.

Let's begin by guiding Chris through the important process of setting up her accounting application, QuickBooks Online®, to track all money flowing in and out of the business. It is an important early step, as the automation built into the application completes much of the bookkeeping process. By eliminating most of the manual data entry, Craig's Landscaping will be a more profitable company. As we help Chris become the hero of her own story, consider how each section pertains to your own business. Do not hesitate to ask questions if you see numbers, categories, or anything else you do not understand.

Let the adventure begin as we watch the data come to life and take on meaning!

**12**

<span id="page-12-0"></span>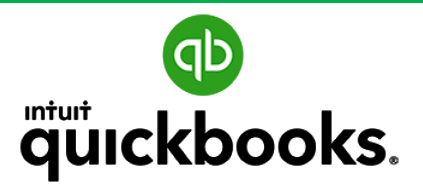

Online Foundations

# **SECTION 2: GETTING STARTED IN QUICKBOOKS ONLINE**

Goals Features Setup Your Company File Navigation Doable Action Steps

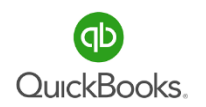

#### **Section 2 Goals**

#### **Upon completion of Section 2, each participant will be familiar with:**

- How to use additional features.
- How to choose the right subscription for your business.
- How to setup a company file.
- How to navigate using QuickBooks Online Plus.

Chris Craig understands "order of operations" is important when taking steps to set up her accounting application, however, she has no idea where to begin and what to do in what order. Chris considers financial literacy to be outside of her skillset and is intimidated by her lack of understanding of financial data. Not to worry, this training is the first step to gain indepth understanding of what the numbers mean.

Now that the entity selection has been made (S-Corp), Craig's Landscaping has been registered with the State, IRS, etc., Chris is ready to implement best practice policies related to the daily management of the business.

Her first step is to learn about the financial tools built into QuickBooks Online and how they can help her grow a profitable business. Chris then needs to setup and customize Craig's accounting application to meet the company's specific needs and begin tracking all money flowing in and out of the business.

Let's follow Chris as she learns to navigate the powerful features in QBO. Economic analysis by Sage and Plum Research estimates **the use of accounting software could save a small business upwards of \$24,000 per year**, equivalent to getting 27.6 days a year back to focus on revenue-generating activities. WOW!

While progressing through the training, give some thought to which features best meet the specific needs of your business.

**14**

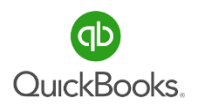

#### **Chrome Browser**

Chrome is the recommended browser used to access QuickBooks Online. There are a few things you need to know going forward.

#### **Cookies and Cache**

If you receive an error message when trying to access your company file:

Click the **three dots** in the upper right section of the Chrome browser.

Click **More Tools.**

Click **Clear browsing data**.

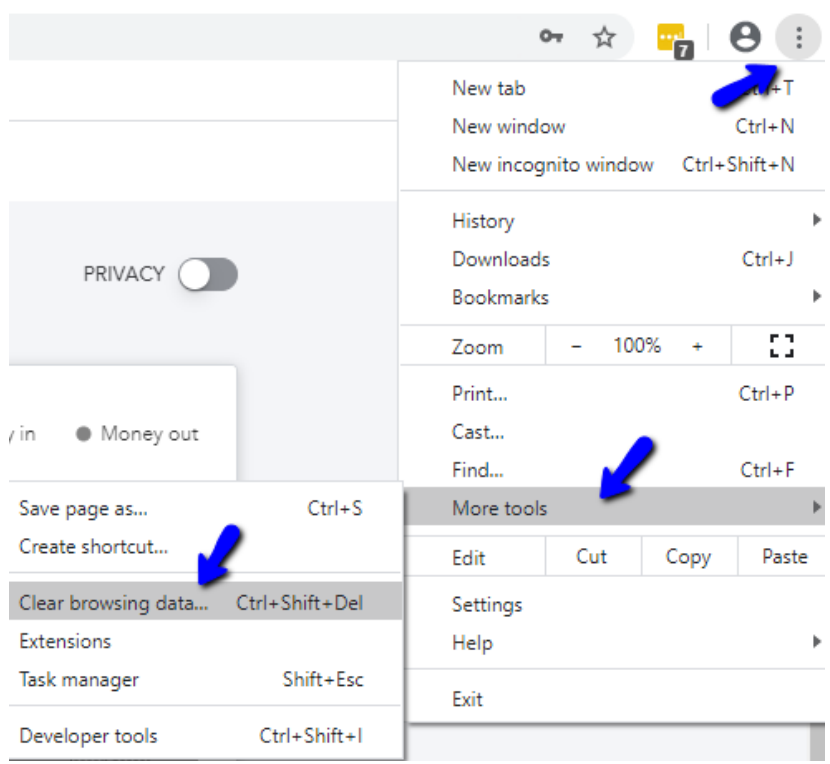

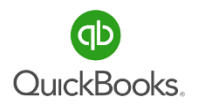

Select the **Time range**, **Cookies and other site data**, and **Cached images and files.**

#### Click **Clear data.**

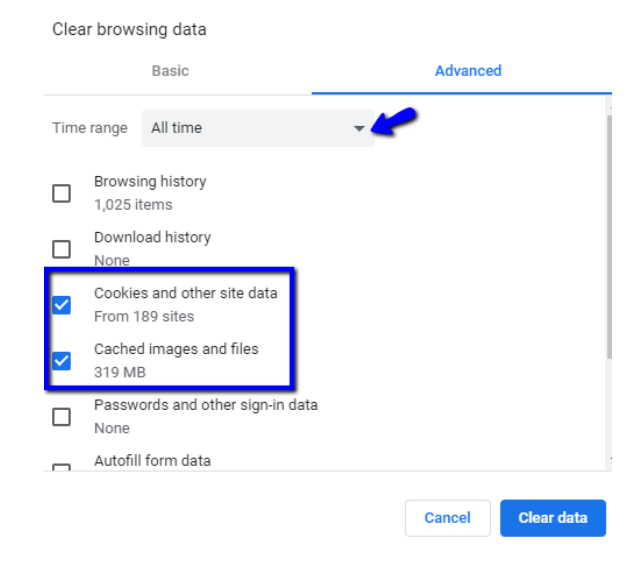

Create **Bookmarks** to save favorite pages. Click the **Star** on the right top of the browser bar to create bookmarks. Choose a name and select a folder, then click done. **Incognito** Mode "referred to as private browsing" is a privacy feature that disables the browsing history of Chrome.

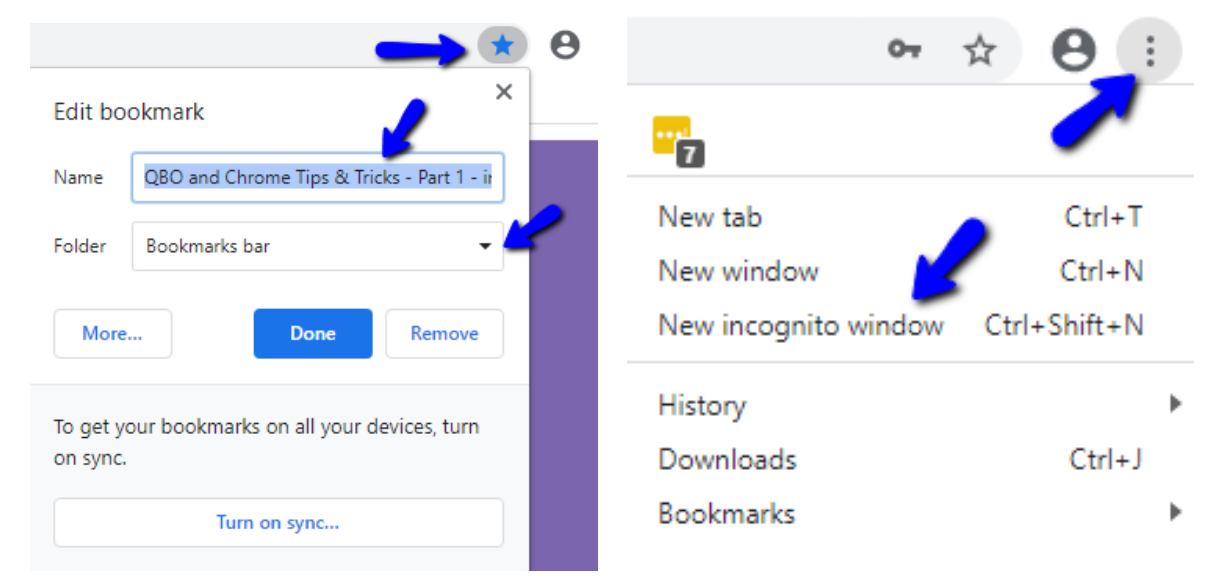

#### **Multiple Windows**

Web-based applications utilize the functionality of web browsers. Imagine working in several different windows in your QuickBooks® Online company file. Log in to your company data file (in this example we will use Google Chrome).

Right click the **QuickBooks Tab -> Duplicate.** You now have multiple windows open for your data file and can perform multiple tasks. This is a great way to enter and review historical transactions during the setup or cleanup process.

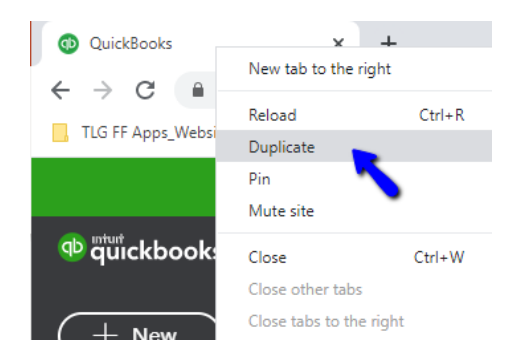

#### **Another way to access multiple windows is as follows:**

After logging into QuickBooks® Online go to the URL/address bar and **copy (Ctrl + C)** the website's address. Then, open a new tab. **Paste (Ctrl + V)** this address into the window. The tabs are as follows: first tab – **Dashboard**, second tab – **Search**, and third tab – **Bank Deposit.** 

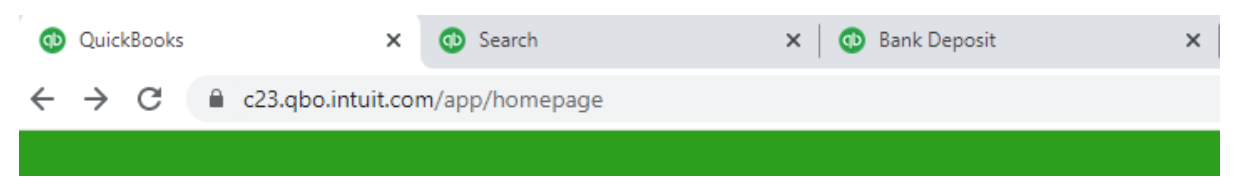

**Note:** In Chrome you can create an additional user specifically for QuickBooks® Online. You can then save all your favorite tabs/pages and have them available when you log in to your company data file.

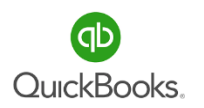

#### **QuickBooks Online Mobile App**

The QuickBooks Online Mobile App allows instant access to your QBO data from your mobile device. More and more business owners are on the go and need easy and fast visibility to their accounting data. You can create multiple types of transactions and attach supporting documents or photos from your mobile app. Download the QuickBooks® Mobile App to your Android phone, iPhone, or tablet. Once you complete the installation, log in to your company file.

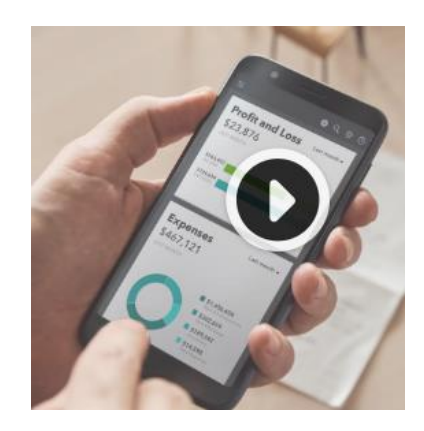

[QuickBooks Mobile App](https://www.youtube.com/watch?v=bQET4IiolYw) [Compare Mobile App Features](https://quickbooks.intuit.com/learn-support/en-us/mobile-and-apps/compare-mobile-app-features/00/185540) [How to Use the QuickBooks Mobile App Tutorial](https://www.youtube.com/watch?v=yAUIq-k4OdA) [How to Attach Receipts Using Your Mobile Phone](https://www.youtube.com/watch?v=AuihXbjqmFg)

Log in to your company data file from a computer. Click the **Search** icon and select the transaction you just created from your mobile app to add or change information as needed. Verify the receipt photo/document is now available in the attachments list.

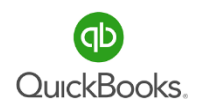

#### **Setup Wizard**

Complete the following steps to successfully create your new Intuit QuickBooks Online

Account. **Fill in the required fields -> Create Account -> Next.** 

If you have an existing Intuit account, click **Sign in -> Username or Email -> Password.** Verify your account. Click **Continue.**

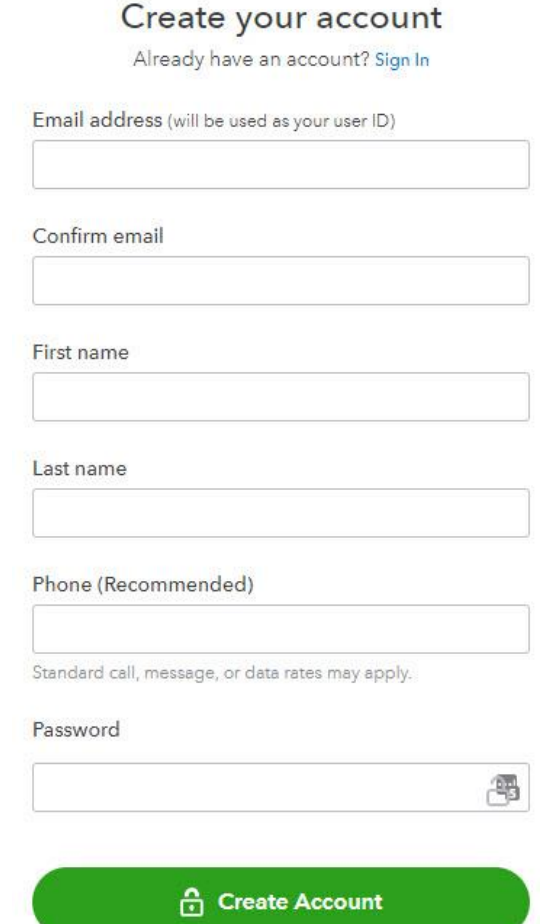

**Next,** you will see a "Welcome! We're glad you're here" window. Click **Next.**

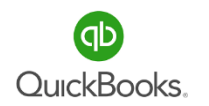

For the Legal business name, use the exact legal business name used when you set up your entity (to prevent problems with the IRS). Click **Next.**

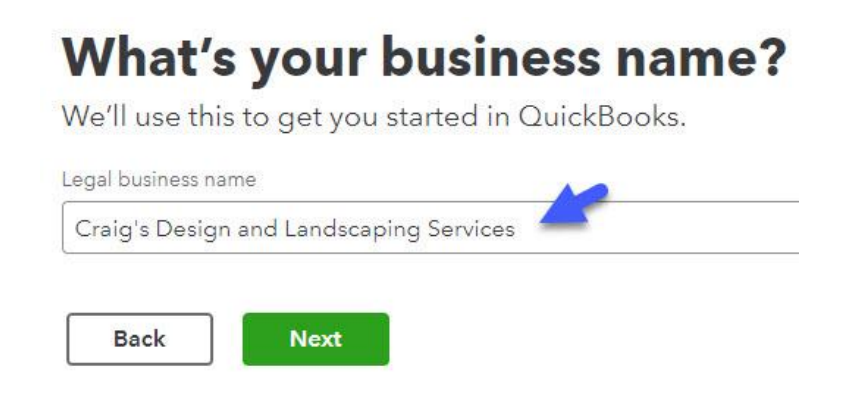

**Next,** select the best option relevant to your situation. Are you importing from QuickBooks Desktop, using another financial application, spreadsheets or other? If you are not importing data, choose **Nothing, I'm just getting started.** Click **Next.**

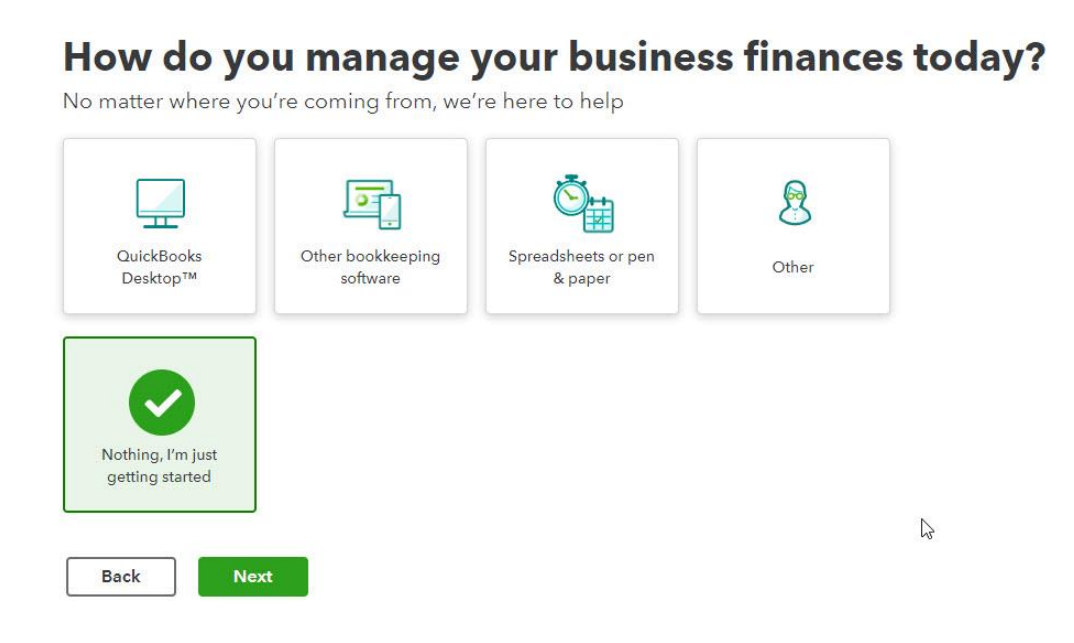

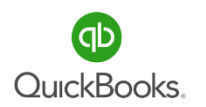

Search and select the industry specific to your business. This will auto-populate a basic Chart of Accounts category list. You will learn how to manage your Chart of Accounts later in the training.

**Important!** If you leave the field blank and click **Skip for now,** less account categories will auto-populate. This will reduce the amount of time you spend on customizing your Chart of Accounts.

# **What's your industry?**

Start typing and select the option that fits best. You can always change it later.

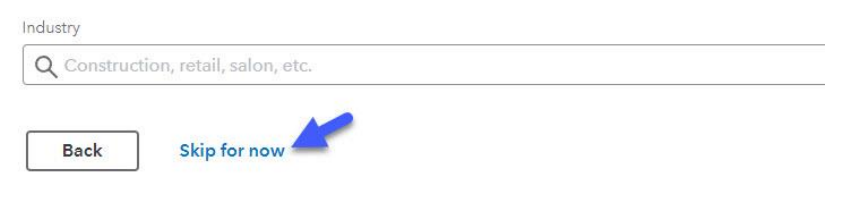

Select the **entity type** used when setting up your business. Click **Next.**

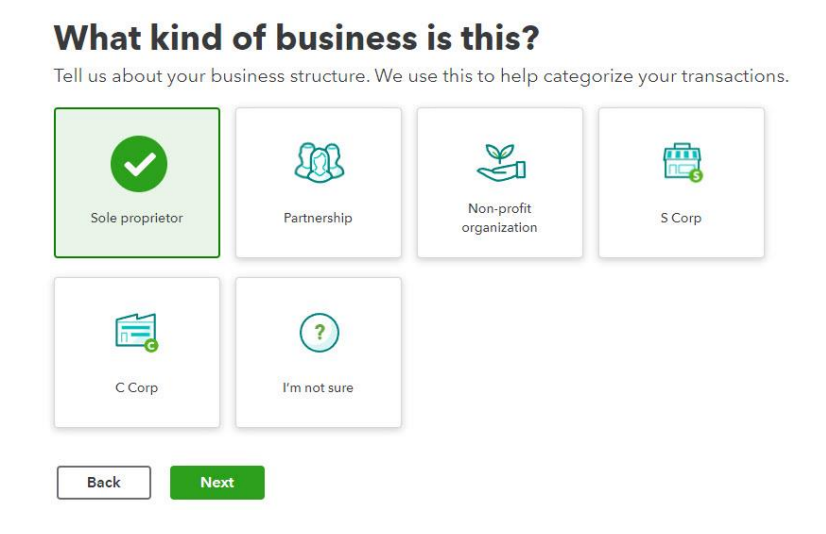

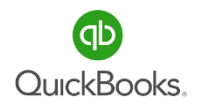

Select the options that apply to your company. Do you provide services, sell products, or both? Click **Next.**

# How does your business make money? We tailor your accounting categories based on your answer. Select all that apply. Provides services Sells products Something else **Back Next**

What is your role in the business? Select the option that applies, click **Next.** 

# What's your main role at Craig's Design and **Landscaping Services?**

We'll customize QuickBooks based on your answer.

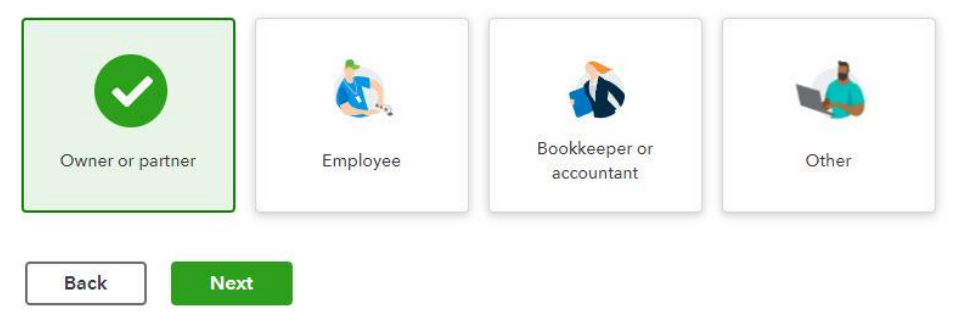

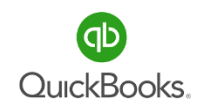

Who helps run your business? Select the option that applies. Click **Next.** 

**Note:** If you choose, **I fly Solo,** you can always add payroll and contractor info later.

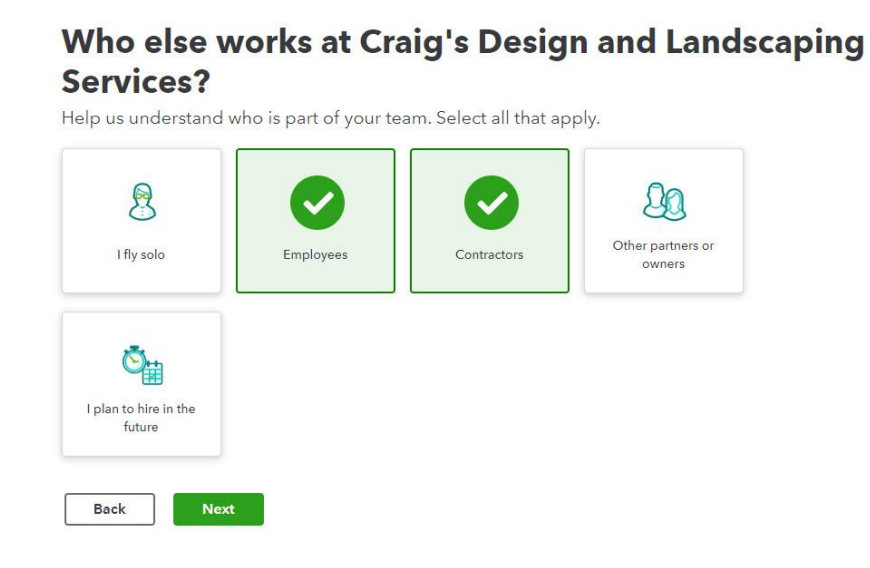

The next window that appears is based on your selections above. If you choose employees,

an option to add a payroll subscription will appear. Click **I don't want to add payroll.**

**Next,** click **Skip for now.** You can always connect third-party applications later.

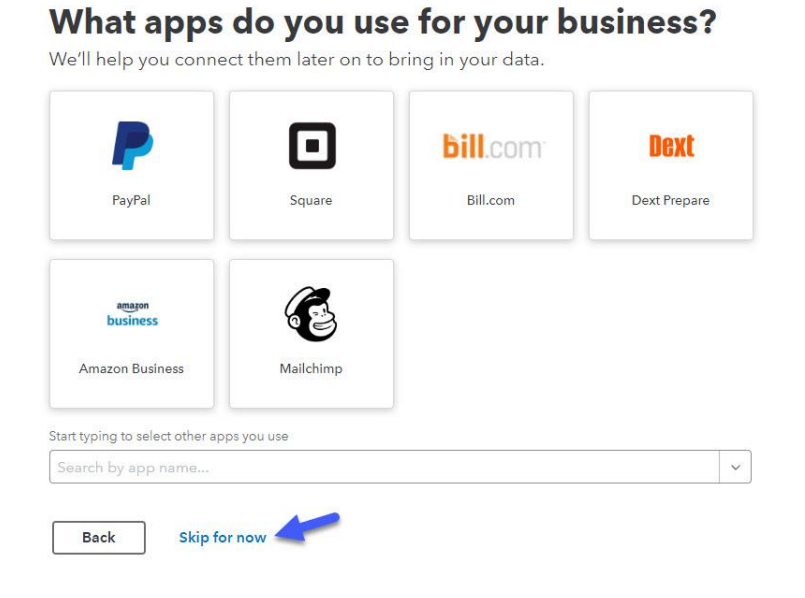

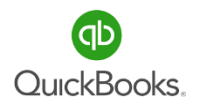

Would you like to continue setting up your QuickBooks company file or explore a little first? You can click **Skip for now**, if you're not sure.

# What do you want to do today?

Help us understand your goals.

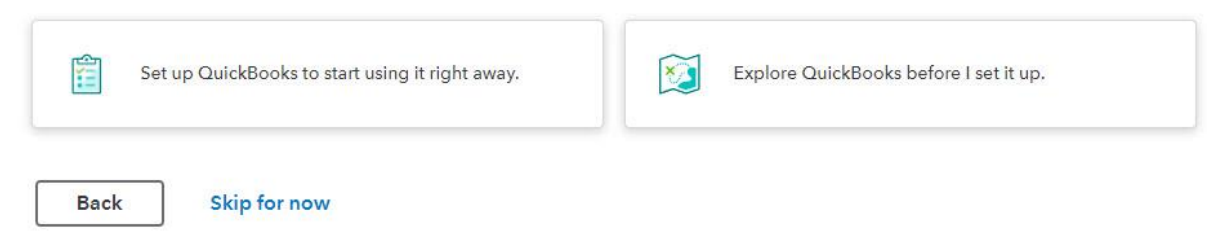

You can link bank and credit card accounts to manage data from the Banking Center. We will cover the banking section more in depth later in the training. Click **Skip for now.**

# Link your accounts and see everything in one place

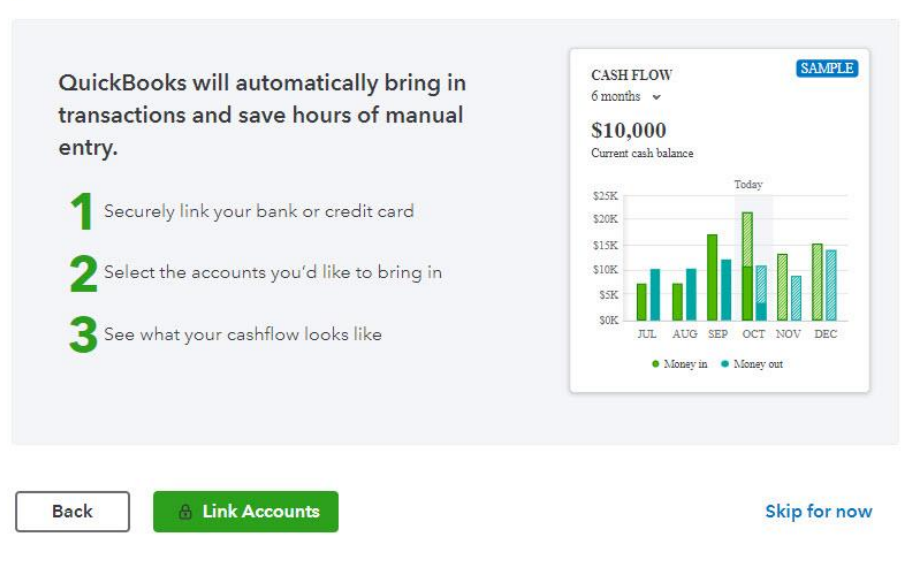

You have the option to setup customer invoices and track receipts and bills. Click **Skip for** 

# What do you want to set up next?

**now.**

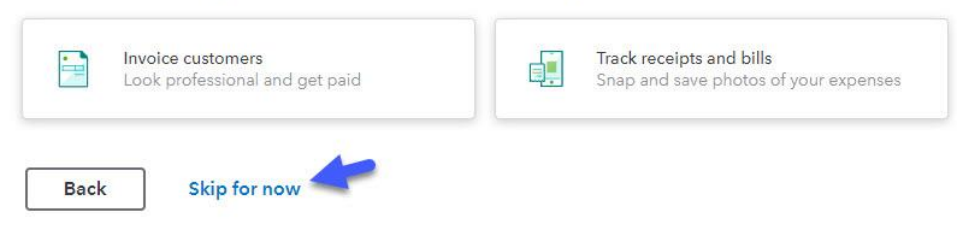

What is everything you want to setup? **Check all options to match the screen shot below.** 

Click **Next** or **Skip for now.** You will see a window pop up, **We're almost ready to dive in!**  Click **Let's Go.**

# What is everything you want to set up?

Your choices help personalize your setup. You can still use every part of QuickBooks.

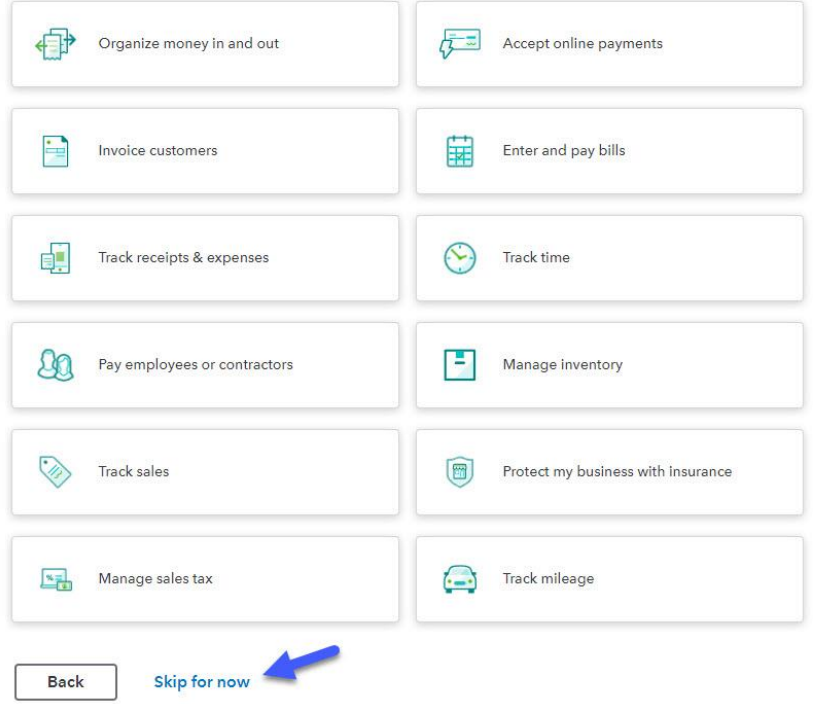

Let's start with Navigation and master moving around QuickBooks Online. There are two ways to view the left navigation bar. Click the **Gear** icon.  $\Omega$ හි  $\bullet$ Click **Switch to Accountant** or **Business view.** 

**Left Navigation Bar** 

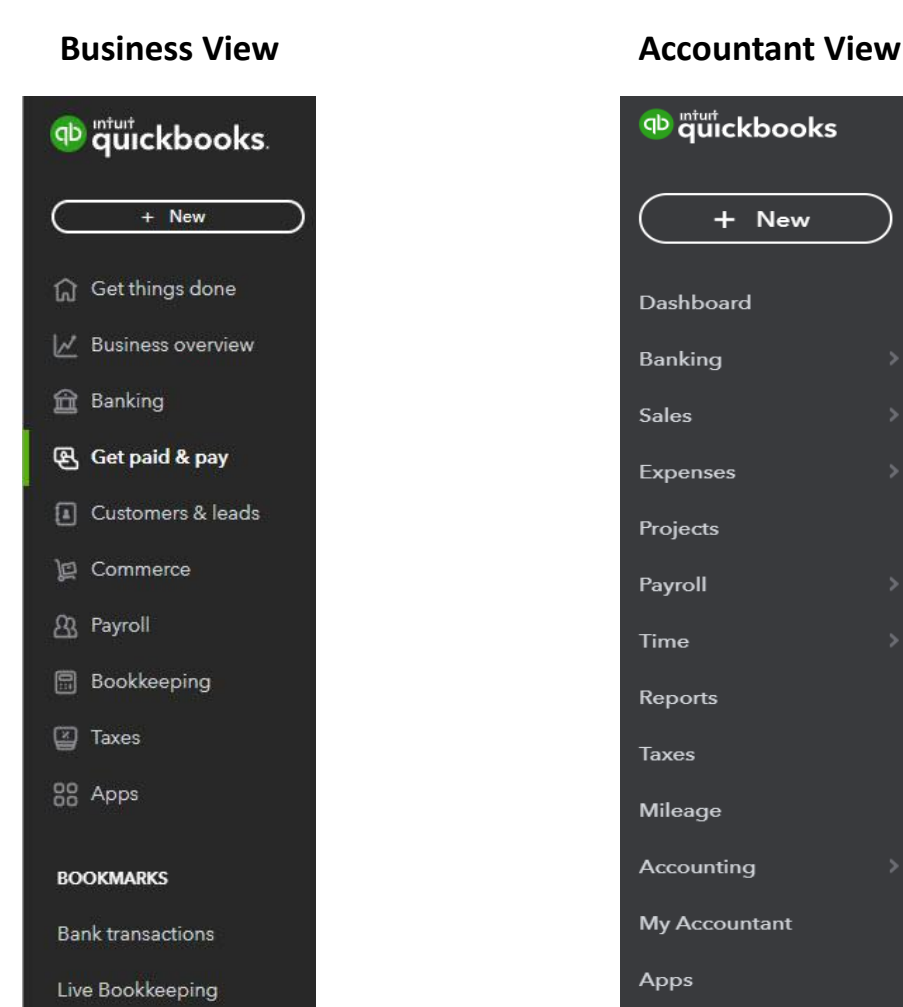

**Note:** We will use **Accountant vs. Business View** for the remainder of this training. Your subscription may look slightly different depending on which version you are using. It is also possible updates have been released.

**Left Navigation Bar** 

#### **Left Navigation Bar (Business View)**

The **Business view** allows you to customize and bookmark centers and features. It is a different view and way to organize your centers and features.

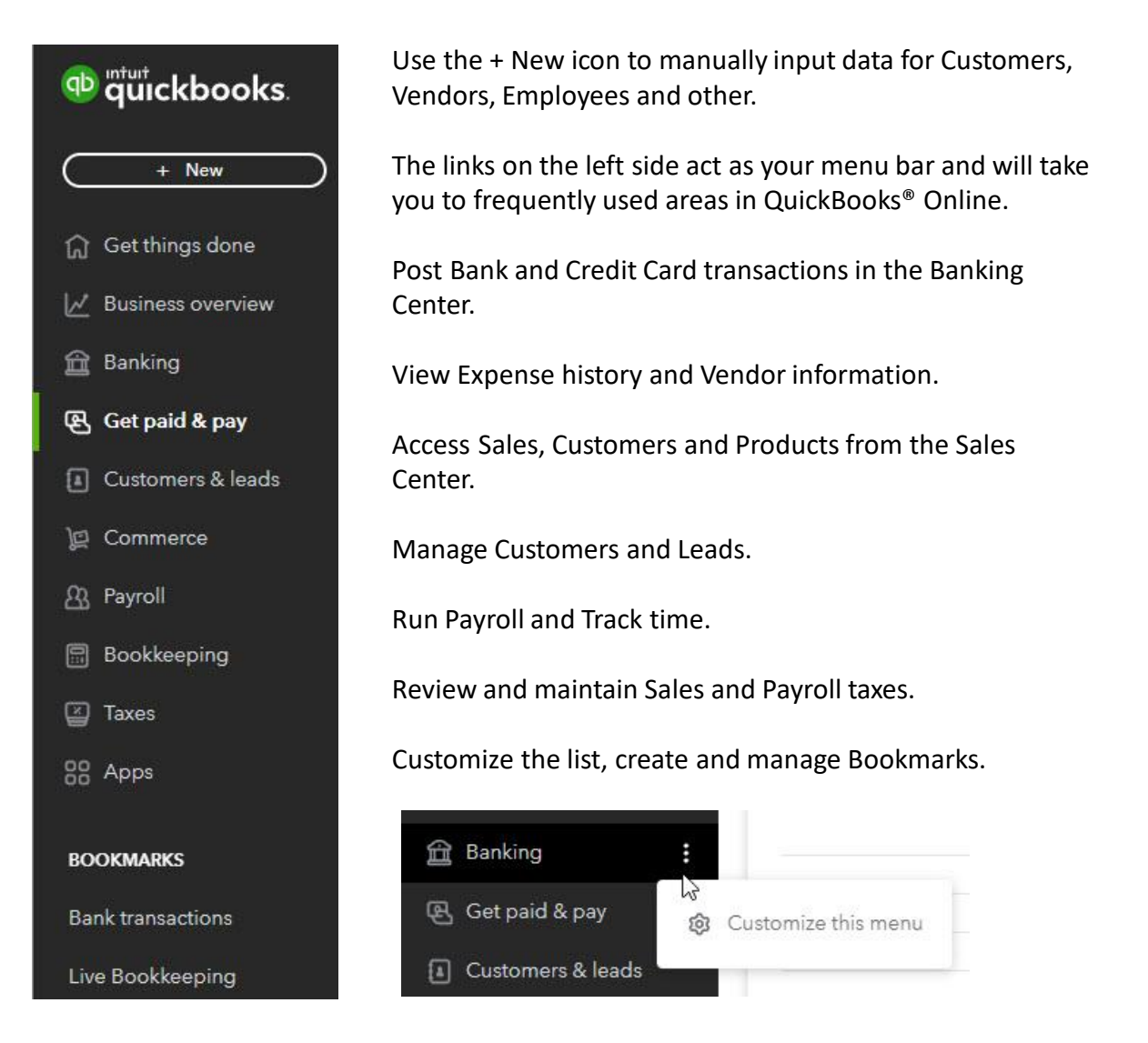

Click the dots to the right of the name in **the Left Navigation Bar.** Select **Customize this menu** to create a custom list using the **Bookmark** feature.

#### **Left Navigation Bar (Accountant View)**

This view comes organized and is more specific to features related to the centers. You do not have the Bookmark feature in this view. **Note:** This is a personal preference. You can switch between the views.

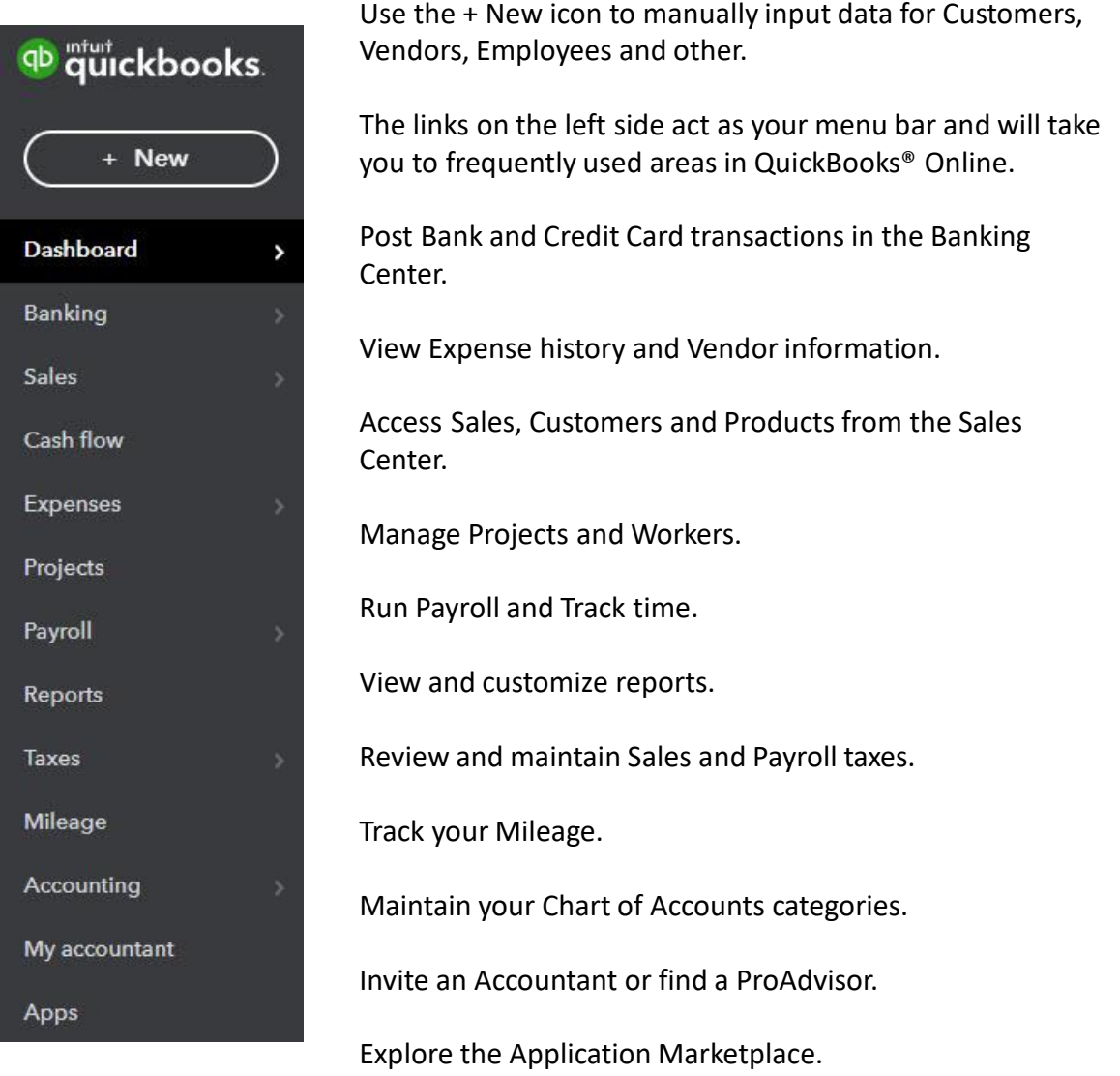

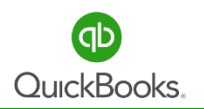

#### **Dashboard (Getting things done).**

Once the new company setup process is complete, you will automatically land on the Dashboard (Getting things done) tab. The icons shown in the screen shots below are shortcuts to various areas of QuickBooks Online.

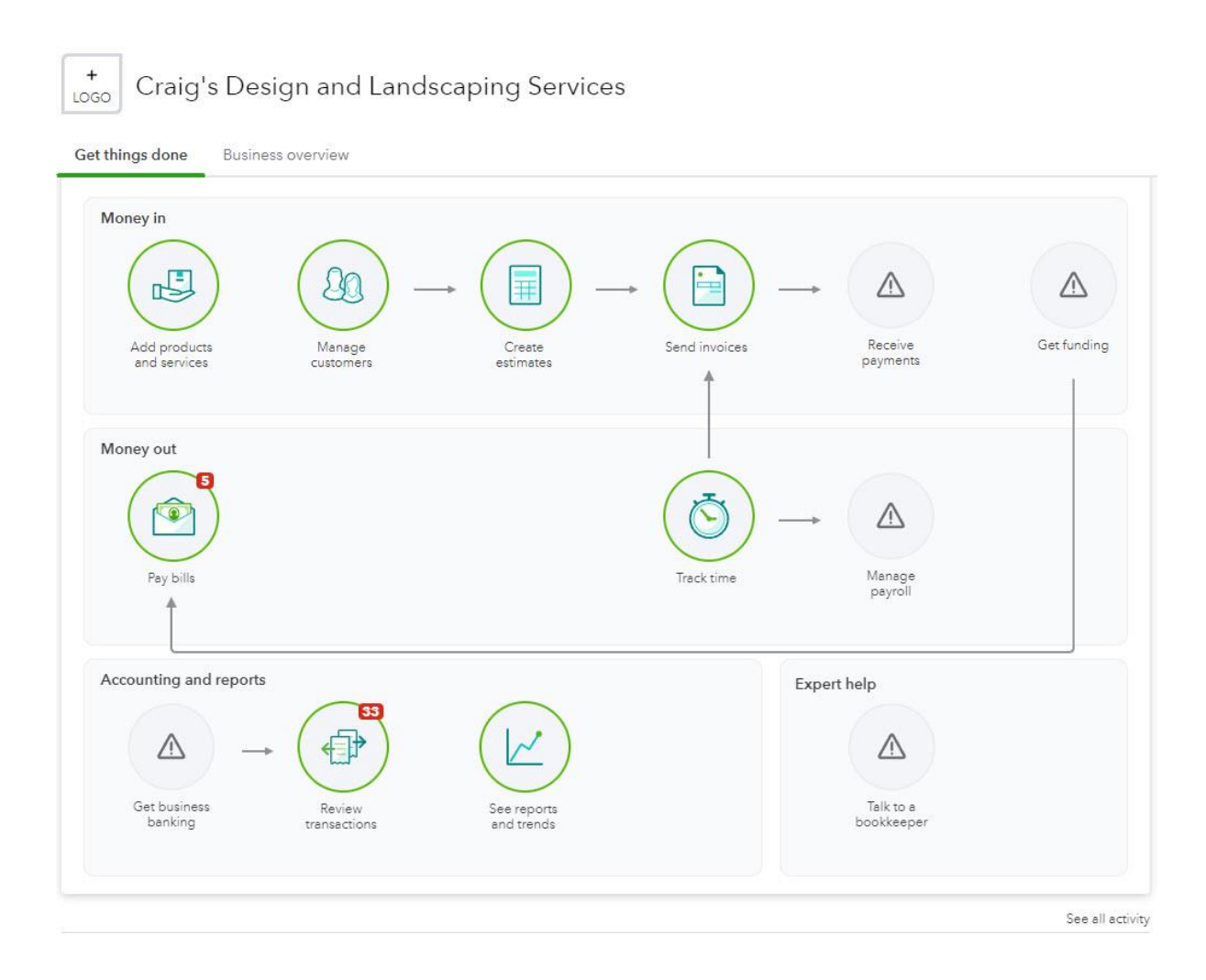

# Feel free to click and explore. You cannot hurt anything by navigating through the clickable icons.

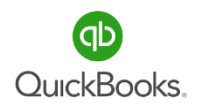

#### **Dashboard (Business Overview).**

Monitor the activity and status of your company, access your data and drill down to detailed information with a simple click.

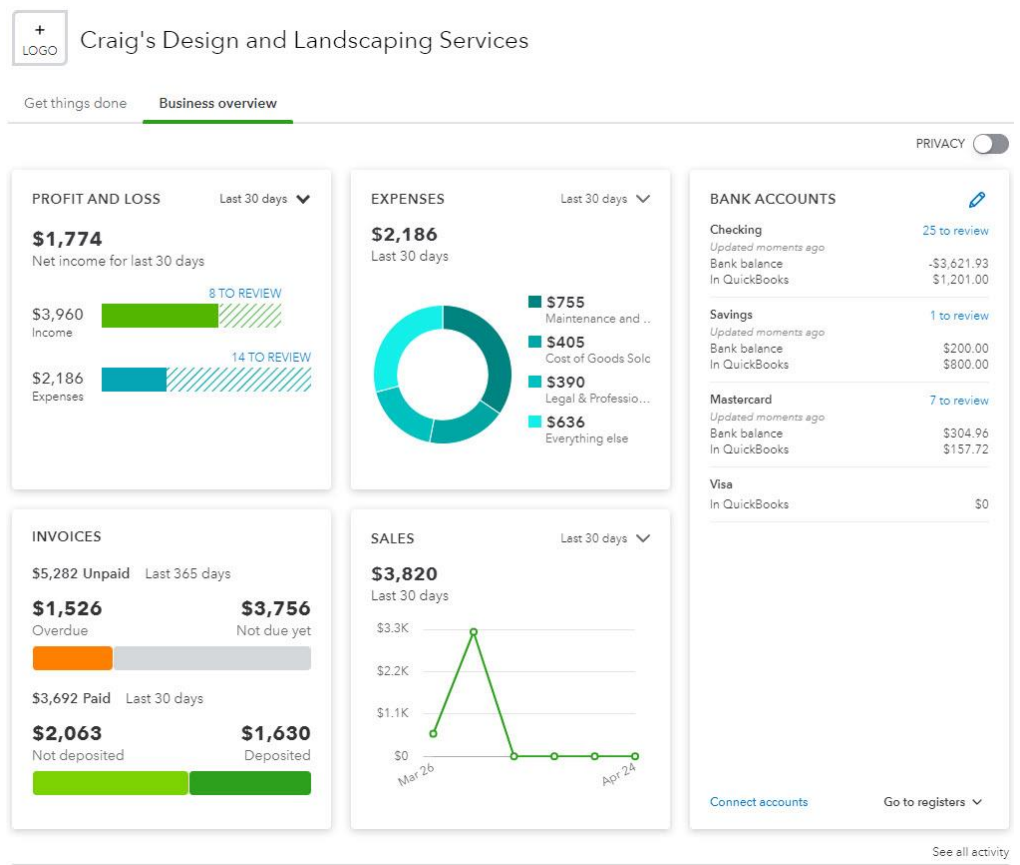

You can access **Customers, Vendors, Transactions, and Reports. You can also** organize and monitor **Bank** and **Credit Card** accounts, review **Income** and **Expenses**, and watch **Sales** trends.

**Tip:** Click anywhere there is a word in bolded color, an icon, a drop-down arrow, etc.

Feel free to explore without worry!

#### **Let's begin!**

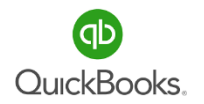

#### **Profit and Loss**

This section of the Dashboard provides a graphical view of your net income, income, and expenses for the last 30 days.

Click the drop-down arrow next to **Last Month** to change the period for which the data is displayed.

#### **Sales**

The Sales section of the Dashboard displays a graphical view of sales for the prior month. Click the drop-down

arrow next to **Last Month** to change the period for which the data is displayed.

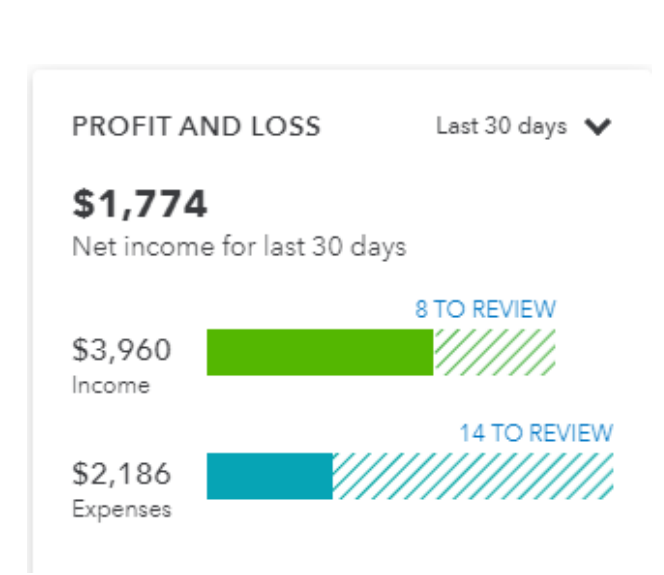

SALES Last 30 days  $\vee$ \$3,820 Last 30 days \$2.1K \$1.4K \$700  $$0$ Dec 11 Jan 9

**INVOICES** 

#### **Income**

The income section of the Dashboard allows you to view Invoices that are open, overdue, and paid in the last 30 days.

Click the **Invoices** color bars to view and manage a detailed list of open invoices currently owed to you by your customers.

# \$5,282 Unpaid Last 365 days \$1,526 \$3,756 Overdue Not due yet \$3,692 Paid Last 30 days \$2,063 \$1,630 Not deposited Deposited

#### **Expenses**

The Expenses section of the Dashboard allows you to view a graph of expenses broken down by amounts based on the last 30 days.

Scroll your mouse over the graph to create a pop-up of expenses related to specific categories.

Click the drop-down arrow next to **Last Month** to change the period for which the data is displayed.

**EXPENSES** \$2,186 Last 30 days

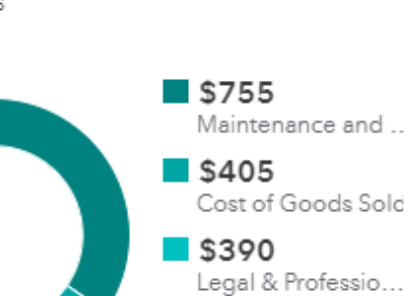

\$636 Everything else

Last 30 days  $\vee$ 

Access and manage bank accounts from the **Dashboard**. Turning on the **Privacy** button will hide the bank balances. Change the order of how your accounts are displayed and access registers. You can connect bank and credit cards accounts here and in the Banking Center.

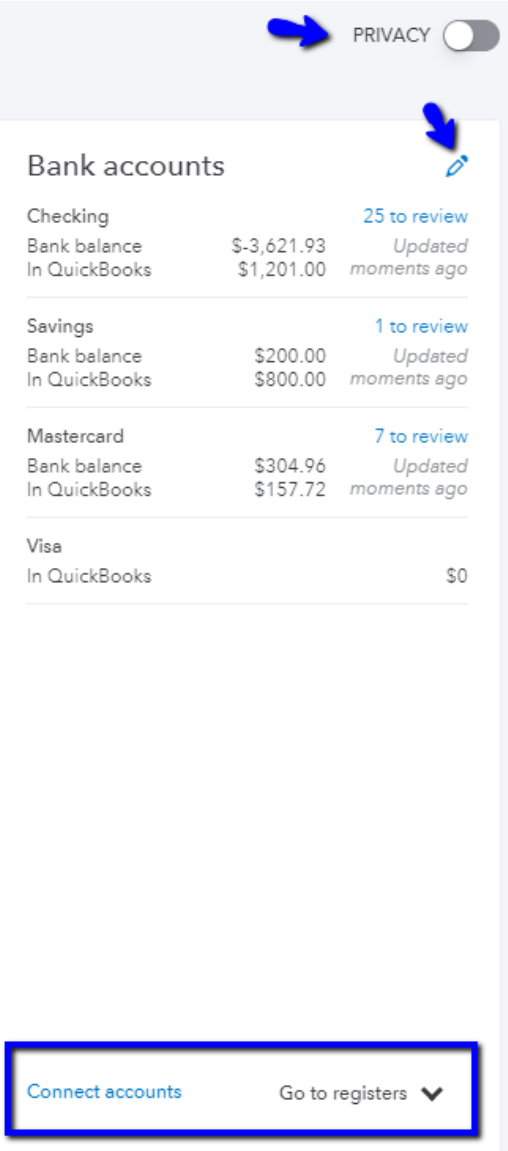

**Note:** The order displayed here will be the same in the Bank Center.

The **+ New icon** in the Left Navigation Bar provides access to data input windows. This is where you go to Create Invoices, Receive payments, Enter Expenses, Checks, Bills and more. Although you will spend most of your time in the banking center, you still need to know how to enter transactions manually.

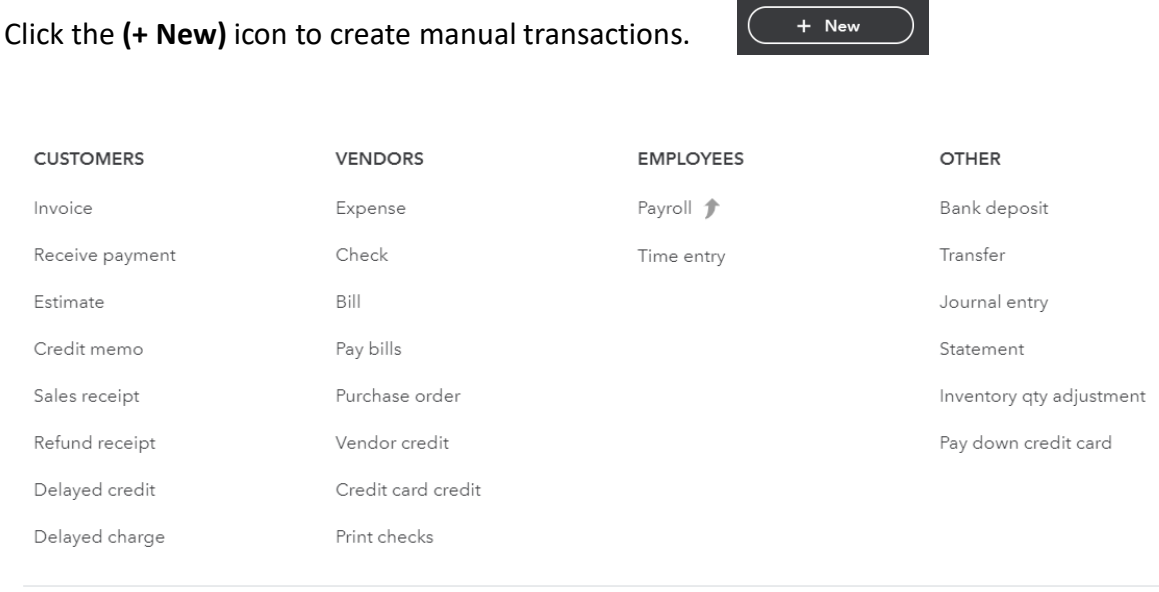

**Show less** 

**Tip:** Always enter data from "top to bottom, left to right' to avoid missing fields that require information.

Additional Icons include **Help, Search, Notifications** and **Settings**. Click the Help icon to address questions for specific areas of **QuickBooks®**. Click the **Bell** icon to view recent notifications and the **C** icon to sign out.

Help

My Experts

63

The **Search** (magnifying glass) icon at the top of the **Dashboard** will allow you to easily search recent and historical transactions.

Click the **Search** icon. Q හ Q Enter a transaction number, date, amount etc. for a simple search. Q Search

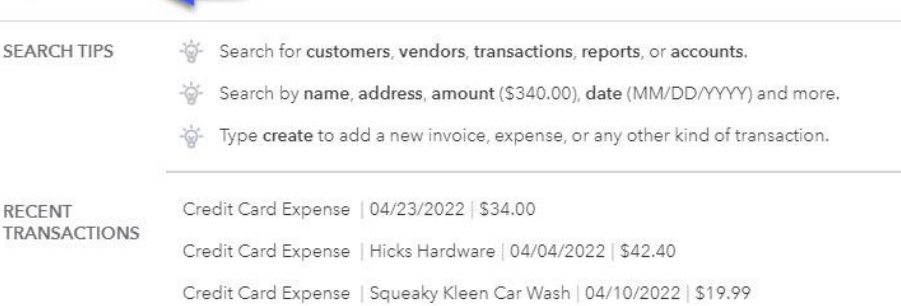

Click **Advanced Search** to filter specific transaction types and more. Click the down-arrows to the right of **All transactions, Reference no.** or **Contains**. to access additional search options.

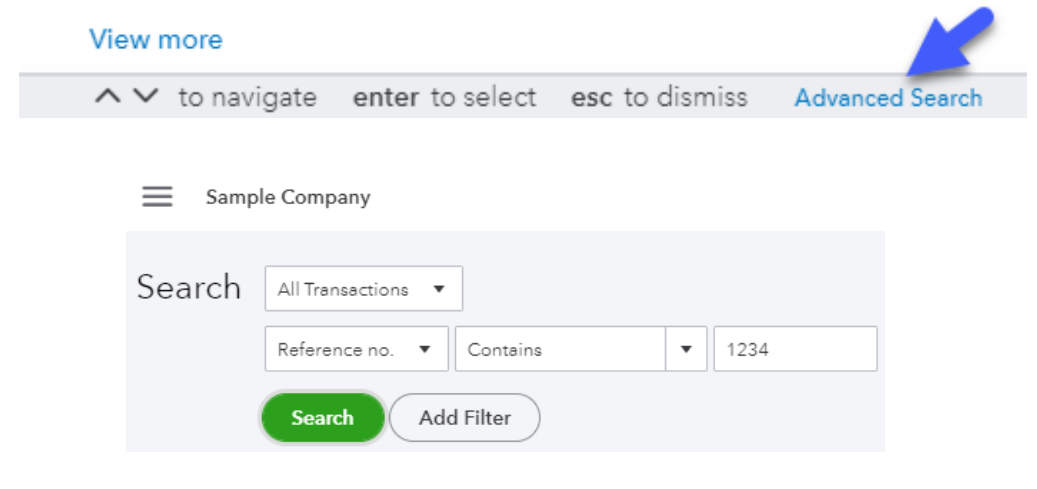

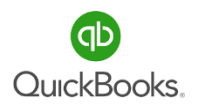

Click the **Gear** icon at the top right of your **Dashboard** to access company default settings, lists, and tools.

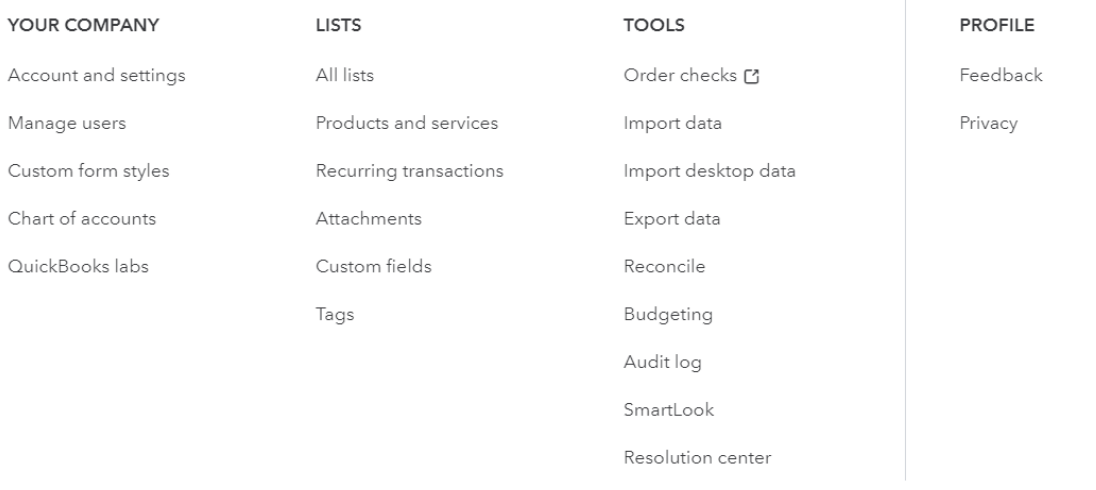

You're viewing QuickBooks in Business view. Learn more

Switch to Accountant view

#### **Logo**

Click the **Logo** icon to add your custom company logo from your desktop or hard drive.

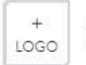

Logo Craig's Design and Landscaping Services
# **Section 2 Doable Action Steps**

All business owners should complete this section and apply the knowledge to their own company file. Remember! You can always refer to various sections of training if you need additional reminders of how features works.

#### **1. Review Video Links - Ctrl + Left Click**

[Billing and Subscriptions](https://www.youtube.com/watch?v=Arc76VAnfxA) [How to Get Started with QuickBooks Online](https://www.youtube.com/watch?v=8IbQ-s67IdA) **H**[ow to Use QuickBooks Mobile App](https://www.youtube.com/watch?v=yAUIq-k4OdA)

- **2. Choose your Subscription and signup if you have not already done so.**
- **3. Explore these features:**

Chrome – Clear your cookies and cache.

Multiple Windows – Create a duplicate window.

Mobile App – Go to the app store and install QuickBooks Online on your mobile device.

- **4. Dashboard -** Click through words in bold as well as icons, drop-down arrows, etc.
- **5.** Left Navigation Bar Choose your view, then click on the Centers and explore.
- **6. + New –** Learn how to navigate this menu and click through various options to become familiar with the different fields per window.
- **7. Search -** Become familiar with search filters.
- **8. Gear –** Learn to navigate the Gear menu and click through various options.

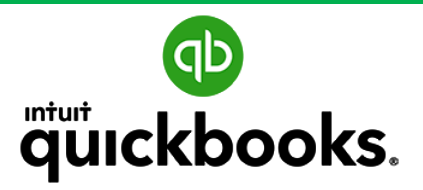

Online Foundations

# **SECTION 3: SET UP YOUR NEW QUICKBOOKS® ONLINE COMPANY**

Goals Account and Settings Manage Users Chart of Accounts Doable Action Steps

# **Section 3 Goals**

#### **Upon completion of Section 3 each participant will be familiar with:**

- How to manage Account and Settings default preferences.
- How to set up and manage Users.
- How to import Lists.
- How to set up and use the Chart of Accounts, and how it connects to all transactions.

Now that Chris understands how to navigate QBO and where to locate important features, it is time to customize the application for Craig's Landscaping. Let's help her select settings that will best serve the needs of her business in the Accounts and Settings section, then move on to set up Users and Permissions.

To eliminate the need to hand enter data, let's also walk Chris through the process of how to import lists. We will then help her establish the all-important Chart of Accounts (COA), a financial tool that provides a complete listing of every account in the general ledger of a company, broken into subcategories.

QuickBooks is a very forgiving program. Most mistakes can be fixed, as you can go back and make historical changes. However, a correct setup will prevent the need to do so.

*An accurate accounting software setup and optimized Chart of Accounts is very important. After attending the training, if you need additional help customizing the application to meet the unique needs of your business, please reach out to your Accountant for assistance.*

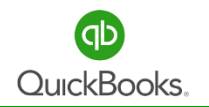

Use **Account and Settings** to **turn on/off** QuickBooks® Online features. It is important to turn off features you will not be using because it creates less fields during the input process. It is OK to turn on features as the need arises. This creates more efficiency and less guess work.

Although it is simple to turn settings on and off, it is important to set up your company settings and data correctly. Seek help from your Instructor/Advisor if you find you are "guessing."

Click the **Gear** icon to review, edit, and turn on/off settings.

Click **Account and Settings.**

Click the **Company** tab in the left menu bar; then click the setting you choose to edit or click the **pencil** on the right side of the screen.

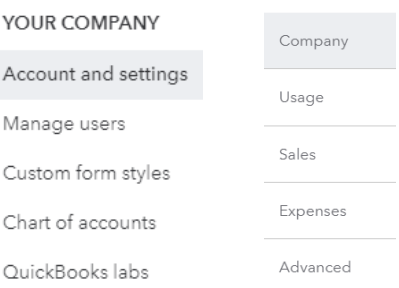

# **Company Name**

Add a **customized logo**, verify your **company name,** or add a **legal name** and **EIN** to match the information on the company tax return. Click **Save** anytime you change settings.

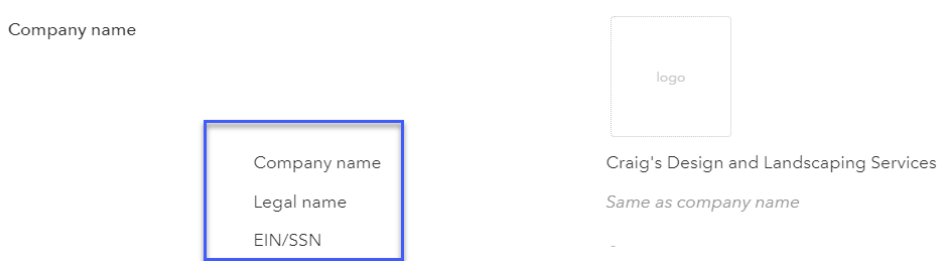

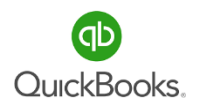

# **Company Type**

Select the legal entity type you will use when filing your tax return, then select industry type. Click **Save.**

Company type

Tax form Industry Small business corporation, two or more owners (Form 1120S) Landscaping Services

# **Contact Info**

Verify or edit **contact info**. Click **Save**.

Contact info

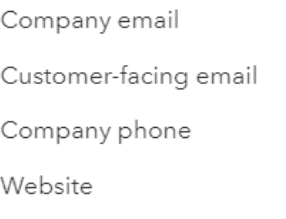

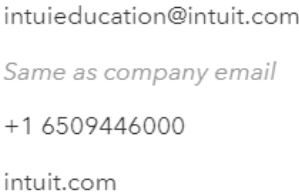

# **Address**

Verify or edit your company **address.** Click **Save.**

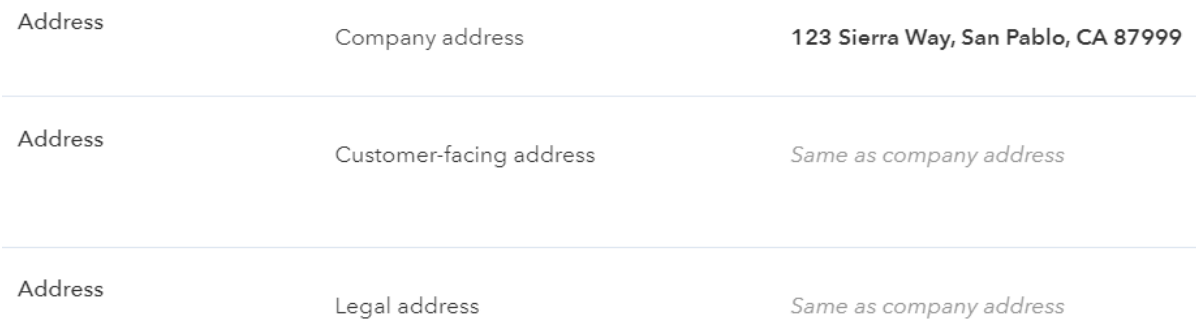

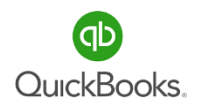

#### **Communications with Intuit**

Click **Marketing Preferences** to allow or disallow promotional offers from Intuit.

Communications with **Marketing Preferences** Intuit

#### **Usage**

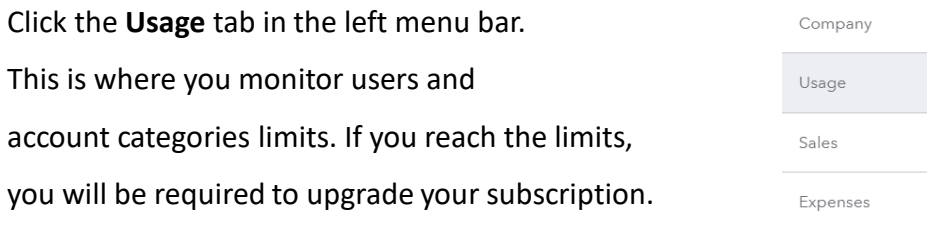

Advanced

# **Usage limits**

Beginning April 2019, usage limits will go into effect and will depend on your plan. Your current plan is QuickBooks Online Plus. Upgrade to have greater capacity, or learn how to manage to these limits. Learn more

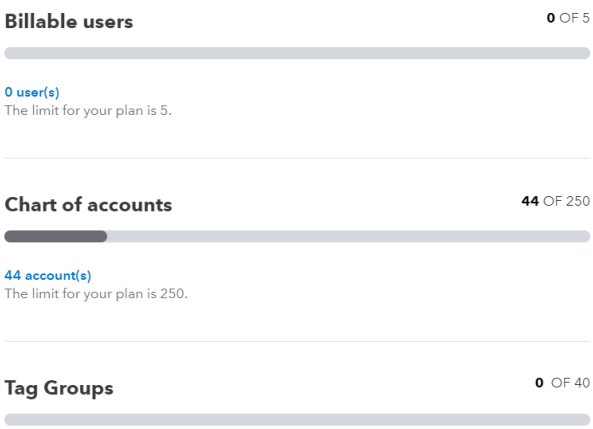

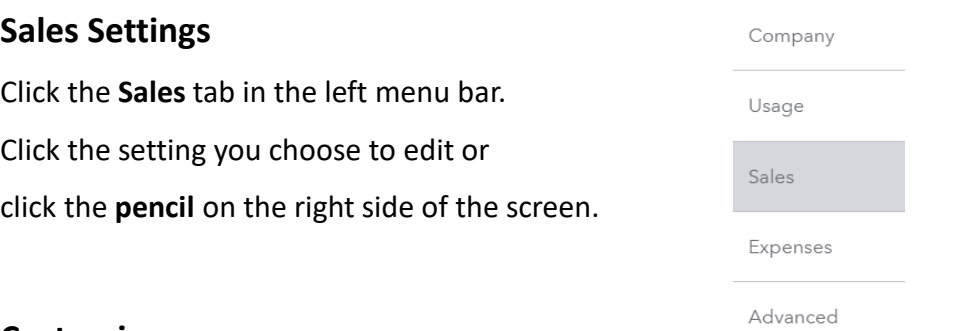

#### **Customize**

Click **Customize Look and Feel** to customize invoices, estimates, and sales receipts.

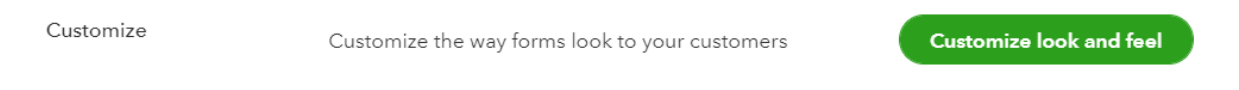

You can edit the existing standard template or create a new custom template.

Click **New Style**. Select **Style** and choose the type of sales form you would like to customize.

Select a template, add a title and logo, choose a color scheme, and preview the form.

Let's choose **Invoice** for this example.

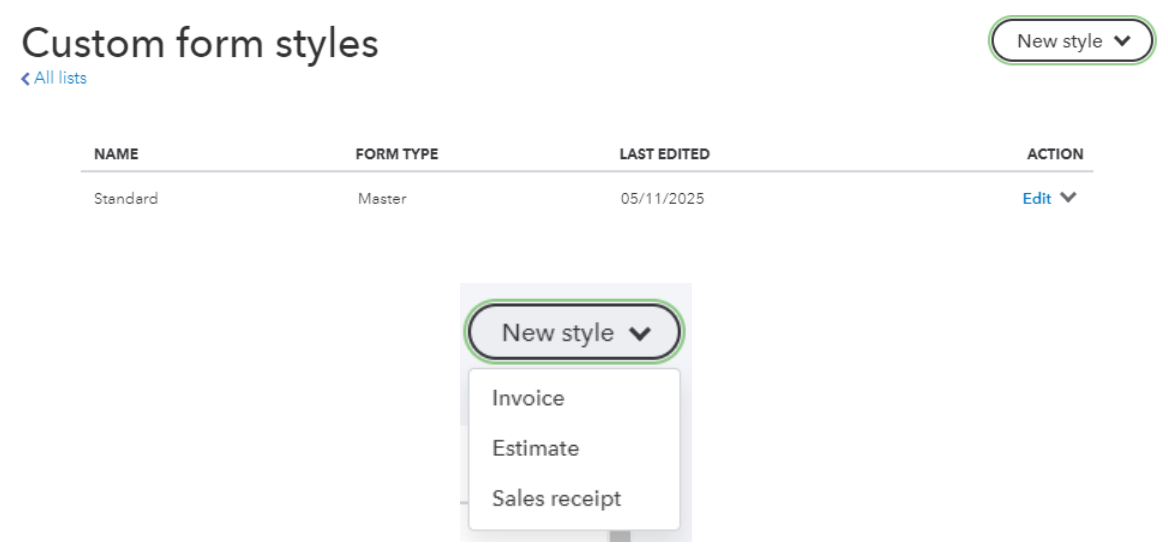

QuickBooks.

Select the **Design** tab to change your invoice template, add a logo, modify color schemes, change font sizes, or print a sample.

Select the **Content** tab and then click on **Invoice Form** to change the header, form name and numbers, or displayed information, or to add a customer field.

Select the **Emails** tab to change the outgoing email subject and default message. **Note:**  Do not overlook the **Reminder Email** feature.

Select the **Payments** tab to add ACH and Credit Card payment options to your sales forms. **Note:** This will require you to sign up for Intuit Merchant Services.

Click **Preview PDF** to review the sales form or click **Done.**

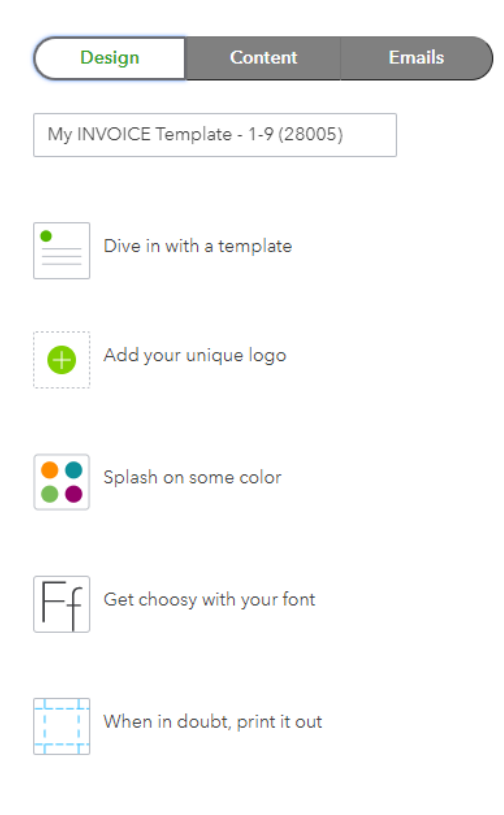

# **Sales Form Content**

Click **Sales Form Content** to select and turn on/off settings for sales forms.

**Preferred Invoice Terms** sets the default payment date. "Net 30" means payment is due 30 days from the date used to create the invoice.

**Preferred Delivery Method** will allow you to set a preferred default to print or send sales forms later.

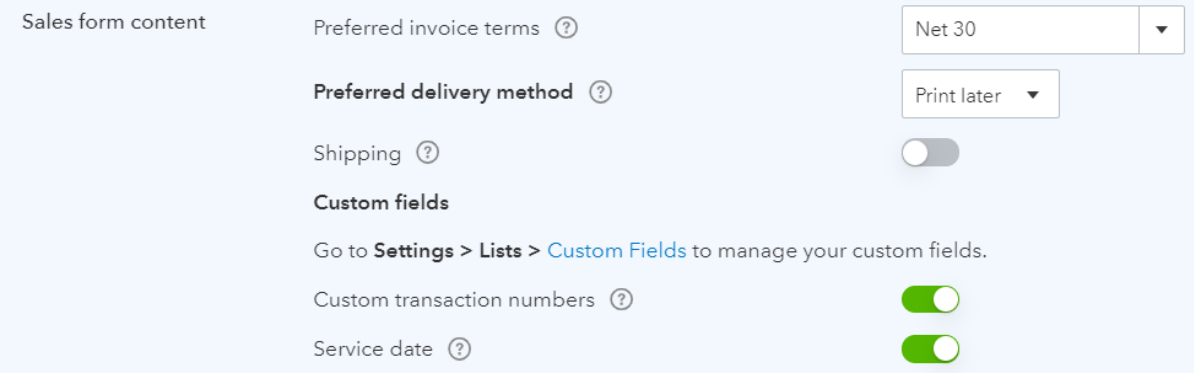

**Shipping** adds a shipping field to sales forms.

**Custom fields** can be added and managed in **Gear settings -> Lists -> Custom fields.**

**Custom Transaction Numbers** allows you to choose your own numbering system.

**Service Date** creates a service date field. This tracks the dates services were performed when they are different from the invoice date.

**Note:** When you turn on the **Shipping** feature, be sure to add the default shipping account category in the **Advanced->Chart of Accounts Settings**.

**Discount** will add a discount field to invoices.

**Deposit** adds a deposit field to invoices and allows you to offset the balance owed with amounts paid before the service was completed.

**Note:** Once you turn on **Discounts**, you will need to add a discount account in the

#### **Advanced -> Chart of Accounts Settings.**

**Tips and Gratuity-** Adds a tips field to sales forms. Select **(Just Me) to record tip** income or select **(My Team)** to track tips that need to be paid out to your team.

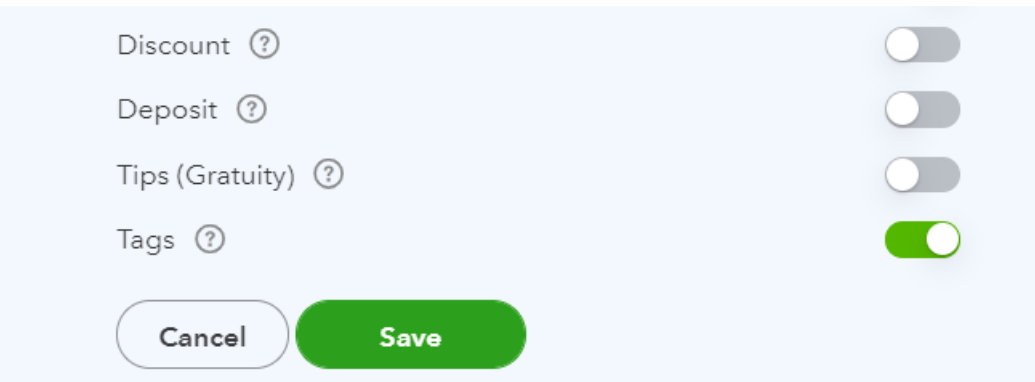

**Note:** Once you turn on **Tips and Gratuity**, you will need to add a **Tip Income (Just Me**) account or **Tips Payable (My Team)** account in the **Accounts and Settings->Advanced->Tips Payable Account.** 

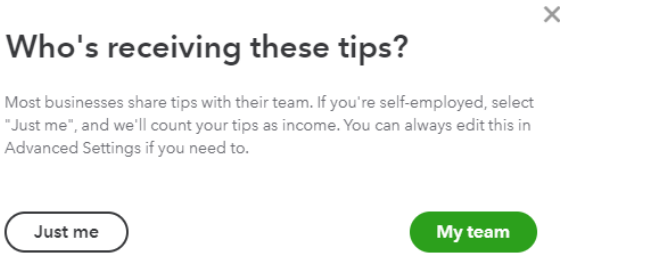

**Tags** allow you to create tags and tag groups to customize the way you track information. (Recommended feature we will cover in more detail later in the training.)

Click **Products and Services** to turn on/off desired settings.

**Show Product/Service column on sales forms** adds a column so you can choose from the list of products or services.

**Show SKU column** allows you to track products and services by SKU number.

**Turn on price rules** allows you to provide discounts for specific products to certain customers for a specified amount of time.

**Track quantity and price/rate** adds a field to show quantities and pricing on sales forms. **Track inventory quantity on hand** allows the tracking of products you buy, store and sell.

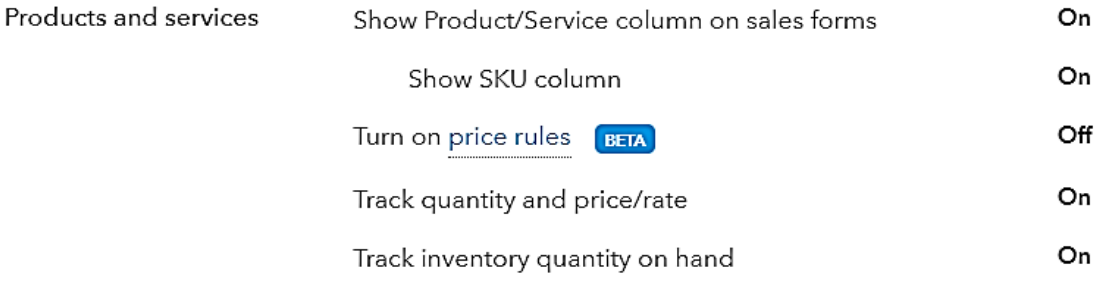

**Late Fees** allow you to automatically apply a flat fee or percentage to outstanding invoices. Select "Default charge applied to overdue invoices" to turn this feature on. Select Flat fee or Percentage of remaining balance and continue to select the required information. Click Save.

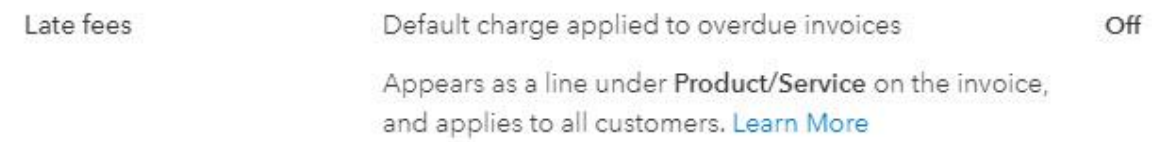

# P**rogress invoicing**

Progress invoicing allows you to create multiple partial invoices from a single estimate.

(This feature is great for contractors providing services for new construction.)

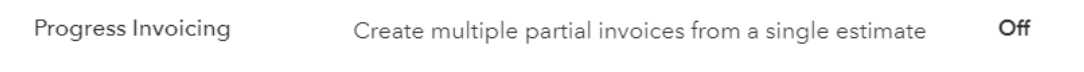

## **Messages**

Click **Messages** to add a default email message sent with sales forms, invoices, estimates,

credit memos, sales receipts, statements, and refund receipts**.** 

Click **Email me a copy** to receive a copy of emailed sales forms

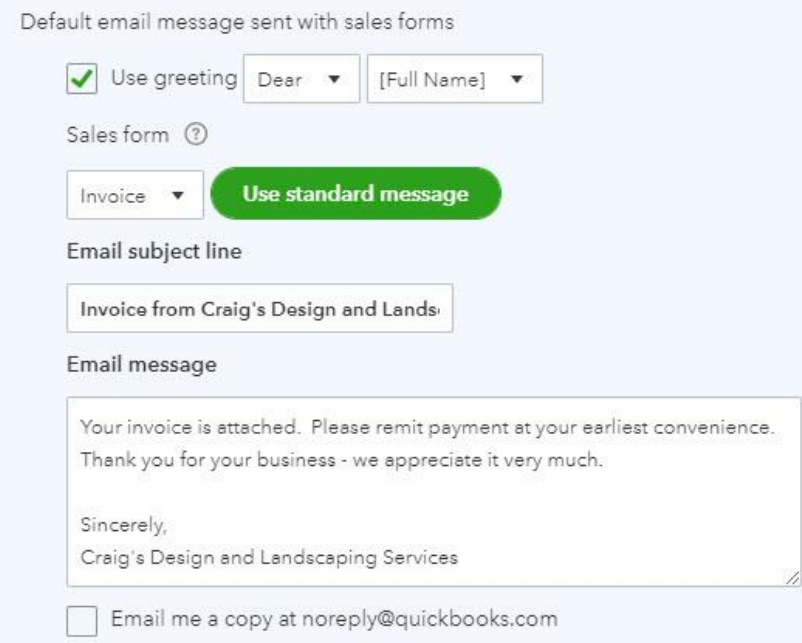

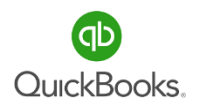

You can include a Cc or Bcc email as well. Your default message sent with sales forms can be changed when creating estimates, invoices and other sales forms.

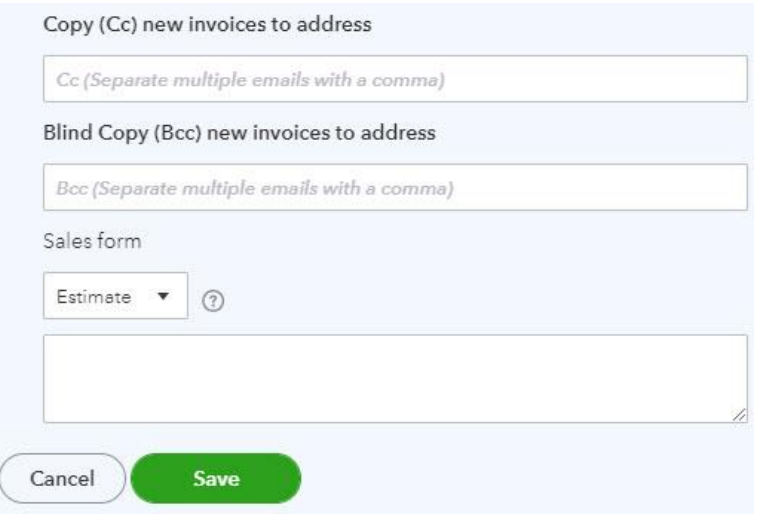

**Note:** A default email message sent with reminders is also available.

Click **Reminders** to change the default subject and email message. Turn on **Automatic invoice reminders** and let the system do the work for you.

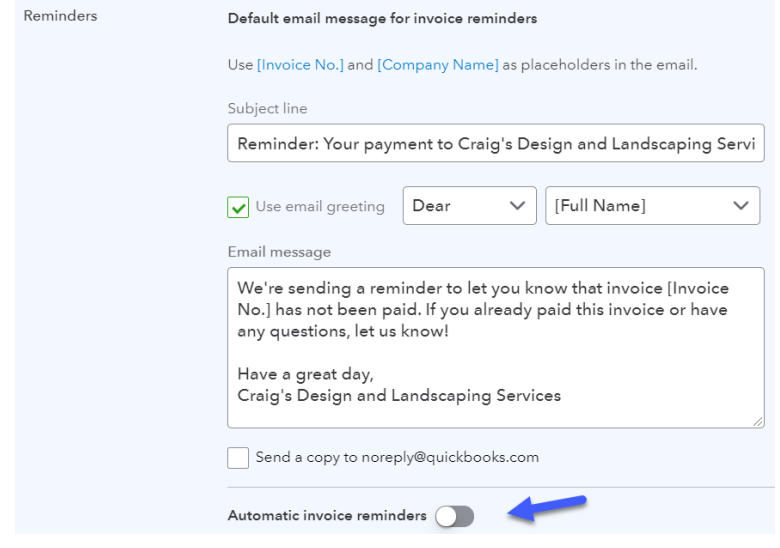

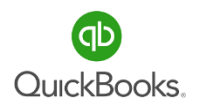

## **Online Delivery**

Click **Online delivery** to attach sales forms as a PDF, show summary or detail, and change

your email text preference.

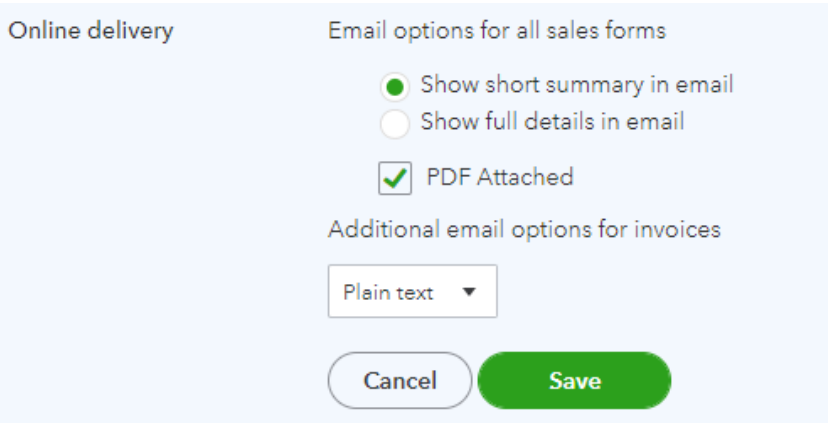

## **Statements**

Click **Statements** to change settings to display all your customers' unpaid transactions by a single line item or include detail. **Show aging table** displays outstanding balances by days delinquent at the bottom of the statement. Send a courtesy statement when customers are no longer current. Click **Save->Done** in the bottom right corner.

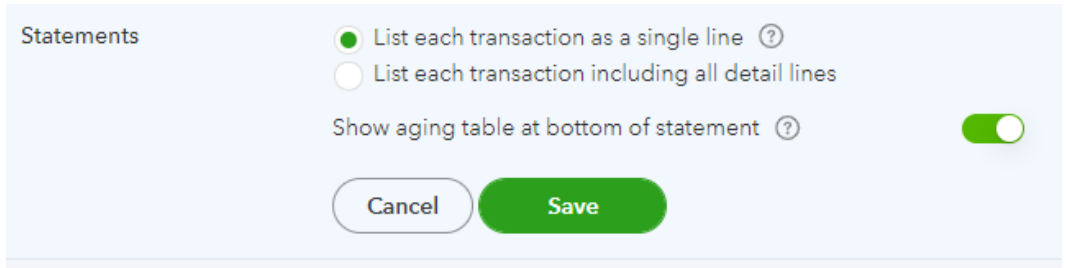

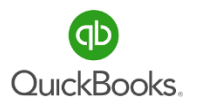

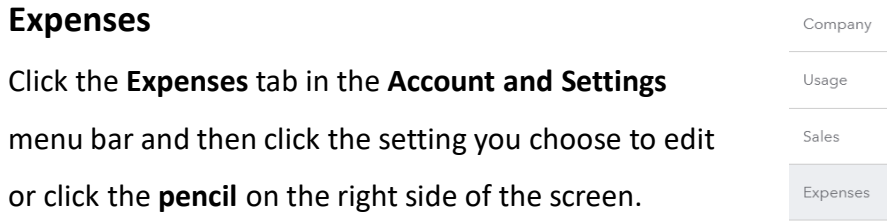

#### **Bills and Expenses**

Click **Bills and expenses** to turn on/off settings, add columns on forms, and track expenses. **Show Items table on expense and purchase forms** adds products column to forms. **Show Tags field** adds a field that allows you to track transactions using tags and tag groups. **Track expenses and Items by customer** adds a column to track transactions by customers. **Make expenses and items billable** adds a column to track expenses billable to the customer and gives you the option to add a default markup rate.

Advanced

**Track billable expenses and items as income** allows you to use one or multiple income accounts to track billable expenses. **Note:** Go to **Advanced > Chart of accounts > Billable expenses income account.**

**Default bill payment terms is** used to set default terms for bills, such as net 30.

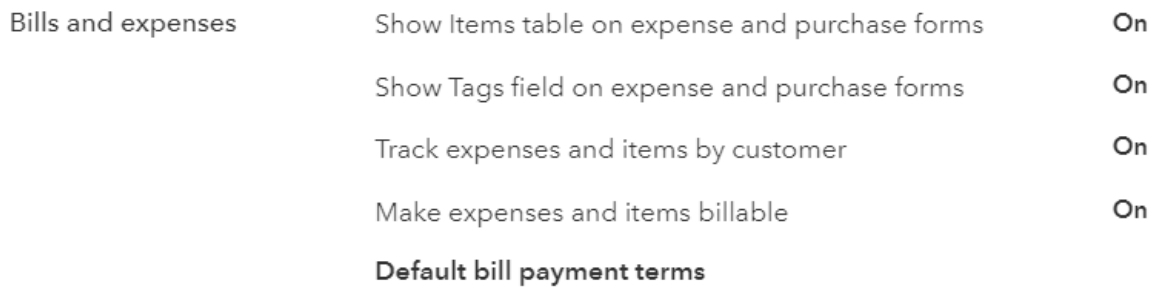

# OuickBooks.

# **Account and Settings**

## **Purchase Orders**

Click **Purchase orders** to turn on/off **Use purchase orders** and create custom fields.

Purchase orders are used to track product purchased from vendors. This is helpful when tracking open orders for inventory and in comparing costs to actual bills.

**Custom fields** allow you to add extra fields to Purchase Orders to track information using custom reports.

**Custom transaction numbers** allow you the option to use your own numbering system. If this is not checked, QuickBooks® Online will automatically assign a number.

**Default message on purchase orders** adds a default message to all Purchase Orders. This can be changed when adding new Purchase Orders in QuickBooks® Online.

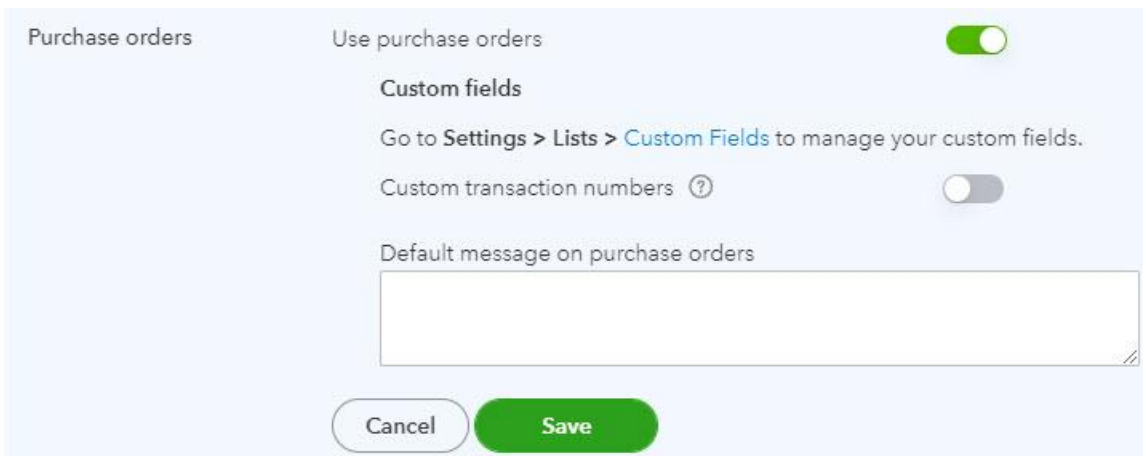

**Note:** Click **Messages** to change outgoing email messages specifically for purchase orders. Click **Save -> Done.**

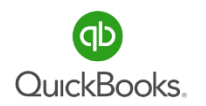

## **Payments Tab**

This is where you manage your QuickBooks Online and merchant service subscriptions.

#### **Time**

Click **Time** to turn on/off and edit settings.

**First day of work week** sets the starting day of a work week on the timecard entry form.

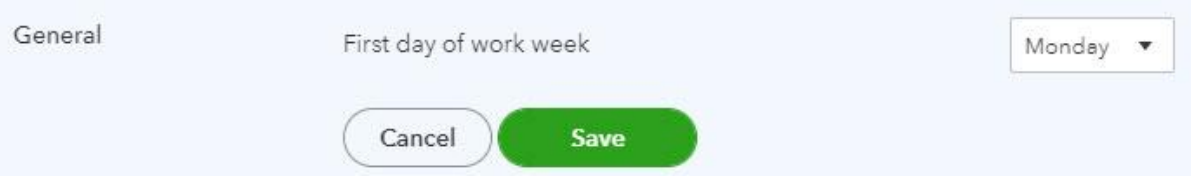

**Add Service field to timesheets** is a field used to enter specific services performed.

**Allow time to be billable** is a feature that tracks billable time by customer.

**Show billing rate to users entering time** allows users to view the rates you use to invoice customers.

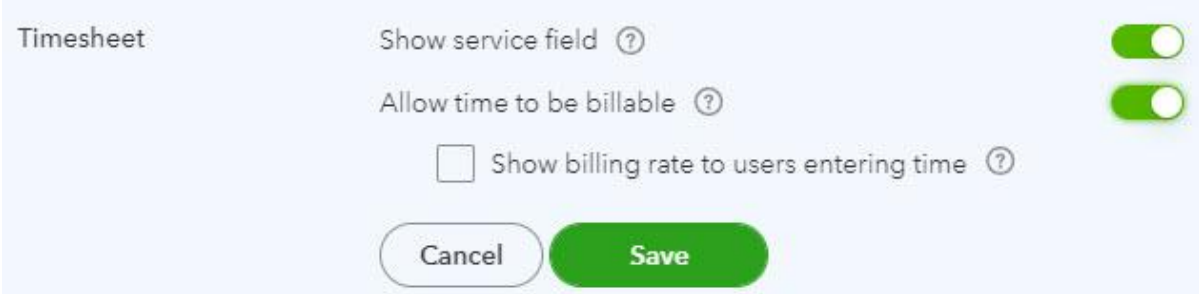

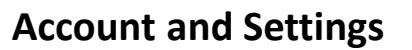

#### **Advanced**

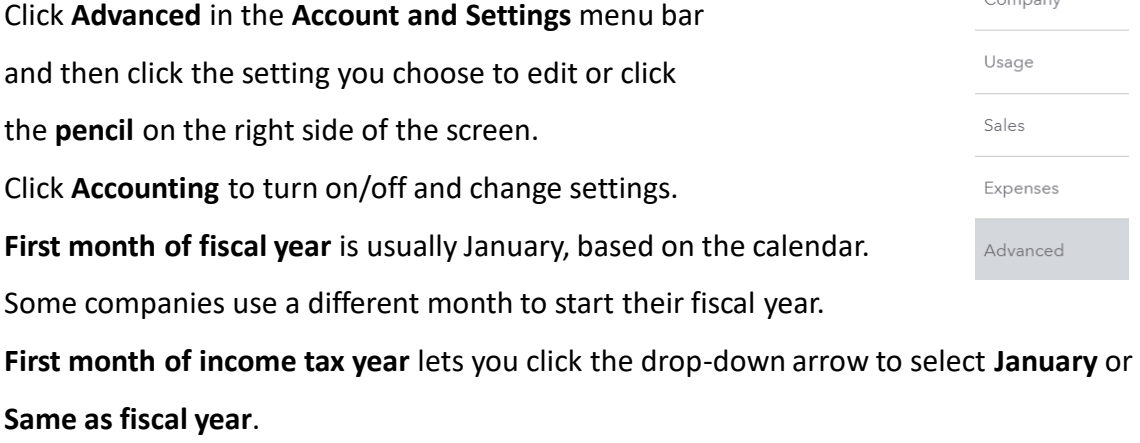

**Accounting Method** includes two **Accounting methods** for running reports: accrual and cash. If you use Accounts Receivable and/or Accounts Payable in QuickBooks® Online, then choose the **Accrual** basis. If not, then use the **Cash** basis.

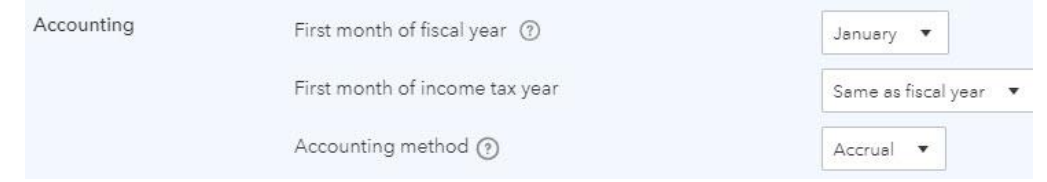

**Close the books** is a great feature that allows you to close a period and assign a password. Turning on this setting triggers a warning box that prevents users from changing historical data, especially important when sales, payroll, and tax returns have been filed.

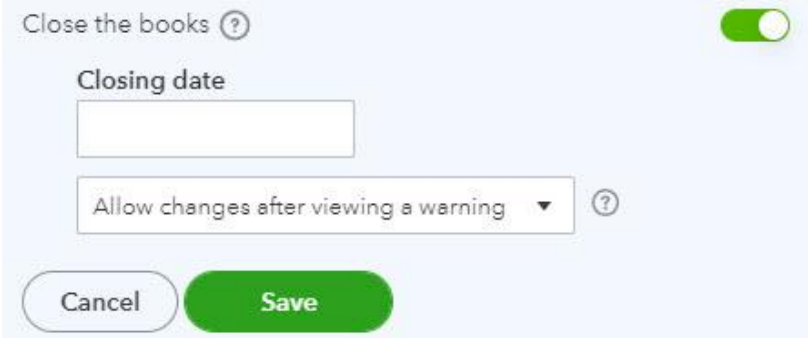

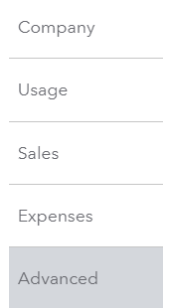

QuickBooks.

## **Company Type**

#### **Tax Form**

Click the **Tax form** drop-down list to select the entity type you used when filing your company's tax return. If you are unsure about this, contact your accountant.

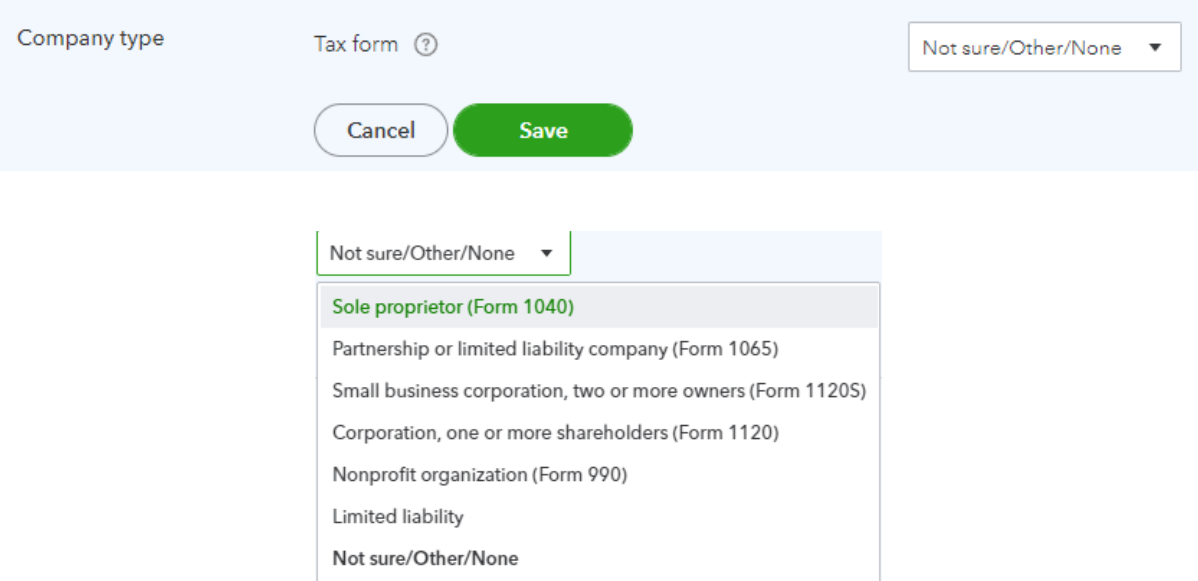

# **Chart of Accounts**

Click **Chart of Accounts** to turn on/off **account numbers** and assign default income accounts. This allows business owners to organize their Chart of Accounts categories in a way that is meaningful to them.

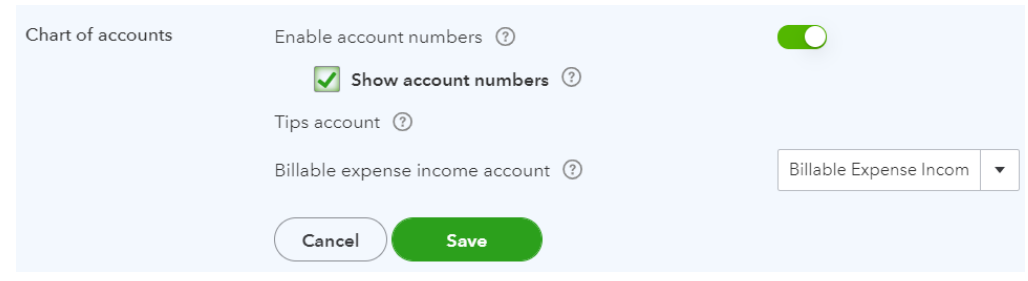

## **Categories: Classes**

**Classes** allow you to track transactions in order to gather data and review reports by a specific class.

For example, Craig's can track commercial vs residential jobs, or jobs per city to determine sales by city for state license reporting. The use of classes provides the capability to review Profit & Loss by class.

Click the appropriate box to turn on **Track classes.** Then click **"Warn me when a transaction isn't assigned a class."** This will create an alert when the class entry is missed during the data entry process.

**Assign classes** gives you the option to assign classes to a transaction or to individual line items.

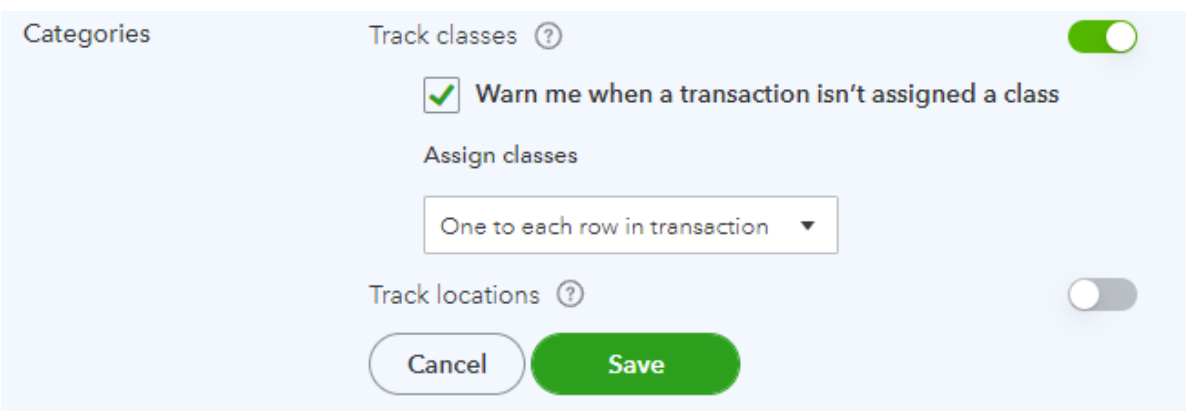

## **Locations**

**Track locations** is used to gather data for a specific location, department, property, etc. Not all businesses need to use locations. An example; Craig's could use locations to track sales by county or sales by property address. This provides the ability to review a Profit & Loss by location.  $I$ ocation  $\bullet$ 

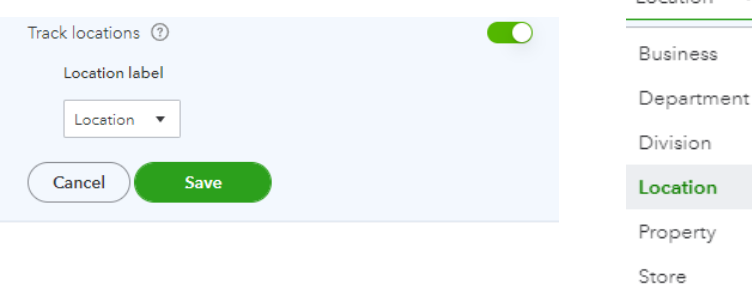

## **Automation**

Click **Automation** to turn on/off settings for pre-filled forms, apply credits, and more.

**Pre-fill Forms with previously entered content** fills form fields with memorized content from prior vendor, customer, and employee transactions.

**Automatically apply credits** posts outstanding credits to newly created invoices.

**Automatically invoice unbilled activity** creates an invoice for tagged transactions waiting to be billed to a customer. When the invoice is generated, an alert is sent to the activities section of the Dashboard.

**Automatically apply bill payments** applies bill payments to the oldest open bill first.

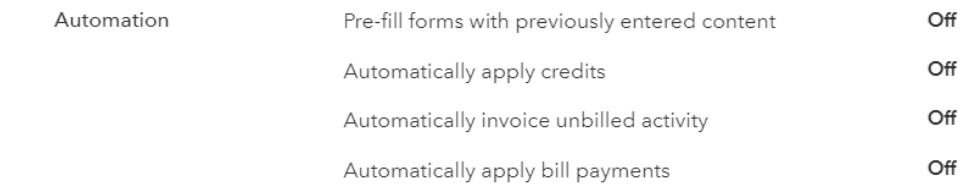

Territory

# **Projects**

Turning on **Projects** allows you to organize all job-related activity in one place. It allows you to review all Sales, Expenses, and Time by Project. Here we can track information from a cost perspective.

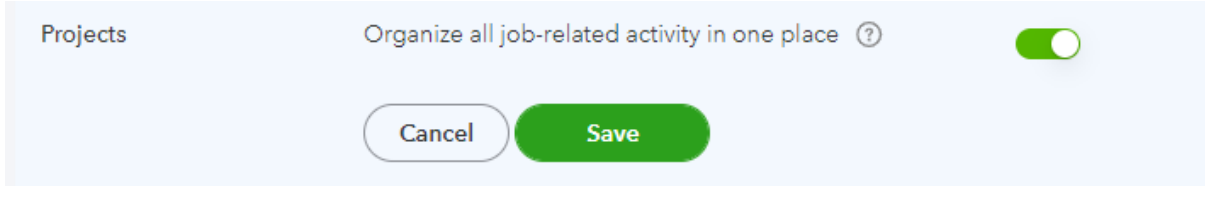

## **Currency**

**Multicurrency** lets you track transactions in foreign currencies. Use it only if you have bank accounts, customers, or vendors that do not use your home currency. Otherwise, select the default, **Home Currency**. **Warning!** Once you select a home currency, you will not be able to change the currency. Select **Multicurrency**

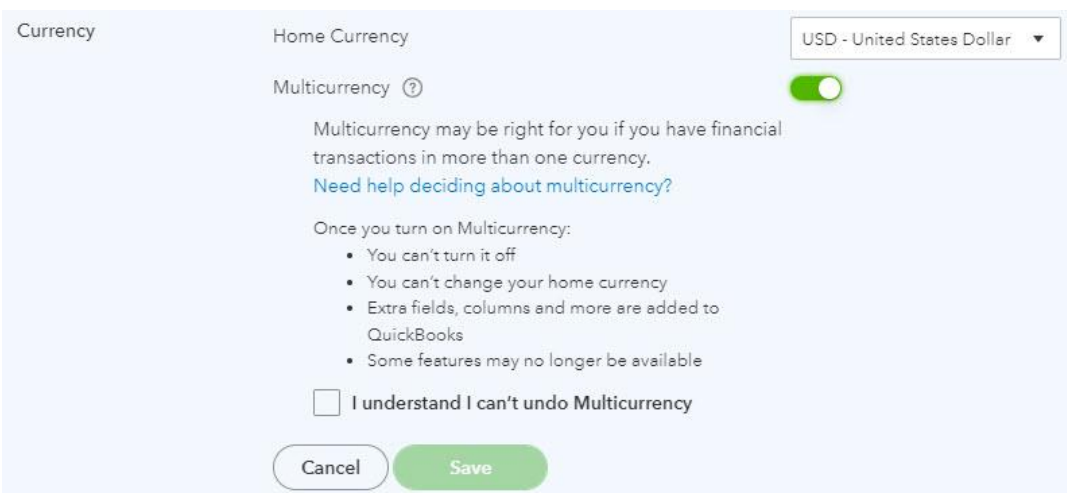

**Note:** Once you turn this feature on, you cannot turn it off or change your home currency.

# OuickBooks.

# **Account and Settings**

#### **Other Preferences**

Click **Other Preferences** to turn on/off and edit settings that trigger warnings and formatting preferences.

**Date format** is a preference with several options.

**Number format** is a personal preference.

**Customer label** reflects the type of customers you service or sell to. The label you choose will appear on the Navigation Menu Bar and transactions related to customers, such as invoices, sales orders, credit memos, etc.

**Warn if duplicate check number is used** populates a warning box when a duplicate check is entered.

**Warn me when I enter a bill number that's already been used for that vendor** populates a warning box when a duplicate number is used.

**Warn if duplicate journal number is used** populates a warning box when a duplicate

journal entry number is used.

**Sign me out if inactive for** a period. It let's you choose between 1 and 3 hours. Click **Save -> Done.**

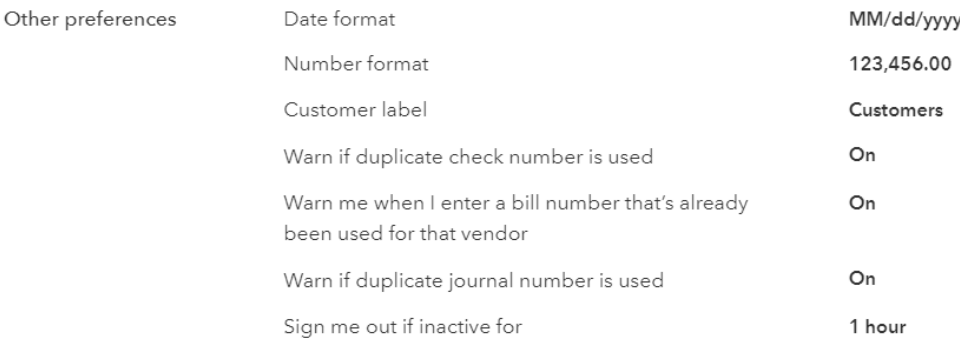

When inviting users, you can determine how much or little access a user has to your company data. Maintaining user access is important to implement checks and balances and view activity by user. This can serve as a training tool to address and avoid common errors.

#### Click the **Gear** icon -> **Manage Users.**

Select the **Users** tab to add and customize a user or select the **Accounting Firms** tab to invite your accountant. The initial user is known as the primary admin. If you want to transfer this role to another user, set them up as an admin user and use the action dropdown menu to transfer the rights to the new user. The new user will receive an email notification.

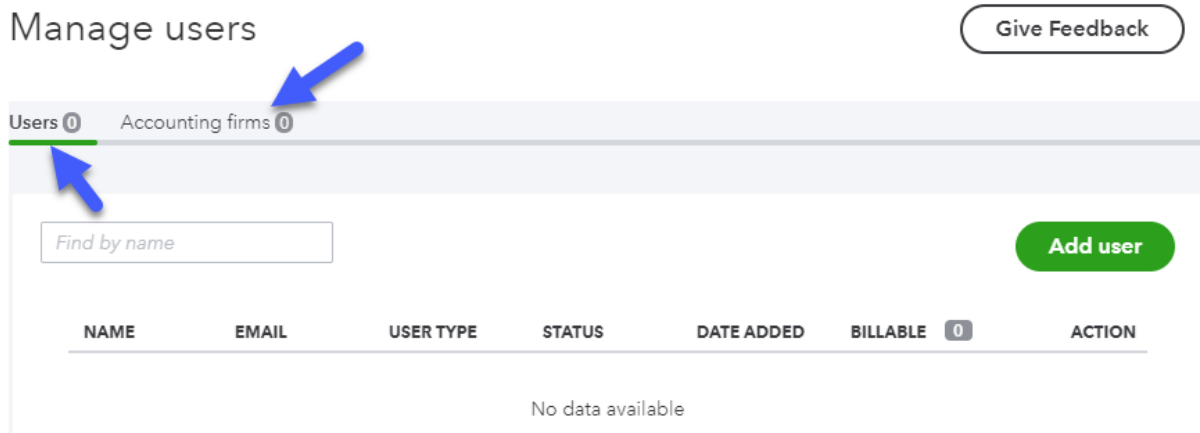

**Note:** You can add up to two accountants to your QuickBooks® Online data file in addition to the number of users your subscriptions allow. In order to do this, your accountant must subscribe to QuickBooks® Online Accountant.

Click **Add User** to add a new user.

**Standard User** will allow you to select which areas a user can access.

**Company admin** has access to all areas of QuickBooks® Online Plus.

**Reports only** will allow users access to most reports; the exceptions are Payroll and

Contact info. They do not count toward your user limit.

**Time Tracking only** limits users to entering their time. They do not count towards your user limit.

Click **Next** and follow the screens until you have successfully added a user.

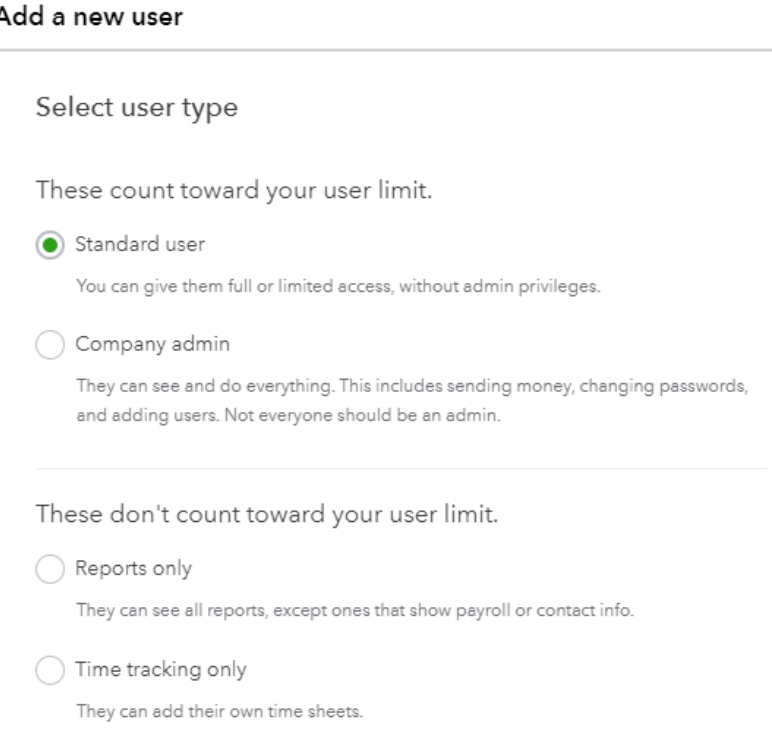

**Note:** User options may be limited depending on the type of subscription. This example is based on the **Plus** version of QuickBooks® Online.

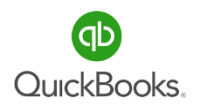

Continue to click **Next** until you complete the **Add User** process.

**Note:** A box appears with a list of access rights based on your selection.

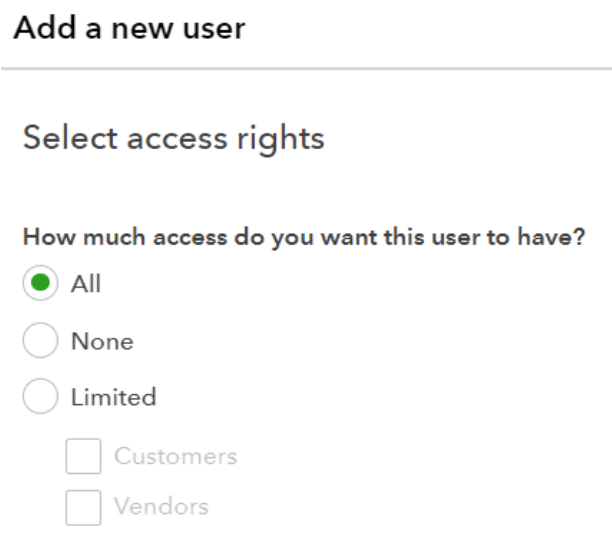

For those with a **Plus** subscription, you will have the ability to set the administrative rights for specific users.

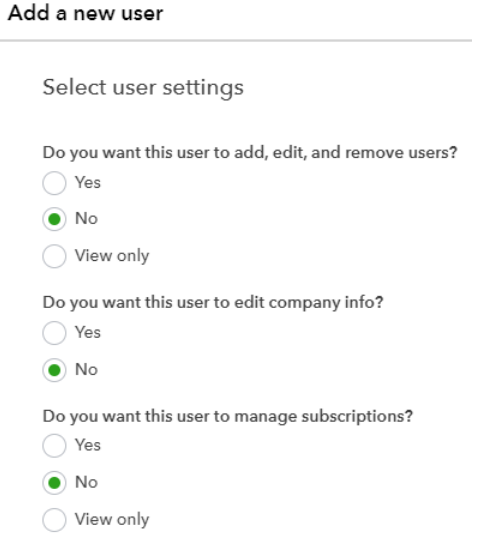

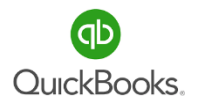

Enter **username** and **email** information; an invite will be sent to the user. They will be invited to accept the invite and create a password.

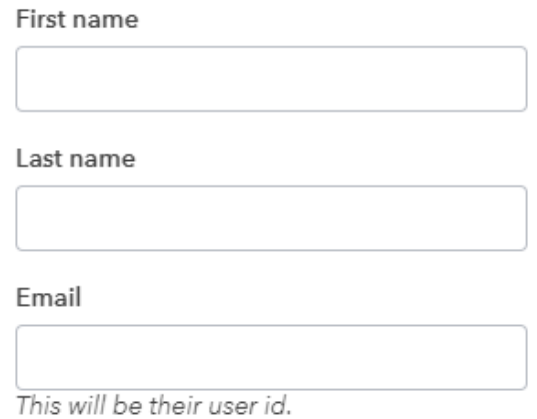

To invite an accounting firm with administrative rights to your company data,

from the **Manage Users** main screen click **Accounting Firms** if your accountant subscribes

to QuickBooks® Online Accountant.

Enter your accountant's email address and ask your accountant to accept the invite.

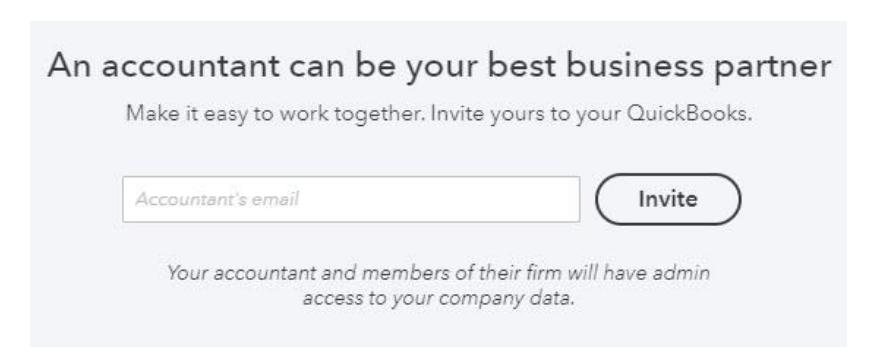

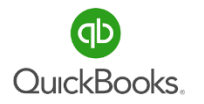

## **Lists**

Lists are one of the basic features of QuickBooks® Online. Lists are triggered when turning on features in Account and Settings. A list is a series of like information compiled into an

organized directory. This helps save time and ensures that information is entered

consistently and correct  $\textcircled{?}$  Help Q ٢î දුරි}

Click the **Gear** icon.

Click **All Lists ->** Select the list you would like to maintain.

Lists

#### **Chart of Accounts**

Displays your accounts. Balance sheet accounts track your assets and liabilities, and income and expense accounts categorize your transactions. From here, you can add or edit accounts.

#### **Recurring Transactions**

Displays a list of transactions that have been saved for reuse. From here, you can schedule transactions to occur either automatically or with reminders. You can also save unscheduled transactions to use at any time.

#### **Products and Services**

Displays the products and services you sell. From here, you can edit information about a product or service, such as its description, or the rate you charge.

#### **Product Categories**

A means of classifying items that you sell to customers. Provide a way for you to quickly organize what you sell, and save you time when completing sales transaction forms.

#### Locations

You can use locations to categorize your transactions by different parts of your company.

#### **Custom Form Styles**

Customize your sales form designs, set defaults, and manage multiple templates.

#### **Payment Methods**

Displays Cash, Check, and any other ways you categorize payments you receive from customers. That way, you can print deposit slips when you deposit the payments you have received.

#### **Terms**

Displays the list of terms that determine the due dates for payments from customers, or payments to vendors. Terms can also specify discounts for early payment. From here, you can add or edit terms.

#### Classes

Displays the classes you can use to categorize your accounting transactions.

#### **Attachments**

Displays the list of all attachments uploaded. From here you can add, edit, download, and export your attachments. You can also see all transactions linked to a particular attachment.

#### **Custom Fields**

Sort, track, and report the information that matters to you. Add custom fields to your forms so that you can capture more business-related info.

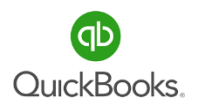

# **Lists**

# **Importing Lists**

You can import list information from Excel or Google Sheets to save time. You can import customers, vendors, accounts, and products and services. You can download a sample file to see how to set up your import file.

#### Click **Gear icon -> Import data.**

Click on the icons to access and download the sample CSV, Excel, or Google template. You can download or preview a sample file to get started.

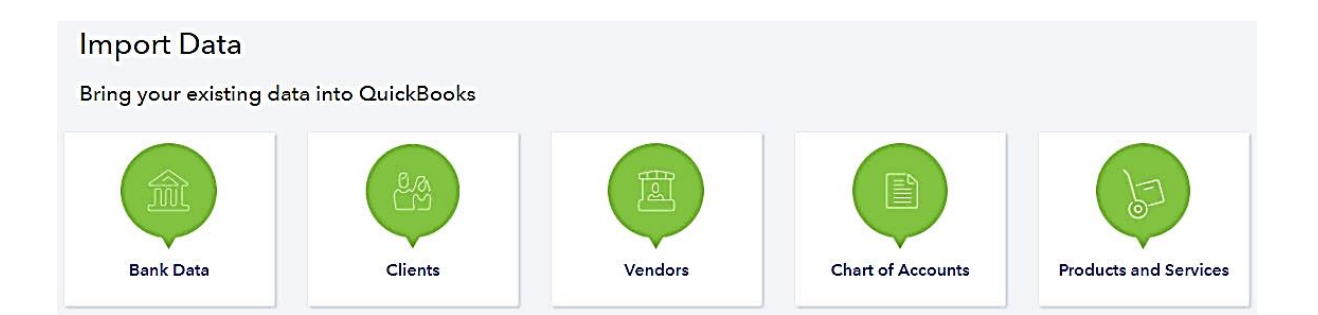

#### First time importing your Chart of Accounts?

- · All your Chart of Accounts information must be in one file
- The top row of your file must contain a header title for each column of information

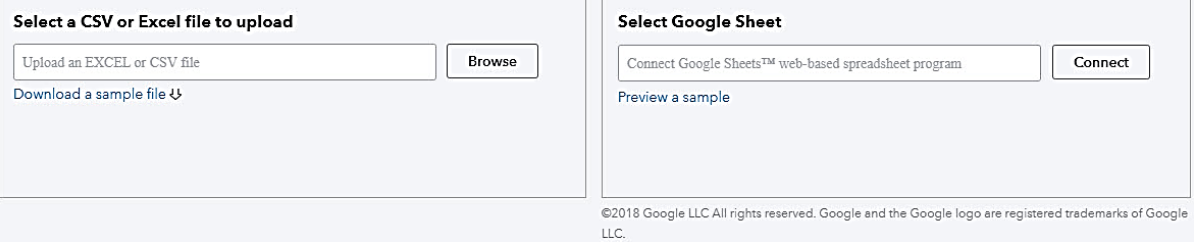

#### **Note:** What type of lists can be imported? Review above.

The Chart of Accounts is a list of categories that make up your Balance Sheet and Profit & Loss Statements. Every transaction entered in QuickBooks® will post to the accounts list. This is how data is compiled to produce important reports used to manage a business.

# **Balance Sheet**

**Assets** (what your company owns): bank accounts, petty cash, fixed assets (equipment or vehicles), inventory, undeposited funds (payments from customers waiting to be deposited).

**Liabilities** (what your company owes): accounts payable, loans, sales, payroll taxes. **Equity** (the net worth of your company): Money that owners contribute to or draw from the business and an accumulation of net profits and losses from the start of the business to present or sale.

# **Profit & Loss**

**Income** (what you have earned): sales of products, labor, interest, rental income, materials, etc.

**Expenses** (what you have spent): office expenses, wages, professional fees, rent, utilities, etc.

The Profit & Loss Statement shows the net loss or gain for a period. At the end of a calendar or fiscal year, the net profit or loss rolls into the equity section of the Balance Sheet.

**Note:** Keep your Chart of Accounts simple. Add new accounts when you need to track specific information. Use reports to customize information within an account. Discuss account changes with your accountant. Start by adding bank and credit card accounts.

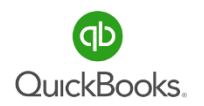

#### **Manage Accounts**

Click the **Gear** icon -> **Chart of Accounts**.

Or **Left Navigation Bar -> Accounting -> Chart of Accounts**.

Click **View Register** to manage transactions for a specific account.

Click the **drop-down list** to edit, make inactive, or run reports.

Click the **header** name to sort by column.

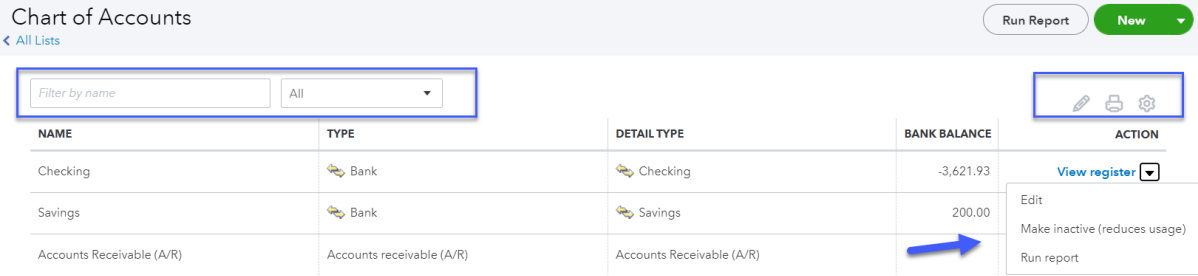

Type an account name in the **Filter by name** field to search for an account.

Select **Show all** or categories that count towards your usage limits.

Click the **pencil** icon to edit multiple Chart-of-Account names.

Click the **printer** icon to print a list of your Chart of Accounts.

Click the **gear** icon to add/remove display columns, change the number of rows, or include inactive accounts.

**Note:** Remember to turn on account numbers in Accounts and Settings if you want to customize the organization of your Chart of Accounts.

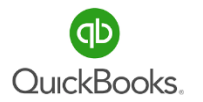

#### **Add Accounts**

Click **New** or the drop-down list to add an account or import from a .csv file.

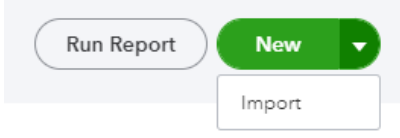

Create a new account and name it **Ask My Accountant.** Set the **Account Type** to **Other Expense** and the **Detail Type** to **Other Miscellaneous Expense**. Change the account name to **"Ask My Accountant".**

This will position the account at the bottom of your Profit & Loss Statement, where it will stand out as a reminder to address or research questionable transactions before processing financials for the month or year. Click **Save and New** to add another account or **Save and Close** to return to the Chart of Accounts list.

# Account

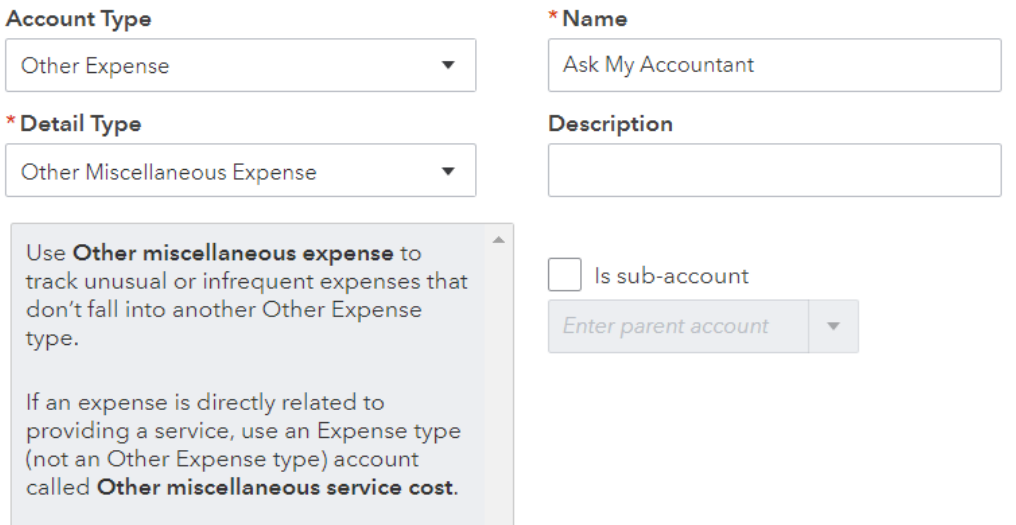

**Note:** Home Depot and Walmart are not account categories. They are vendors used to

purchase supplies and materials (supplies and materials are account categories).

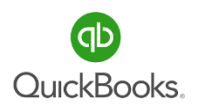

#### **Add Bank Accounts**

Click **New** from the Chart of Accounts List.

Select the **Account Type** from the drop-down menu.

In this example we are setting up a new bank account.

#### Account Type

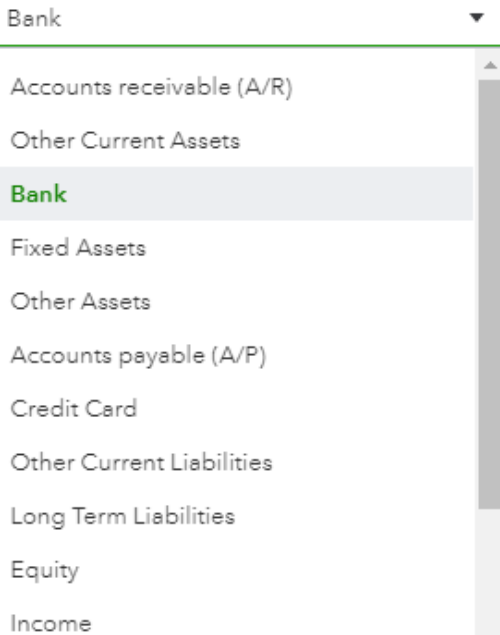

Select the appropriate **Detail Type**.

Each **Account Type** has a specific detail type list to select from.

Being consistent with type choices is important in case you need to merge accounts in the future.

#### \* Detail Type

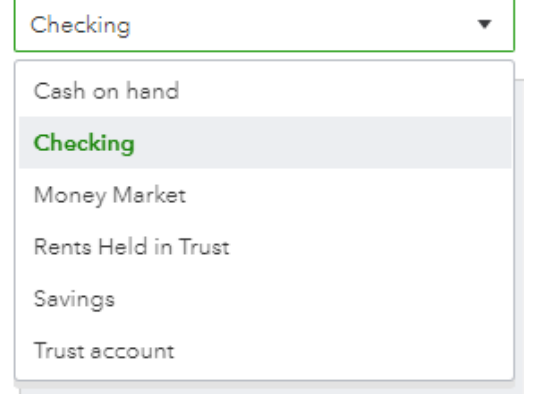

## **Edit Account**

From the **Chart of Accounts** list locate the account you would like to edit.

**In this example:** The Loan Payable is a five-year vehicle loan and should be categorized as a long-term liability. Current liabilities are usually paid within a year; examples are sales and payroll taxes, lines of credit etc.

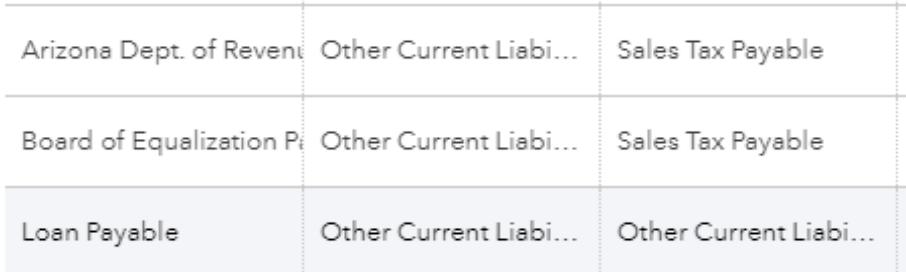

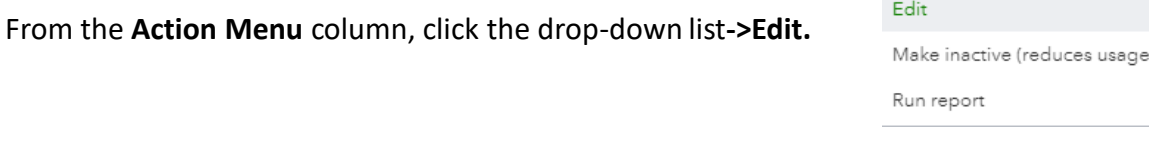

Use the **Account Type** drop-down list to change the type from **Other Current Liabilities** to **Long Term Liabilities**. Change the **Detail Type** to **Notes Payable** and change the name and description to be more specific. Remember to click **Save and Close**.

#### **Account**

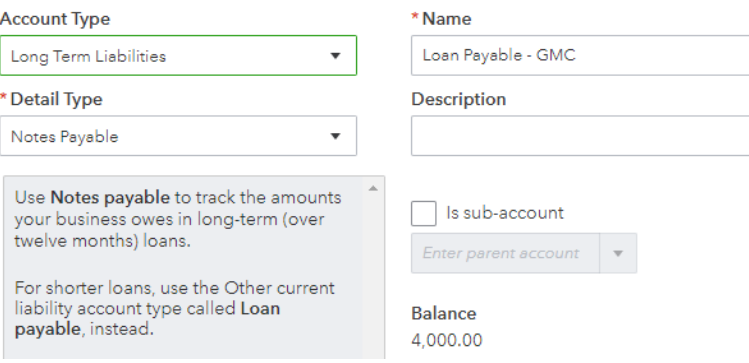

## **Make Inactive**

From the Chart of Accounts List:

Click one time to highlight the account you would like to inactivate.

For this example, we will inactivate the **Miscellaneous** account.

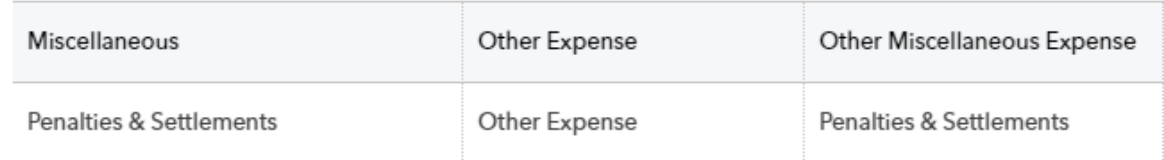

Click **Make inactive** in the action column drop-down list. An "alert" will pop up and ask you to confirm. Click **Yes**.

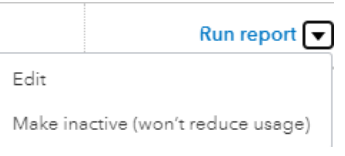

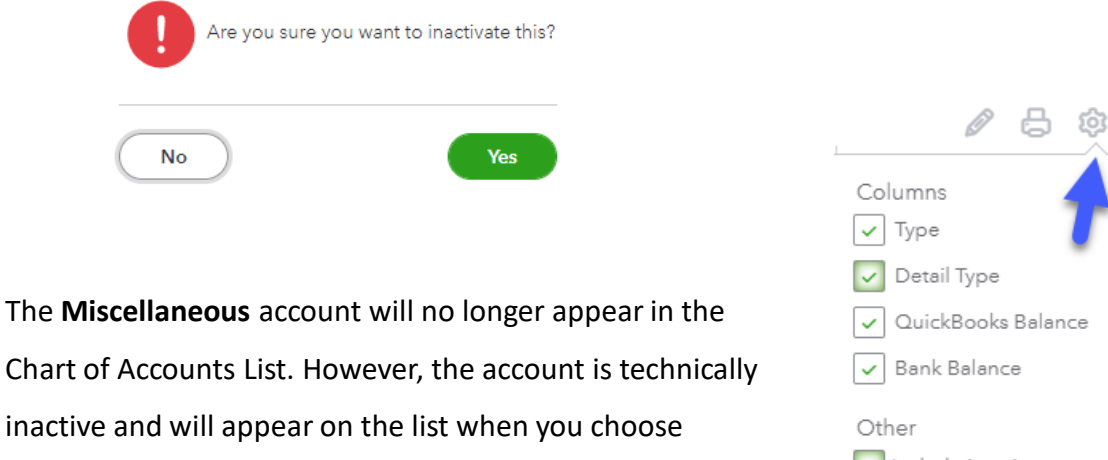

**Include Inactive** from the **gear** icon.

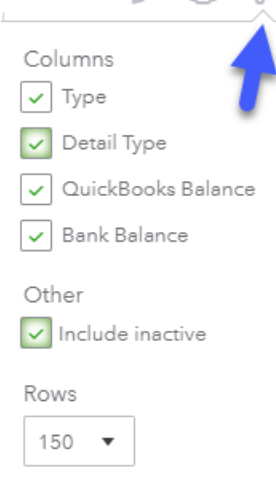

## **Merge Accounts**

Merging accounts is helpful if two or more accounts are being used for the same types of transactions and you want to combine the transactions into a single account.

**Caution:** The merge process cannot be undone and is permanent. It is important to confirm that the merge process will not affect the financial statements used to file tax returns. It is advisable to discuss the cleanup of your **Chart of Accounts** with your Instructor, Accountant or QuickBooks ProAdvisor before merging accounts. In this example we have two accounts being used to track office expenses.

We will merge **Accounting** with **Bookkeeping** from the Chart of Account Settings window. Click one time to highlight the account you will keep, "Office Expenses." Click **Edit** from the Action Column drop-down list.

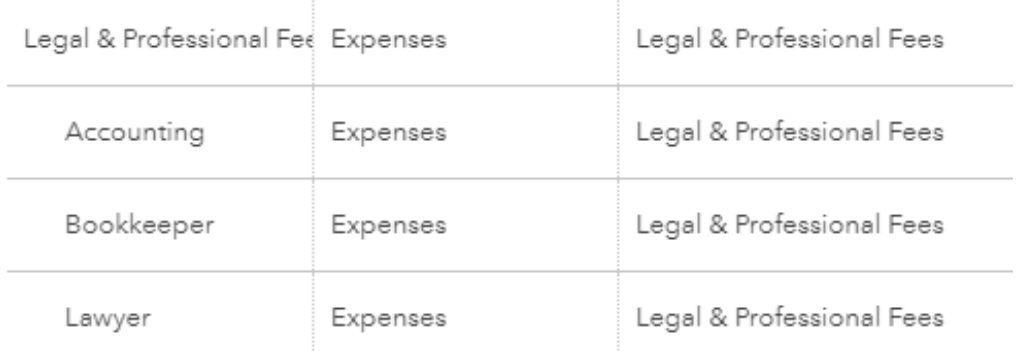

**Note:** The **Account Type** and **Detail Type** must be the same for accounts you intend to merge. When merging sub-accounts, both accounts must be a sub of the same parent account.
# **Chart of Accounts**

Highlight the name **Accounting** and copy **(Ctrl + C)** the account name.

## Click the **Cancel** button in the lower left to return to the **Chart of Accounts Settings List.**

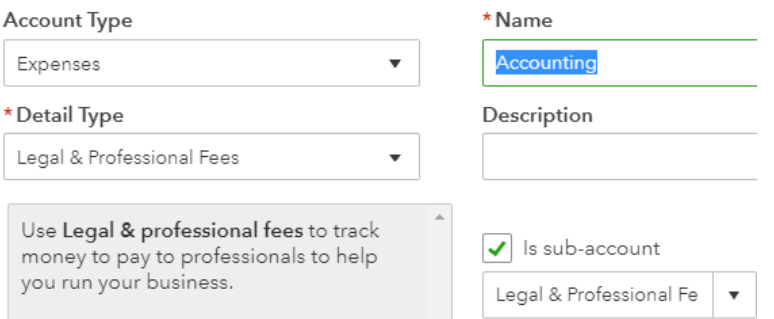

## Select the account "Bookkeeper."

### Click **Edit** from the action column drop-down list.

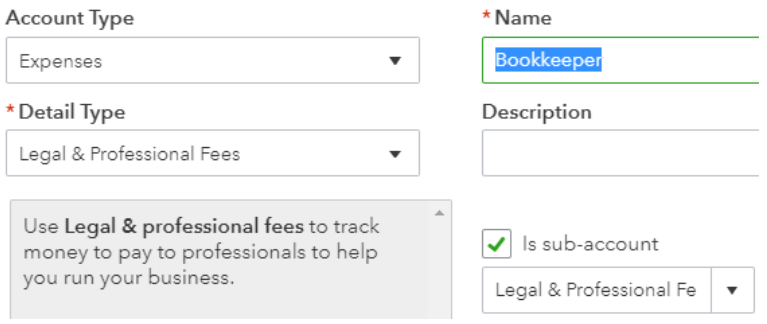

Highlight the Name **Bookkeeper** and Paste **(Ctrl + V)** to replace "Bookkeeper" with

"Accounting." Click **Save -> Yes.**

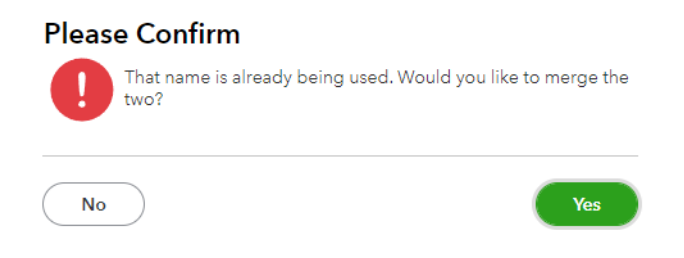

# **Chart of Accounts**

## **Sub-accounts**

Sub-accounts are a great way to organize your Chart of Accounts when used properly.

It is important to select sub-accounts in all transactions and avoid using the main account.

Click **New** from the Chart of Accounts List.

For this example, we will create sub-accounts for automobile expenses.

**Note:** The **Account Type** is **Expenses**, the **Detail Type** is **Auto**, and the **Name** is **Service**.

Click the box **Is sub-account** and select the main account **Automobile**. repeat the process

to create additional subaccounts for **Fuel, License**, and **Service**.

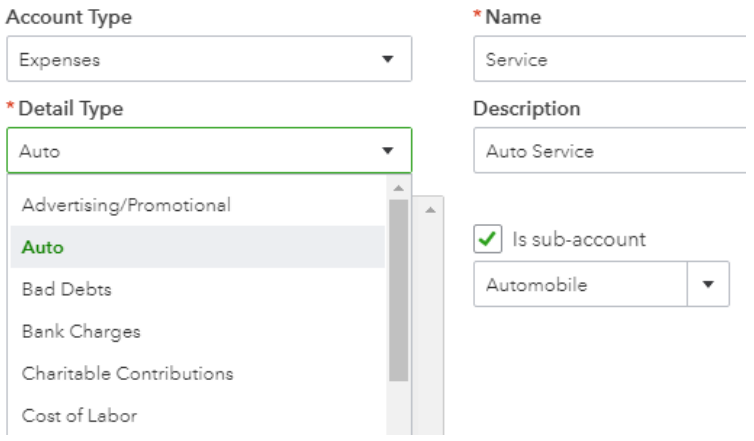

Now that you have created a **Main Account** for **Automobile** and sub-accounts for **Fuel**, **License**, and **Service,** the **Chart of Accounts** should look like this:

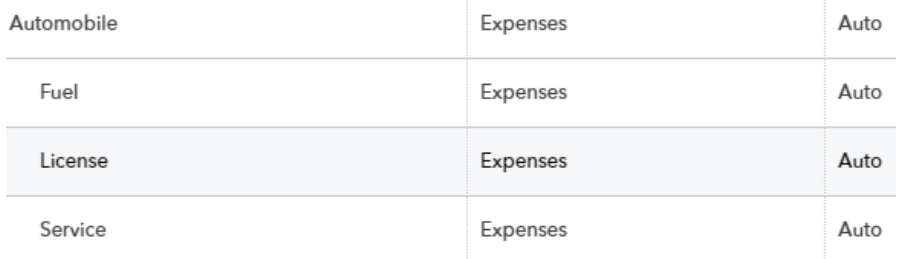

All business owners should complete this section and apply the knowledge to their own company file. Remember! You can always refer to various sections of training if you need additional reminders of how features works.

**1. Watch the video Links - Ctrl + Left Click**

[How to Set Up Company Settings](https://www.youtube.com/watch?v=z_9gU8tNOpg)

[How to Customize Invoices and Sales Forms](https://www.youtube.com/watch?v=b51wvS-4g1w)

[How to Add & Manage Users for Your Company](https://www.youtube.com/watch?v=VeidinrL-tU)

[Understanding the Chart of Accounts](https://www.youtube.com/watch?v=lUjlejdeSO4)

[How to Add Accounts to your Chart of Accounts](https://www.youtube.com/watch?v=k5k9TLL1byA)

- **2. Review your Company and Account settings** and turn on/off features that are specific to your company. Turn off anything you do not currently need. If you are unsure about what settings you need, talk to your Instructor/Accountant.
- **3. Add users** (Bookkeeper, Tax Professional, etc.).
- **4. Customize your Chart of Accounts**.

**Information that may help** - Remember Office Depot, Costco, Walmart, etc. are not account categories, they are vendors. Another example, Office Expense can include postage, supplies, printers etc..

**Important to note**: Your subscription will auto-populate some Chart of Accounts categories based on the industry you choose in the setup process. Here is a sample Chart of Accounts that auto-populated when the industry field was left blank. (Yours will not look like this.) Your challenge is to manually add, edit, merge or inactivate accounts to create your own custom Chart of Accounts. Keep it simple.

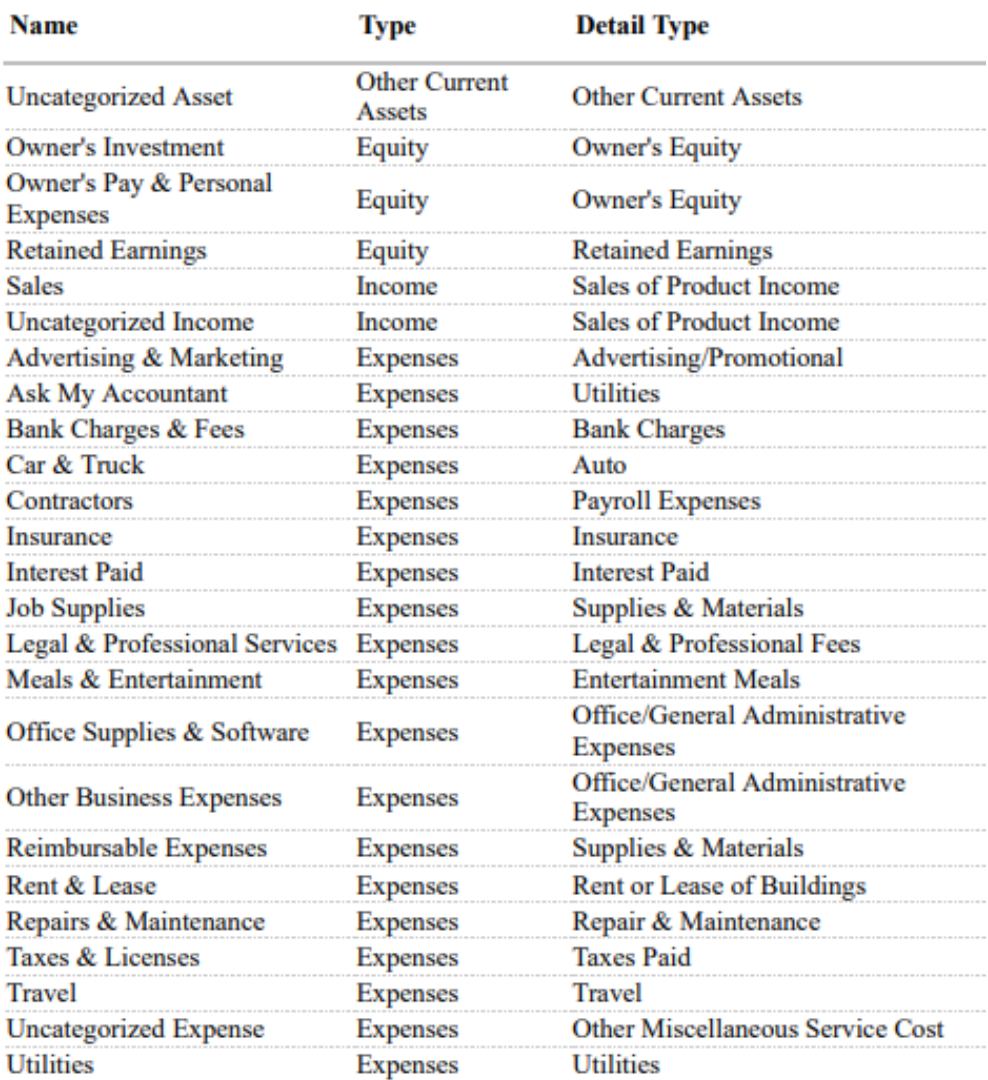

## **Chart of Accounts**

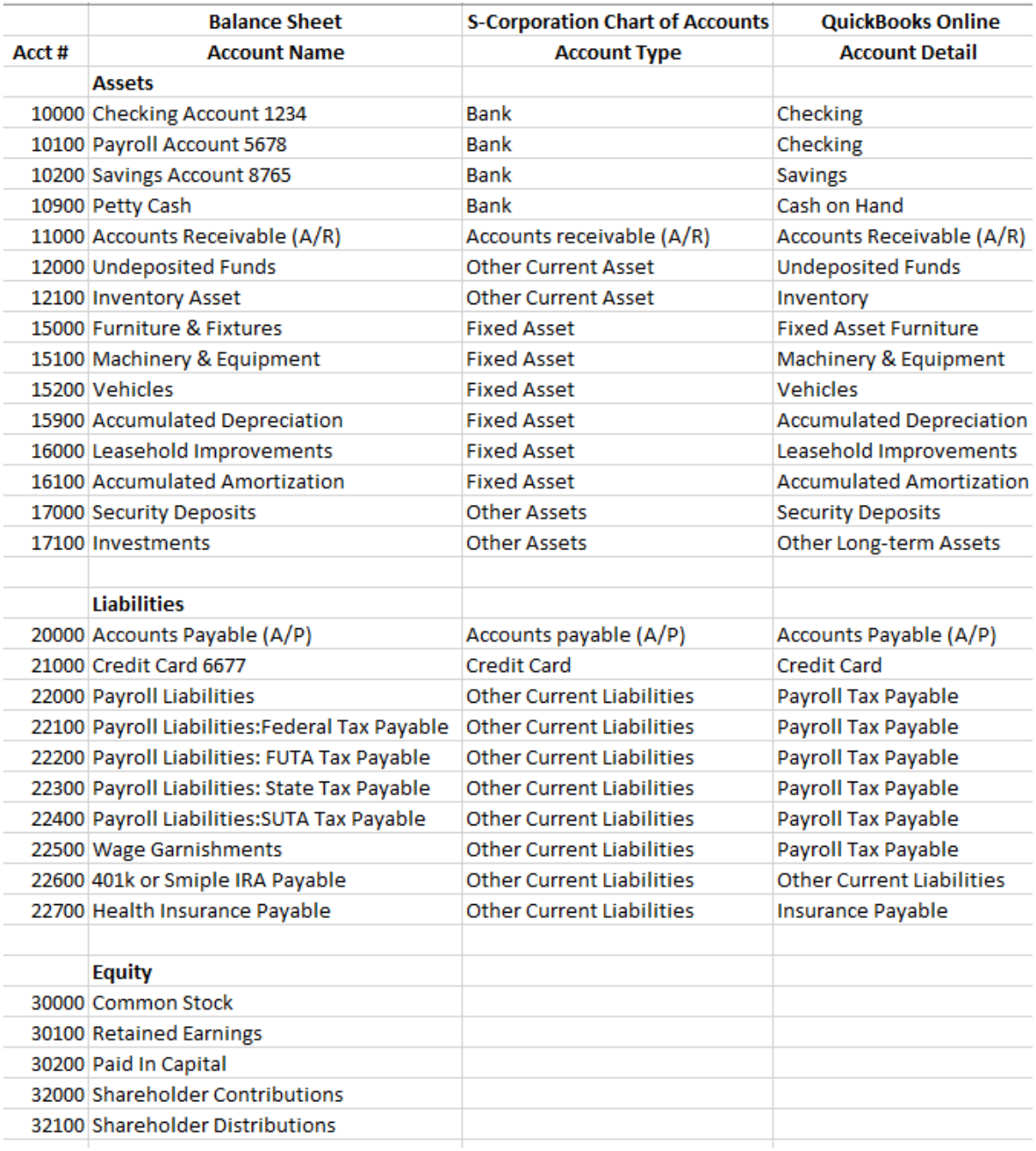

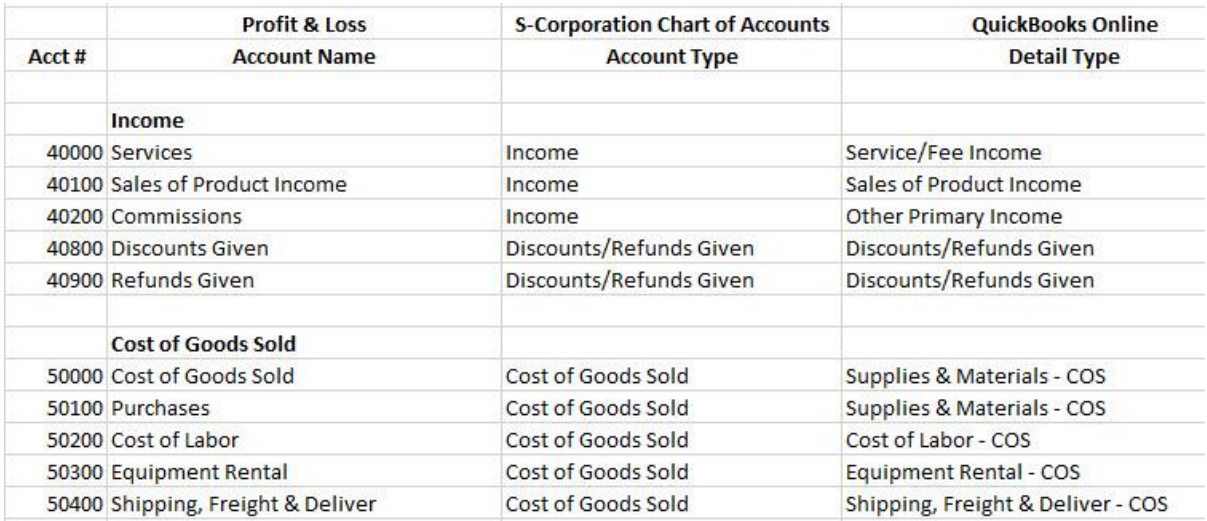

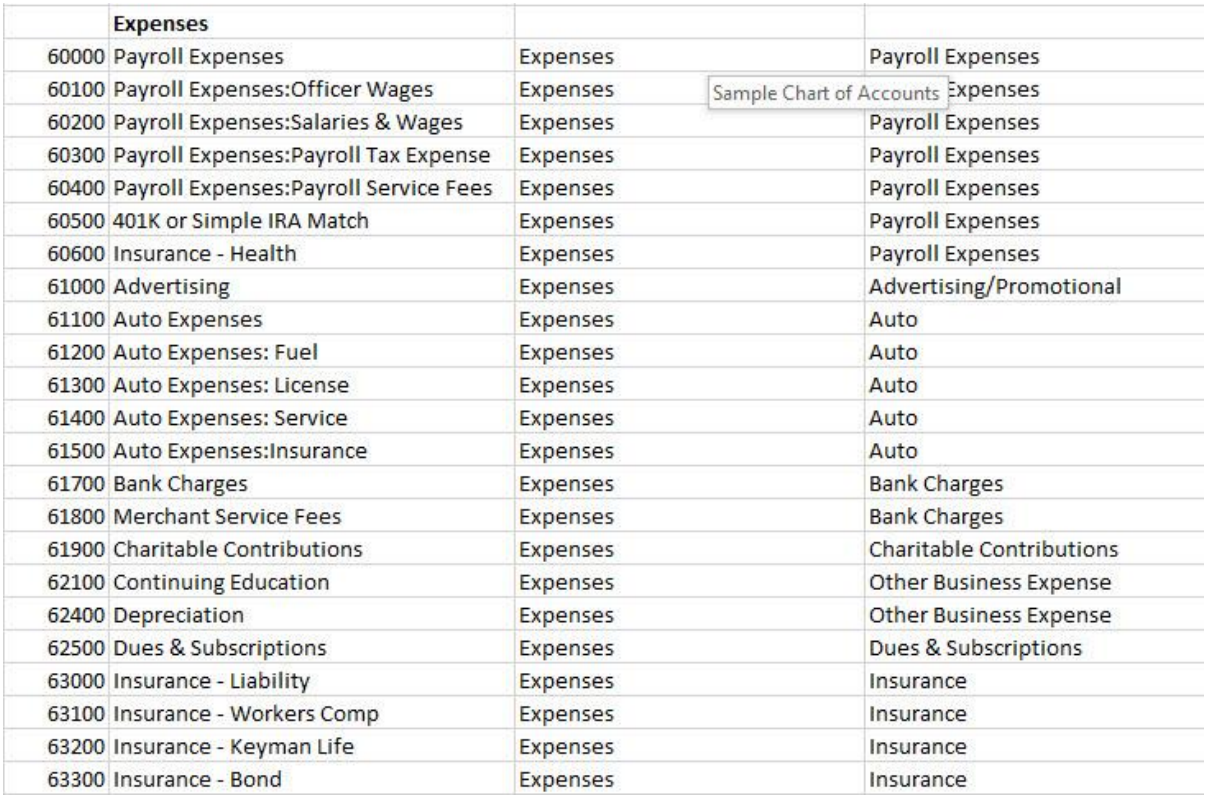

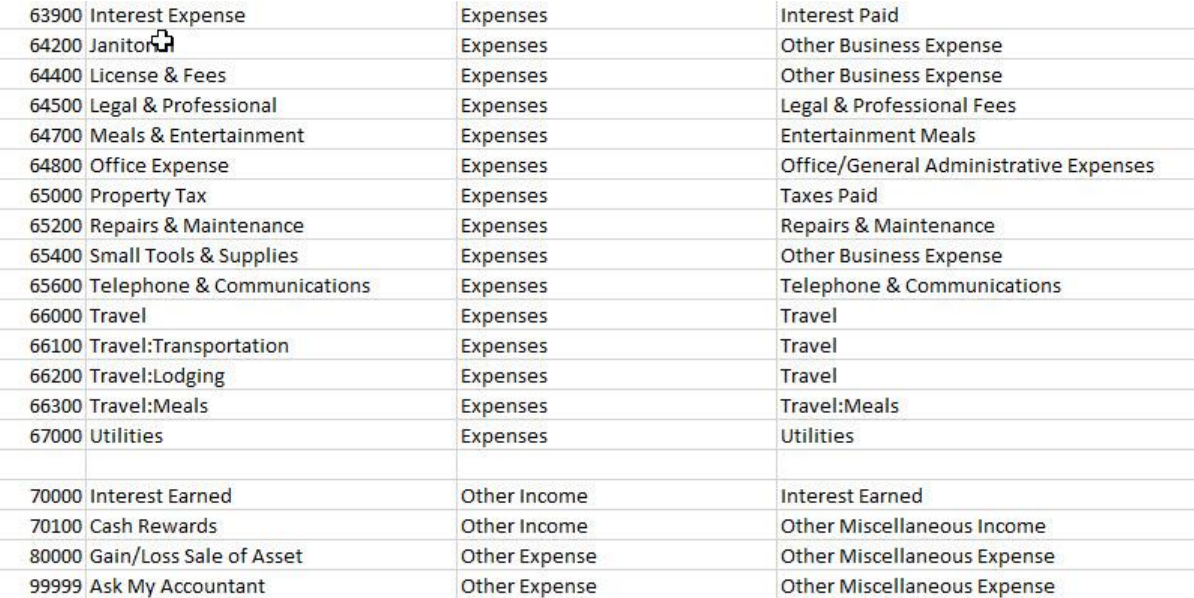

T

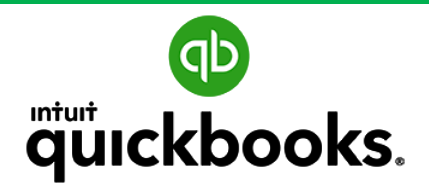

Online Foundation Training

# **SECTION 4 PRODUCTS AND SERVICES**

Goals Product and Services List Product and Service Types Product and Sales Reports Doable Action Steps

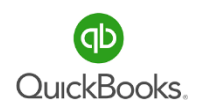

# **Section 4 Goals**

## **Upon completion of Section 4, each participant will be familiar with:**

- How to set up Products and Services.
- How to manage the Products and Services list.
- How to determine Products and Services types.
- How to review Products and Services reports.

The next step in the Craig's Landscaping setup process is to create a Products and Services list. The Products and Services list represents the list of Products and/or Services that a business sells, a foundational element in QuickBooks Online. Items from the Products and Services list are used to create Customer Invoices, Purchase Orders, Checks, etc. The list also interacts with the Inventory feature and keeps track of Inventory on hand, Sales of specific items and far more.

Chris wants to track Inventory items such as sprinkler and irrigation system parts they stock and sell customers. She also wants to track non-inventory items, such as special-order fountains and service items for labor related repairs and installations. While the differences in these classifications may seem confusing, we will explain these in-depth as we proceed through this section of training.

## **WOW! Think Inventory Management is not important? Look at these stats:**

- Carrying too much extra inventory can increase costs by as much as **35%**  (2020 Easier Accounting)
- 50% of excess Inventory goes unused each year
- Excess Inventory makes up 15-18% in annual carrying costs
- 90% of maintenance, repair, and operations (MRO) Inventory is used less than 6x a year (Source Grangier Consulting Services)

Setting up the Products and Services list is mandatory in QuickBooks Online, so let's help Chris take the next step to establishing her solid financial foundation.

## **Product and Services**

Products and services are required on sales forms, bills, checks, and expenses to track sales and costs per item.

- **Inventory items –** Products we purchase, store on a shelf, and sell later. This type of item is tracked as an Inventory Asset on your Balance Sheet. When we sell an inventory item, the asset is reduced, and the sale and cost of the item is recorded on the Profit and Loss as income and Cost of Goods Sold.
- **Non-inventory items –** Products we do not stock but buy and sell to customers. We can track how many we have sold without tracking quantity on hand. The sale is recorded as Income and the purchase is recorded as Cost of Goods Sold on the Profit & Loss.
- **Service items** –Services you provide customers such as Installation Fees (fountains, etc.) and Landscape Design. This type of item also allows us to see how much we have sold per item.
- **Bundle Items**  A group of multiple existing items. A Bundle will populate on sales forms when we use them. This works great when you have recurring invoices with multiple items that are the same each month.

**Note:** If you are using a shopping cart or other third-party platform to track sales, you will need to map the application to QBO if you want to sync the information.

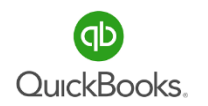

# **Products and Services List**

## **Products and Services**

It is time to set up a list of Products and Services if you are using invoices and sales receipts to charge customers, generate sales reports and track top selling items.

Click the **Gear icon -> Products and Services.** If the following window appears, click **Add an item.** If not, continue forward to the next slides.

Select a type to add or click the **X** to return to the products and services list window. We will utilize **Inventory, Non-inventory, Service**, and **Bundle items**.

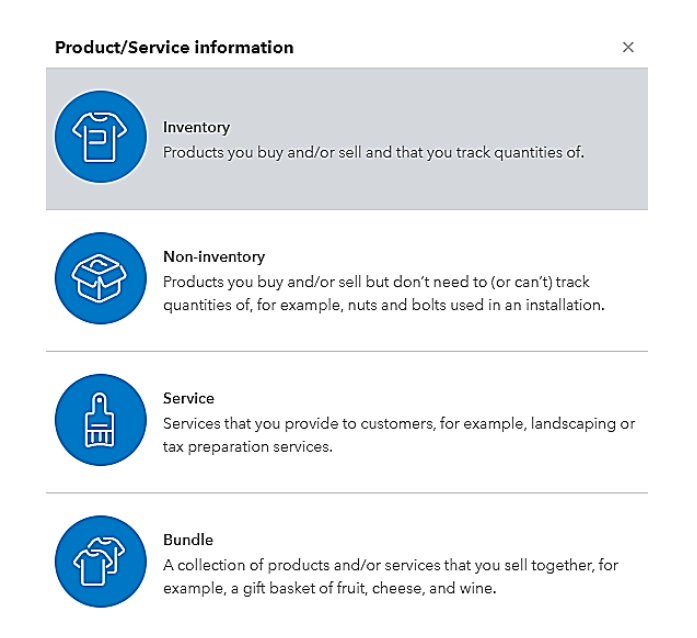

**Note:** You are not required to use the Products and Services list. However, if you intend to invoice customers, track sales and populate sales reports you will need to create and maintain a Products and Services list. Products and services allow you to use standardized descriptions across all customer sales forms.

## **Products and Services List**

## **Products and Services**

It is time to set up a list of products and services you currently offer customers. As you add items to your list, you can use the following features to manage your products and services. This will help ensure accuracy between the list and the Chart of Accounts.

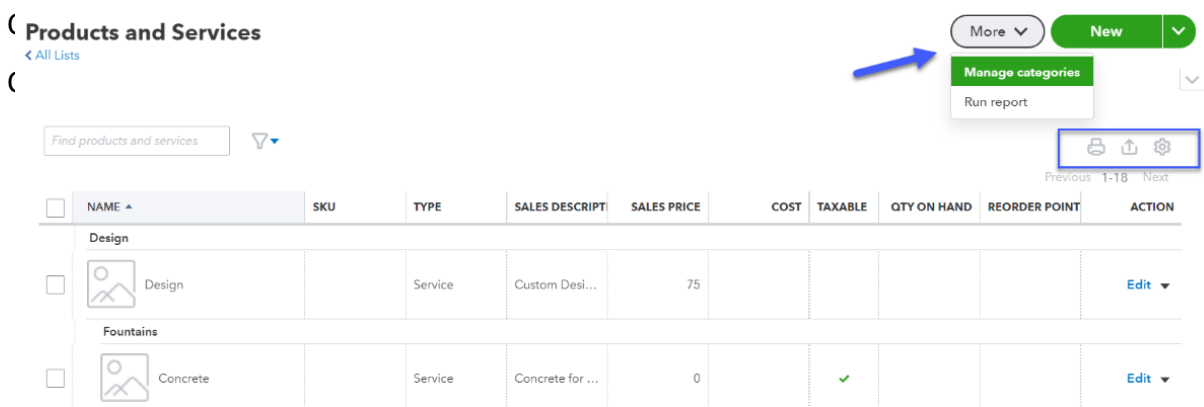

Click the **Small Gear** to add or remove columns you wish to display in your Products and Services list. This will provide information at the time of need.

You can **Print** or **Export** your list.

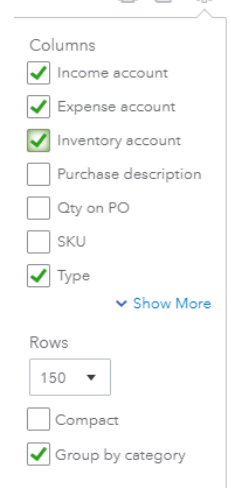

品户资

# **Products and Services List**

## **Search Products and Services**

Use the Search and Filter features to find specific items. You can filter by **Status** (**Active**,

**Inactive**, or **All**), as well as by **Type** and **Category.** 

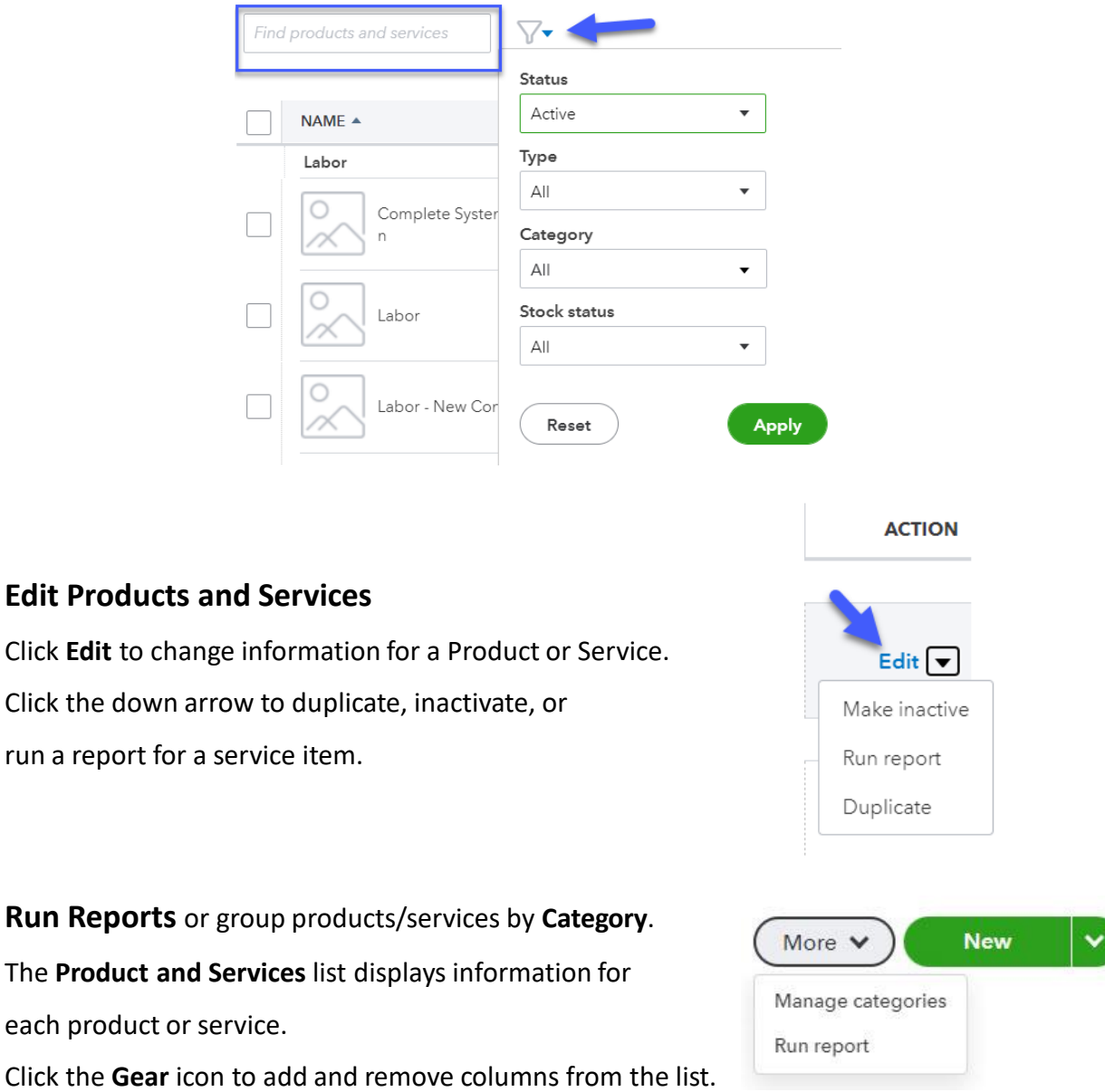

## **Inventory Item**

**Inventory** items are products we purchase, store on a shelf, and sell later.

Enter the **Name** of the **Inventory** item, **SKU** number if applicable, **Upload a Photo** of the product, and organize products by **Category.** 

## **Click the Gear icon -> select Inventory.**

**Note:** The name and category fields are filled in. Categories help us group Products and Services. If you are using Classes, you can add a default Class to an item.

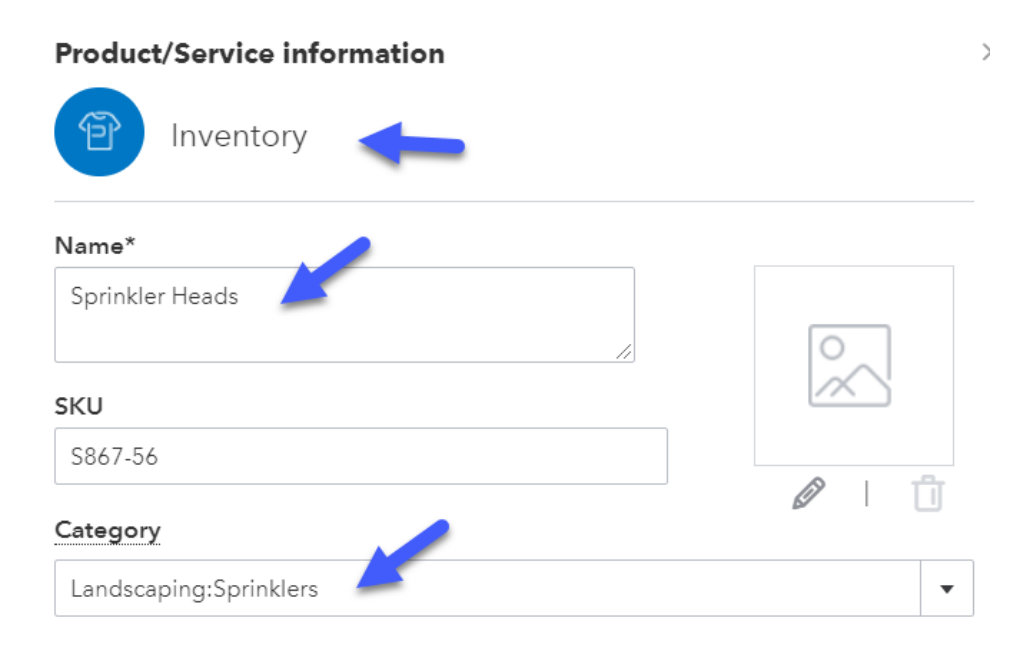

**Note:** Non-Inventory items and Services and Bundles can be reclassified as an Inventory item if you decide to stock it in inventory at some point. Once you change the type to an Inventory item, you cannot change it again.

When you create an Inventory Item, the quantity and starting value will be zero. It is important to set the starting value date prior to the date you will use when entering transactions related to this item. The re-order point alerts us when we are getting low as we sell those items. The Inventory Asset default account tracks current inventory value on our Balance Sheet. The description will auto populate on sales receipts and invoices. It is important to set a default sales price and income account. This helps us track a value for income on the Profit & Loss. This information is also tracked with Inventory and Sales reports.

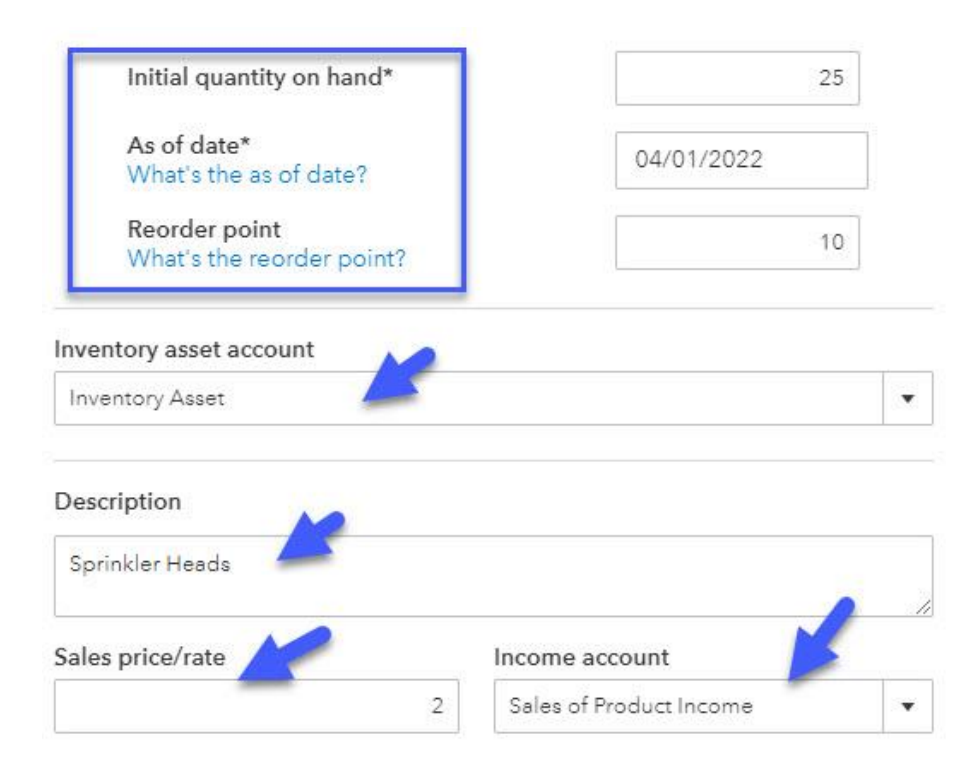

**Note:** For each product and service, you need to enter an income account in order to record the sale properly. Products allow you to set reorder points to track low quantities.

The last section of an Inventory Item setup is to enter purchase information. Products we sell are often considered taxable and we are required to collect the tax on behalf of the state. It is important to select the taxable option to track this information. The purchase information will auto-populate on purchase orders, bills, checks and expenses. The cost and expense accounts will track and post information to the Profit and Loss. We will discuss sales tax, purchasing and inventory later in this training.

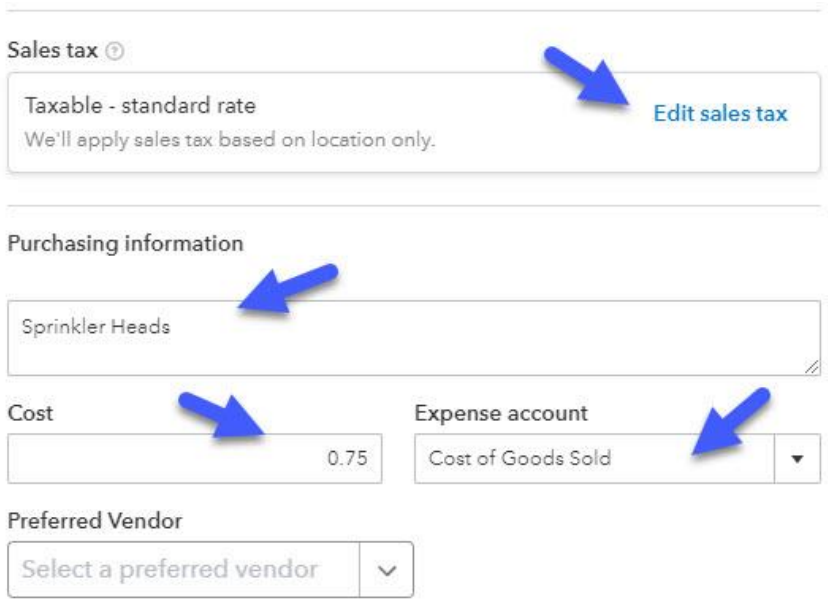

**Note:** What you need to know about Inventory items: Inventory is anything you buy, sell, and track quantity on hand. Inventory is available with QuickBooks Plus and Advanced. When you setup an inventory item, you must specify the quantity on hand as the starting point (even if it is zero). You can adjust the quantity on hand. Use the Open Purchase Order Detail report to see the inventory items that have been ordered and are waiting to be received.

## **Sales Tax**

As you create new taxable products or items, you can edit the sales tax default options. It is important to carefully set the default for each item. This will help with accuracy to ensure you apply the correct rates and prevent errors when collecting and reporting to your sales tax agency.

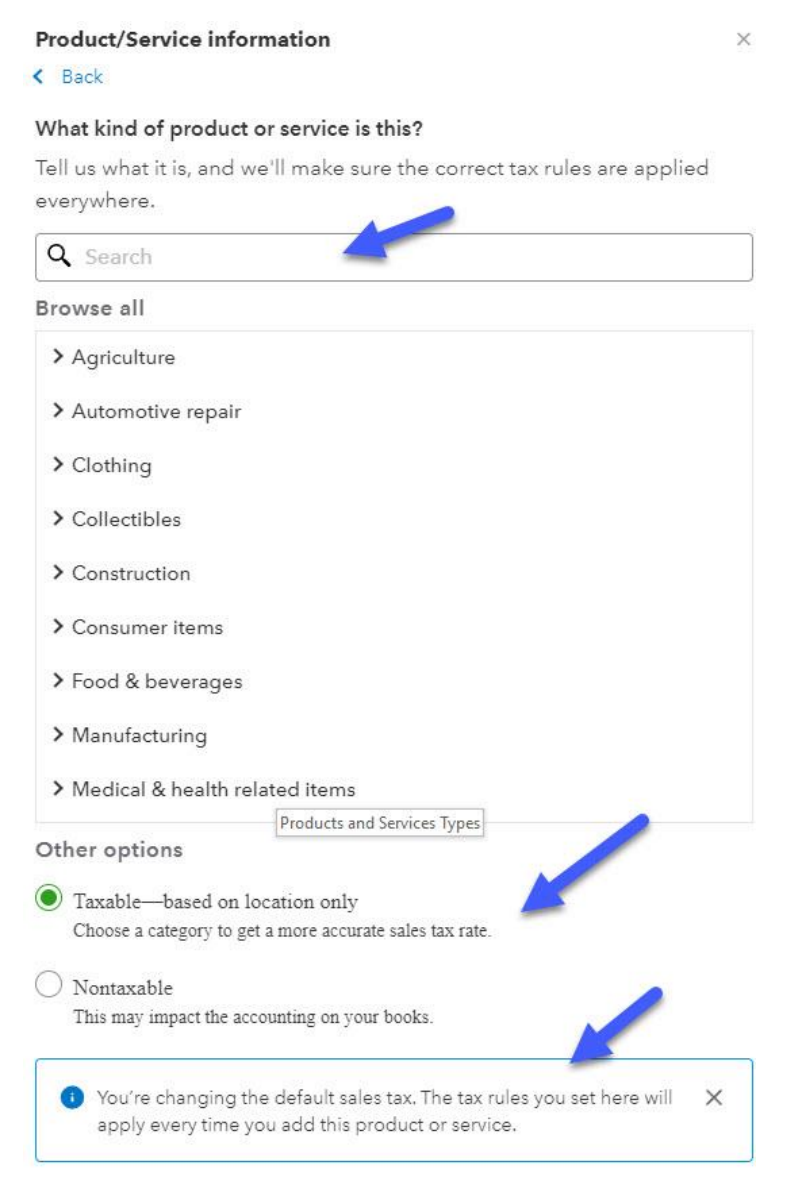

# OuickBooks.

# **Products and Services Types**

## **Non-Inventory Item**

Non-inventory items are products we sell to customers without tracking quantity on hand. We purchase them specifically for jobs and projects. This type of item gives us the ability to track sales of items without having to keep track of inventory.

## **Click the Gear icon -> Products and Services -> New -> select Non-Inventory.**

**Note:** The name and category fields are filled in. Categories help us organize products and services and you can change the type after you create the product or service in the system. In our example, fountains can be purchased as Inventory items and made available for sale, or they can be treated as Non-inventory which allows the customer to order a specific fountain for a specific project.

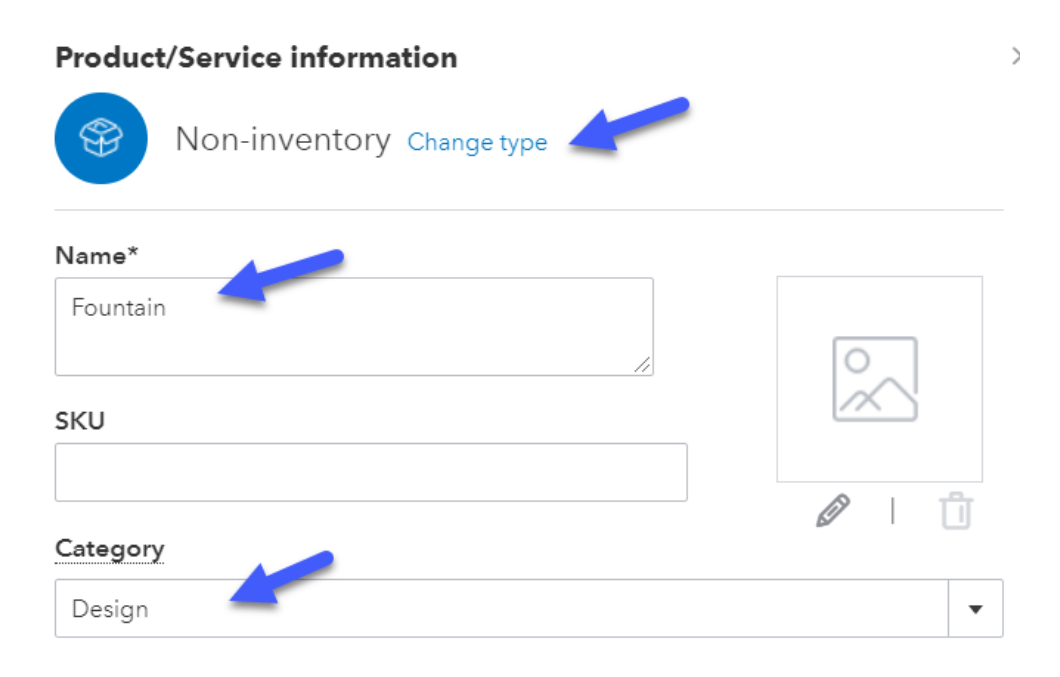

Notice the box, "I sell this product/service to my customers", is checked. A sales price and income account are required. This Non-inventory item is taxable. We do not check the box "I purchase this product/service from a vendor" when we do not purchase the item from a supplier to resell. An example would be a product you create from multiple other parts and sell it as a whole product. In this case, we do purchase custom items from vendors for specific jobs. However, we do not store them as inventory. **Important!** Remember to verify your sales tax default settings.

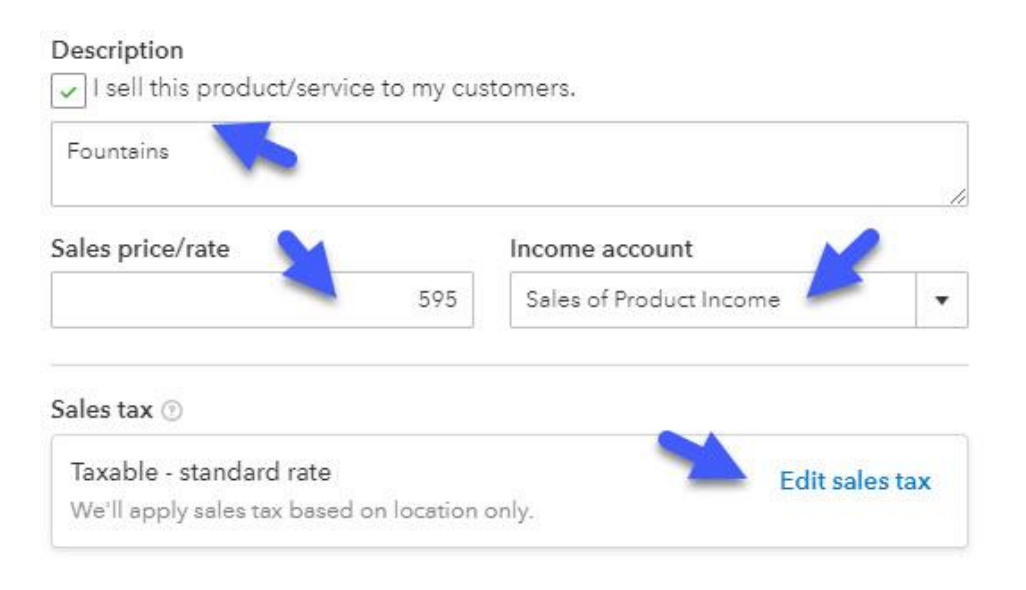

#### Purchasing information

I purchase this product/service from a vendor.

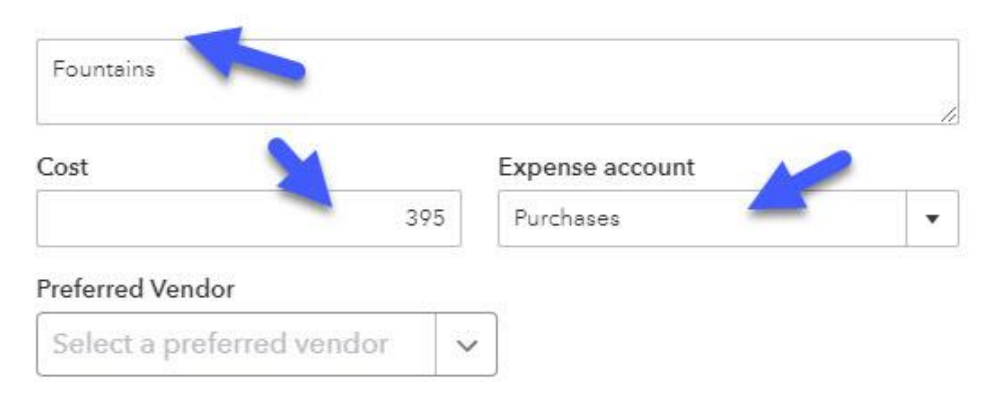

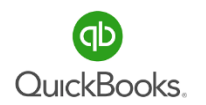

## **Service Item**

A Service item is used to track all services you provide customers.

### Click the **Gear icon -> select Service.**

Notice you can change a service item type after you set up the service. This helps to fix errors when setting the type incorrectly.

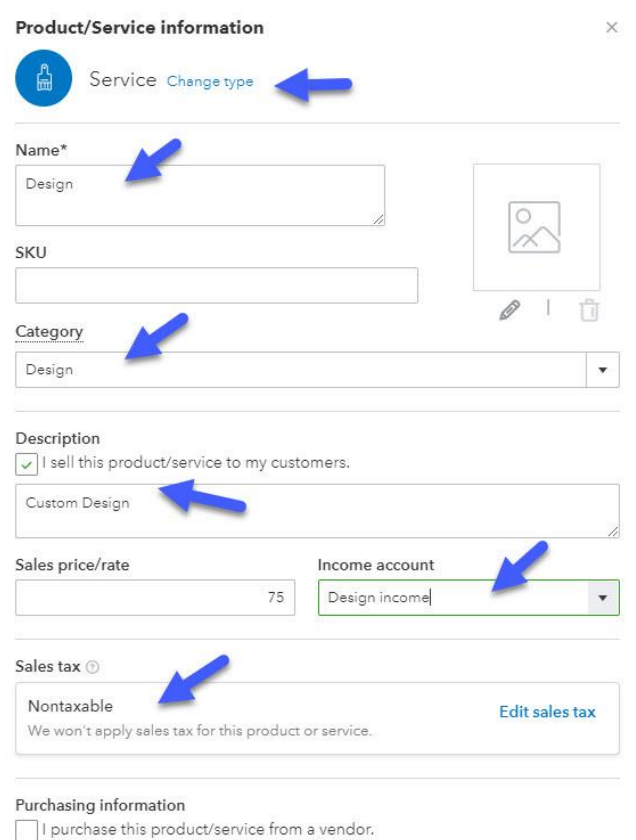

**Note:** The sales tax field would be set to "Nontaxable"; **t**he purchase information does not typically apply to service items. Simply uncheck the box **"I purchase this product/service from a vendor."** We would not need a 'Design' income category since we are tracking sales by service. We already have it set up as a Service item tracked through reports.

## **Bundle**

A bundle is created when we group individual items together as a package. This helps to populate several line items on a Sales Receipt or Invoice using one item made up of multiple items. Each individual item has its own default setting, then is grouped in the bundle.

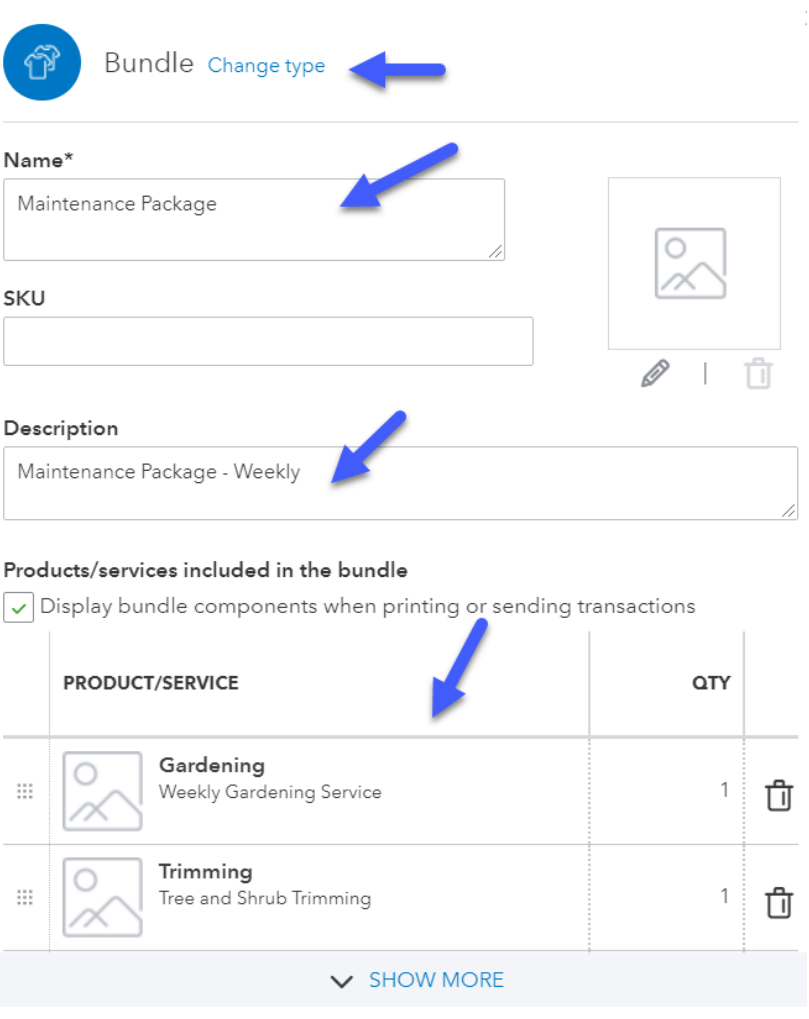

# **Product and Services Reports**

Do not overlook the power of reports and the importance of consistently utilizing the information to manage your business. In most Centers or areas of QuickBooks Online, you will find useful reports to help develop a deeper understanding of your business and how to use the financial data to continually improve company performance. Reports can be very powerful when the data is accurate.

Click **Reports in the Left Navigation Bar -> Standard -> Search Sales** to locate the following reports, (save them as favorites):

**Sales by Products/Services Summary** provides a summarized view for all sales of Products and Services. When sorted in descending order, we can see our top selling products or services instantly.

**Sales by Products/and Services Detail** - Provides detailed information for sales of Products and Services.

All business owners should complete this section. Apply the knowledge to your own company file. You can always refer to the training in each section if you need a friendly reminder.

In order to record sales and invoice customers, we need to set up our Products and Services items. Remember, this allows you to track sales by Product or Service to determine top selling Products and Services. Chris has determined items that will be used when recording sales going forward.

## **Profit and Pricing Analysis Best Practices**

The success of your business depends on how well finances are managed. Unfortunately, many business owners do not understand exactly where they are making money. In order to properly manage and grow your business, you must identify ways to sell more Products and Services at the most profitable margins. The Implementation of Pricing best practices will help you understand what price point to sell Products and Services, identify where you are making money and where you are not profitable, and provide needed direction in how to improve company performance.

Once your accounting application is up and running and you have at least several months of data, we recommend the following:

- **1. Sales and Profit Forecasting**
- **2. Comparing Cost of Goods Sold to Sales Price**
- **3. Analysis of Profit Margins by Product Line**
- **4. Learning about Volume, Cost and Price Drivers and applying the knowledge to your own data.**

All business owners should complete this section and apply the knowledge to their own company file. Remember! You can always refer to various sections of training if you need additional reminders of how features works.

- **1. Review Video Links – Ctrl + Left Click** 
	- [How to set up products & services](https://www.youtube.com/watch?v=SV2qA2bNdYM) [How to Use Reports Center: Categories, Insights & Information](https://www.youtube.com/watch?v=TwqWmd1UhKc)
- **2. Brainstorm a list of items you are selling. (Services, Inventory, or Non-Inventory items)**  This list should reflect the items you want to track using Products and Services reports.
- **3. Determine the types of Products and Services you will need to set up.**
- **4. Determine whether you will use Classes with Products and Services.**
- **5. Determine whether your Products are taxable.**
- **6. Determine sales price per Product or Service.**
- **7. Determine the cost of each item if applicable.**
- **8. Create your Products and Services List.**
- **9. Determine how you will organize your Products & Services List by using categories to group your items.**

Click the Gear icon -> All lists -> Product Categories -> New Category. Assign the category to each item on your list.

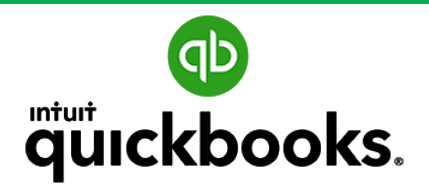

Online Foundation Training

# **SECTION 5 BEGINNING BALANCES**

Goals Beginning Balances Historical Transactions Recurring Transactions Doable Action Steps

# **Section 5 Goals**

## **Upon completion of Section 5, each participant will be familiar with:**

- How to enter Beginning Balances.
- How to enter Historical Transactions.
- How to manage Recurring Transactions.
- How and when to use Adjusting Journal Entries.

When Craig's Landscaping was first established, Chris incurred costs prior to setting up her business bank account. She bought a truck, took out a loan and used a personal credit card to pay for various items and services. In addition, she bought items she has not yet paid for, and has bills coming due. Chris provided services to a few clients without getting her accounting application setup in advance and used a Word.doc to create invoices for new customers. She wants to add the information to the Accounts Receivable Center. How does she go about entering the above information in QBO?

Fortunately, Chris kept a shoebox full of receipts and asked her accountant to create journal entries to record beginning balances. Had she opened her bank account and run expenses through the bank, this process would have been much easier and saved hours of time. (You do need an Employer Identification Number to set up a business bank account.) The accountant pointed out the importance of adding an Adjusting Journal Entry (AJE) for all startup costs, including those paid by the owner personally. He is also creating a balance sheet for 12/31 of the prior year to simplify the process for Chris.

Taking advantage of efficiencies in an accounting application translates into higher profit margins and not missing an expense; one more reason to setup your accounting application early in the process.

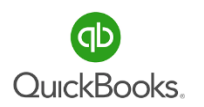

## **Beginning Balances**

It is important to verify or enter beginning balances and historical data. Your accountant can assist you in using a journal entry or you can add beginning balances when adding bank accounts to your Chart of Accounts list.

If you have converted data, then you would have compared a Balance Sheet and Profit & Loss Statement (set for all dates and accrual basis) in QuickBooks® Online with the same reports in the accounting application you were using.

Enter beginning balances when setting up a new bank account, credit card account, and other assets and liabilities. Opening balances default to **Open Balance Equity** in the Chart

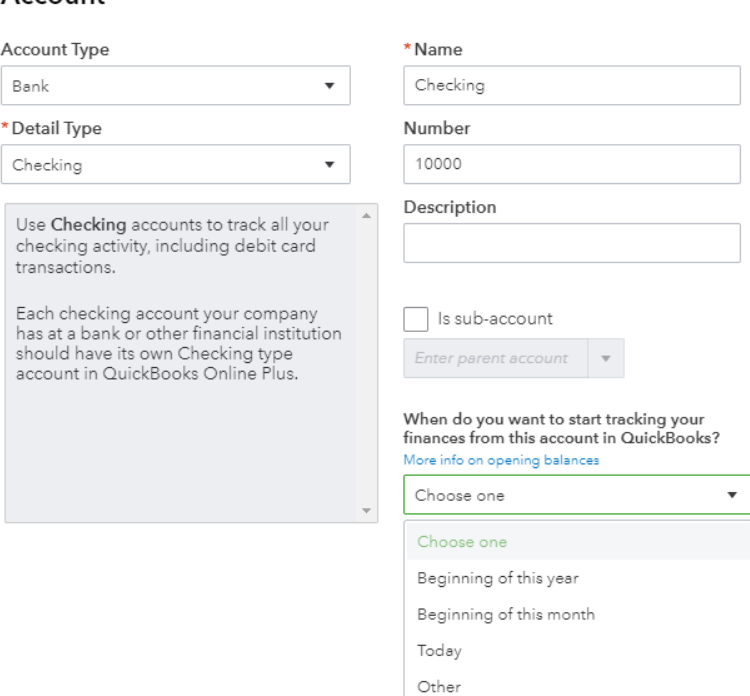

**Note: Accounts Receivable** (customer invoices) and **Accounts Payable** (unpaid bills) should

be entered individually to match beginning balances.

of Accounts.

 $A$ ccount

# **Beginning Balances**

**Journal Entries** are used to record beginning balance transactions, or transactions that occur outside of the business bank and credit card accounts. QuickBooks automatically enters the date and journal entry number, but you can change them anytime. You must enter at least two accounts and at least one debit and one credit, in order to save the journal entry. The debit and credit totals must match.

#### Click **+ New -> Journal Entry.**

Verify the date and Journal number. Enter the account, amounts, description and name if applicable. Click **Save.**

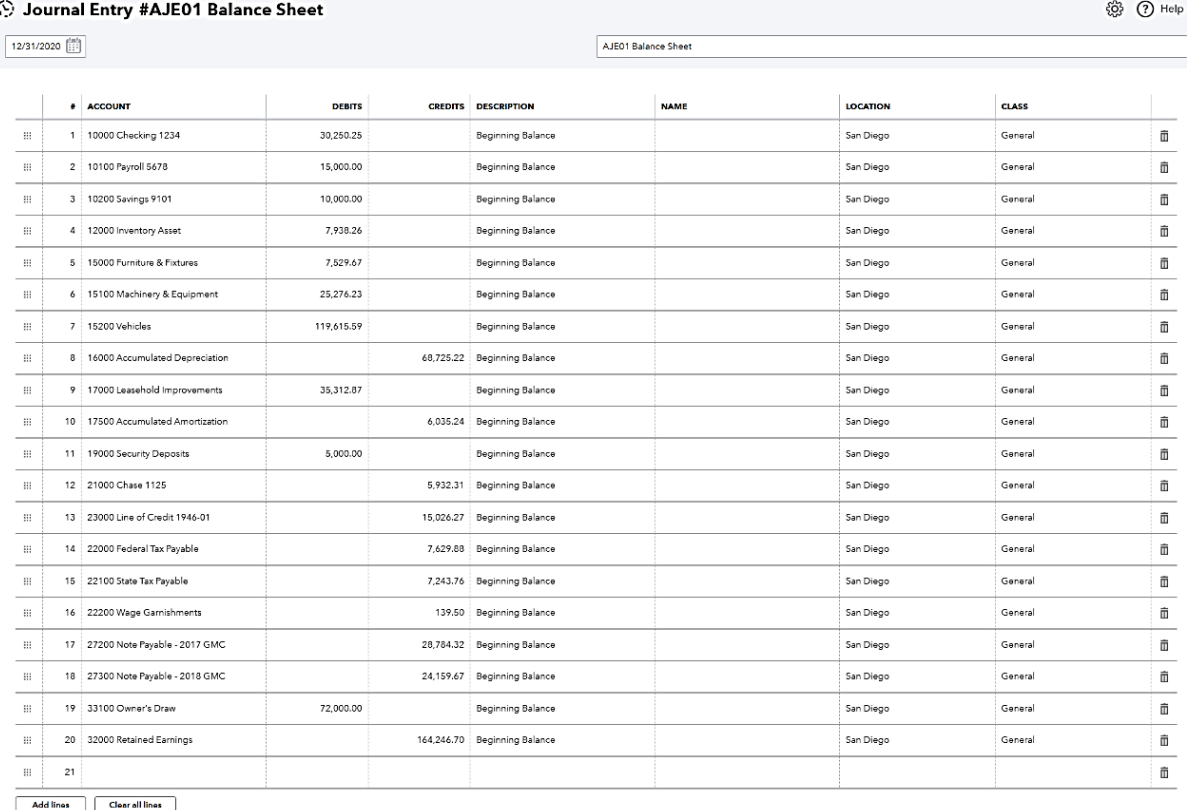

#### $\boldsymbol{\zeta}$

**Memo** 

**Note:** What is required to create a journal entry? Accountants typically provide adjusting journal entries when completing the tax return. For example, Depreciation Expense is used in conjunction with Fixed Assets. We depreciate assets over specific periods of time.

# **Historical Transactions**

## **Entering Historical Information**

When you start a new QBO file, you may need to enter historical data. Use the following process for each area of the business:

**Accounts Receivable** – Enter transactions (invoices, incoming payments, and deposits) in the same order and date they were created or received. This process creates a historical record of transactions by customer.

**Invoice** – Click the **+ New icon -> Invoice** and enter each invoice sent between your start date and today. Be sure to use the correct dates as well as the Products and Services List.

**Receive Payment** – Click the **+ New icon -> Receive Payment** and enter all payments received from Customers between your start date and today. When payments are received, they are posted to a default holding account known as Undeposited Funds.

**Bank Deposit** – Click the **+ New icon -> Bank Deposit** to select payments and post deposits to the bank register. This is a very important step intended to group payments that match the deposit sent to the bank. This step clears out the Undeposited Funds holding account.

## **Historical Transactions**

**Accounts Payable** – Manually enter bills and bill payments in the same order and date they were created or paid. This process creates a historical record of transactions for a vendor. **Bills** – Click the + New -> Bill and enter any outstanding bills. **Pay Bills** – Click the + New -> Pay bills to attach payments to bills. **Bank Transactions** – If you are entering historical transactions for more than a one-month time frame, enter the transactions one month at a time and reconcile all bank and credit card accounts before going on to the next month.

There are three ways to enter historical bank transactions: manually, using the import feature or connecting bank accounts (per Section 2 training).

### **Use the following process to enter bank transactions:**

- 1) Manually enter all checks by clicking the **+ New icon -> Check** and entering all checks posted one month at a time.
- 2) Manually enter debits by clicking the **+ New icon -> Expenses** and entering all debits posted to the bank one month at a time.
- 3) Connect the bank account to QuickBooks® Online **Dashboard -> Connect Accounts or Banking -> Add Account** and follow the setup process. Use caution when selecting the period to download transactions to avoid duplicate transactions.
- 4) Export and import transactions from your bank to QuickBooks Online.
- 5) Complete Bank Reconciliation Click the **Gear icon -> Reconcile**. Deposits and bill payments should already be posted to the register.

## **Historical Transactions**

In this example, we created a Journal Entry to record the purchase of a truck and corresponding loan. You will see that it increases Assets and Liabilities on the Balance Sheet. We record beginning bank balances to reflect accurate Cash on Hand. Legal and license fees increase the Expense categories on the Profit & Loss.

If personal accounts were used by the business owner prior to setting up the accounting application, this shows how to enter those transactions. Since the owner paid out of their personal accounts, we post the total to Owner Contributions which increases the equity section of the Balance Sheet.

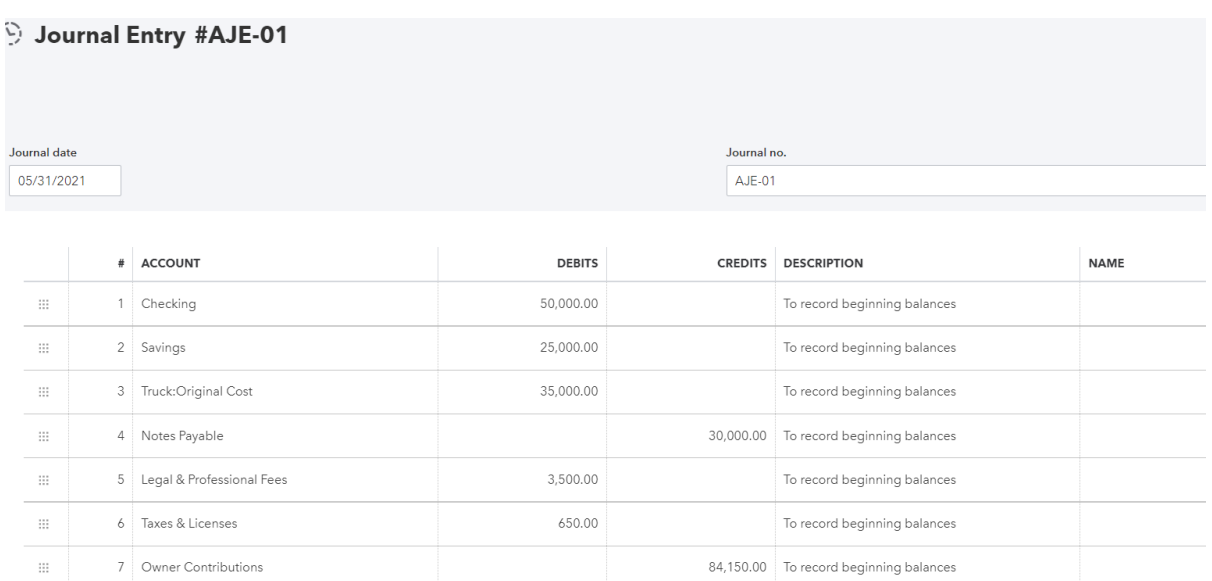

# **Recurring Transactions**

Recurring transactions are memorized transactions that recur daily, weekly, monthly, etc. Use this feature to record repetitive transactions such as bills, checks, auto-debits, invoices, and credit memos. When properly maintained, the use of Recurring transactions can save considerable time and effort. Work-flow efficiencies translate into higher profit margins.

**Note:** It is important to understand the different types of Recurring Transactions and the following Recurring Transaction options:

**Scheduled** – Automatically records the transactions.

**Reminder** – Appears on your dashboard and when selected, will take you to the reminder list to edit or enter the transaction.

**Unscheduled** – Appears on the recurring transaction list to use at any time, however, does not record the transaction.

Click the **Gear icon** -> **Recurring Transactions** under **Lists.**

In the **Recurring Transactions** window, you can filter by **Name, Template Type,** or

**Transaction Type**. You can also filter by location if the feature is turned on.

Use the **Reminder List** to create or skip memorized transactions. Use the drop-down arrow to **Run a Report**.

Click **Edit** from the **Action** column to change default information for a recurring bill. Click the drop-down arrow in the **Action** column to select, **duplicate, resume** or **delete** a recurring transaction. Click the **Gear** icon to change the number of **Rows** displayed.

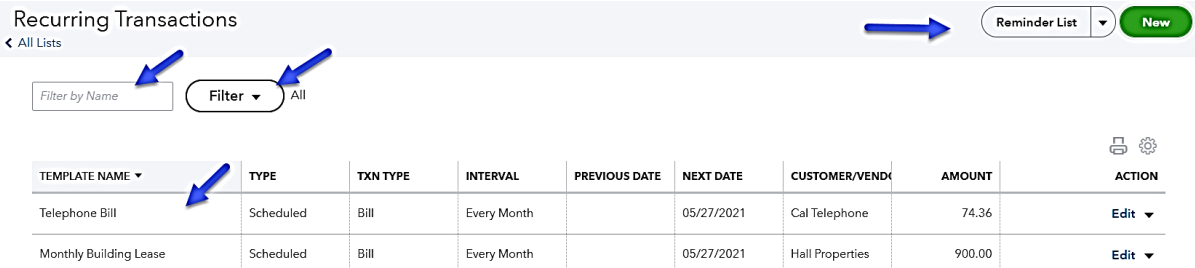

# **Recurring Transactions**

Click **New** and select the **Transaction Type** to create a Recurring Transaction.

Enter all details. It is important to maintain your Recurring Transaction list.

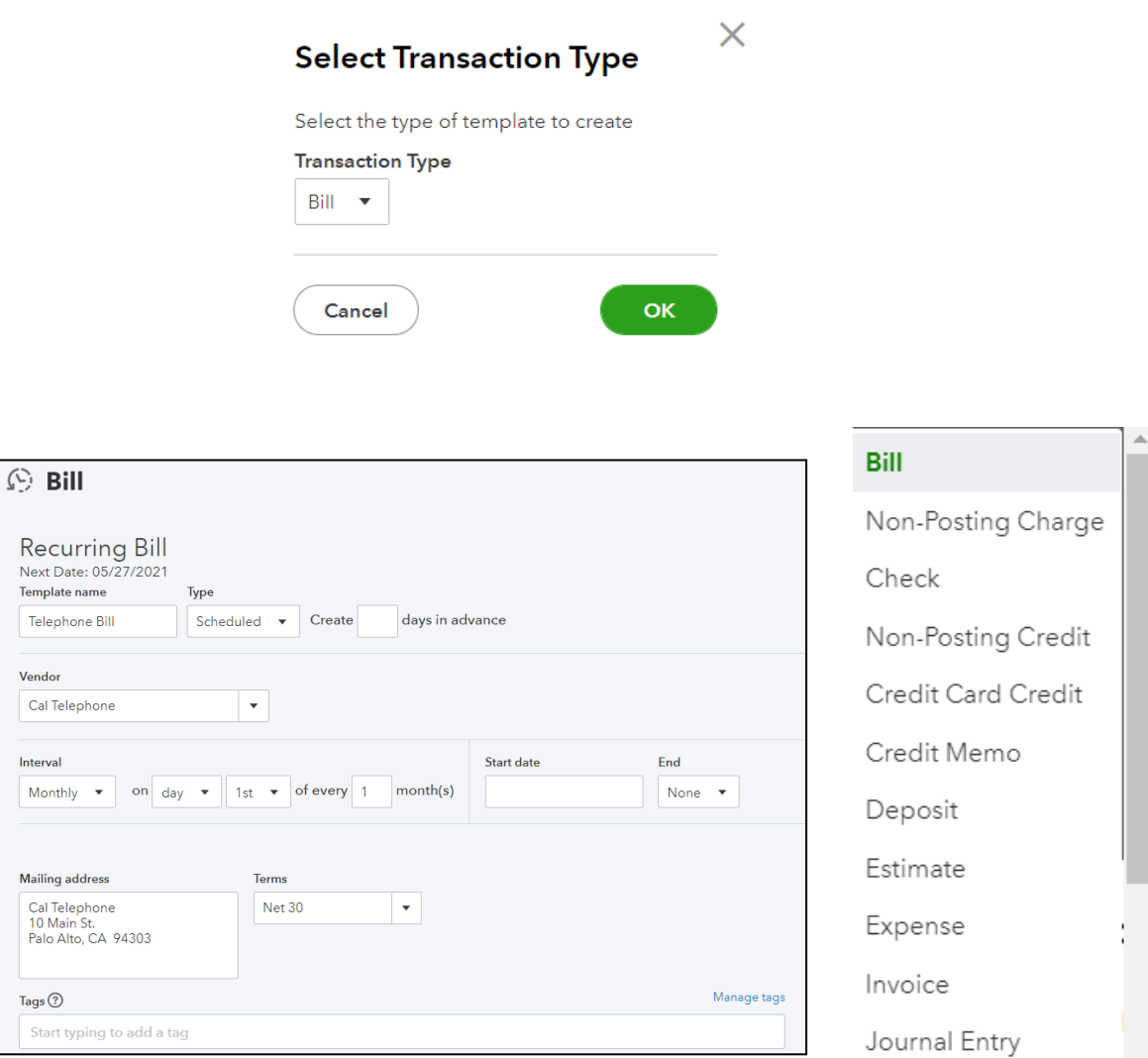

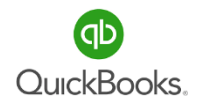

# **Recurring Transactions**

Click **New** and select the **Transaction Type** to create a **Recurring Transaction**.

Enter all details. It is important to maintain your Recurring Transaction list.

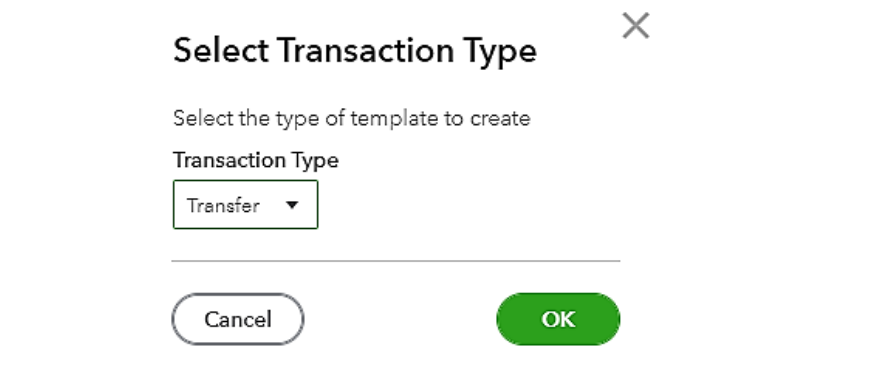

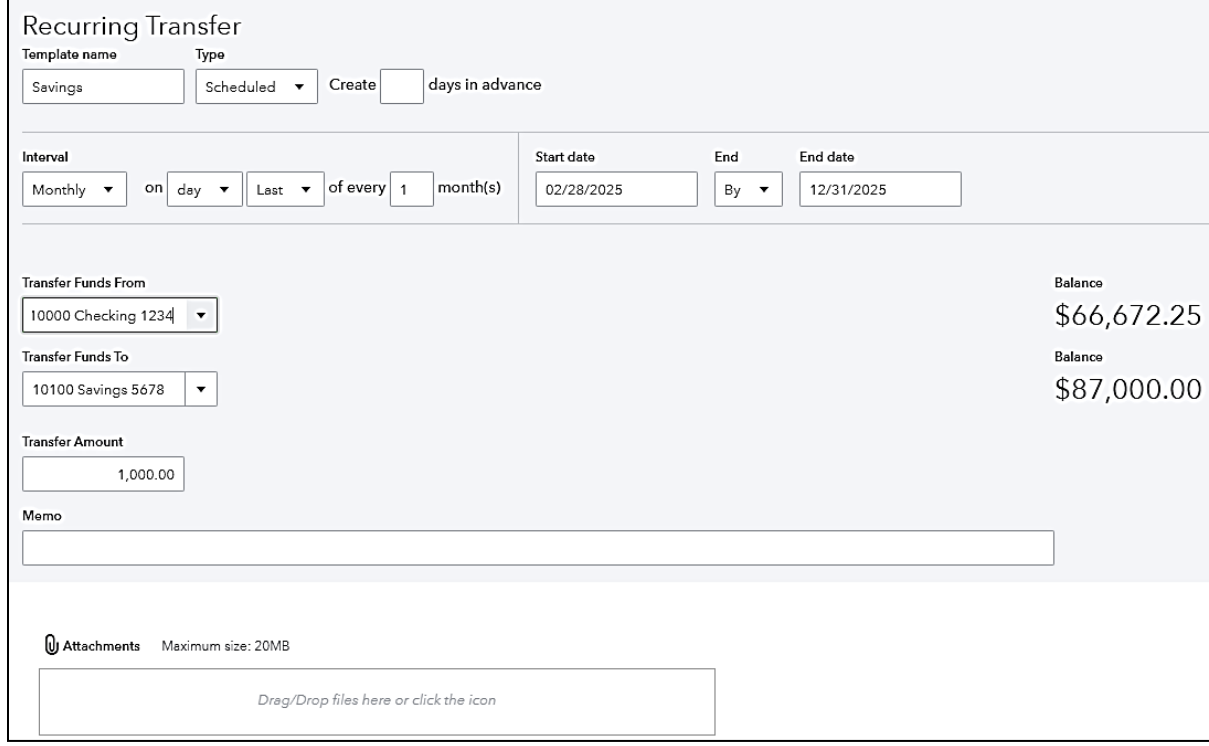

All business owners should complete this section and apply the knowledge to their own company file. Remember! You can always refer to various sections of training if you need additional reminders of how features works.

**1. Review the video link – Ctrl + Left Click**

## [How to use Journal Entries](https://www.youtube.com/watch?v=S0A9Y-K3DJA)

- **2. Gather receipts for all expenses paid from personal bank or credit cards accounts.**
- **3. Gather purchase agreements for vehicles, equipment etc.**
- **4. If you have existing invoices for customers from another system, save them as .pdfs so you can attach them to transactions in QBO.**
- **5. Gather all unpaid bills, if any.**
- **6. If you have filed a tax return for this business, save a copy.**
- **7. If you have a bookkeeper, provide this info and request they input the data in your new company file.**
- **8. If you do not have a bookkeeper, reach out to your advisor/accountant for assistance.**

## **Best Practices**

- a. Keep personal and business transactions separate. This is one of the biggest mistakes a business owner makes. If possible, set up a business account prior to paying for expenses or bills for the business. This is a great way to avoid bad habits.
- b. Keep good records when starting your business. If you do pay for expenses out of your personal bank or credit card account prior to opening a business account, you will need to record them using Adjusting Journal Entries. Avoid the extra time, increase efficiencies and drop more to your bottom line by setting up your business bank account early in the process.

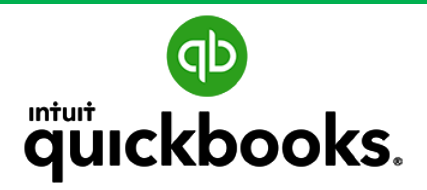

Online Foundations Training

# **SECTION 6 BANK & CREDIT CARD ACCOUNTS**

Goals Connect Accounts Banking Center **Transfers** Reconcile Accounts Doable Action Steps
## **Section 6 Goals**

#### **Upon completion of Section 6, each participant will be familiar with:**

- How to connect bank and credit card accounts.
- How to manage transactions.
- How to transfer funds.
- How to reconcile bank and credit card accounts.
- How to access and view bank reports.

Chris was surprised to learn she can connect Craig's Landscaping bank and credit card accounts directly to QuickBooks Online. This means all transactions will automatically import into the app, saving considerable time and money. She will also be able to view real time bank balances right in QuickBooks Online.

Chris would like an overview of how the Banking Center works and information on how to connect the accounts and manage transactions. She would like clarification on how to transfer funds. Chris has never done a bank reconciliation and is unclear on why the person in charge of the books needs to reconcile the bank and credit card accounts each month; doesn't the accounting application reconcile for them?

Chris also needs a clear understanding of what checks, and deposits have not yet cleared the bank. She would be wise to check bank balances daily on the mobile app to gain a better understanding of her business and catch fraudulent activity in an early phase.

Chris would also like to pursue funding options as she realizes she could scale her business much faster if she had access to additional capital.

Let's show the Chris how to access bank reports, ensure she understands the types of information these reports provide, and explain simple funding options right within QBO.

## **QuickBooks Capital**

**WOW!** 70% of new businesses need funding to grow (Federal Reserve Small Business Credit Survey: Report on Startup Firms) and Chris realizes that she could scale more quickly if she had additional capital. Let's look at some of her options.

#### **What is QuickBooks Capital?**

QuickBooks Capital is a service offered by Intuit Financing Inc. that provides QuickBooks customers with a range of funding options including term loans, lines of credit, invoice financing, SBA loans, and more. All you need to apply is an updated QuickBooks file.

#### **QuickBooks Capital offers funding in two different ways:**

•By directly underwriting loans.

•By providing a marketplace for you to explore and match with curated lenders.

Visit <https://quickbooks.intuit.com/capital/> for additional information.

To access QuickBooks Capital from within QBO, simply go to the left navigation bar and click Capital. The inquiry will not affect your credit rating.

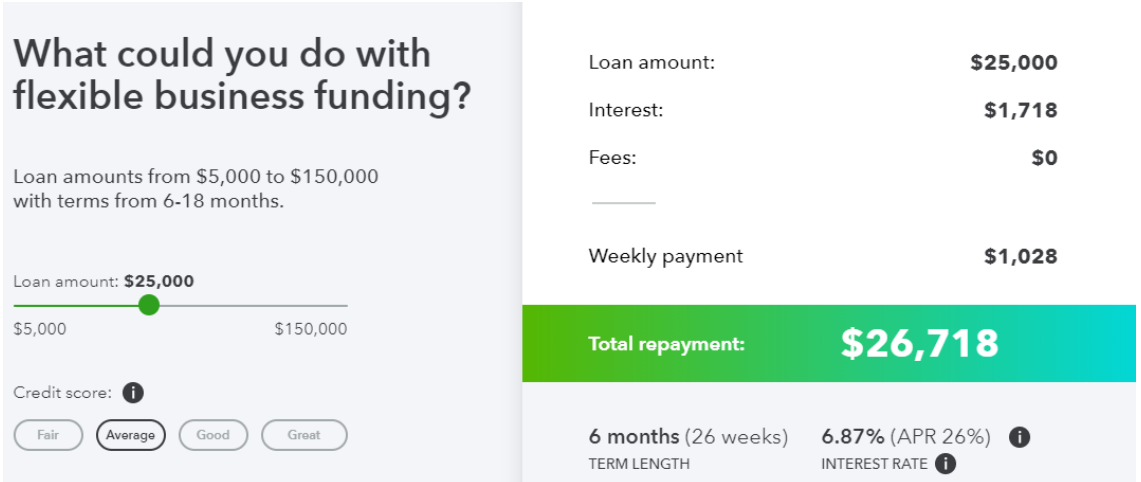

## **Connect Accounts**

Connecting bank and credit card accounts to QuickBooks® Online is a simple process. It is important you understand how to manage the **Bank Center** to avoid posting old and/or duplicate transactions. Although connecting your bank and credit card accounts is a great way to enter historical transactions, it is recommended that new users also become comfortable manually entering transactions. Please seek help from your Instructor or Accountant to avoid costly cleanup if you believe you need additional assistance.

There are two ways to connect bank and credit card accounts to your company file.

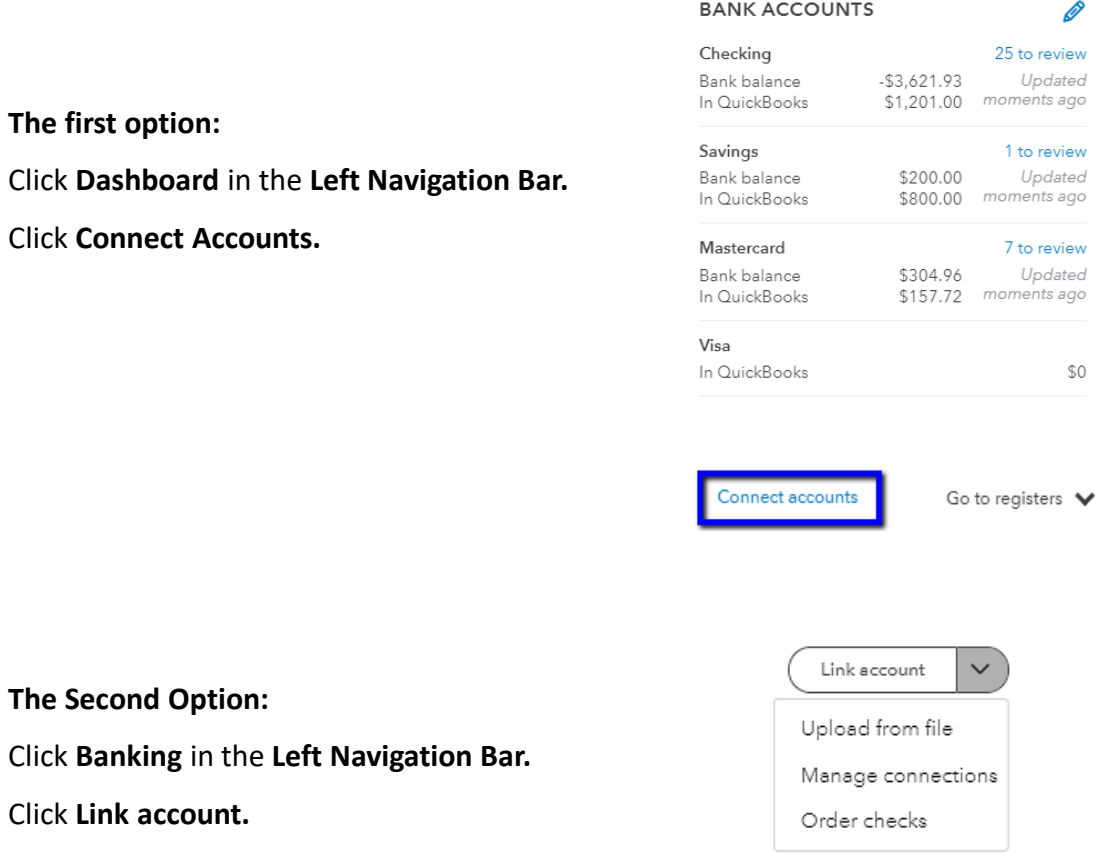

Let's walk through the manual export and import process for bank and credit card transactions. Once you login to your online bank account outside of QuickBooks Online, determine how transactions are exported, the date range available and the type of export available. Some banks won't let you go back more than 18 months (or even 3 months) at a time. There might be several download file types available, depending on which bank you use. The QuickBooks web connect option is preferred. Once you successfully download and save the export file from your bank, the next step is to go to the Banking Center in QuickBooks Online.

Click **Banking -> drop-down arrow to the right of Link Account -> Upload from file.** Click **Browse** and select the bank file you downloaded from your computer. Click **Continue**. Follow the connection wizard.

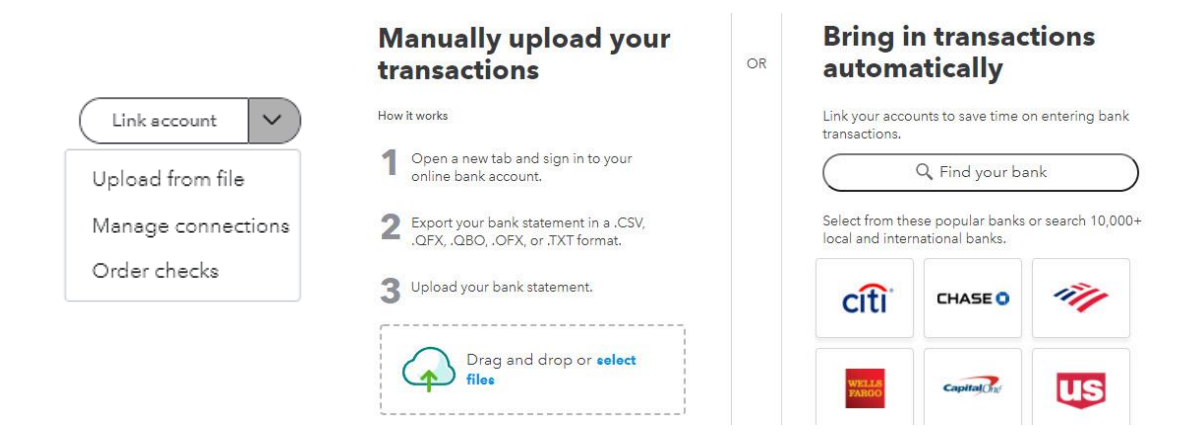

Select the account category from the Chart of Accounts List you want the transactions to connect with. Be careful!

# Which account are these transactions from?

Selected File: Inflow Credit Card Transactions\_Bank Import File.csv Select a QuickBooks account for the bank file you want to upload QuickBooks Account 21000 Chase 1125 ۰

**Map fields between QBO and the bank account.**

Select the **field options,** change the **Amoun**t field to **Spent** and select one of the column options. Click **Continue.** 

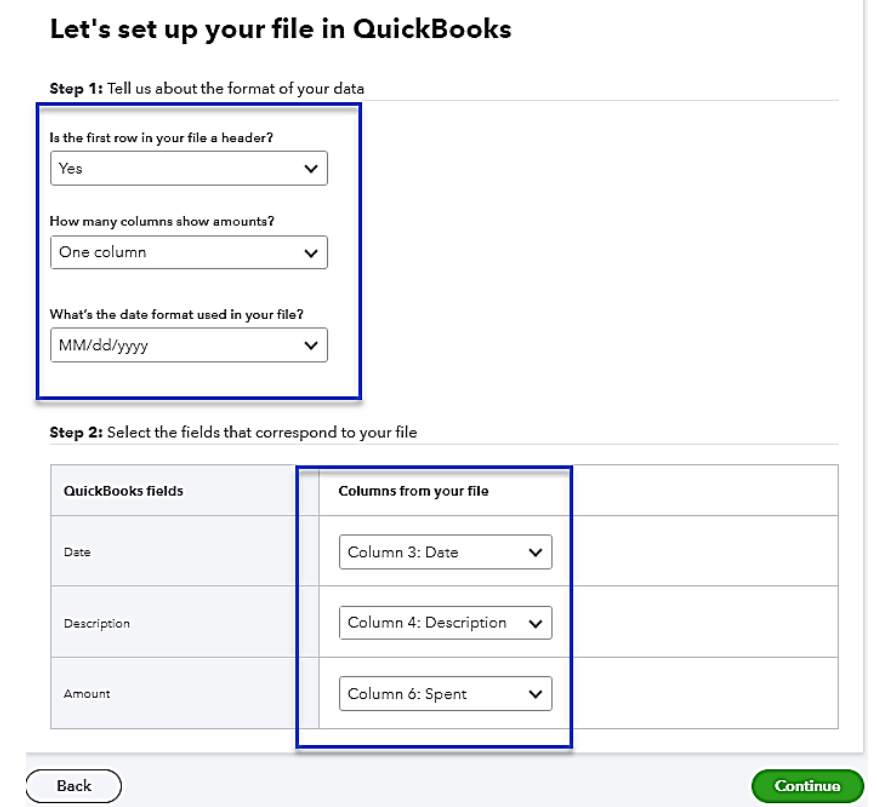

Select all the transactions available to import**.** Click **Continue.** 

A window will appear to inform you how many transactions are being imported. Make sure all transactions are selected. Sometimes the system will not accept a transaction, simply uncheck those with issues and manually enter them later.

**Do you want to import now?** Click **Yes -> Done.**

## **Banking Center**

Now that your bank and credit card accounts are connected, you can manage transactions for each account. Organize your bank and credit card accounts to avoid posting duplicate transactions. Start with main checking, additional checking, savings, then credit card accounts.

Click **Dashboard** from the **Left Navigation Bar -> Bank accounts pencil -> Re-arrange the order of accounts -> Save.**

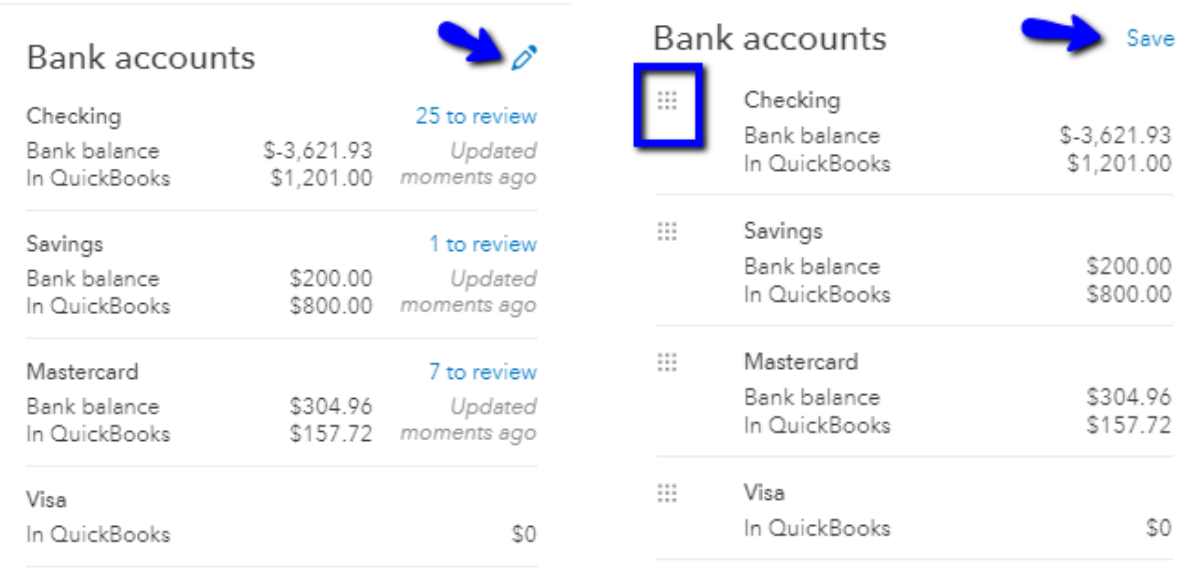

#### Click **Banking (Transactions)** in the **Left Navigation Bar.**

The Banking Center window will appear. All accounts linked to the bank or transactions manually imported will appear in the Banking Center. Click on the bank or credit card account you would like to manage.

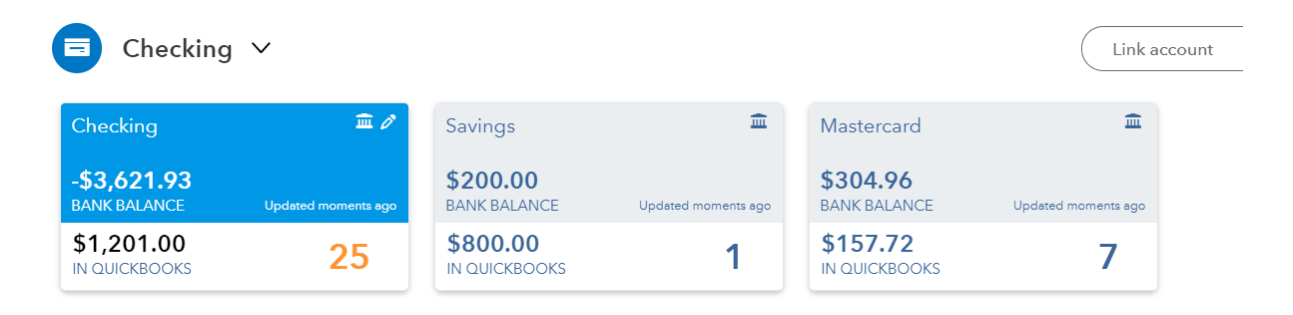

As the bank populates transactions, they reside in the **Review** section of the Bank Center. It is up to you to accept these transactions. Once accepted they post to the bank register and move to the **Reviewed** section. If a duplicate or old transaction appears for review, simply exclude the transaction. On occasion, you might want to undo an excluded transaction and move it back to review.

**Search** or **filter** transactions to accept or post transactions more efficiently.

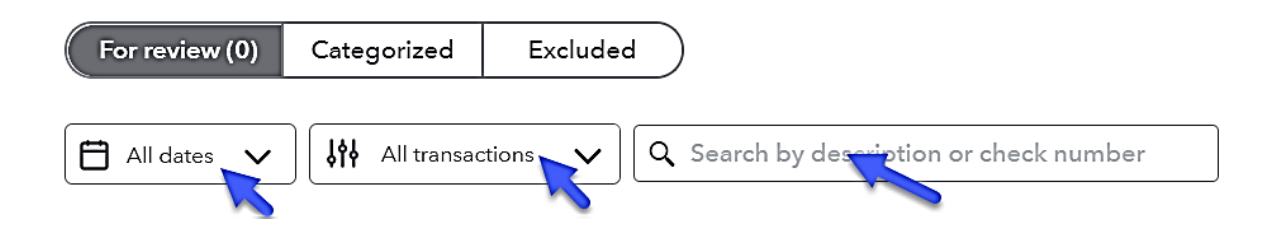

You can access the Bank Register and other options include printing, exporting to Excel and changing the columns displayed using the **Gear** icon. We recommend changing settings to match the screen shots provided.

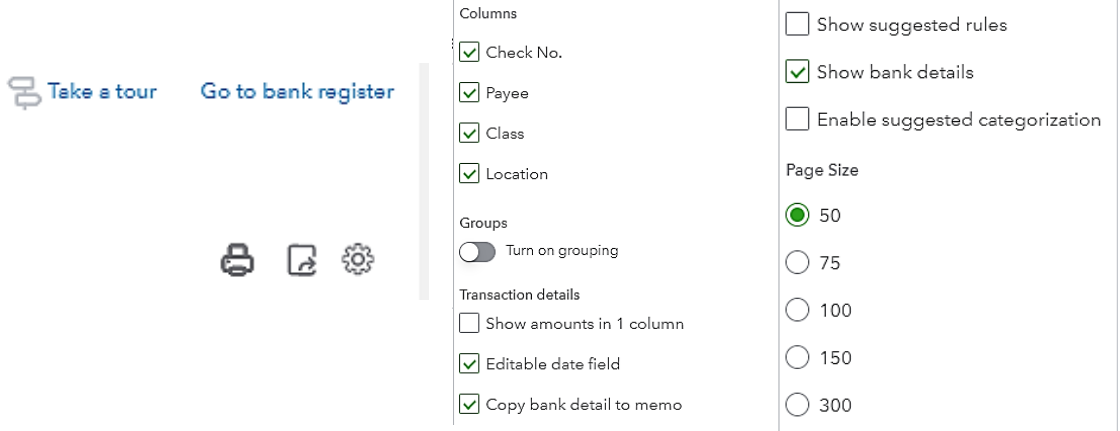

When bank transactions populate in the Bank Center, they look for existing transactions to find a match. The order in which transactions are posted is important in order to avoid duplicate transactions and costly cleanup. We recommend the following industry best practices order:

- 1. Sync or Import Payroll when using a payroll service or QuickBooks Payroll.
- 2. Receive payments against invoices and make deposits.
- 3. Clear up Undeposited Funds.
- 4. Apply Checks to Open Bills.
- 5. When posting transactions start with the main checking account and additional checking, then move on to savings, credit card etc.
- 6. Open and review each transaction.

Click on individual transactions to open the window with all available fields. Notice the different options:

**Categorize –**The preferred option. It allows you to control where the transactions are going and is more forgiving if you need to make changes later.

**Find match –** Looks for a transaction that already exists in the register. The order of operations is very important. When you complete the undeposited funds deposit process, the bank feeds will match up the transactions and all you do is verify and accept them.

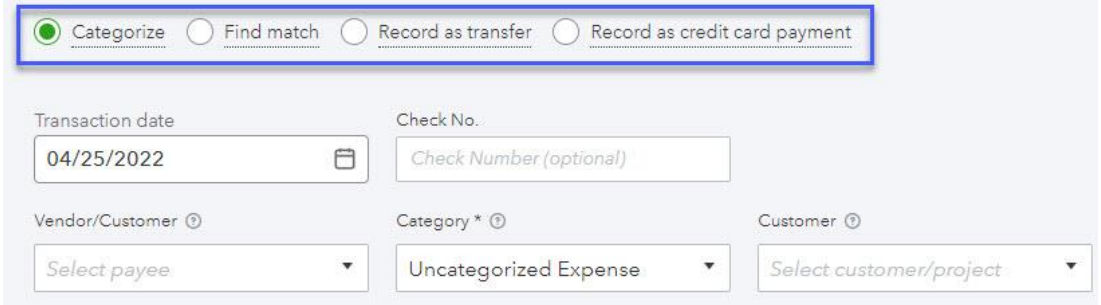

**Record as transfer –** Recognizes transfers between accounts and sometimes picks up expenses or ACH payments as transfers. Transfers do not require a vendor name. Let's say you are transferring funds from the checking to the savings account. You can use Record as Transfer or change it to Categorize, Create a Vendor Named Transfer and select the savings account as the category from the Chart of Accounts. Transfers are not as forgiving if you need to make edits later. Also, it only recognizes balance sheet accounts.

**Record as credit card payment –** Creates a payment from the checking to the credit card account. This feature is not as forgiving as categorize and harder to change later. It only recognizes credit card accounts in the Chart of Accounts.

While the transaction is open, verify the date, vendor, category, and any other fields that require information. When you turn on features such as Locations and Classes, they will appear in each transaction. It is your job to assign a Location or Class as you accept the transactions. This will prevent having to go back and edit transactions, a time-consuming process.

**Memo –** This is an extremely valuable field that provides bank description information that tells a story. Often the vendor's name and other important information can help us to complete the transaction.

Notice the options to **Add attachments, Create a rule, Exclude** or **Split transactions. Split** – Provides the option to split a transaction between account categories and classes. It can be very helpful when you need to split an expense or principal and interest for a loan payment.

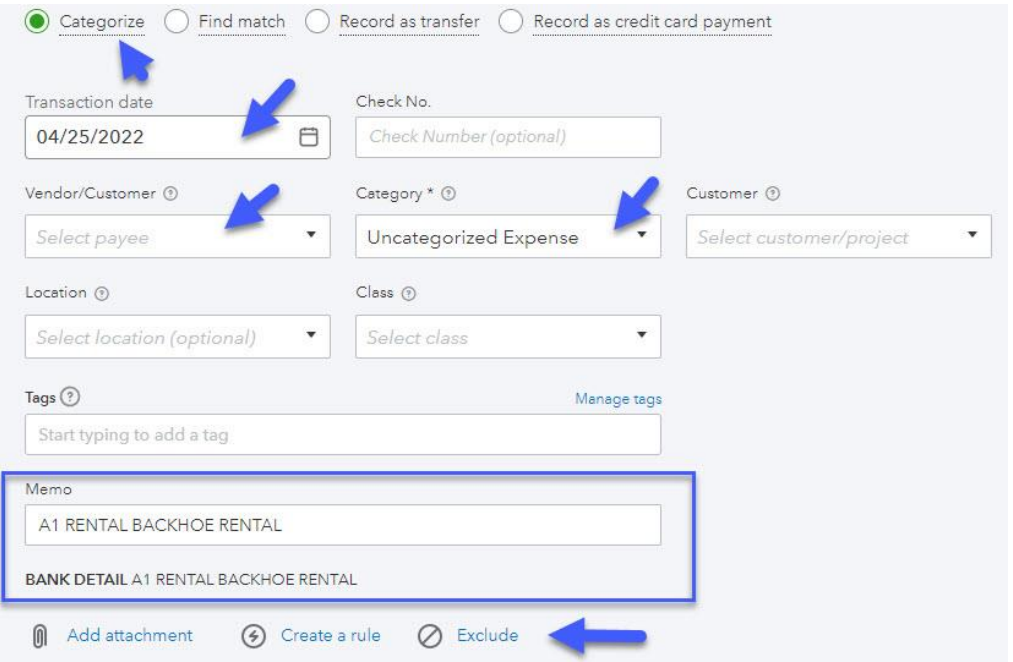

### **Rules**

Rules are a great way to identify where a transaction should be posted. Rules save time during the Review and Accept process because they memorize how specific transactions for specific vendors should be recorded. Keep in mind, QuickBooks will remember prior posted transactions and populate vendor names and categories based on the memorization of the rule. Take time to review each transaction before accepting to avoid costly cleanup errors. Click the **Rules Tab -> New rule.** Customize your rule by selecting available options, adding conditions, Transaction type, Payee and Category.

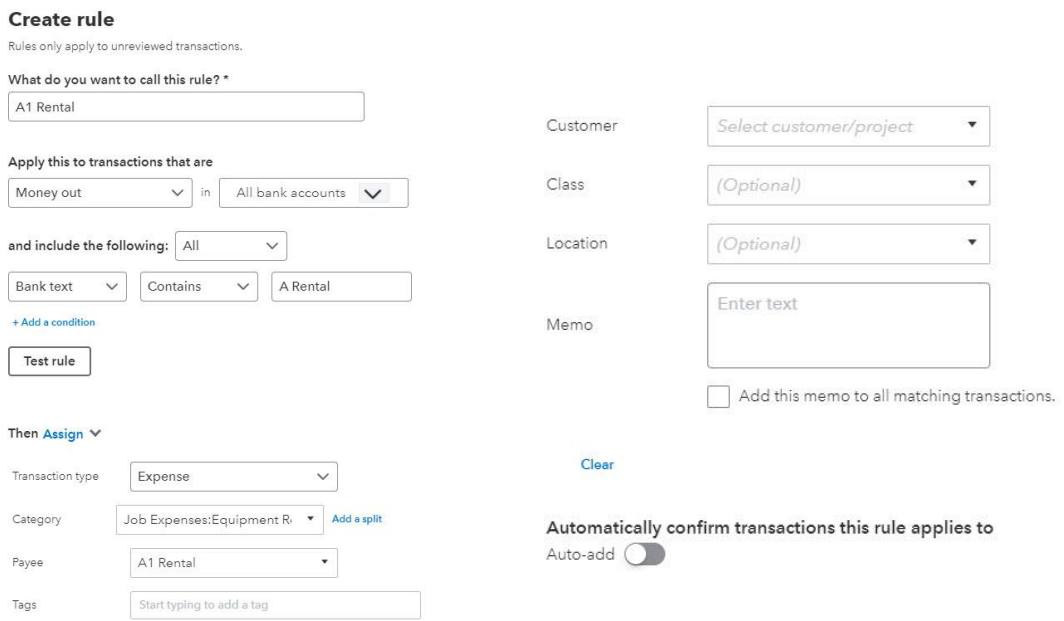

**Danger! Danger! Turn off auto-add** until you are confident using the Banking Center and rules. Auto-add automatically accepts transactions to the bank register without your knowledge. We recommend you change description to bank text when setting conditions. This will help the system recognize transactions to automatically assign the vendor/customer and account category.

Chris was learning how to review and categorize transactions in the Banking Center. She started to panic as she noticed some of the transactions were automatically posting with incorrect information.

Oh no! An auto-add rule was accidentally created, and transactions are being posted to the wrong account category. How can she fix this issue?

**Go to the Banking Center -> Rules -> Delete the rule.**

#### **1. Go to the banking center -> categorized tab -> locate and undo the transactions.**

This will move them back to the review tab. Whew! That was a close one.

What if a duplicate transaction populates or an old transaction re-appears because she deleted the transaction from the bank register?

#### **1. Go to the Banking Center -> Review Tab -> Exclude Unwanted Transactions.**

This will move the transactions to the excluded tab where you can undo and bring them back to review if you need them.

## **Receipts**

**Receipt Capture** in QuickBooks Online allows users to directly upload receipts to the QuickBooks Online Banking Center where QuickBooks will read the receipt and either match it to an existing transaction or allow users to add a new transaction.

Click the **Receipts** tab.

**Drag and drop** receipts directly into QuickBooks Online or select **Browse** to upload them.

Ensure that each image or file contains only a single receipt.

**Upload from Google Drive** by logging into your Google account.

**Forward from email** will require you to setup a custom email address with Intuit.

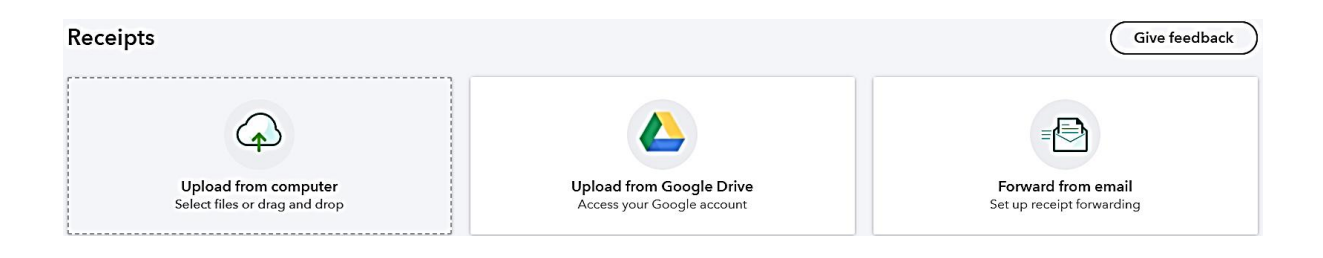

Create transactions from uploaded receipts (pdfs). You can turn receipts into bills or expenses. This step should be completed prior to managing the Banking Center.

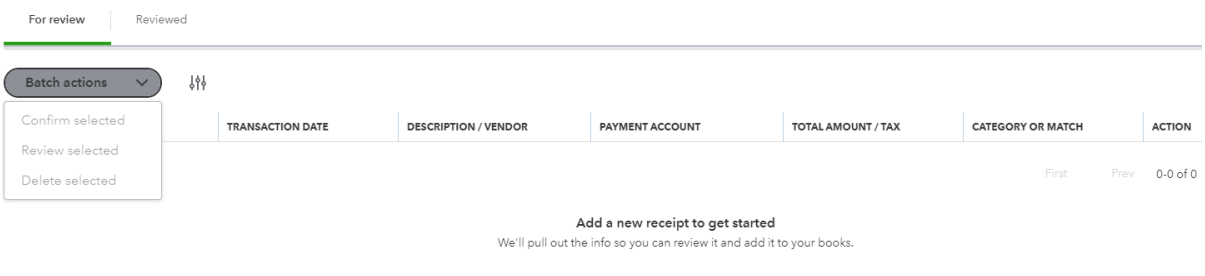

## **Mobile App**

To scan a receipt, install the "QuickBooks Accounting: Invoicing and Expenses" app on your phone. Then, open the app and tap the menu button. Select the Receipt Camera and snap a photo of your receipt. Once you do, it will automatically appearin the Receipts tab with any other receipts you have added.

SNAP ON MOBILE

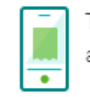

Take a picture of your receipt with the QuickBooks mobile app and review it here.

Click the "For review" tab to manage receipts or bills. Use the **Batch actions** menu to select multiple documents to **Confirm, Review** or **Delete** attachments.

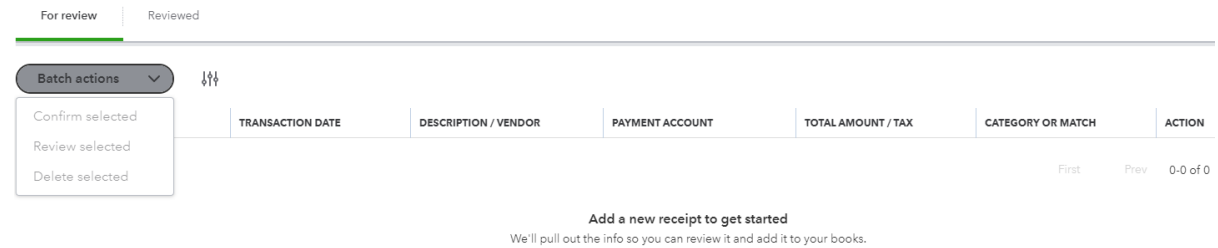

**Note:** You can send multiple receipts in one email, however if you send too many, the file size may exceed your email provider's limits.

# **Transfers**

## **Transfers**

In some cases, a payment to a Vendor or Payee populates as a transfer type transaction instead of an expense. In this case, we recommend you change it to a categorized transaction, as explained in the Banking Center section.

Click **+ New** and select **Transfer** to move money from one bank account to another.

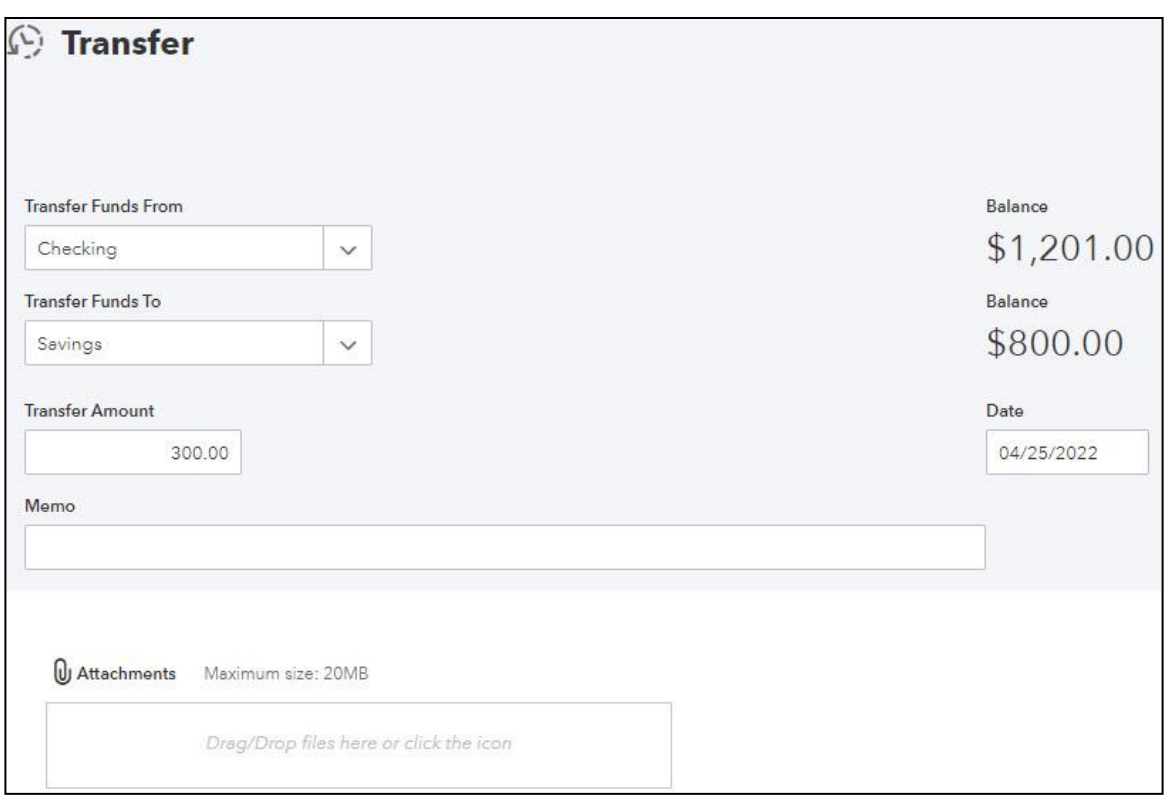

**Note:** Transfers do not require a vendor name and need to be deleted if you need to adjust or correct a mistake.

Reconciling your bank and credit card accounts is an important task to ensure all transactions are accounted for, input errors are corrected, and all outstanding transactions are verified. Completing the bank reconciliation process for all financial accounts is key to accurate data and financial statements.

Click the **Gear** icon -> **Reconcile -> Get started -> Let's do it.**

Select the **Account** you wish to reconcile from the drop-down list.

Refer to the bank statement to verify the **Beginning balance,** enter the **Ending balance,** and enter the **Ending Date.** Click **Start reconciling**.

> Chart of accounts > Bank register > Reconcile Reconcile

Which account do you want to reconcile?

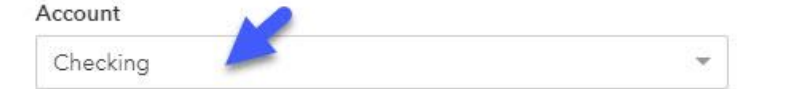

Add the following information

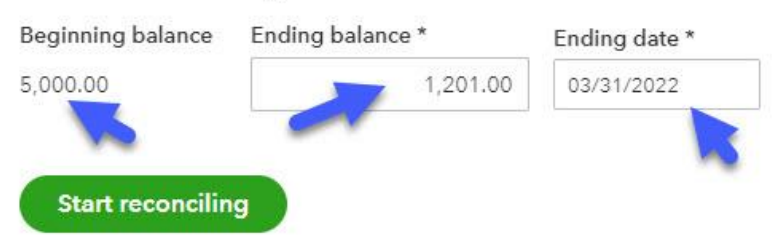

**Note:** Always reconcile accounts using this process. Never clear transactions directly from the bank register as this can cause problems.

Now you are ready to reconcile the account.

Select **Deposits** and check off all deposit and credit transactions that appear on the bank statement. Verify outstanding transactions and make corrections as needed.

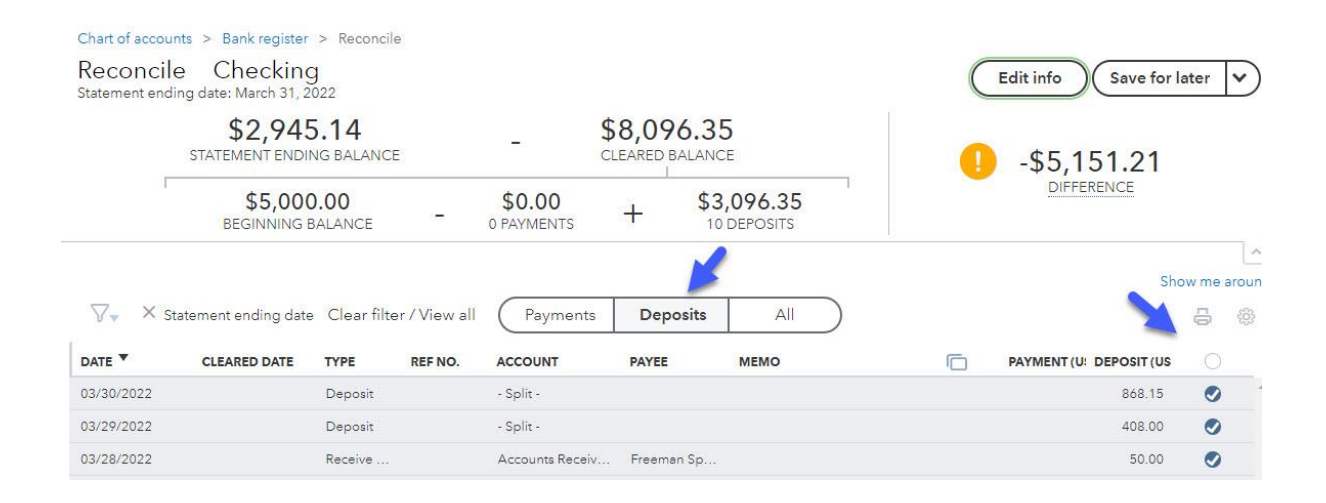

Select **Payments** and check off all checks and ACH transactions that appear on the bank statement. Verify outstanding transactions; research and make corrections as needed.

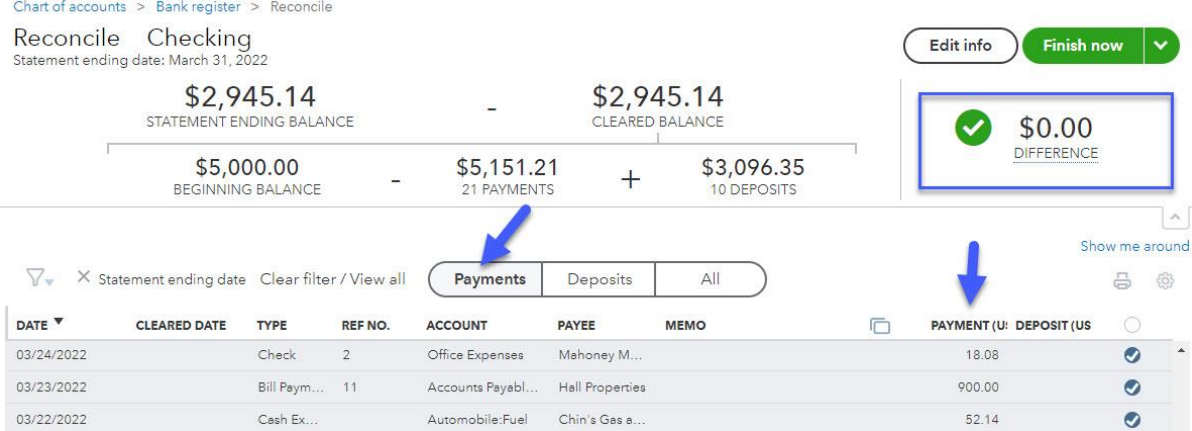

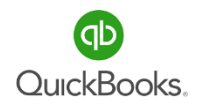

Click **Edit Info** to change the ending balance or statement date. Verify that the following match the bank statement:

- **1. Beginning Balance**
- **2. Statement Ending Balance**
- **3. Payments Total**
- **4. Deposit Total**

The **Difference** should be \$0.00 when you are done.

Click the drop-down arrow to choose one of the following options:

**Finish now** to complete the bank reconciliation process.

**Finish later** to save your work and resume later.

**Close without Saving** to start over—your work will not be saved.

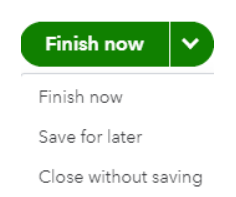

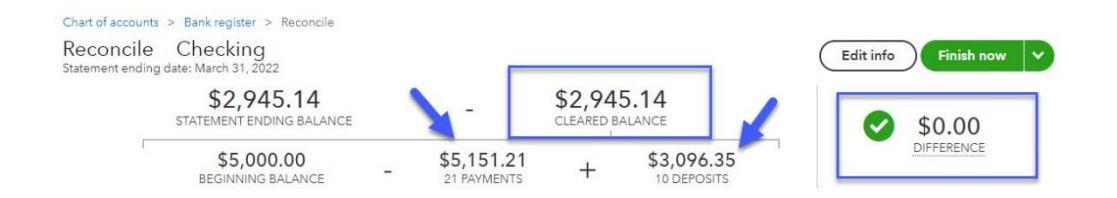

Now that we have completed a successful **Bank Reconciliation** in QuickBooks®, you can click **Done** or **View Report** (a reconciliation report will open providing summary and detail information).

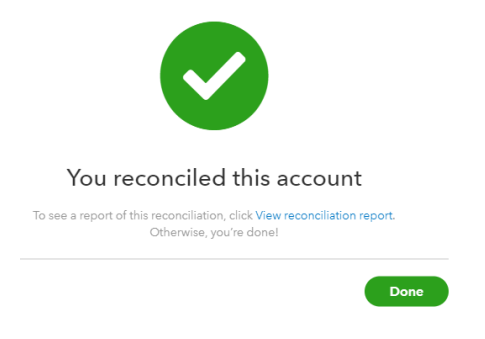

Once the bank and credit card accounts are reconciled, reports and historical information are available from the reconcile window. If you are no longer in the reconcile window, click **Gear -> Reconcile.** Click **Summary** to access a list of recent reconciliation summaries.

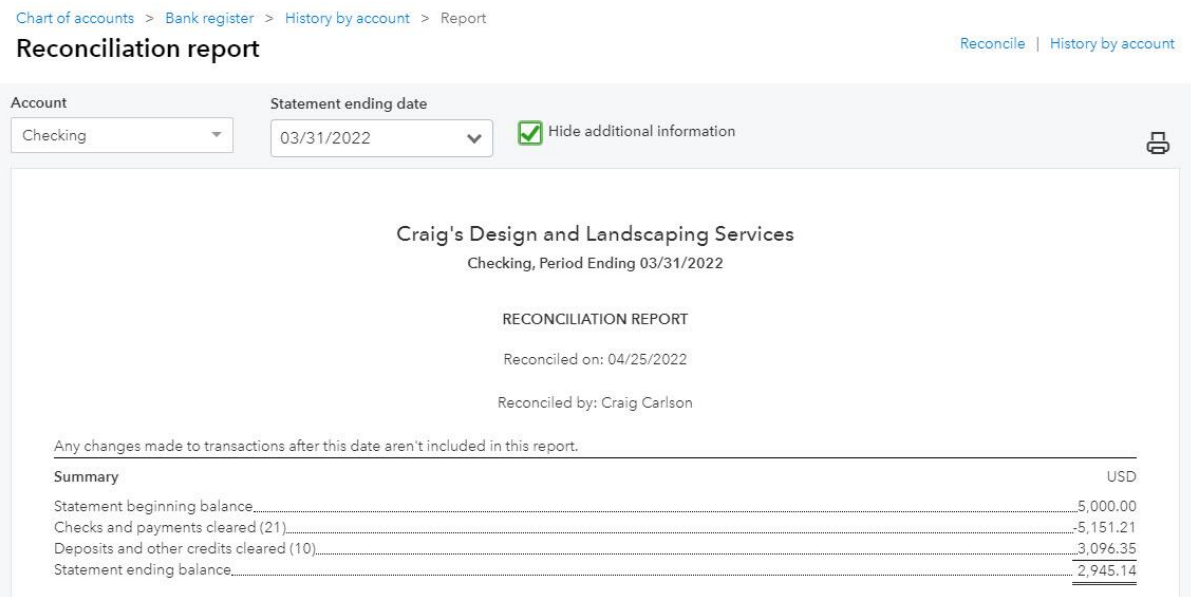

#### Click **History by account** to access all reconciliation summaries by account.

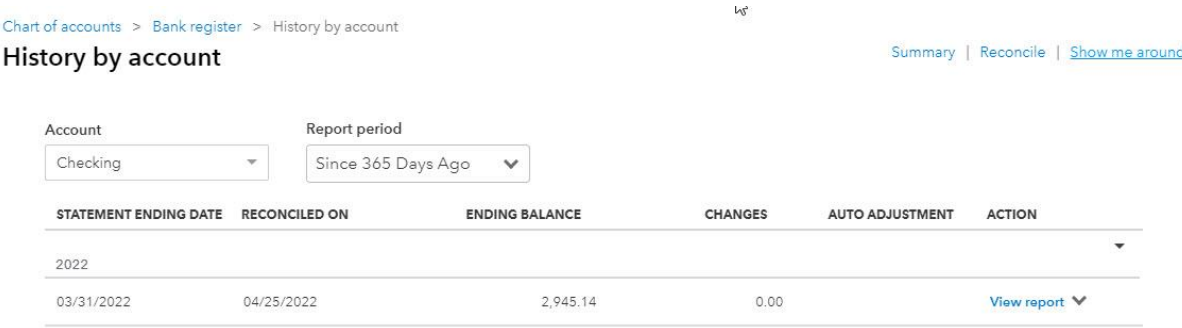

#### Click **Show me around** for a step-by-step tour.

Once the bank and credit card accounts are reconciled, reports and historical information are available from the reconcile window.

If you are no longer in the reconcile window, click **Gear -> Reconcile**

Click **Summary** to access a list of recent reconciliation summaries. Double-click the

summary you wish to review.

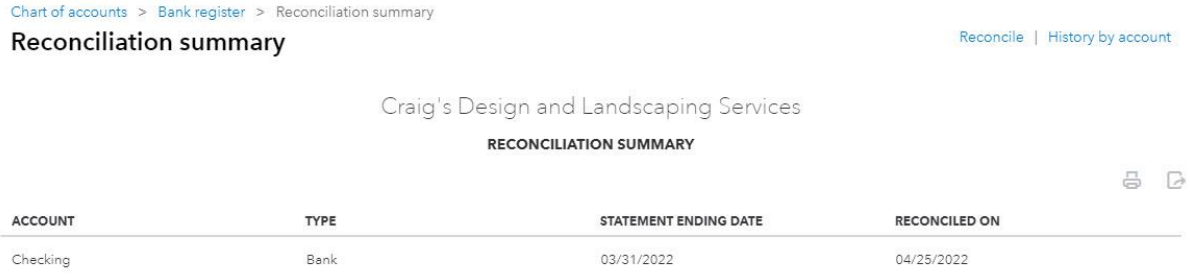

## Click the **Hide additional information** to hide transactions after **Period end date.**

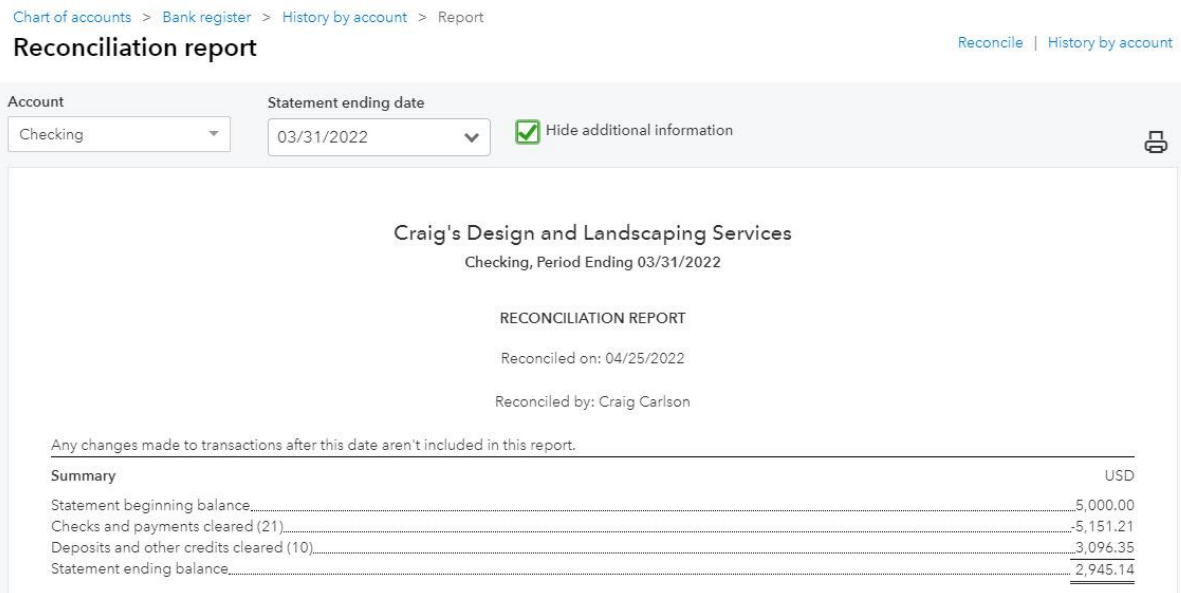

## **Section 6 Doable Action Steps**

All business owners should complete this section and apply the knowledge to their own company file. Remember! You can always refer to various sections of training if you need additional reminders of how features works.

#### **1. Review Video Links:**

[How to Connect your Bank Account & Credit Cards](https://quickbooks.intuit.com/learn-support/en-us/bank-feeds/how-to-connect-bank-credit-cards/00/344895) [How to Categorize Transactions from your Bank and Credit Card](https://quickbooks.intuit.com/learn-support/en-us/bank-transactions/adding-transactions-from-your-bank-credit-card/00/344865) [How to Reconcile an Account: Statements & Records, & More](https://quickbooks.intuit.com/learn-support/en-us/banking-topics/reconcile-an-account-in-quickbooks-online/00/186470)

- **2. Connect your Bank and Credit Card accounts.**
- **3. Accept transactions for connected accounts. Remember to complete all fields required and always fill in customer/vendor and category fields.**
- **4. Create rules as needed.**
- **5. Reconcile your Bank accounts.**
- **6. Reconcile your Credit Cards accounts.**

#### **Best Practices**

- Keep a separate bank and credit card account for your business. Avoid using them for personal transactions. This will reduce the number of transactions, vendor's you will need to create and will keep cash in the company.
- Follow the order of operations when posting accounts and transactions.
- Create rules to help with accuracy and efficiencies.
- Reconcile bank and credit card accounts each month.
- Monitor bank balances from your computer or mobile app.

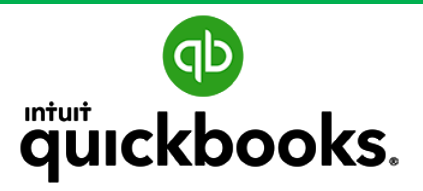

Online Foundations

# **SECTION 7 UNDERSTANDING YOUR NUMBERS**

Goals Balance Sheet Profit & Loss Ask My Accountant Audit Log Closing Date Doable Action Steps

# **Section 7 Goals**

#### **Upon completion of Section 7 each participant will be familiar with:**

- How to save and group Custom Reports.
- How to setup and review a Balance Sheet Statement.
- How to setup and review a Profit & Loss Statement.
- How to create a report and utilize Ask My Accountant.
- How to review an Audit Log.
- How to set a Closing Date and Password.

The importance of understanding and utilizing financial reports cannot be overstated. Many business owners are embarrassed to admit their lack of knowledge when it comes to understanding what their numbers mean. Financial statements provide a snapshot of a business's financia**l** health, giving insight into its performance, operations, and cash flow. They are essential and provide information about a company's revenue, expenses, profitability, and debt.

As we begin to break down the numbers for Chris, she will soon learn it is not rocket science as she watches the numbers take on meaning. Chris has never been able to determine whether her business is healthy. Now that the reconciliation process is complete and she can trust the numbers, she begins to understand how much information is available to help her continually improve company performance. In fact, Chris finds herself saying, "Why didn't I know this earlier? This would have changed everything".

Methodical action steps will put Chris back on the right track. Experience what it must feel like to have the blinders removed and see a clear picture of how to grow and thrive! We highly recommend you attend the Advanced QBO Training session following this class to additional insights into reports and what the numbers mean!

**131**

## **Understanding Your Numbers**

Customizing and viewing reports on a regular basis will ensure the accuracy of your company data, and help you make better management decisions. Financial analysis and reporting are the bedrocks of modern business, and the benefits are vast; improved cash flow, debt and liabilities management, trend identification, real time tracking, etc. Financial reports also help you remain in compliance with various regulations.

The **Custom Reports** section allows you to save Custom Reports in groups and streamline the time it takes to review reports daily, weekly, monthly, etc.

Once you understand what the numbers mean in your reports and where the data is coming from, it will become obvious why creating unnecessary account categories leads to costly cleanup. The various reports clarify what is going on in each area of our business. Invest time to familiarize yourself with key reports that apply to your business. If you are unsure what reports to track, talk to your Instructor/Advisor or Accountant for advice. Keep in mind you can customize and create detailed and summarized reports as you learn more.

#### **All business owners should focus on three main financial reports:**

- Balance Sheet
- Profit & Loss

#### **Other important reports include:**

- Ask My Accountant
- Audit Log

The Balance Sheet provides information about the assets the business owns. There are several types of assets including current assets, cash in the bank and money owed by customers. Fixed assets are tangible items purchased, such as a vehicle or equipment used to produce money. Fixed assets are depreciated over time and are typical items that cost more than \$2,500. Other assets include leasehold improvements, purchase of a business, security deposits, etc.

Now let's discuss liabilities, what the business owes. Short-term liabilities are paid within a year and include sales and payroll taxes, garnishments, lines of credit, credit cards etc. Long-term liabilities take more than a year to pay back and include vehicle or equipment loans, SBA or building loans etc.

Finally, the equity section tells us how much your business is worth, tracking all profits and losses from the time you start the business to the present. This section tracks all the stock, owner distributions and contributions over the years. All information is rolled into retained earnings, owner's equity, or member equity depending on the type of entity. Click **Reports** in the **Left Navigation Bar -> Standard -> Scroll to Business Overview -> Balance Sheet.** Click the "Star" to save the report as a favorite or use the search feature.

#### **▼ Business overview**

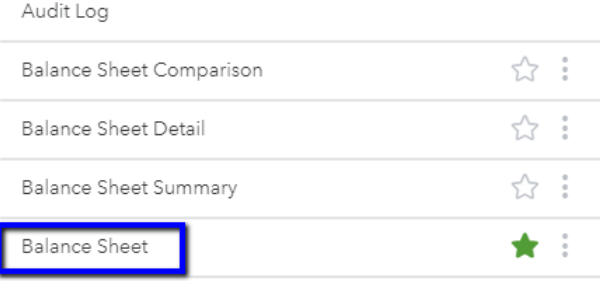

## **Balance Sheet**

There are several ways to filter the data for your Custom Reports. Change the **Report** 

**period**, **display Columns, Show non-zero or active only**, **and Accounting method**. Also **Compare Report periods.**

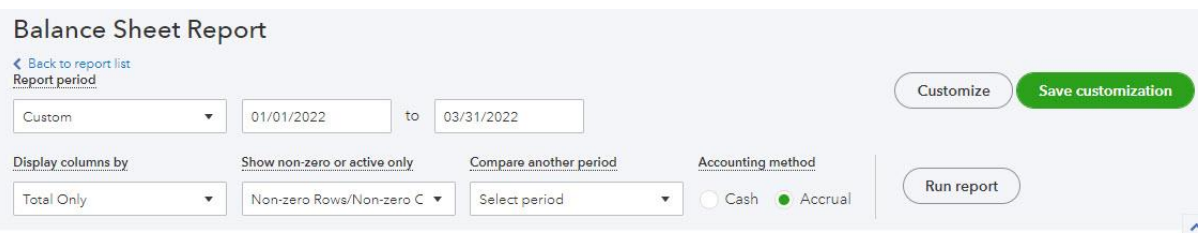

The **Collapse** option consolidates all sub-account balances within the main account. The **Expand** option displays all sub-account balances. **Sort** by ascending or descending order and **Add notes.** Click the appropriate icon to **Email, Print** or **Export** a report.

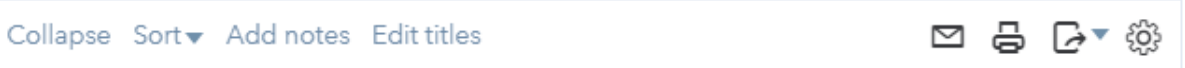

Click **Customize** to change the date range, accounting method and negative numbers display.

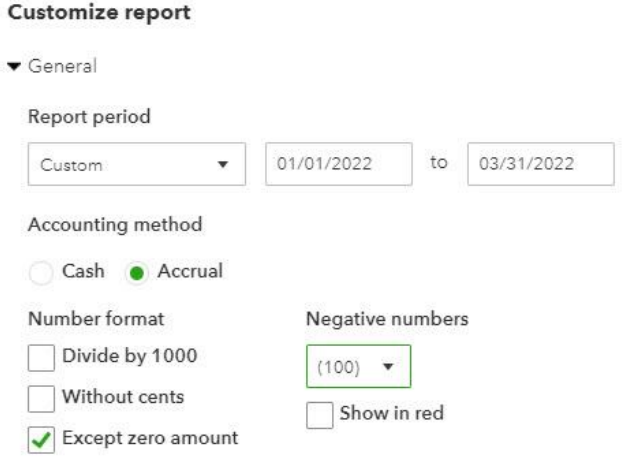

Click **Rows/Columns** to change the way **Columns** are displayed, **Show non-zero rows and columns**, or add percentage of rows and columns.

Click **Filter** to select specific **Customers, Vendors,** or **Product/Service** items to be displayed.

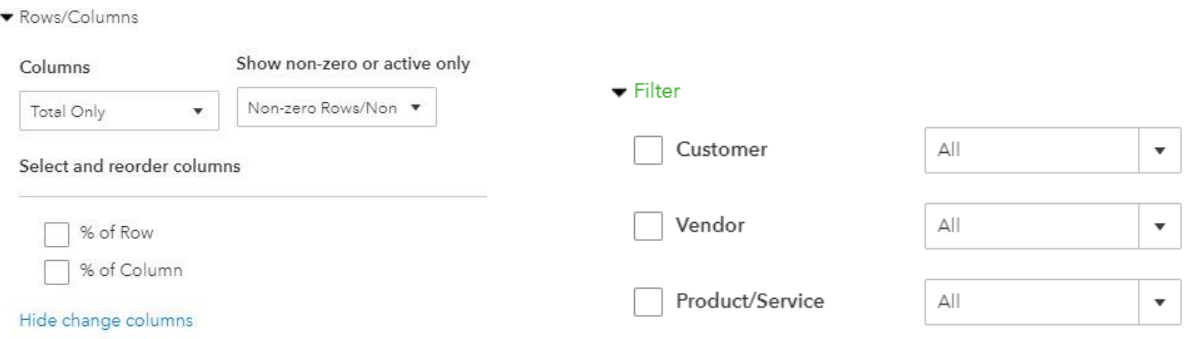

Click **Header/Footer** to add your logo, change the Report title, remove information displayed, and change the alignment of the report. Click **Run Report.**

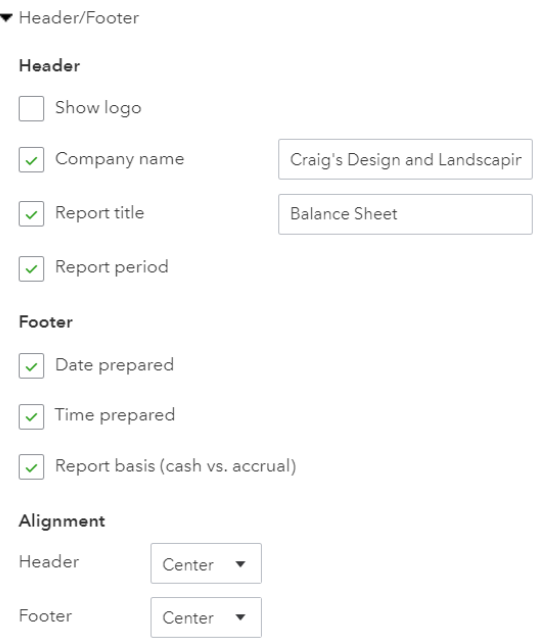

#### Click **Save Customization.**

Name your Custom Report or use the default name, add this report to a group, or share it with a coworker. Organizing your reports in groups will save time locating and reviewing your favorite reports.

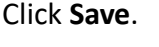

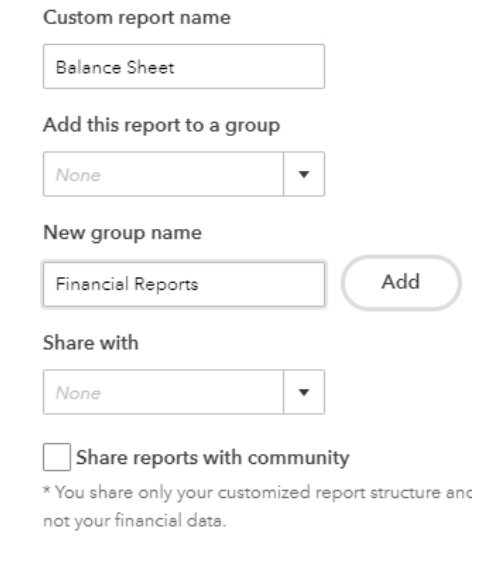

Save

Now simply click on **Reports -> Custom Reports** to quickly access your customized **Balance Sheet**.

#### Reports

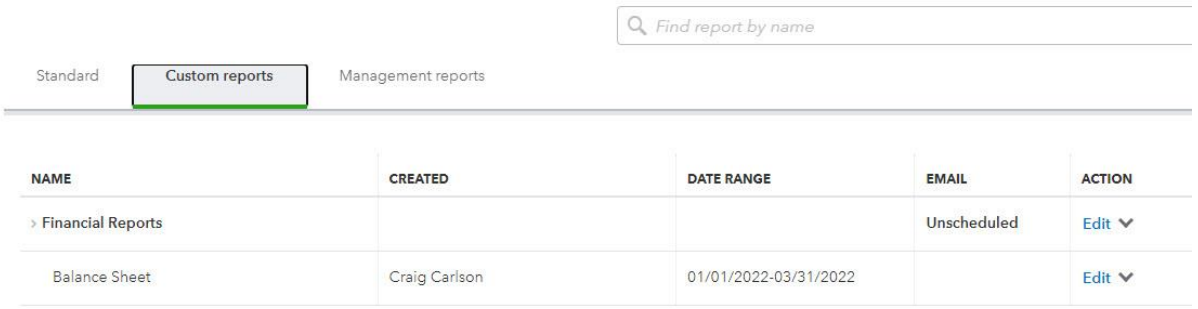

This sample displays the Assets portion of the Balance Sheet. In order to rely on your financial data, it is important to verify that all Asset account balances are accurate.

# Craig's Design and Landscaping Services

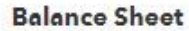

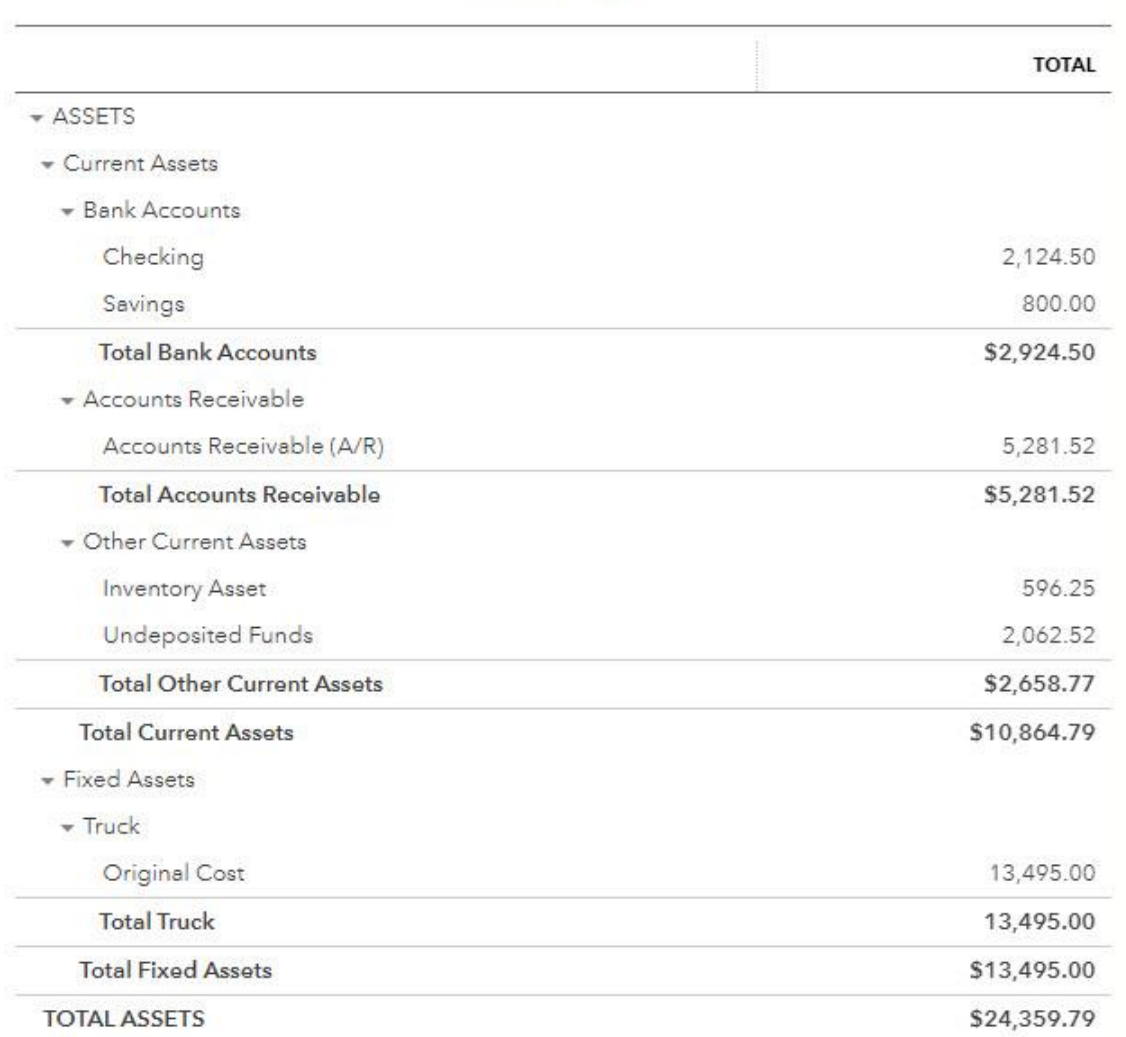

This sample displays the Liability and Equity sections of a Balance Sheet. In order to rely on your financial data, it is important to verify that all Liability and Equity account balances are accurate.

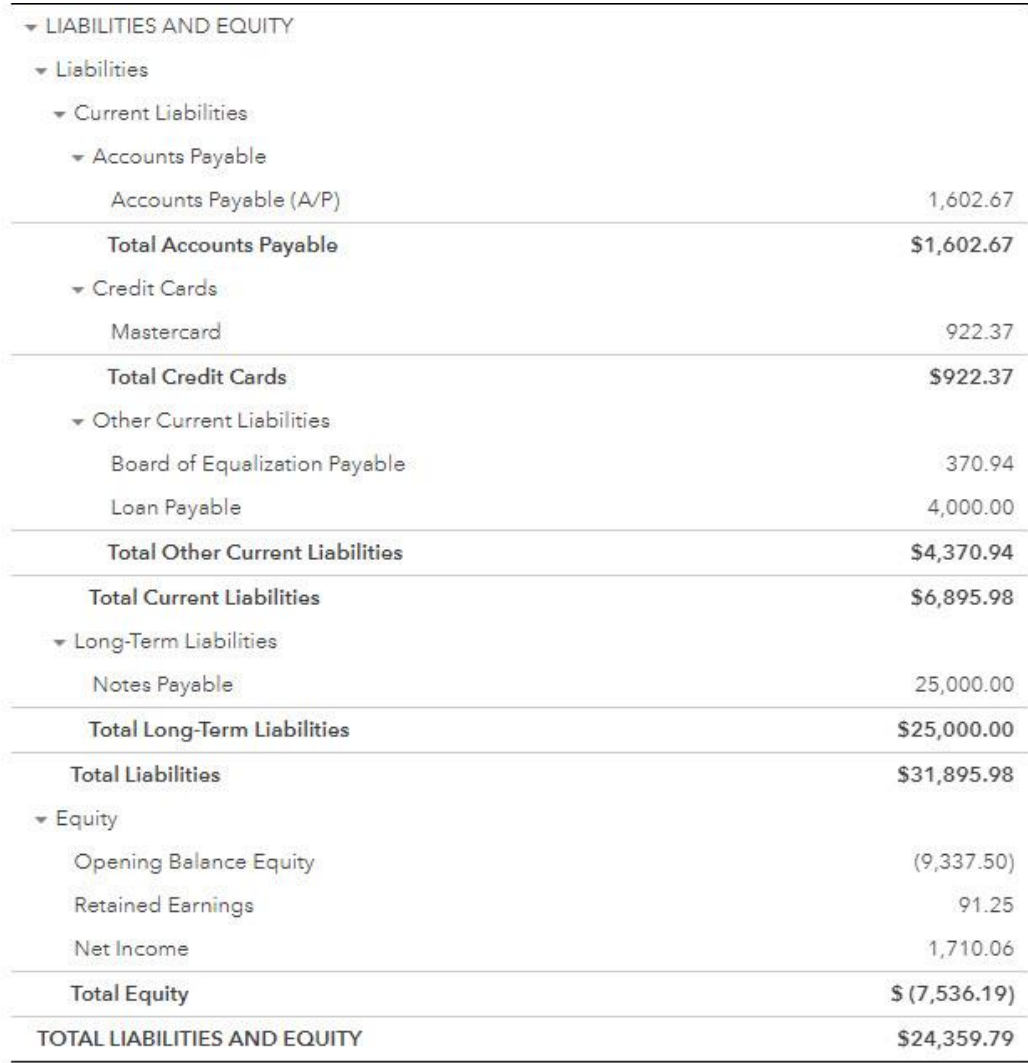

## **Profit & Loss**

## **Profit & Loss**

The Profit & Loss Report is an accumulation of income and expenses for a period. At the end of each year the net profit or loss rolls into the Equity section of the Balance Sheet. Each new year starts with a zero balance for income and expenses.

The **Profit & Loss** continues with the story about the health of our business. Are we meeting our sales growth targets? When we subtract expenses directly related to revenue, we can determine our **Gross Profit Margin**. Do we have enough Gross Profit to pay all other costs? When we subtract all other expenses from Gross Profit, we can determine Net Income before tax and whether we are profitable. Each category is a percentage of Income which we use as a cash management tool.

Click **Reports** in the **Left Navigation Bar -> Reports -> Standard -> Scroll to Business Overview.** Click **Profit and Loss % of Total Income or** use the search feature.

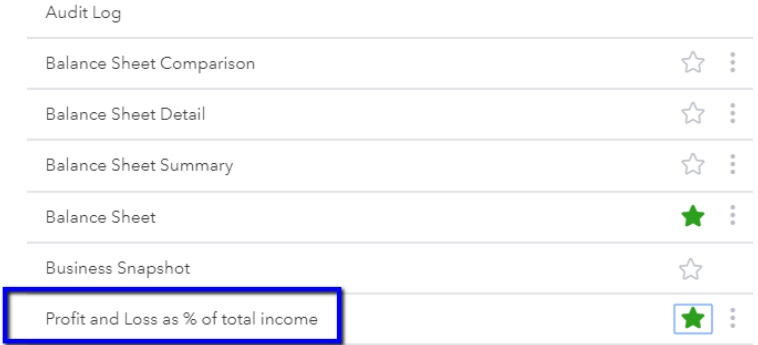

#### **Business overview**

# **Profit & Loss**

#### Click **Customize.**

Change the **Negative numbers** to display with parenthesis and check the box "Show in red." Just like the Balance Sheet, you can add Rows and Columns, filter information, or change "Header/Footer" options.

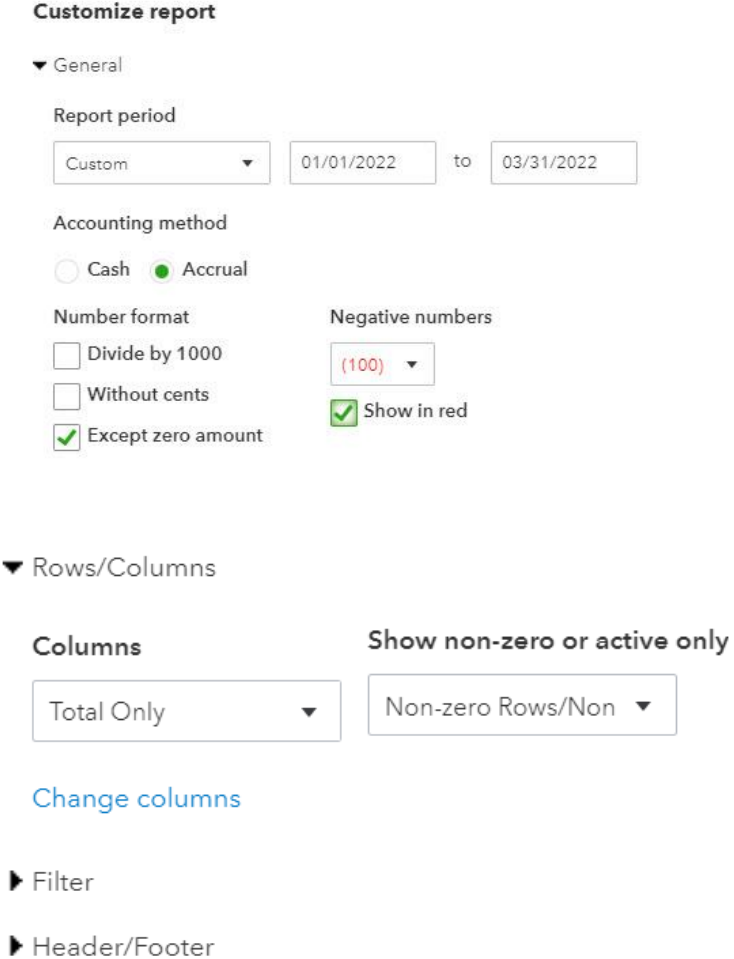

**Note:** It is important to choose the same date range and accounting method used to customize the Balance Sheet.

# **Profit & Loss**

Use the "collapse/expand" feature to hide or unhide subaccounts when customizing reports.

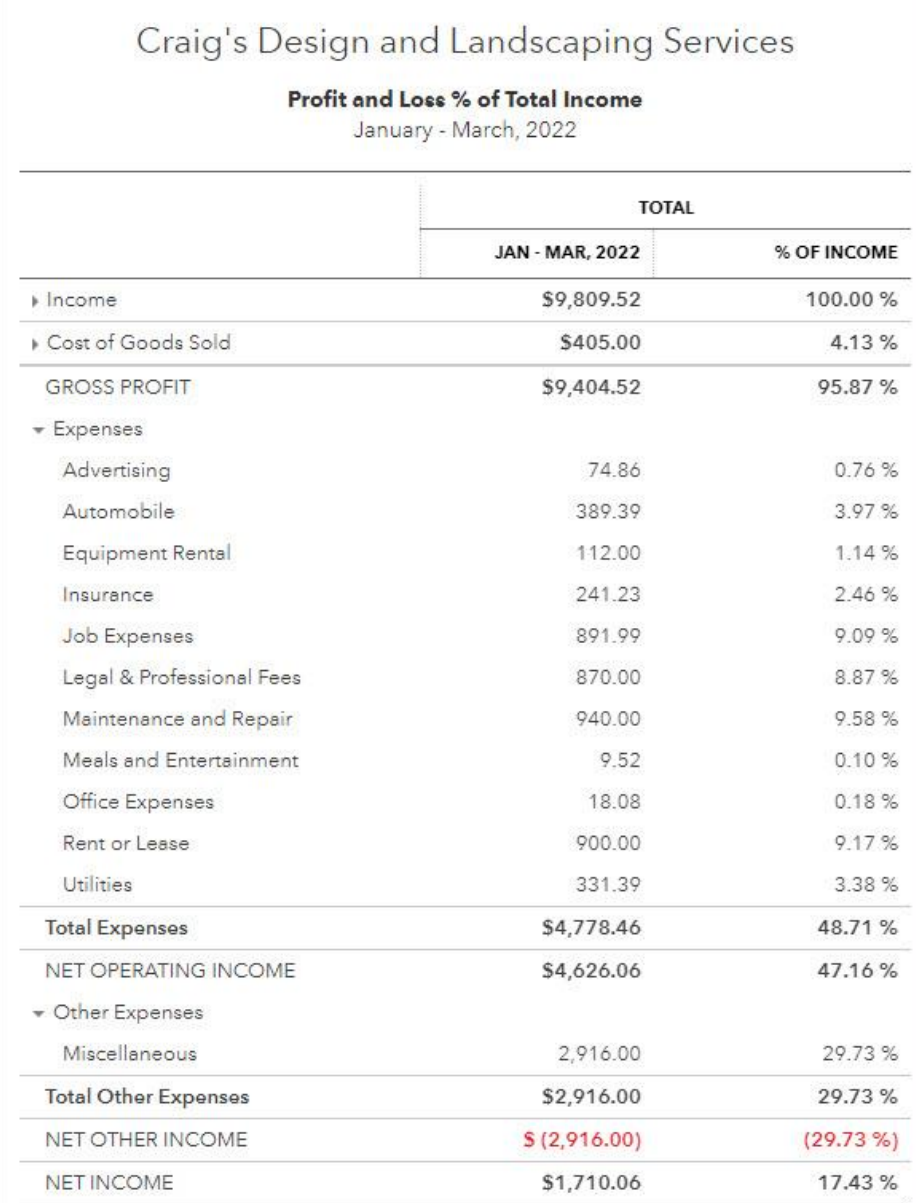

**Note:** Remember to click **Save Customization** and add this report to your new report group in **Custom Reports.** 

**141**

## **Ask My Accountant**

This report can be a very helpful tool. It is used to post transactions when the user is not sure which category to use. The **Memo** field allows the user to post notes and questions for their Accountant. It can be a great way to train a new bookkeeper or business owner. Click on **Accounting** in **the Left Navigation Bar -> Chart of Accounts tab.** Locate **Ask My Accountant** in other expense type, then click **Run report.**

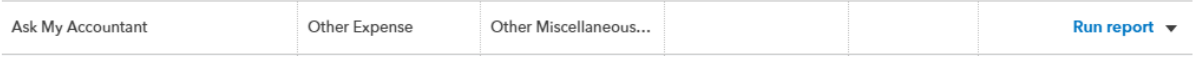

Click **Customize -> Header/Footer** to change the **Header** to **Ask My Accountant**.

Change the **Report Period** to **All Dates** then click **Run report.** Remember click **Save** 

**Customization** to save your report in **Custom Reports.**

Notice the Accountant's response in the **Memo/Description** field to post the transaction to Fixed Assets/Computer Equipment.

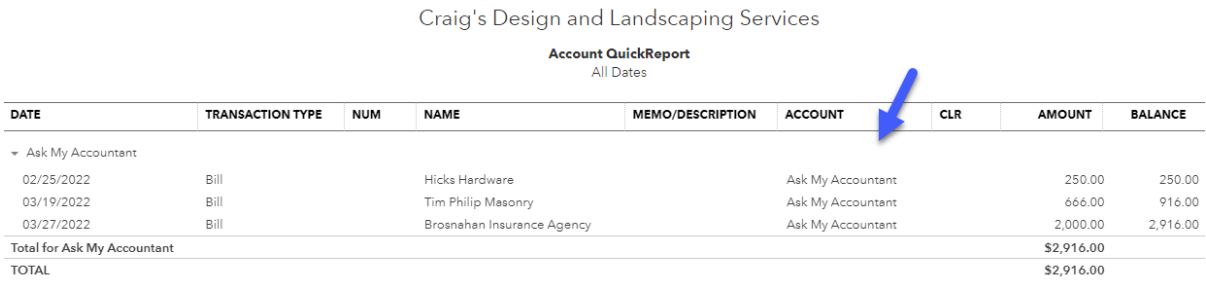

**Note:** It is important to clear up all transactions on this report before year end and especially before filing a tax return. This is a placeholder for transactions that need more information to post in the correct account or category.

## **Fraud Prevention**

Fraud is a serious problem for small business owners and the statistics are startling. According to a survey by AFP (Association for Financial Professionals), fraud hit an all time high. *82% of U.S. businesses reported experiencing payment fraud***.** 

We hope this got your attention, it should. Fraud prevention must be addressed and given serious consideration as you work to build a solid financial foundation in your business. The good news is, QuickBooks Online has tools built into the application designed to help you implement fraud prevention processes to detect and prevent fraudulent activity.

Fraudulent activity can take on many forms, including asset misappropriation, billing, expense reimbursement, skimming, cash register disbursements, and check tampering schemes to name a few.

## **Biz Q&A:**

- *How do you prevent fraud from occurring in a business?*
- *How do you identify areas where the likelihood of fraud is the greatest?*
- *How do you protect your business assets and cash?*

#### **Wow!**

*According to the Association of Certified Fraud Examiners, the average business will lose approximately 7% of revenues due to employee theft. Small businesses have a 38% greater amount of fraud than larger companies, due to lack of internal controls.*

Once your accounting application is set up, we recommend you seek the advice of an accountant to verify you are taking full advantage of the fraud prevention tools in QBO and ensure you have internal controls built into your system.

# **Audit Log**

The Audit Log Report is a good way to view activity by user. This is a great training tool used

to enforce accurate data entry. The Audit Log is also a way to detect fraudulent activity.

Click **Reports -> All -> Scroll to Business Overview -> Audit Log.**

Click the **Filter** button to search historical transactions by **Users, Dates,** or **Events**.

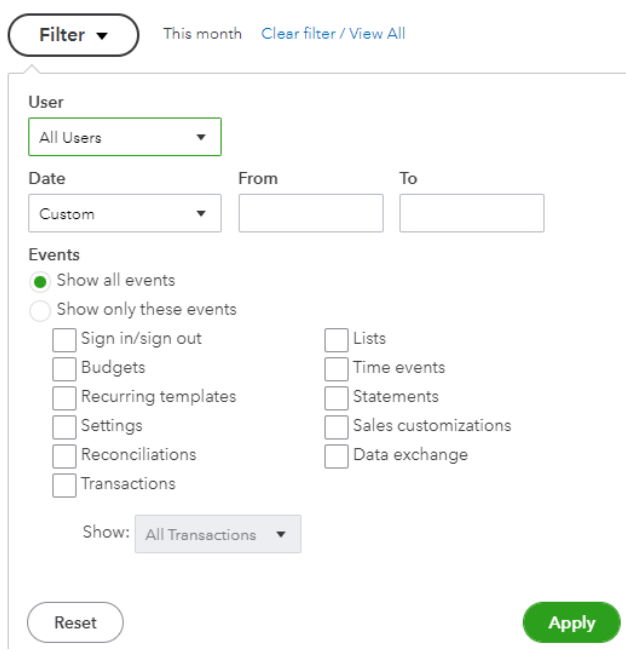

Notice the filter criteria is set for a specific user and the historical data indicates when he logged in and out, as well as specific transactions that were edited by Craig Carlson. Click the **Gear** icon to select columns to view. Click **View** to see details for a specific transaction.

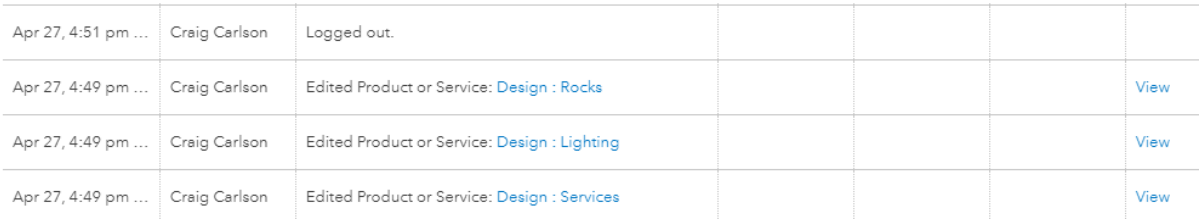
# **Closing Date**

## **Close the books**

This is a great feature that allows you to close a period and assign a password. Turning on this setting triggers a warning box that prevents users from changing historical data, a powerful fraud prevention tool. We learned about the closing date features when we completed the setup section of this training.

We encourage you to use the closing date feature once you have reconciled all bank and credit card accounts, reviewed your financials, and filed sales tax, payroll tax or income tax returns. Remember to set a date and password. If a user tries to change an invoice or delete a transaction, etc. a warning window will pop up and require the password.

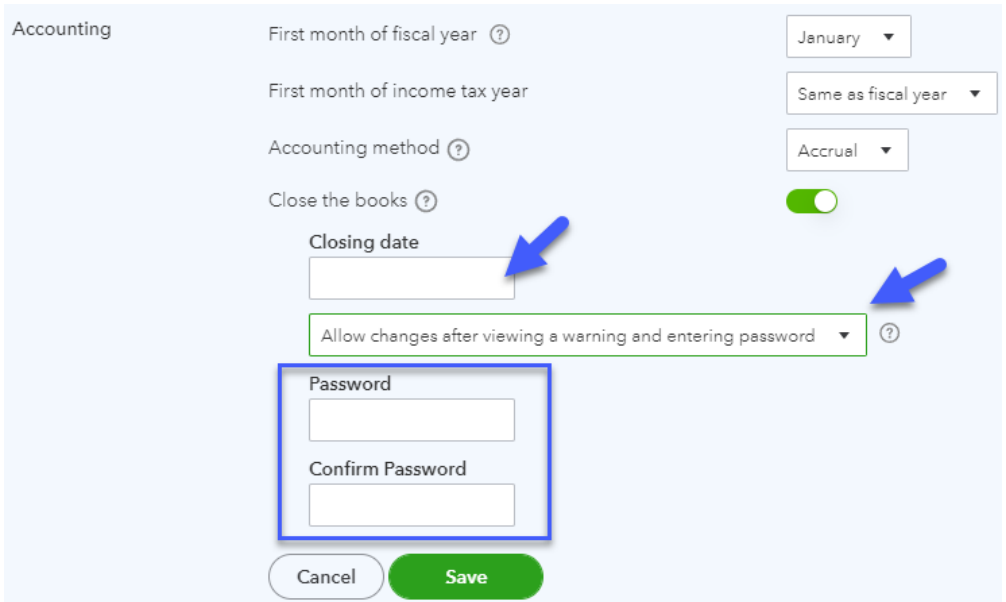

## **Section 7 Doable Action Steps**

All business owners should complete this section. Apply the knowledge to your own company file. Remember! You can always refer to various sections of training if you need additional reminders of how features works.

#### **Take Interest in your Books**

The most important thing you can do to reduce fraud is to take interest in your accounting records. Randomly and periodically ask to review your financial reports. It is important to understand what the reports should look like and what to look for. If there are significant variances, review them so you understand what occurred.

#### **Ethics Policy:**

Consider adapting an ethics policy that clearly outlines your business policy for ethics and integrity. The policy should be distributed to all employees. It is important to set an example as the business owner. For example, do not take inventory, office supplies or cash out of the drawer. If employees see this behavior, they will justify their actions because of the boss's actions.

#### **Segregation of Duties:**

It is also important to limit access based on team member's areas of responsibility. For example, an employee with Accounts Payable access should not have access to Accounts Receivable or Bank Statement balancing. Employees who process and enter transactions should not be allowed to configure settings or set up books. There should be no single employee in the business (other than the business owner) who has full administrative rights or too much responsibility.

# **Section 7 Doable Action Steps**

All business owners should complete this section and apply the knowledge to their own company file. Remember! You can always refer to various sections of training if you need additional reminders of how features works.

#### **1. Watch Video Links – Ctrl + Left Click**

Understanding the Balance [Sheet](https://www.youtube.com/watch?v=6T8W9Ew7IyI) in Quick Books Online [Understanding Profit & Loss Statement: Income, Cost of Goods](https://www.youtube.com/watch?v=nSGeKUO4HHE) [How to use the Audit Log in QuickBooks Online](https://www.youtube.com/watch?v=x-GDCL0sjZ4)

**2. Create, Save and Review the following reports:**

Balance Sheet

Profit & Loss with Percentages

Ask My Accountant

**3. Review the Audit Log and filter feature.**

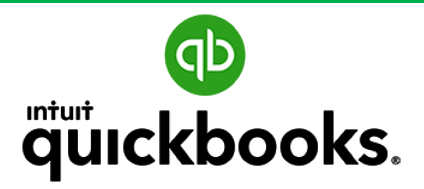

Online Foundations Training

# **SECTION 8 ACCOUNTS PAYABLE**

Goals Vendor Center **Contractors** 1099s Expenses Checks Bills Pay Bills Bill Pay for QuickBooks Online Vendor Credits Apply Vendor Credits A/P Reports Doable Action Steps

# **Section 8 Goals**

#### **Upon completion of Section 8 each participant will be familiar with:**

- Overview of Accounts Payable.
- How to turn on/off Accounts Payable-related Accounts and Settings.
- How to manage the Vendor Center.
- How to track Contractor information.
- How to Create Checks and Expenses.
- How to Create Credit Card Expenses.
- How and when to Create and Pay Bills.
- How to view and save Accounts Payable-related reports.

Many business owners underestimate the impact of not implementing an Accounts Payable policy. It's just paying the bills, right? WRONG. The lack of internal controls and ineffective Accounts Payable processes can end up costing the business in fraudulent payments, double payments, late fees, lost discounts, additional allocation of labor to locate invoices, poor cash flow, etc. Also, the Accounts Payable process can affect vendor relationships; e.g., reduced credit requiring payment up front, and less favorable payment terms.

Chris would like Craig's Landscaping to implement a best practice Accounts Payable policy that includes entering bills as they come in and setting payment dates at the end of the terms to stretch payables and prevent late fees. In addition, Chris would like more information on how to use the Vendor Center. Let's show her how to setup a new vendor, create and pay bills, create checks and expenses and handle credit card expenses. What do you recommend regarding Accounts Payable reports? What kind of information can these reports provide? How can this information be used to improve company performance?

The A/P process has a significant impact on cash flow and should be closely monitored.

## **More about Accounts Payable**

In the Accounts Payable section, we will discuss the importance of implementing an Accounts Payable policy, establishing internal controls to prevent payment fraud and managing your bill payment process to take advantage of discounts offered by vendors. This process has a significant impact on cash flow. Consistently implementing a 'best practice' Accounts Payable Policy is far more important than most business owners realize.

#### **Wow!**

According to JPMorgan, 78% of U.S. businesses were exposed to attempted or actual payments fraud in 2019; however, due to increased awareness, improved training and more vigilant best practices, only 48% of exposed businesses experienced a case of fraud costing \$250,000 or more.

While fraud is a huge problem for small business owners, many do not understand how costly it is to process an invoice. In their Benchmark study, Aberdeen Group found that the industry average cost to process an invoice was \$15.61. "Laggard" companies (bottom 30%) had an even larger average cost of \$38.77, while "Best-in-Class" companies (top 20%) had an average cost of just \$3.09.

For the above reasons and more, implementation of a best practice Accounts Payable policy will be an integral part of your success!

Click **Expenses -> Vendors** in the **Left Navigation Bar** to access the **Vendor Center.** Here, we will view open and overdue bills, maintain Vendor information, and view historical transactions. Use the search bar to find a Vendor or company. You can email Vendors directly by clicking the drop-down arrow for **Batch actions.** You can click **Prepare 1099s** and complete the step-by-step wizard.

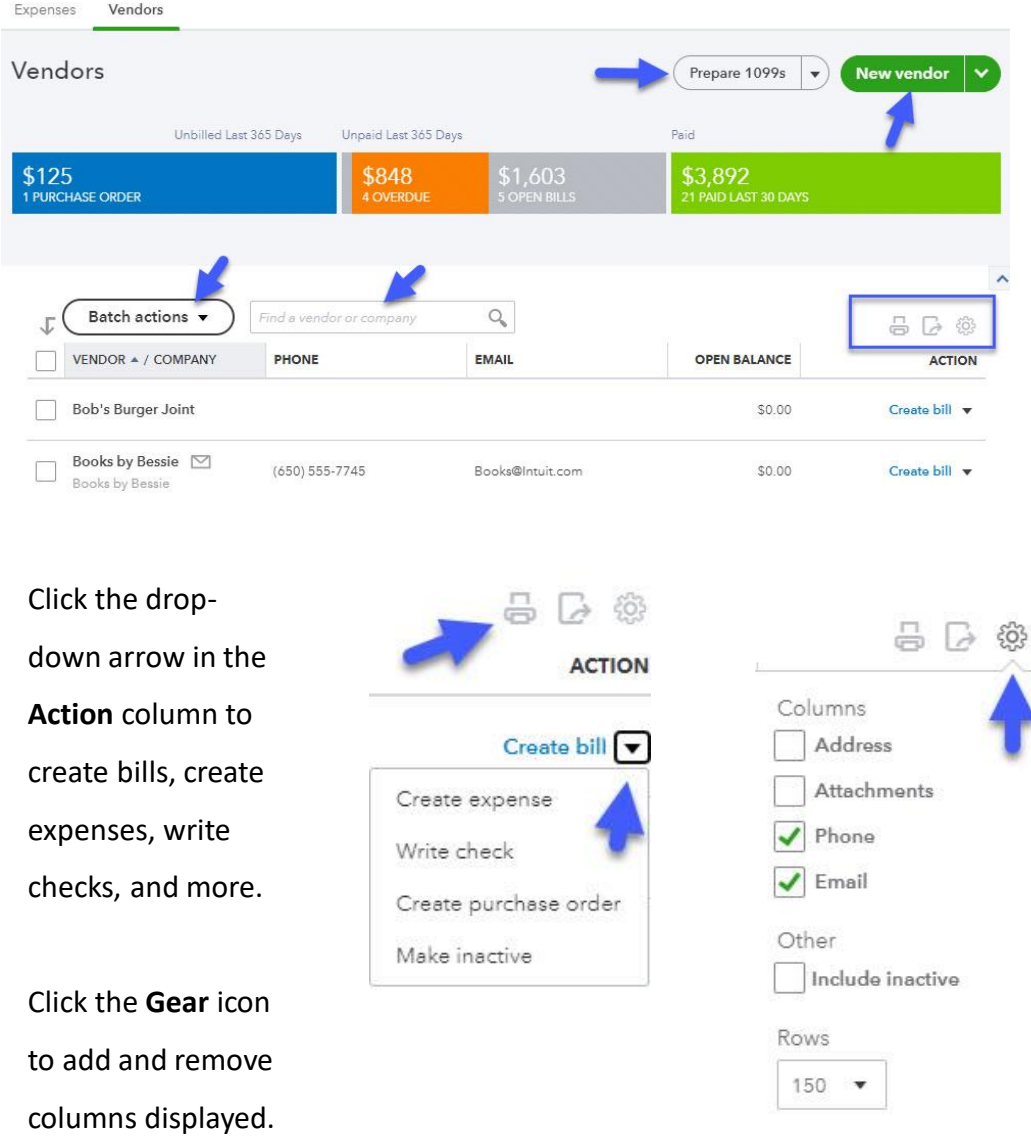

## **Add Vendor**

#### Click **New Vendor**

Enter the **Company** name and other details you have on file. The Company name, Vendor display name and Name to print on checks can be different. The display name can be unique to manage your vendor list. The Company name will appear on expense forms.

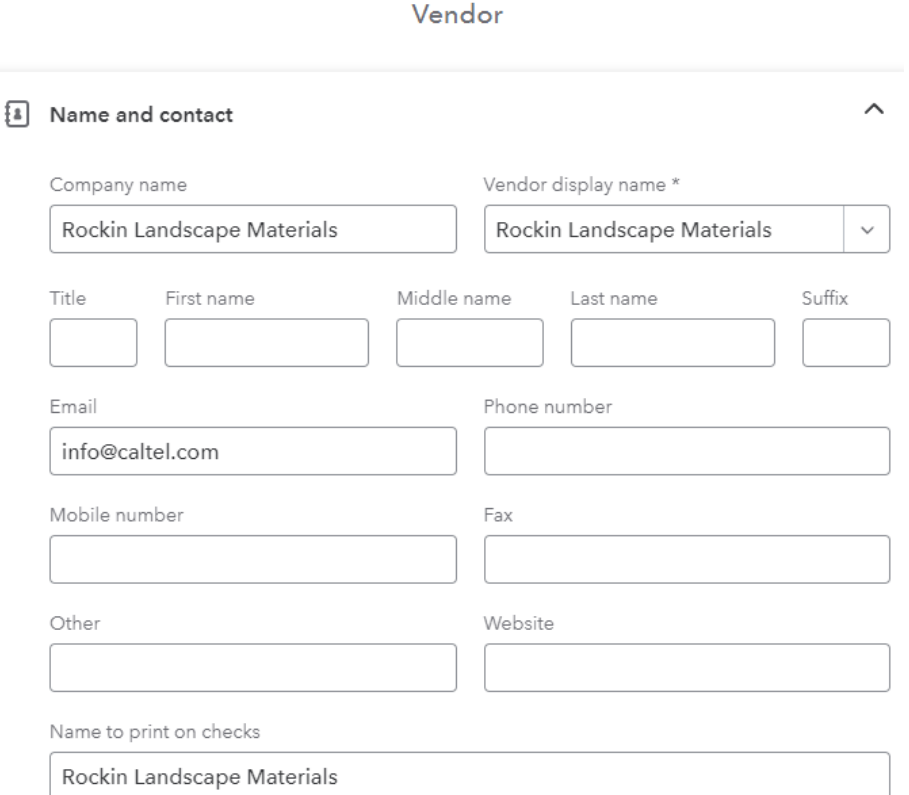

Next, add Address Information. You can click the Map link for directions to this vendor location. Use the Notes and Attachment features to keep important information or agreements for this vendor. This information is for internal purposes and will not be seen by the vendor.

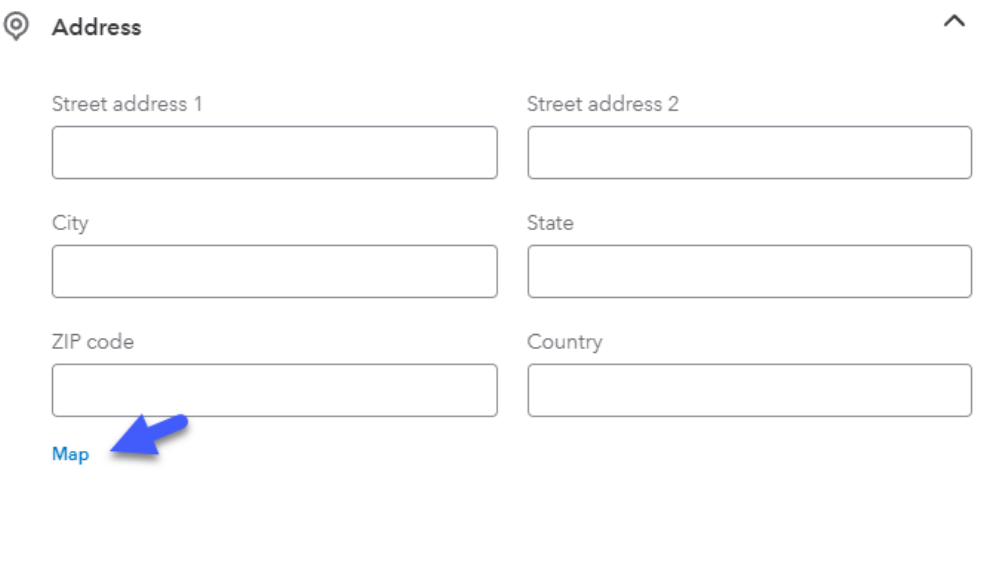

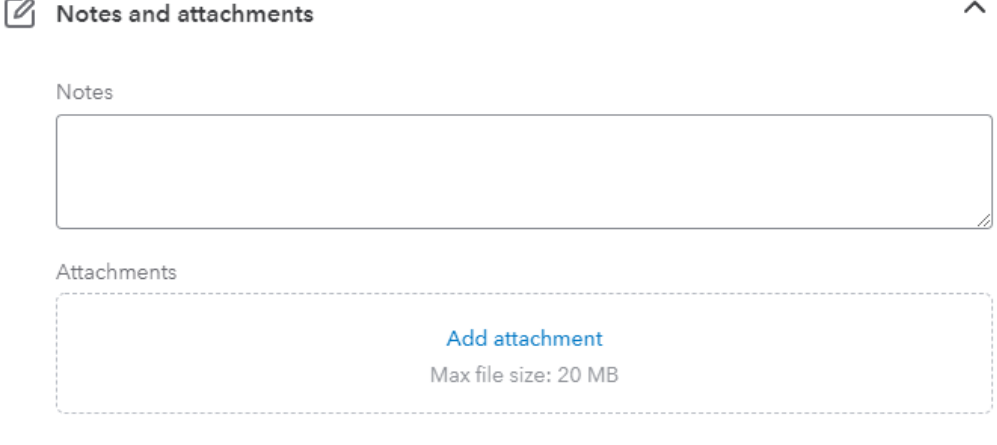

You can use the information provided by vendors who provide a service and complete a W9 form to enter the **Business ID No.** Check the **Track payments for 1099** box for all vendors for which you are required to file 1099s. The **Expense rates** field is a default rate you use to invoice customers for expenses incurred while providing a service. **Payment Terms** autopopulate when you select a default term here. Add a vendor **Account no.** for reference purposes.

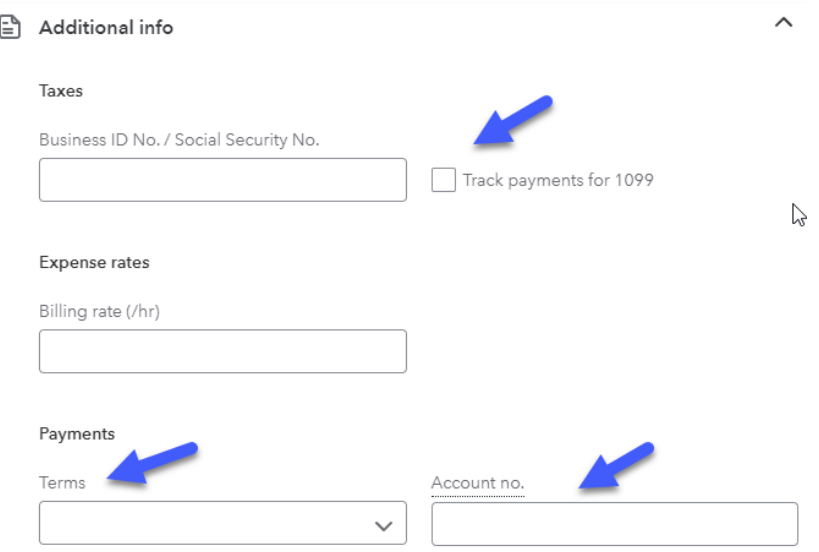

Adding a **Default expense category** from your Chart of Accounts list here will help save time as it auto-populates on expense forms. This is especially helpful when new users are learning how to categorize transactions.

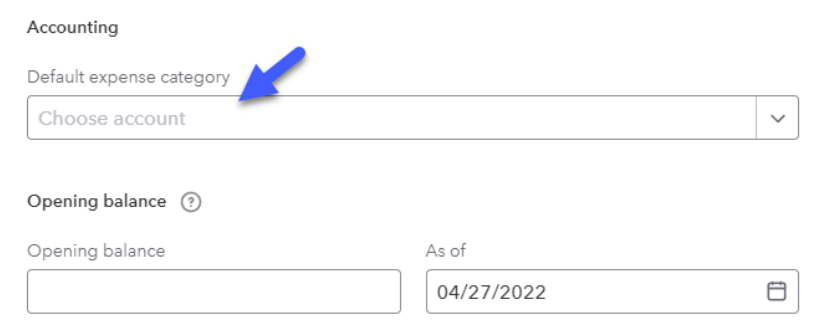

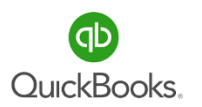

Click on a **Vendor** from the list in the Vendor Center. Use the **bar/arrow** to **Search by name or company. Sort by name** or **Open balance.** Collapse the list by clicking the **bar/arrow** icon. Click the **symbol** icon to add a new Vendor.

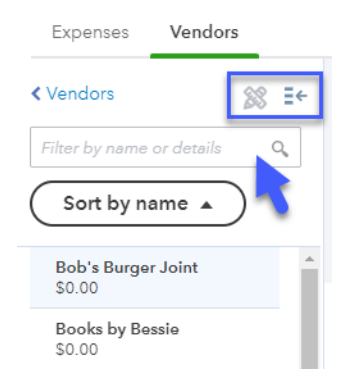

Each Vendor has **Transaction List** and **Vendor Details** tabs containing transaction history and Vendor information, respectively. You can choose to print or export transaction history to Excel.

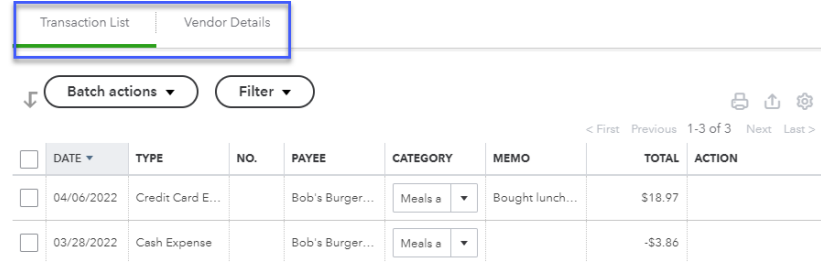

Select **Transactions**, then click the drop-down arrow for **Batch actions** to print or recategorize transactions. Click the drop-down arrow for **Filter** to sort by **Type** and **Date.** Click the **Gear** to select columns to display. **Note:** Display options change as you turn on/off features in **Account and Settings.**

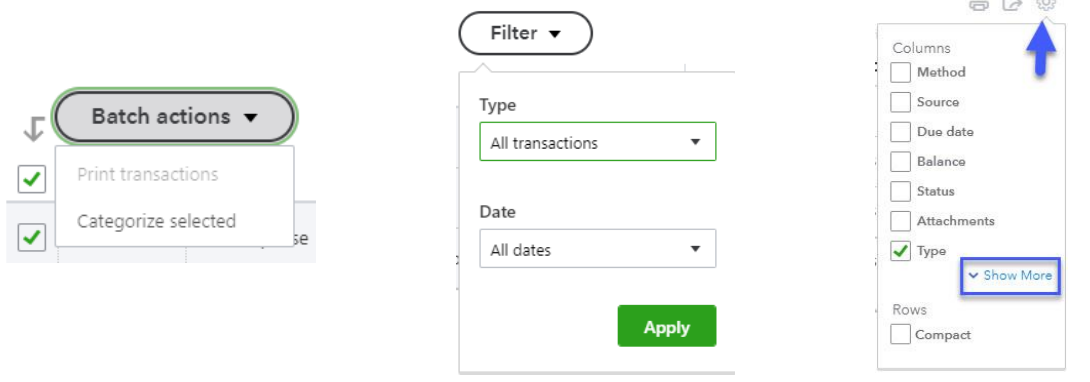

## **Edit Vendor**

Click on the **Vendor** in the Vendor Center that you wish to edit. Click the **Edit** button to open the Vendor information window.

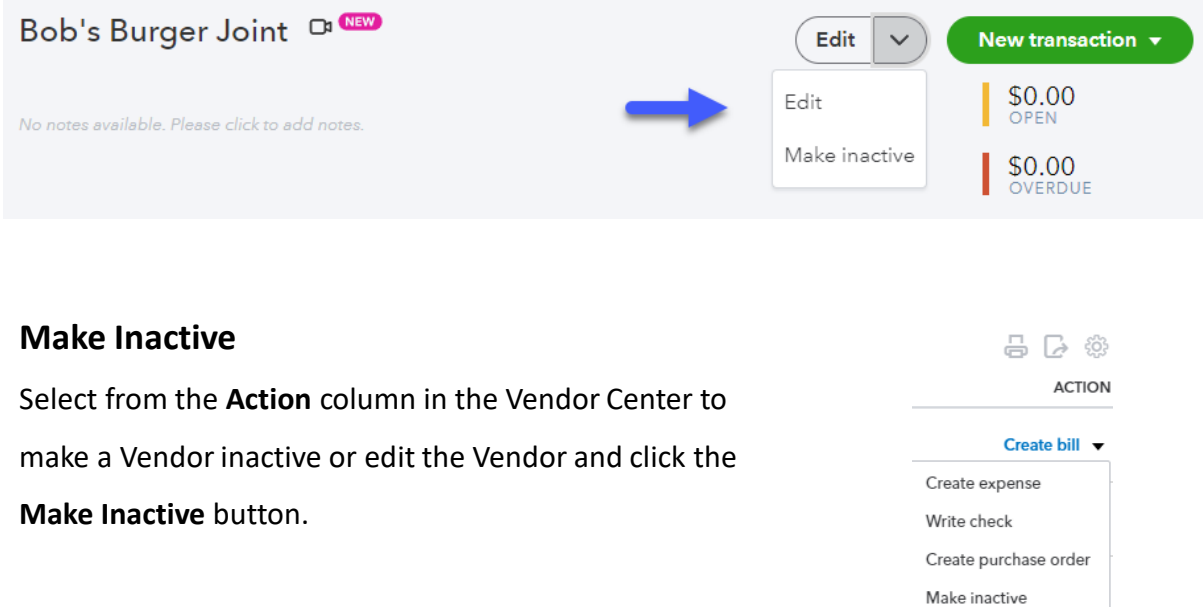

### **Merge Vendors**

Edit the Vendor you intend to keep, copy (Ctrl + C) the Vendor Name, and then click cancel. Edit the Vendor you intend to merge and paste (Ctrl  $+$  V) to replace the Vendor Name with the correct name. Click **Save.**

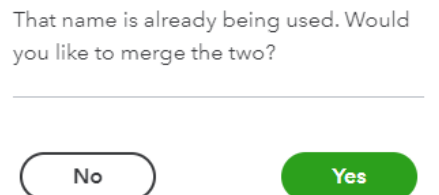

A **Please Confirm** warning box will appear; click **Yes** to confirm. The old Vendor will be removed from the list and remain in an inactive status. **Note:** The merge process cannot be undone.

## **Contractors**

## **Add Contractor**

It's crunch time and we realize we are missing Contractor information to process 1099s.

You can invite Contractors via email. The Contractor will be prompted to input the required information.

Click **Payroll** in the left navigation bar. Click **Contractors** -> **Add a contractor**.

Enter **Name** and **Email** to send Contractor invite to complete their profile. This will setup an account to safely share their personal information. Use the Contractor Center to write a check, create an expense or bill, and prepare 1099s.

Click the vendor's name to view more details, payments and documents.

Click the down-arrow in the **Active** button to inactivate a vendor.

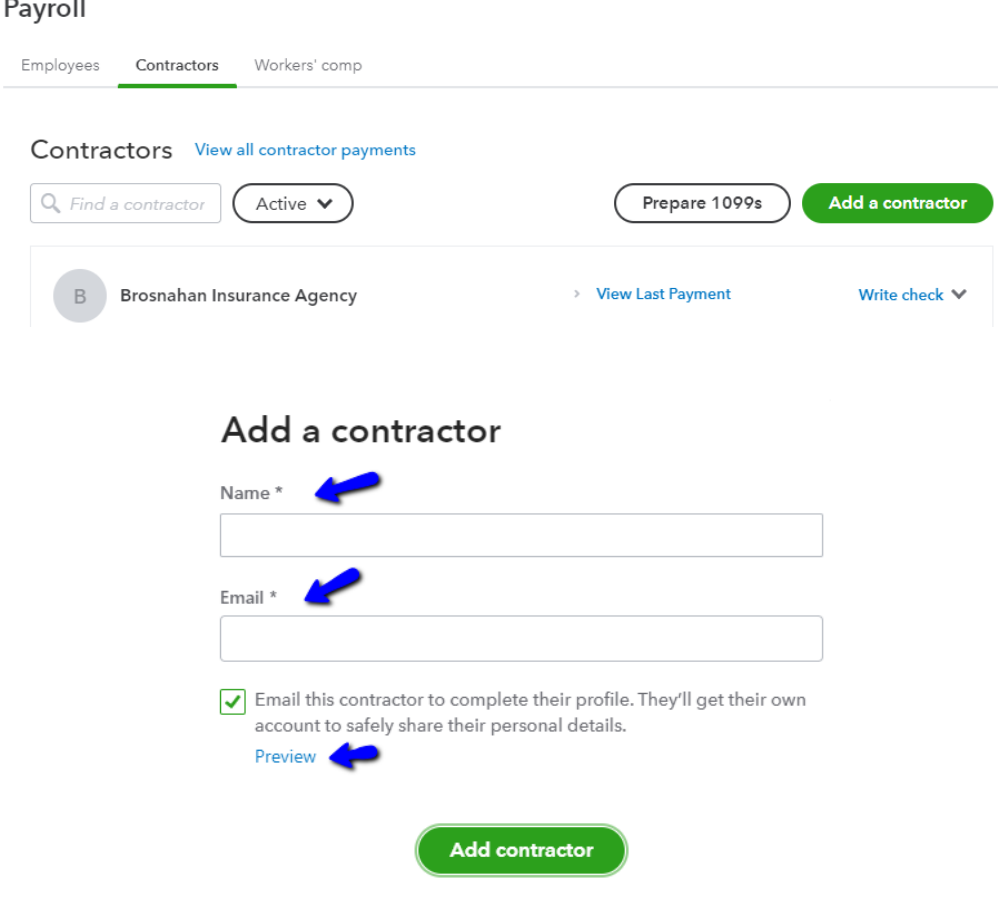

Many business owners are unaware of their responsibility to file 1099 forms with the Internal Revenue Service each year. If you pay an individual or business \$600 or more for services rendered, you are required to file form 1099-NEC. However, you are **NOT** required to file form 1099 for services rendered, when the entity is a Corporation. Form W-9 is used to determine entity type and reporting information. It is important to supply and require recipients to fill out form W-9. This will save you a lot of time tracking down information at the end of each year.

If you pay rent for a building or space, you are required to file form 1099-Misc. If you borrow money from an individual and pay interest, you are required to file form 1099-Int.

If you pay via credit card, all payments are reported on a 1099-K form.

#### **It is important to incorporate the following best practices in your business:**

- Require all individuals or businesses providing services to complete a W-9 form.
- Do not pay for services rendered until you receive a signed W-9 form.
- Add a recurring event to complete 1099 filing before January 31st each year.
- Keep track of all 1099 recipients in QuickBooks Online all year.

**Note:** You can visit [www.irs.gov](http://www.irs.gov/) to learn more about the various types of 1099 reporting.

The general rule is that you **must** issue a Form **1099**-NEC to any vendors or sub-contractors you have paid at least \$600 in rents, services, prizes and awards, or other income payments in the course of your trade/business in a given tax year (you do not need to issue 1099s for payments made for personal purposes).

#### **W-9 Form**

Th W-9 Form requires the recipients **name, address, entity type, Social Security number or** 

**Employer Identification Number, signature and date**.

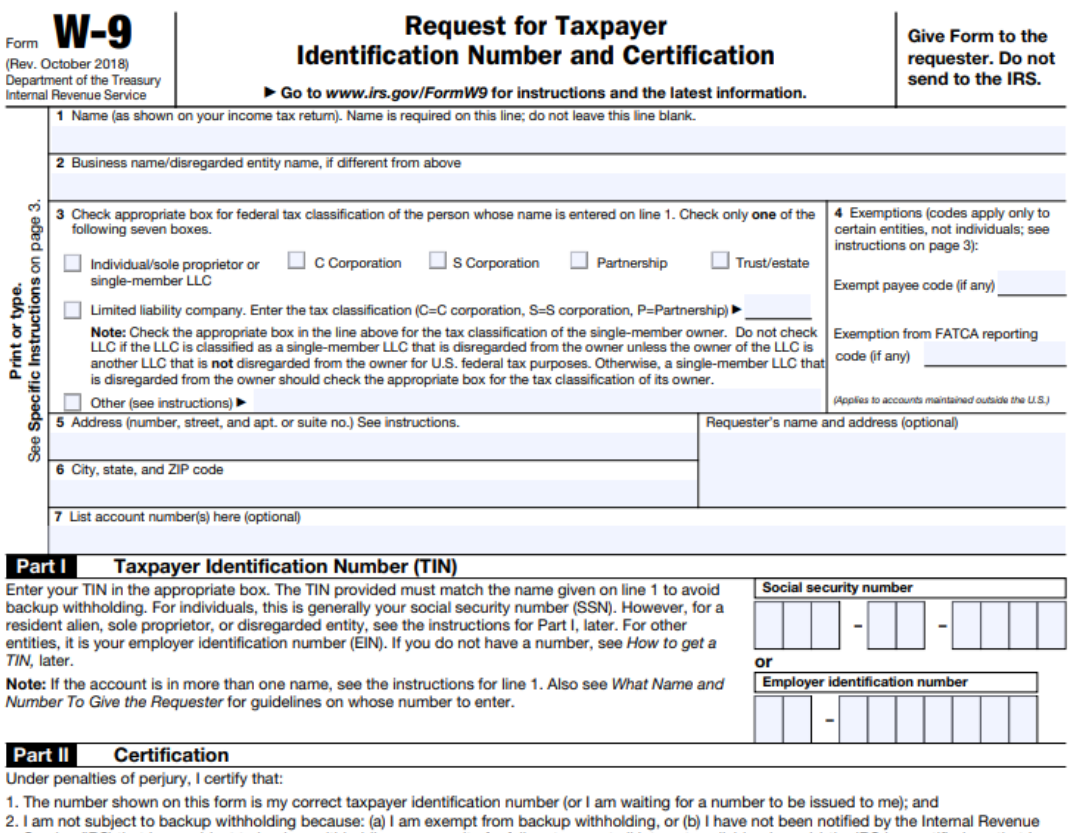

Service (IRS) that I am subject to backup withholding as a result of a failure to report all interest or dividends, or (c) the IRS has notified me that I am no longer subject to backup withholding; and

3. I am a U.S. citizen or other U.S. person (defined below); and

4. The FATCA code(s) entered on this form (if any) indicating that I am exempt from FATCA reporting is correct.

Certification instructions. You must cross out item 2 above if you have been notified by the IRS that you are currently subject to backup withholding because you have failed to report all interest and dividends on your tax return. For real estate transactions, item 2 does not apply. For mortgage interest paid, acquisition or abandonment of secured property, cancellation of debt other than interest and dividends, you are not required to sign the certification, but you must provide your correct TIN. See the instructions for Part II, later.

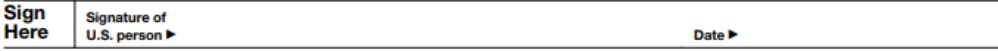

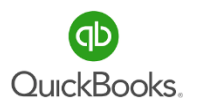

Next, Go to the Vendor or Contractors Center, click **Prepare 1099s -> Continue your 1099s**  and review your company information. You must have a **Tax ID.**

#### Click **Next.**

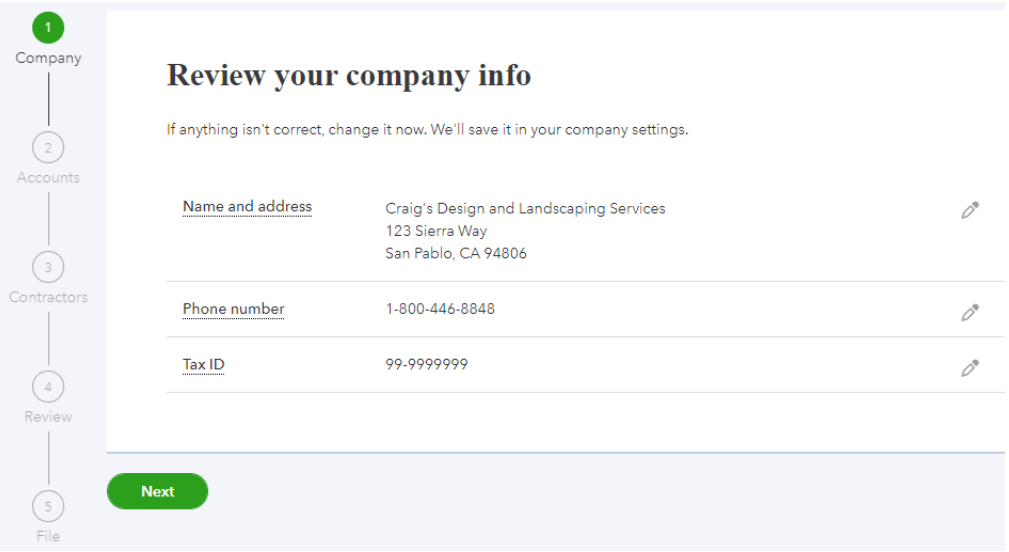

Contractor services rendered are always Box 1 of form **1099-NEC.** There can be multiple categories per box. It all depends on the categories used when posting transactions related to recipients. Rents are reported on Box 1 of **1099-MISC**. Select all categories that apply. Click **Next.**

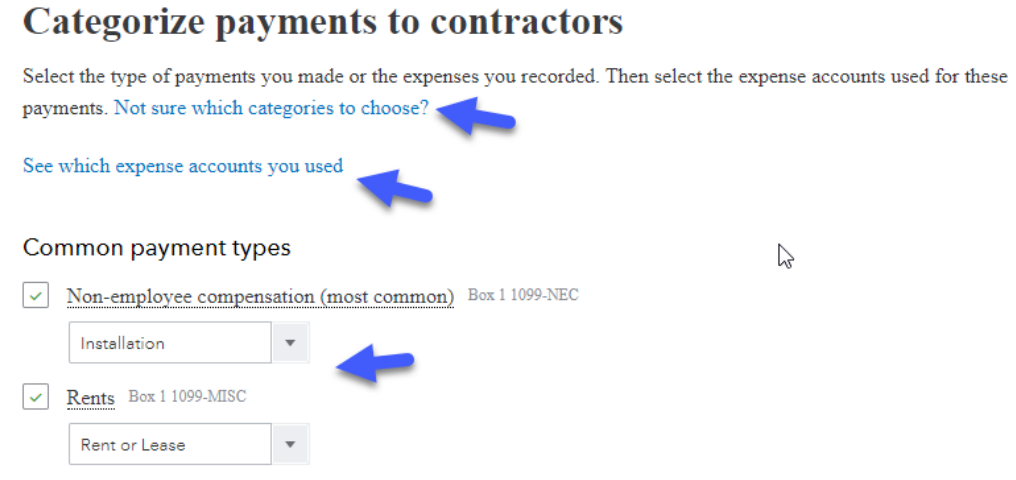

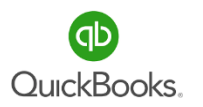

Review your Contractor's info. Required information will appear in red. Edit the Vendor and add missing information. If you notice Vendors missing from the list, click **Add from Vendor list.** Click **Next** or **Save and finish later.**

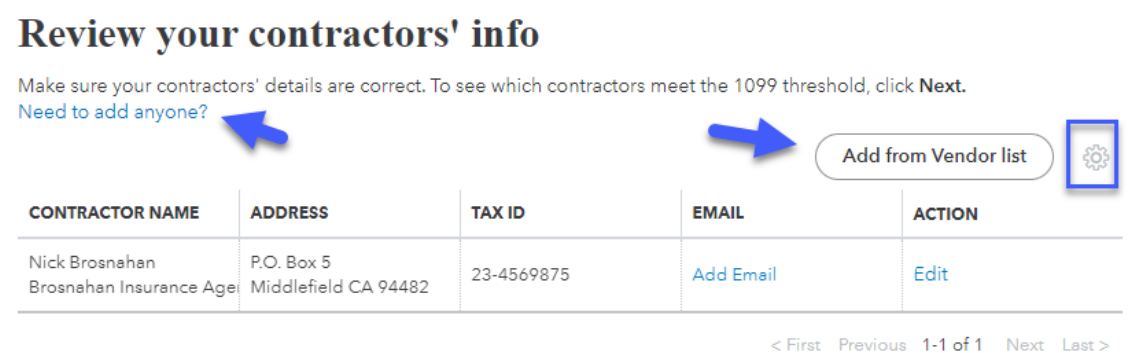

Next, you will verify the totals. If the name still appears in red, add the missing information to complete the process. Click **Finish preparing 1099s** or **Save and finish later**.

The last step is to select one of the options. If you select Automated E-File and Delivery, Intuit will process the forms. If you choose Print & Mail, you will receive a kit in the mail and will be responsible for filing the forms.

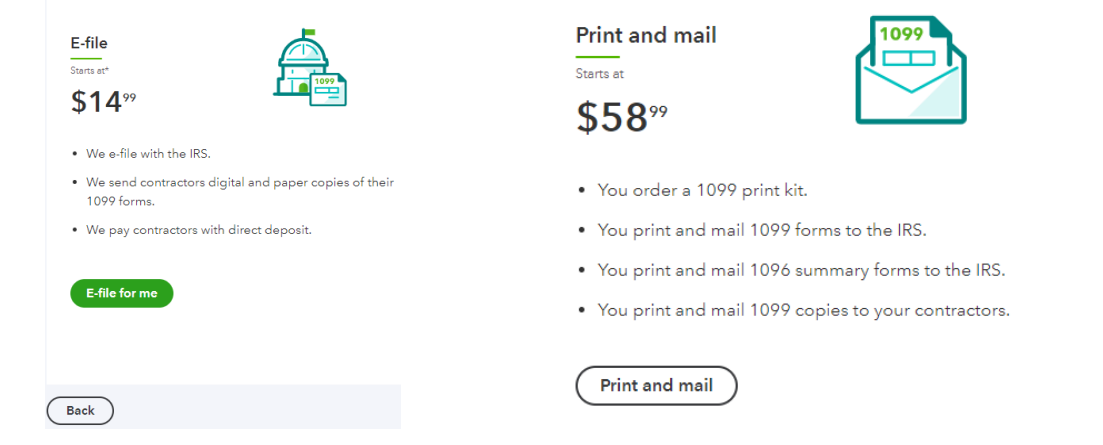

## **Expenses**

It is important to differentiate between Checks and Expenses. While many checks are written for expenses, (not all checks), they are handled in a different manner than Expenses in QBO. This makes a difference when bank transactions attempt to find a match during the sync process in the Banking Center. Expenses are typically debits/ACH and credit card-type transactions.

To enter expenses manually: Click the **+ New icon -> Expense.** 

#### **Enter or verify the following information:**

Vendor name, bank account, payment date, and reference number.

Enter the account, description, and amount, specify whether the expense is billable, and assign the transaction to a customer or job.

Click **Item details** to enter the **Product/Service** you are tracking. This section is typically used when tracking inventory-related products. Click **Save and New** or **Save and Close**.

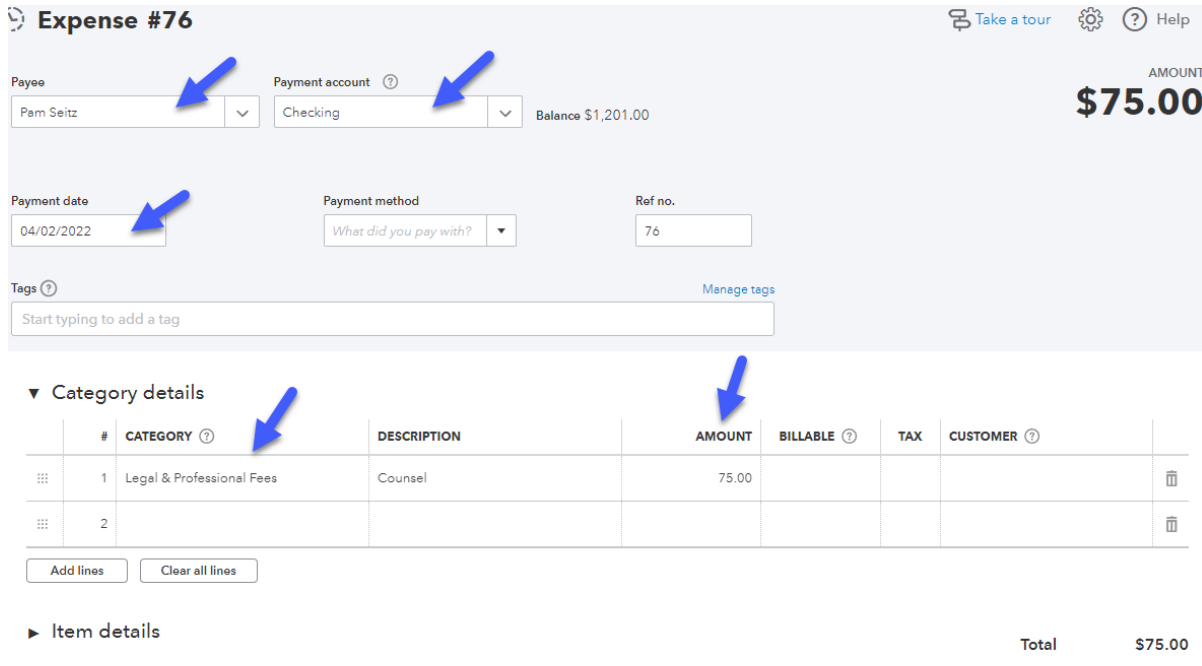

# **Checks**

Here is where we enter checks written manually or checks to be printed. Be sure to include the check number in the reference number field. Also, select **Check** instead of **Expense**.

This makes a difference when bank transactions attempt to find a match during the sync

process in the Banking Center.

Click the **+ New icon -> Check.** 

#### **Enter or verify the following information:**

Payee name, bank account, payment date, and check no.

Enter the account, description, and amount, specify whether the check is billable, and assign the transaction to a customer or job.

Click **Item Details** to enter the **Product/Service** you are tracking. This section is typically used when tracking inventory and non-inventory related products.

Click **Save and New** or **Save and Close**.

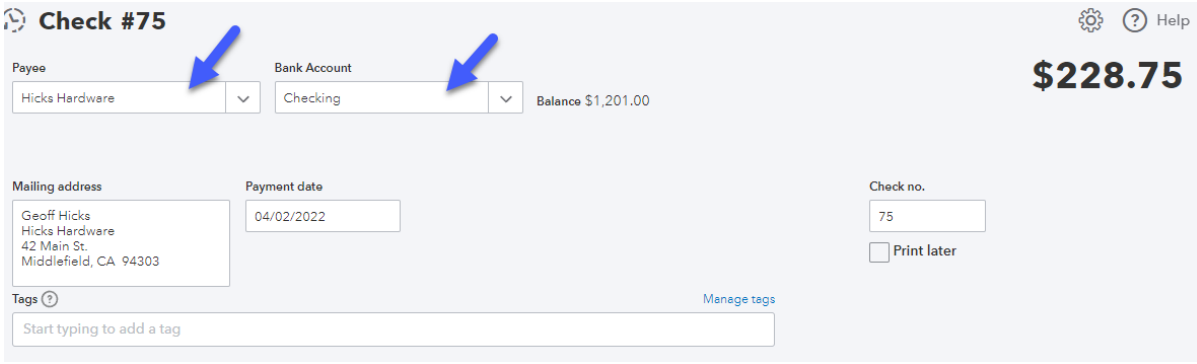

- $\blacktriangleright$  Category details
- $\bullet$  Item details

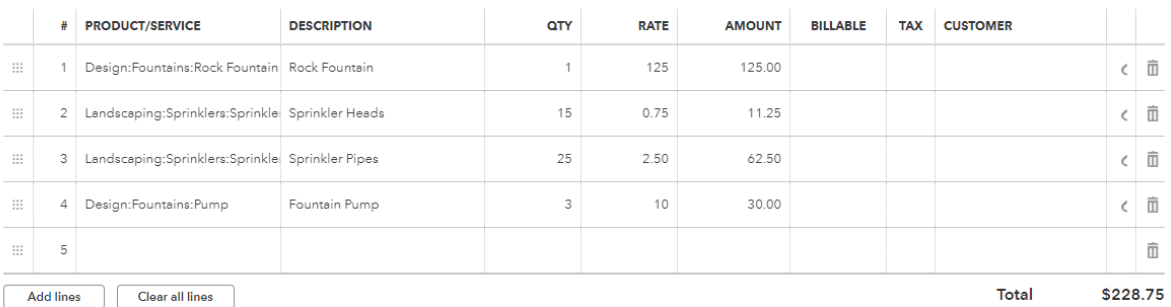

## **Bills**

Bills are an important part of Accounts Payable. We enter bills to be paid later. Use reports to monitor due dates and budget for next bill pay day.

Click the **+ New icon -> Bill**.

#### **Enter or verify the following information:**

Vendor name, mailing address, terms, bill date, due date, and bill no. Enter the account and amount, specify whether the bill is billable, apply sales tax, and assign the transaction to a customer or job.

Click **Item details** to enter the **Product/Service** you are tracking. This section is typically used when tracking inventory-related products.

Click **Save and New** or **Save and Close**.

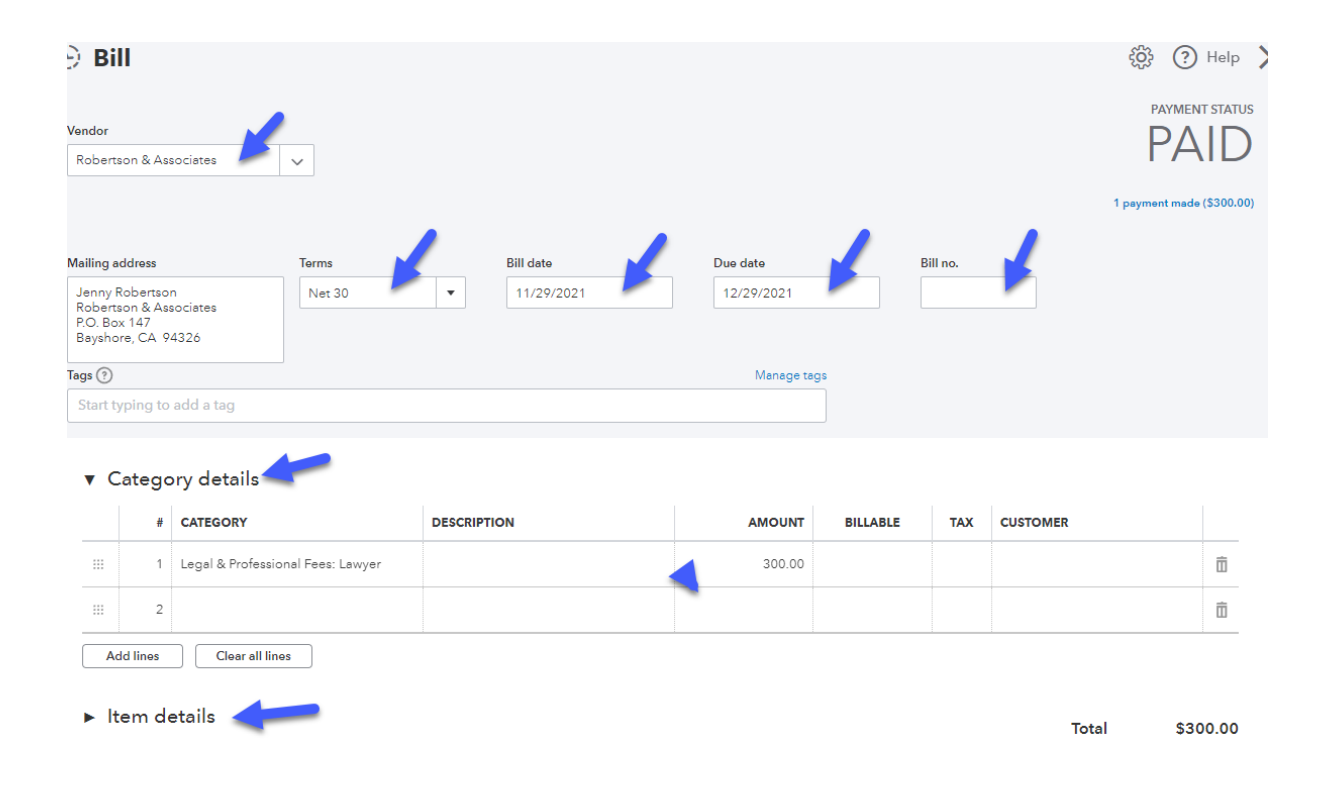

# **Pay Bills**

## **To Pay Bills**

Click the **+ New icon -> Pay Bills ->** Select the **Payment account ->** Select the **Payment date.**

Select the bills you want to pay. If you need to make a partial payment, simply change the amount in the **Payment** column. Click the drop-down arrow to change the **Filter** criteria or click the **Gear** icon to change the number of rows being displayed.

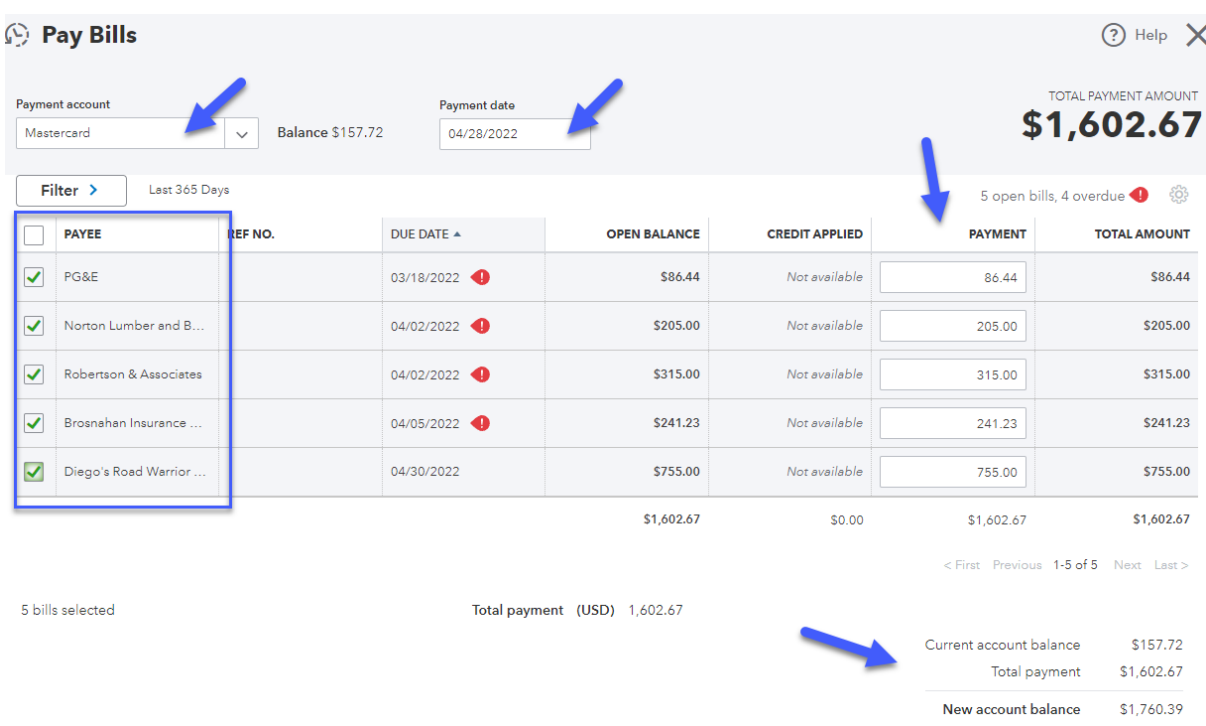

If you are paying with a handwritten check, uncheck **Print later** and click **Pay Bills**. If you are printing a check, select **Print later**. Click **Save and Print** or **Save and Close.** After you select **Save and Print**, the **Print Checks Setup** window will appear. Simply follow the steps.

# **Bill Pay for QuickBooks Online**

The Bill Pay feature in QuickBooks Online is designed to streamline your payment process, thus sending more to the bottom line. Systemizing Accounts Payable can reduce costs significantly and drastically reduce the time it takes to manage the process.

#### **Key benefits:**

- Track payment status such as estimated delivery times and remittance information. Paying by check? Receive visual proof once it's been deposited.
- Pay your Vendors and Contractors, international and domestic, with the same process. Pay one bill at a time, or several at once. Enter payment amount, choose your process date, and click submit - that's it.
- Bills and invoices sync automatically with QuickBooks Online, reducing double data entry and speeding up account reconciliation.

#### **How it works with QuickBooks**

Bill Pay integrates with QuickBooks Online Essentials, Plus, and Advanced, so you can pay, track, and manage bills right inside the software.

**Review Video Links**

**[Bill Pay for QuickBooks Online](https://quickbooks.intuit.com/app/apps/appdetails/billpayqbo/en-us/)**

## **Vendor Credits**

On occasion, you will receive a credit from a vendor for returned merchandise or due to an error in billing.

Click the **+ New icon -> Vendor Credit.**

#### **Enter the following information:**

Select a Vendor, payment date, ref no., account, amount, billable, tax, and customer or job. Enter the expense in the **Account** field or click the **Item Details** if you are tracking inventory products. Click **Save and Close.**

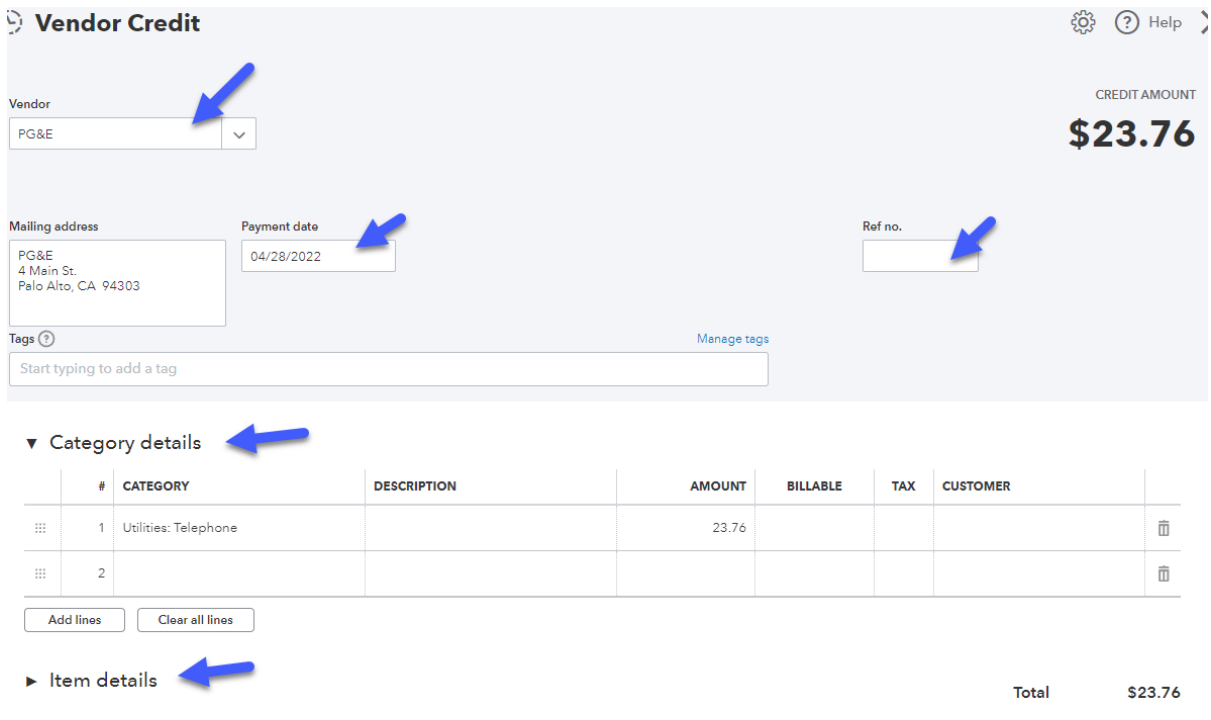

# **Apply Vendor Credits**

Tracking and applying Vendor credits has a positive impact on Cash Flow.

Click the **+ New icon ->** Click **Pay Bills ->** Select the **Payment account** and **Payment date.**

Select the Vendor you wish to pay, and the credit will appear in the Credit Applied column. You can pay the balance or adjust the amount in the Payment column.

**Vendor Credits** are automatically applied to the oldest bill when the setting is turned on. We have turned off the automatically apply credits feature for this training.

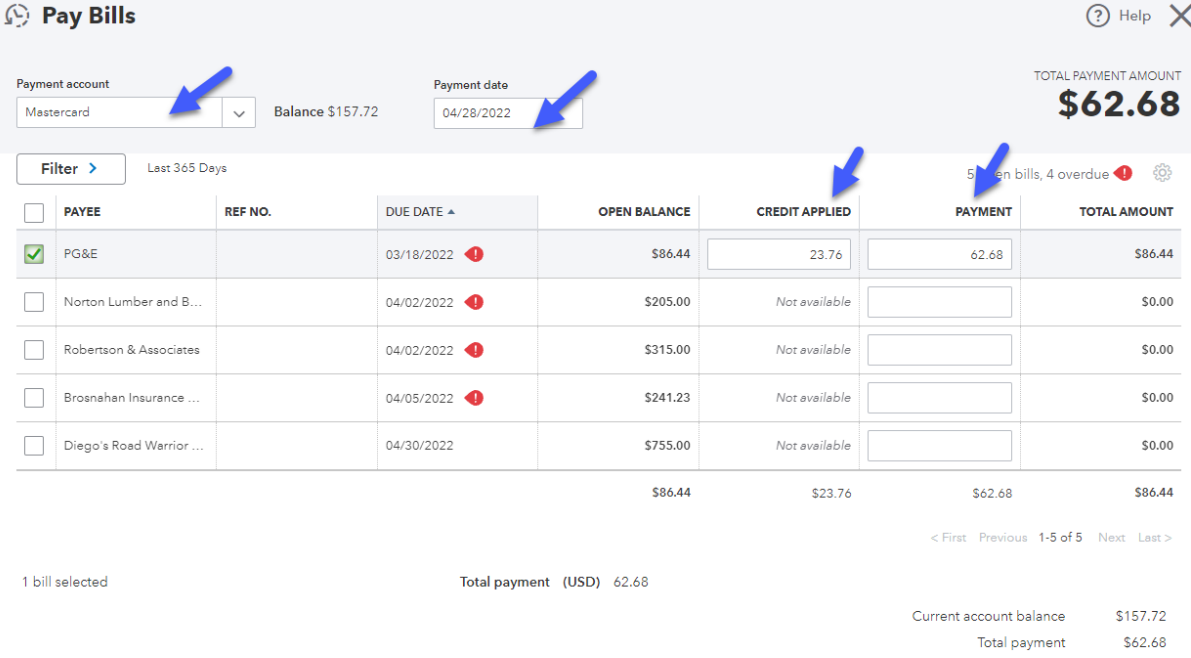

New account balance \$220.40

# **Accounts Payable (A/P) Reports**

There are several reports to support Accounts Payable. Let's explore the options and then determine which reports are best for your company.

Click **Reports** in the **Left Navigation Bar.**  Click **Standard.** Scroll to **What you owe**.

**Accounts Payable Aging Summary –** provides a summary view of balances we owe Vendors or suppliers.

**Accounts Payable Aging Detail –** provides a detailed view of outstanding bills we owe Vendors or suppliers.

**Unpaid Bills –**used to verify outstanding bills by Vendor and helps bookkeepers clean up incorrect transactions.

**Expenses by Vendor Summary –** provides a total per Vendor for a date range.

# **Section 8 Doable Action Steps**

**If you do not need this feature skip this section. Otherwise follow the steps.**

**1. Review Video Links – Ctrl + Left Click**

[How to Record Spending Overview](https://quickbooks.intuit.com/learn-support/en-us/expense-accounts/how-to-record-spending-overview/00/344838)

[How to Manage Your Vendor List: Adding, Editing & Removing](https://quickbooks.intuit.com/learn-support/en-us/vendor-lists/how-to-manage-your-vendors-list-adding-editing-removing/00/344841) 

[How to Record Spending: Transactions, Bills & Payments](https://www.youtube.com/watch?v=m6ky2McmXcM.)

[How to manage bills with QuickBooks Online](https://www.youtube.com/watch?v=p4FPKQ8Bf5M)

[How to Setup a Contractor](https://quickbooks.intuit.com/learn-support/en-us/set-up-contractors/how-to-set-up-a-contractor-in-quickbooks-online/00/344849)

**2. Provide service vendors a W-9 and enter 1099 tracking information.** 

Navigate to the Vendor Center and edit the Vendor.

Add Business ID -> Select Track payments for 1099.

**3. Determine if you will use the Bill Pay app or manually enter and pay bills.**

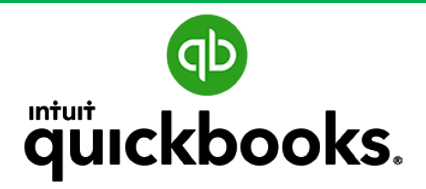

Online Foundations Training

# **SECTION 9 ACCOUNTS RECEIVABLE**

Goals Customer Center Sales Receipts Invoices Receive Payments QuickBooks Payments Bank Deposits Credit Memos Apply Credits Refund Receipts Sales and A/R Reports Statements Doable Action Steps

# **Section 9 Goals**

#### **Upon completion of Section 9 each participant will be familiar with:**

- An overview of Accounts Receivable.
- How to correctly use Customer and Accounts Receivable-related accounts and settings.
- How to use the Customer Center.
- How and when to use a Sales Receipt versus an Invoice.
- How to Receive Payments and Record Deposits.
- How to view and save Sales and Accounts Receivable-related reports.

Chris was constantly chasing down payments from customers and had difficulty keeping track of balances owed. She was worried about her cash flow situation and whether there would be enough money to pay bills. Craig's Landscaping had billed more than enough to cover all expenses, however needed a way to speed up the payment process.

Let's help Chris incorporate a new Accounts Receivable policy; one that includes emailing all invoices with a Pay Now link to speed up the payment process and improve customer balance tracking. Once a payment has been made from the link, the payment will auto post to the invoice reducing the amount of time spent on bookkeeping. Also, let's help Chris set up an automated process for recurring billing to invoice her weekly maintenance contracts.

Now that Chris understands how to use reports as a management tool, let's show her the proper way to record daily transactions in the business, starting with Accounts Receivable. To do this, she must become familiar with the Customer Center, and how-to setup Customers in the system.

Chris has also asked for clarification on when to use an Invoice versus a Sales Receipt and does not understand the difference between the two. We will cover this topic in detail and provide clear instruction on how to record payments received as well as bank deposits.

## **More About Accounts Receivable**

In the Accounts Receivable section, we discuss the importance of managing open invoices, money owed to you by your customers. You might be surprised by how costly this process can be if an efficient system is not in place. The affect on cash flow can be profound.

#### **Wow!**

According to the Harvard Business Review, here is an average of what receivables cost a company. This does not include the probability of collection, which falls drastically the further out an unpaid bill is allowed to go.

> **30 days – 1.82% 60 days – 9.20% 90 days – 17.74% 120 days – 26.71%**

## **Did you know?**

By reducing Average Time to Payment by just one day, a typical company with an average 15-18% receivable doing:

- 250K in annual sales, would add \$700.00 per one day decrease in average time to payment to their cash flow.
- 500K in annual sales, would add \$1400.00 per one day decrease in average time to payment to their cash flow.
- 1M in annual sales, would add \$2800 per one day decrease in average time to payment to their cash flow.

The **Customer Center** includes options for maintaining Customer lists, adding invoices, receiving payments, and viewing transactions related to your Customers. From the left navigation bar click **Invoicing -> Customers** to access the **Customer Center.**  Click the **Invoices** tab to view and manage invoices. Click the drop-down arrow to select from a list of options, such as **Send Reminders**, **Create Statements**, **Invoices**, **Sales Receipts**, and **Estimates.**

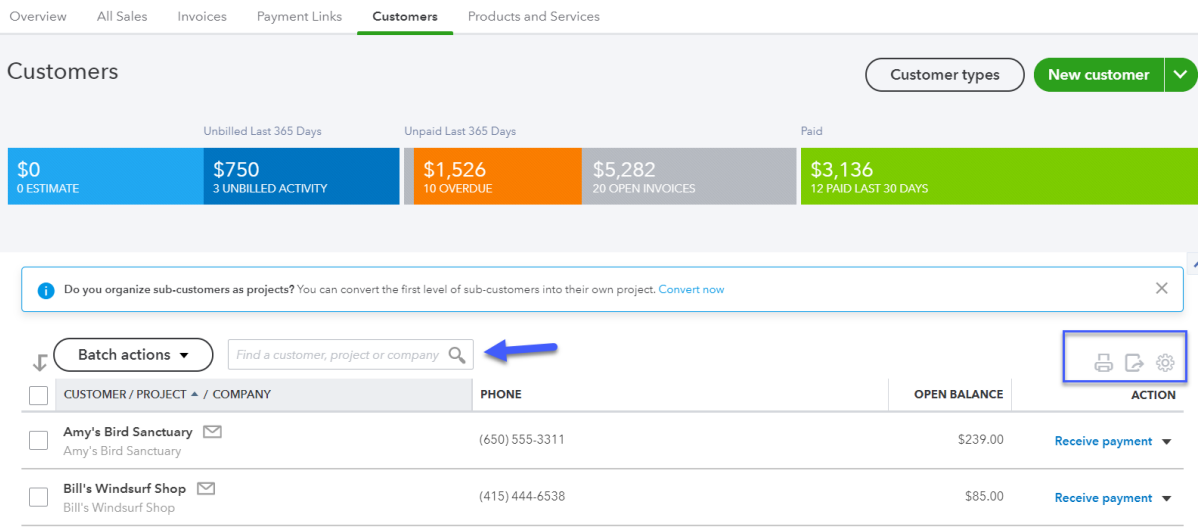

Use **Batch Actions** to create statements or email several invoices at one time. The search

field is a quick way to find a customer.

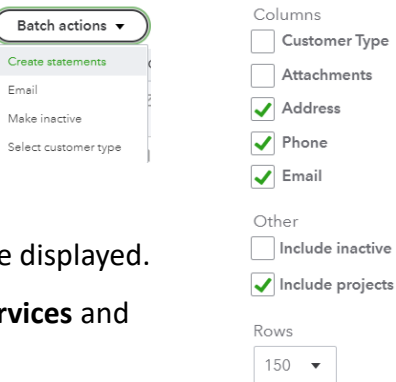

Click the Gear icon to edit the way columns are

**Note: You can manage Sales, Products and Ser** 

more, from the **Sales Center.**

## **Add Customer**

From the customer center click **New Customer.**

Enter **Customer** and **Display Name** (the way you would like the name displayed in the Customer list). Add address and contact information.

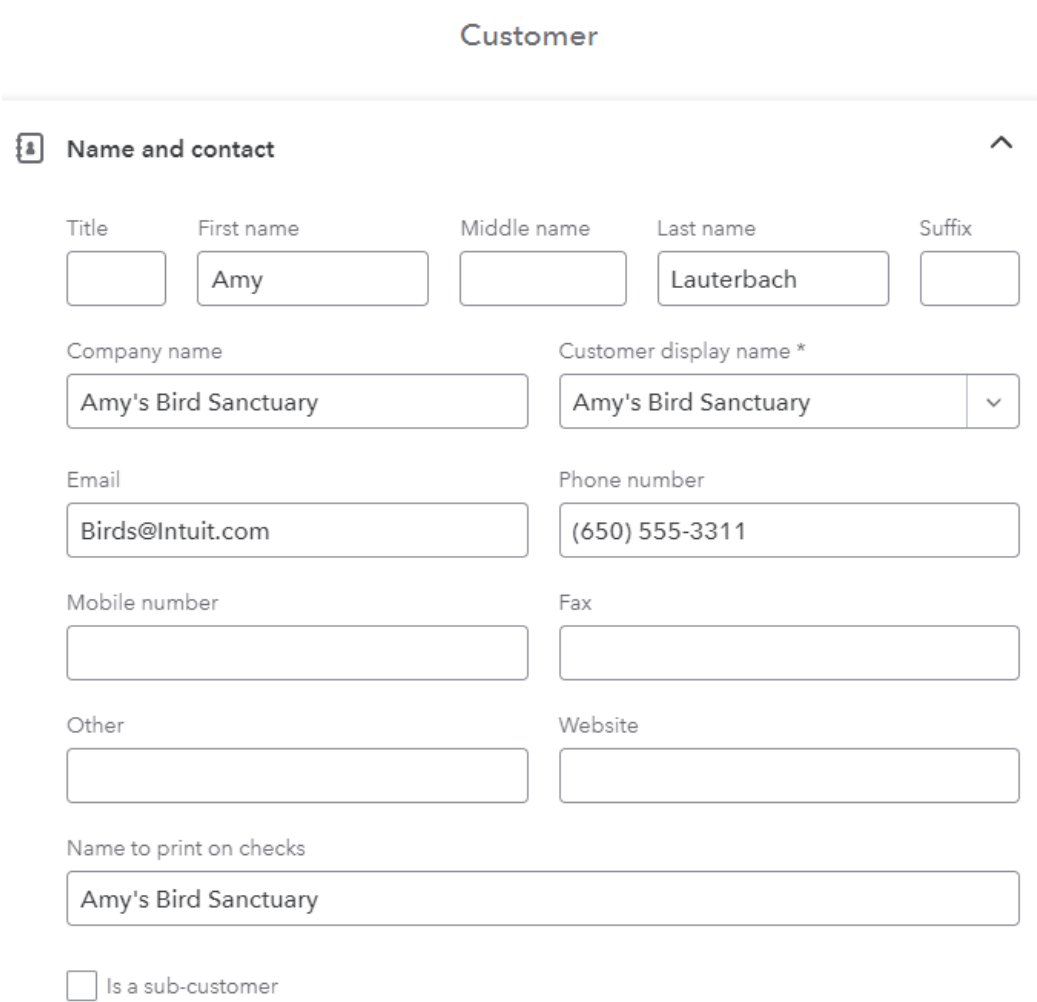

Next, add **Address Information**. You can click the **Map** link for directions to this customer location.

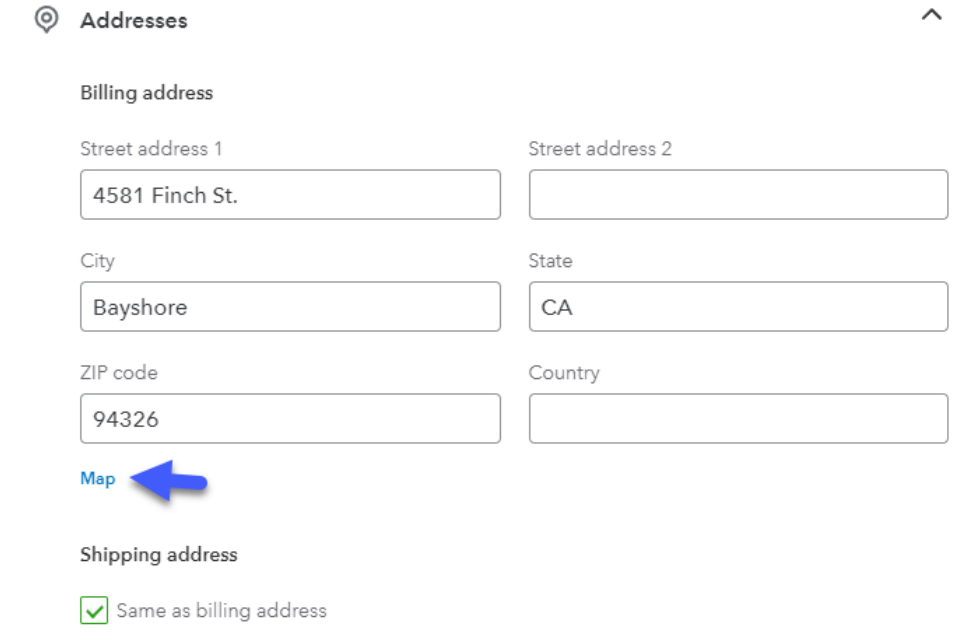

Use the **Notes** and Attachment features to keep important information or agreements for this customer. This information is for internal purposes and will not be seen by the customer.

The **Attachments** tab allows you to drag and drop attachments specific to a Customer.

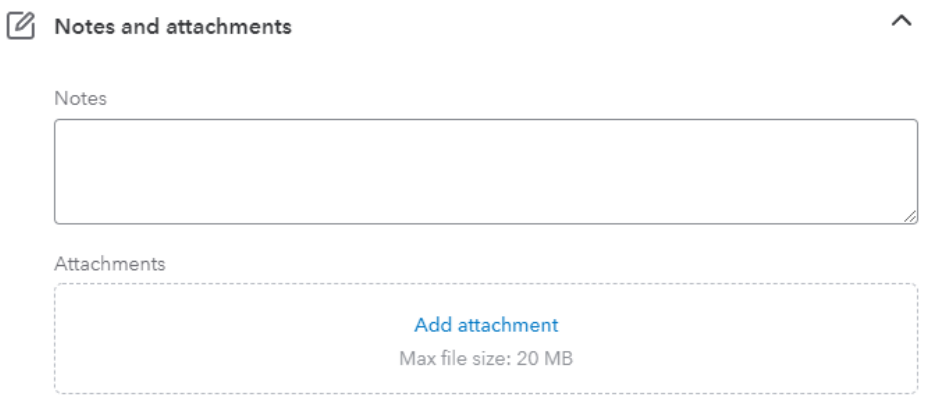

The **Additional info** tab is where you can assign a **Customer type** to track specific information. Create the Customer types list first. Click Customer types from the Customer Center. Manage default sales tax codes for this customer and add beginning balances.

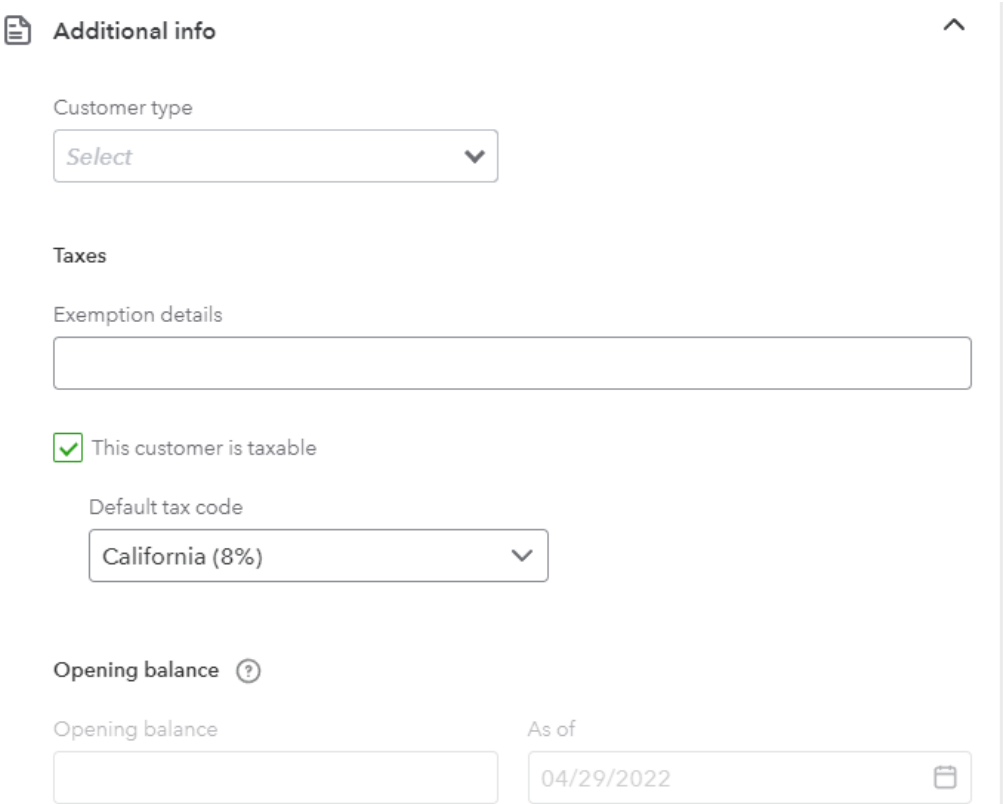

Once you click on a Customer from the list you have the option to **Filter by name** or **details.**

**Sort by name** or **open balance.**

Collapse the list by clicking the **bar/arrow** icon.

Click the **symbol** to add a new Customer.

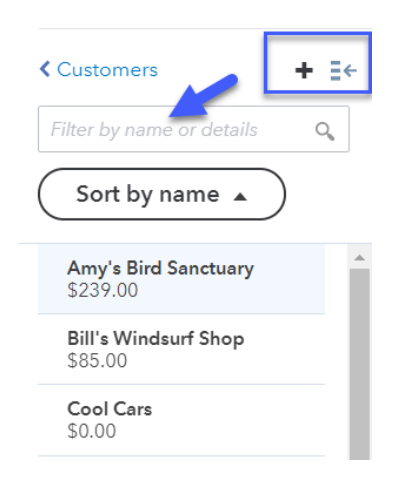

Each Customer has a **Transaction List** and a **Customer Details** tab where you can view transaction history and Customer information. Track **Late Fees** per Customer or send transactions and reminders using the **Batch Actions** options. You can print, export to Excel, or use the **Gear** icon to change the way the information is displayed on the screen.

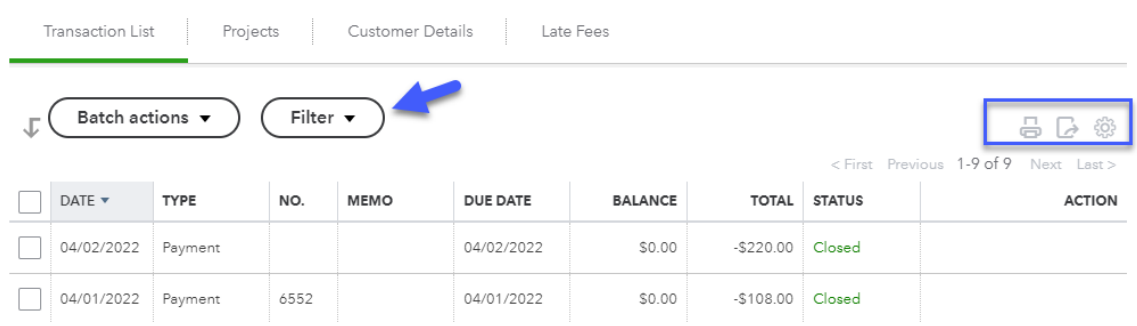

## **Edit Customer**

Editing Customer information is important to ensure all sales receipts and invoices are sent to the correct location or email address.

From the **Customer Center,** click on the Customer's name you wish to edit. Click the **Edit** button to open the Customer information window to add or make changes. You can make a Customer inactive or copy the display name to merge with another Customer.

Click **Save** when done.

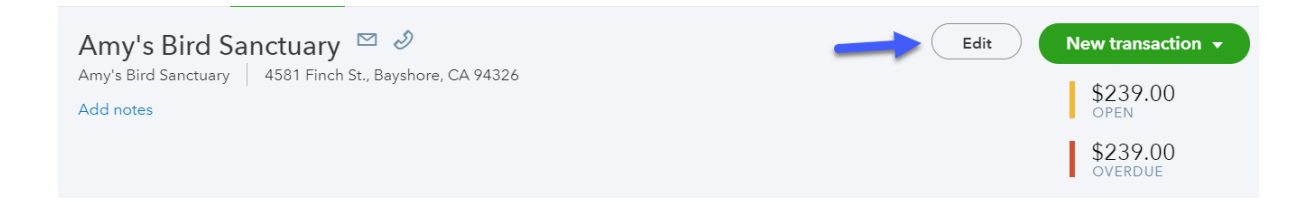

#### **Make Inactive**

Making a Customer inactive does not remove them from the system. You will have the option to view inactive Customers in the **Customer Center**. Maintaining your Customer list is very useful and cuts down on time searching for Customers while entering transactions. From the **Customer Center** click the **Customer** you would like to make inactive.

Click the drop-down arrow next to **Edit.** Click the **Make Inactive.**

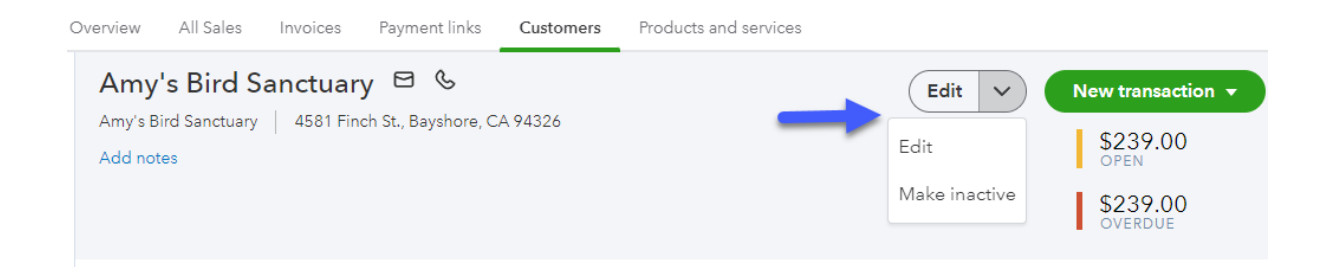

**Note:** A warning message will appear if there is an outstanding balance for a Customer you are trying to inactivate. An adjusting transaction will be created if you click **Yes**.

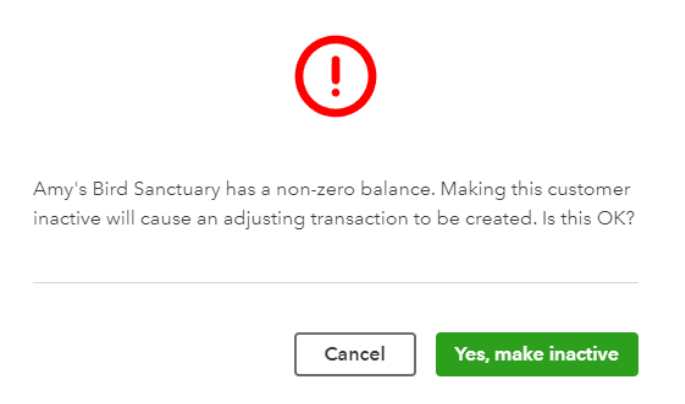
# OuickBooks.

## **Customer Center**

#### **Merge Customers**

Merging Customers is useful when there are duplicate names in the Customer list.

From the **Customer Center**, click the **Customer** you intend to keep.

Click **Edit** and **copy (Ctrl + C)** the Customer display name; then click **cancel.**

Click on the **Customer** you intend to merge.

Click **Edit** and **paste (Ctrl + V)** to replace the Customer display name with the correct name. Click **Save.**

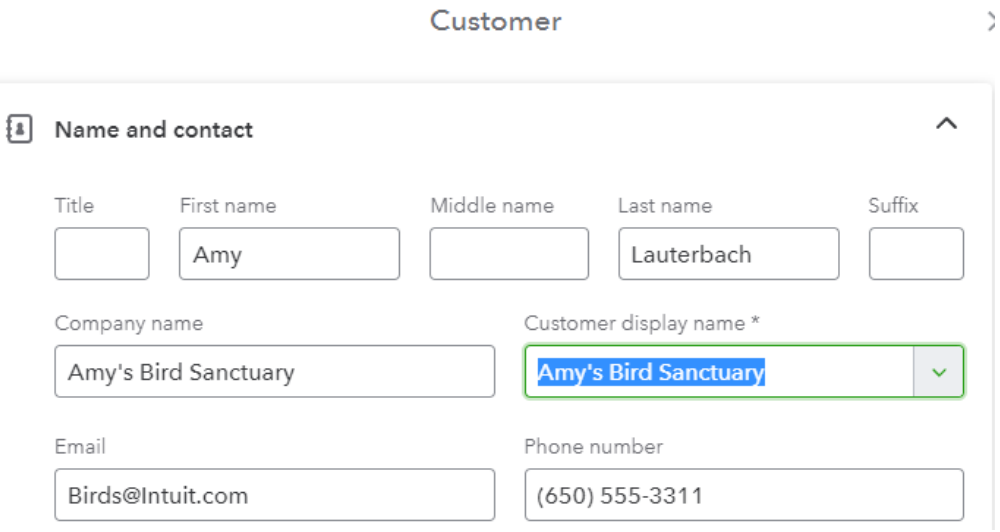

A **Please Confirm** warning box will appear; click **Yes** to confirm. The old Customer will be removed from the list and remain in an inactive status.

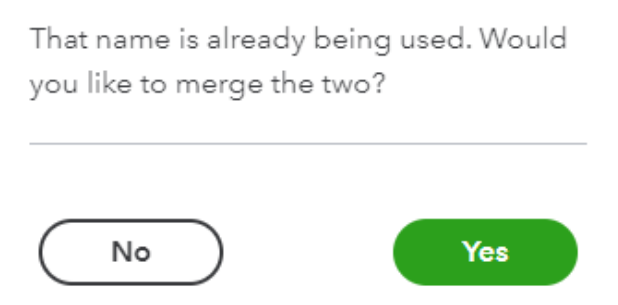

**Note:** The merge process cannot be undone.

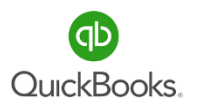

## **Sales Receipts**

A Sales Receipt is used when a Customer pays you on the spot for goods or services and you need to record the sale after the fact.

Click the **+ New icon -> Sales Receipt** under the **Customers** menu.

It is important to understand the difference between the Sales Receipt and Invoice process. Processing a **Sales Receipt** requires two steps. **1) Create Sales Receipt using Undeposited Funds for the Deposit to category. 2) Bank Deposit.**

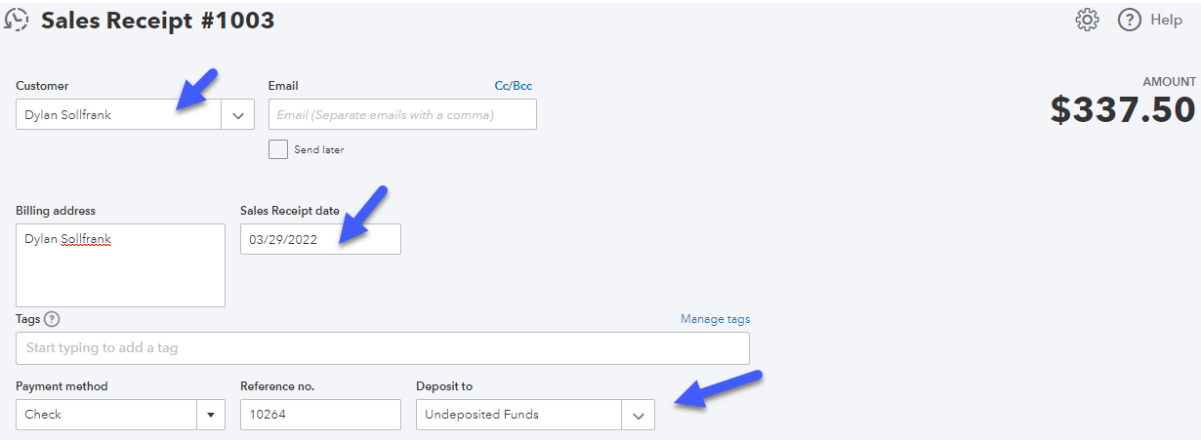

**Undeposited Funds** is a holding account that allows you to receive Sales Receipts or payments against invoices. This allows you to group payments from multiple Customers into one deposit in order to match the deposit sent to the bank.

## **Sales Receipts**

The middle section of a Sales Receipt requires the Items we are selling. This is where your Products and Services or Items list comes into play. This allows us to track sales by Item to determine our top selling Product or Service.

The last section of a Sales Receipt records sales tax, discounts and tips. You can switch the order of the sales tax and discounts, so the discount is taken prior to the sales tax calculation.

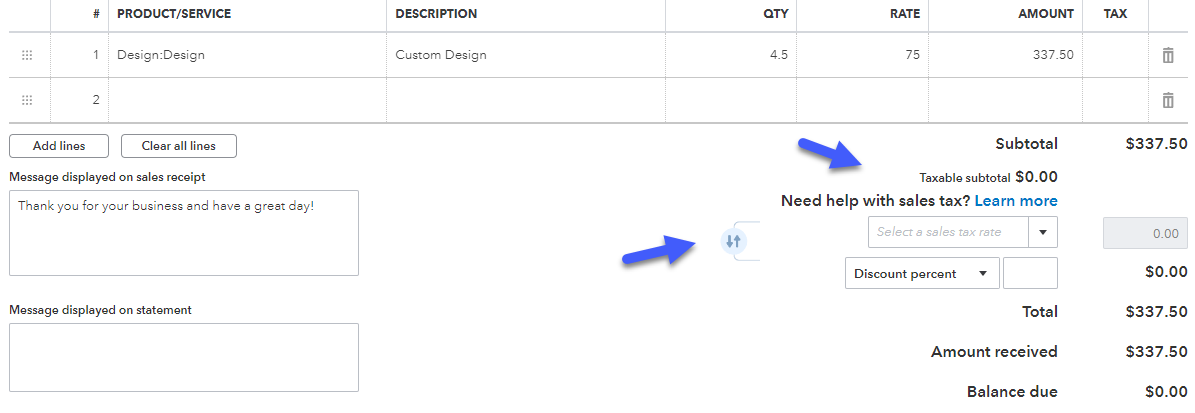

## **Bank Deposits**

Creating bank deposits is a very important step that follows the Sales Receipt or receive payment process and is often overlooked. This can lead to a compounding issue with Undeposited Funds and can be costly to clean up.

Click the **+ New icon -> Bank Deposit.**

It is very important to select the correct bank account for each deposit. Some businesses have multiple accounts. Make sure that the total amount of selected individual payments in Undeposited Funds matches the total amount deposited at the bank. Checks and cash might be grouped together, whereas credit card payments are deposited based on the batch transferred to the bank. For this example, we deposited online Customer sales for both locations.

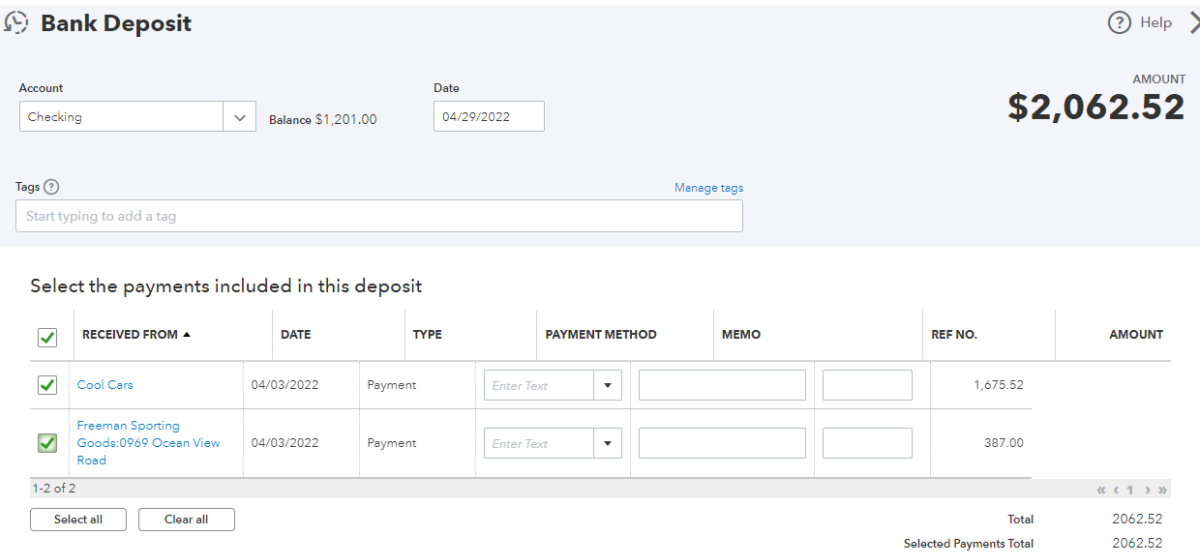

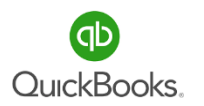

## **Invoices**

An Invoice is used when a customer agrees to pay you later. Terms are set up to determine how long the customer has before payment is due. If they do not pay within a specified time, the Invoice is considered overdue.

An **Invoice** requires three-steps. **1) Create invoice. 2) Receive payment to undeposited funds. 3) Bank Deposit.** Click the **+ New icon -> Invoice.**

#### **Enter the following information:**

Customer name, email, invoice date, terms, invoice date and verify the location information.

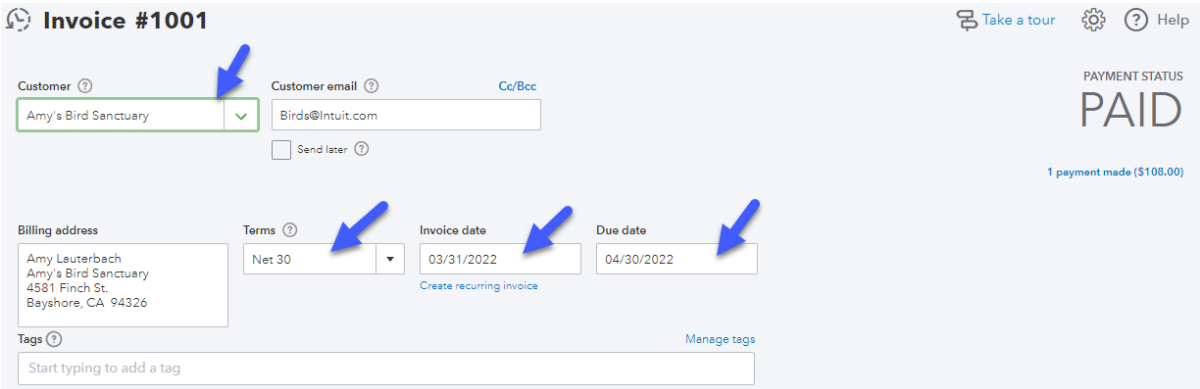

Many business owners end up with duplicate transactions and unnecessary cleanup when they do not complete the steps in the proper order, or when they post payments directly to the bank account instead of Undeposited Funds.

## **Invoices**

The next section of an invoice is all about the Products or Services you are selling the Customer. In this example, we used the catering service bundle to collect the up-front setup, equipment rental and delivery fee.

The last section of a Sales Receipt records sales tax, discounts and tips. You can switch the order of the sales tax and discounts, so the discount is taken prior to the sales tax calculation.

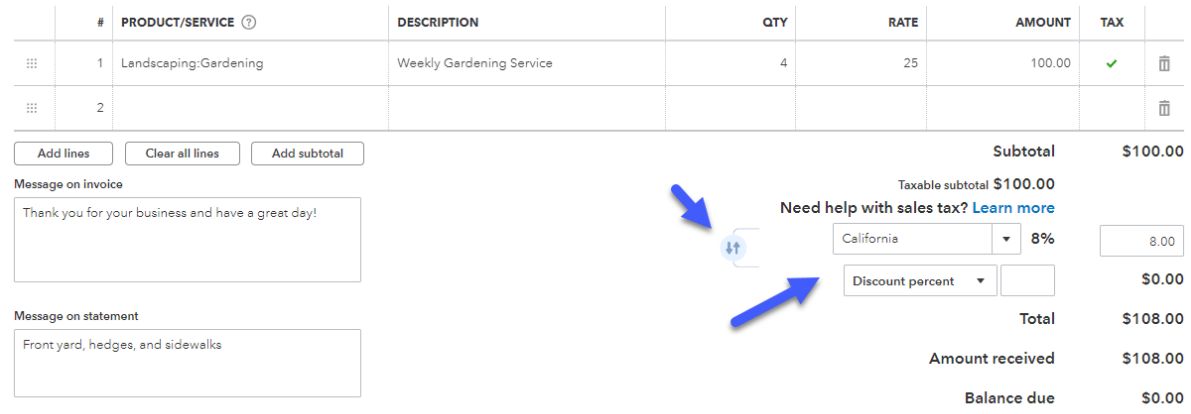

## **Receive Payments**

Receiving full or partial payments against open invoices is part of the Account's Receivable management process. Having accurate Customer balances is key to avoiding messy cleanup and cash flow issues.

**Note:** Always apply the amount received to the appropriate Invoice. This will ensure that the Invoice is closed out properly. If a partial payment is received, then a balance will remain on your Accounts Receivable Aging report for that Customer.

If you use Square or PayPal, merchant fees are deducted for each transaction. Other merchant services will deduct their fees at the end of the month. Not to worry! Merchant fees will be addressed in the Bank Deposit process.

Undeposited Funds is simply an asset account that acts like a clearing account. When payments are posted to Undeposited Funds, they sit in this account until a deposit is made to offset the balance.

When a payment is received, Undeposited Funds is debited, and Accounts Receivable is credited. When a deposit is made, the bank account is debited, and Undeposited Funds is credited. Undeposited Funds should ultimately have a zero balance.

#### Select **Undeposited Funds** for the **Deposit To** box.

This will allow you to group cash, checks, and credit card payments to match the deposit sent to the bank. It is very important to match deposits in QuickBooks to the deposits posted at your bank. This will help to create a more efficient reconciliation process.

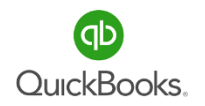

### **Receive Payments**

Click the **+ New icon -> Receive Payment.**

#### **Enter the following information:**

Customer name, date, method, reference, and deposit account.

Select Invoices and verify the total received.

Verify the Invoices selected; match the payment stub or backup.

Notice the **Find by invoice no**. and **Filter** feature.

Click **Save and Close** or **Save and New**.

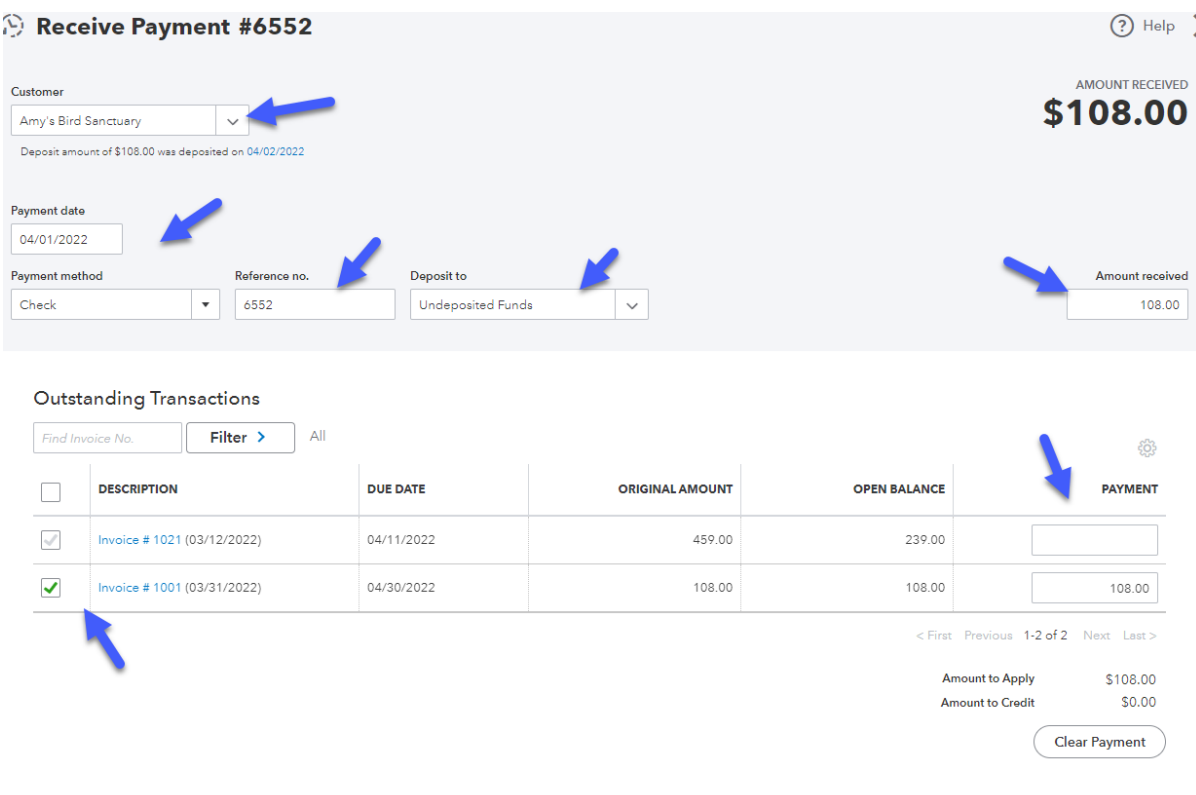

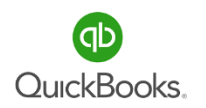

## **QuickBooks Payments**

There are several options to help receive payments faster through automation. QuickBooks Payments is one of those options and is designed to speed up the Accounts Receivable cycle and improve cash flow.

The payment systems allows Customers to pay directly from an invoice by credit card, debit card, ACH or eCheck, by clicking a link embedded in the invoice. No more waiting on a check in the mail.

QuickBooks Payments also allows you to get paid on the go by accepting debit or credit cards on your phone. In addition, QuickBooks Payments makes it easy to set recurring invoices to be automatically sent and paid.

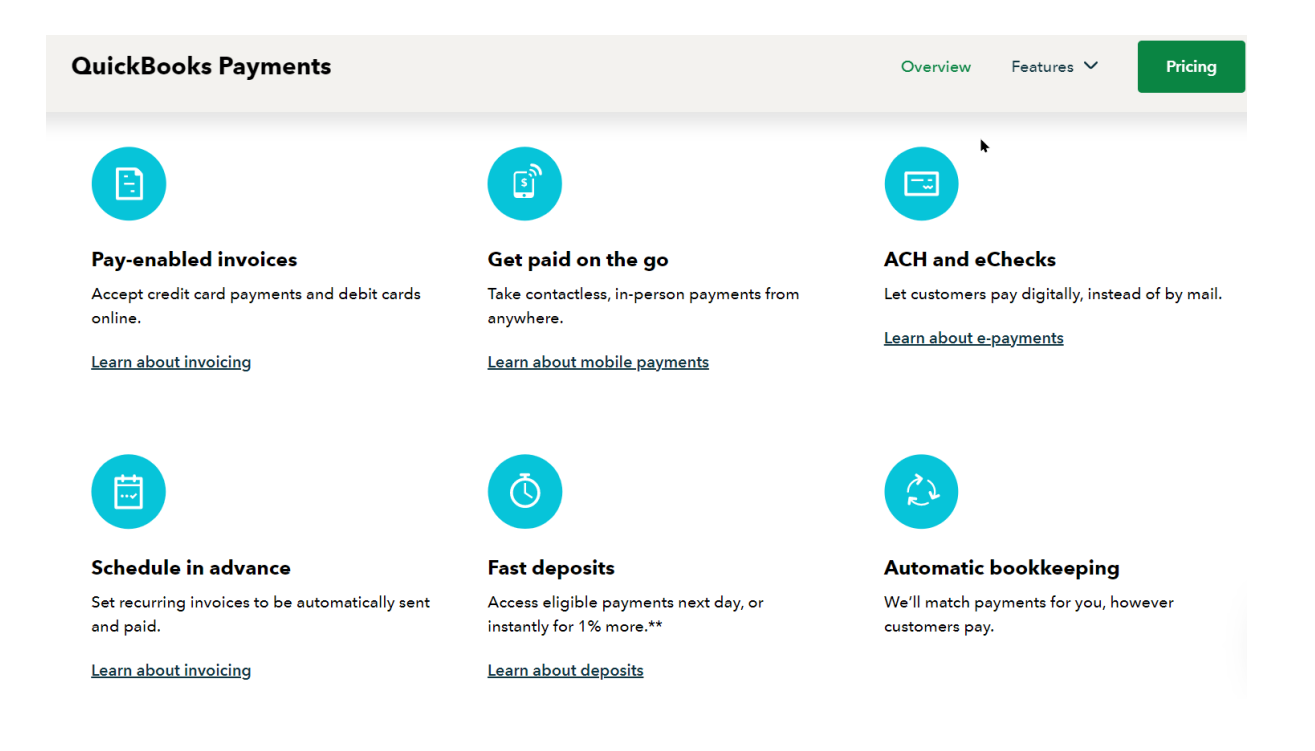

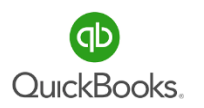

## **Credit Memos**

Credit Memos are used to clear out uncollectible Invoices and to clean up odd transactions

in Accounts Receivable. Use the Open Invoice report to help keep A/R accurate.

Click the **+ New icon -> Credit Memo.**

Review the Invoice you are trying to clear out in order to create an accurate Credit Memo.

**Enter the following information:** 

Customer, date, and product or service being credited. Verify the amount.

Click the **Print or Preview** link if you want to print the Credit Memo to deliver it manually to the customer or **Save and Send** if you want it emailed to the customer.

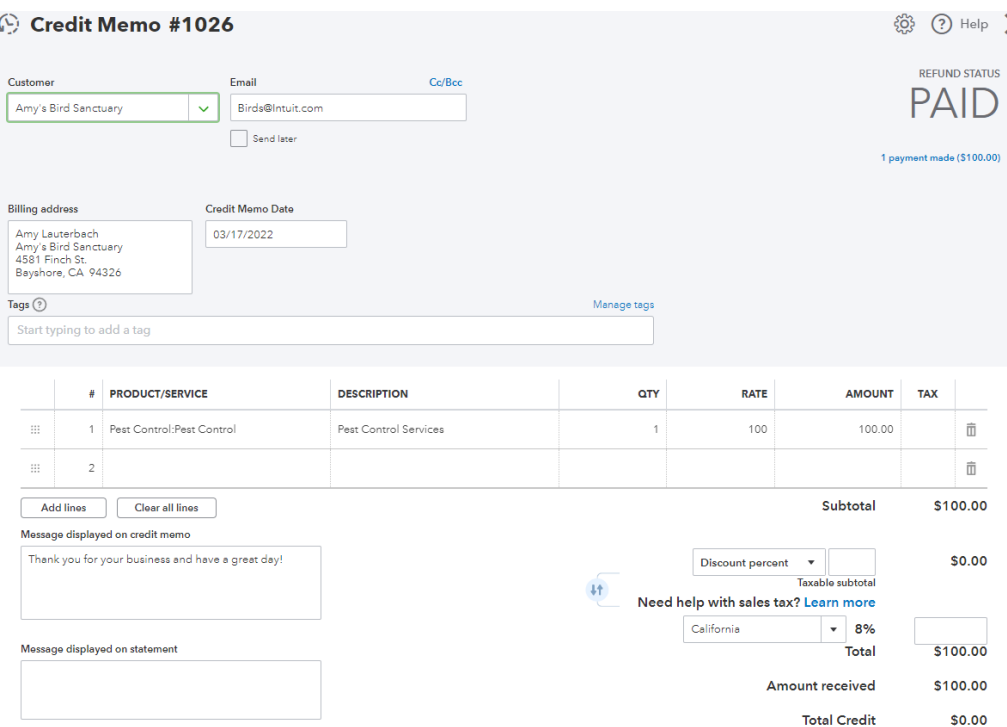

**Note:** The credit will now appear in the customer's account balance.

# **Apply Credits**

Applying existing Credits to open Invoices can be accomplished by receiving a zero payment and selecting both the Invoice and Credit. Another method is clicking **Account and Settings -> Advanced Settings -> Automation -> Automatically Apply Credits.** This method will automatically apply Credits to the oldest open Invoice.

#### Click the **+ New icon -> Receive Payment. Enter the following Information:**

Customer and date. Check off both the Invoice and Credit Memo and verify that the total payment received is zero.

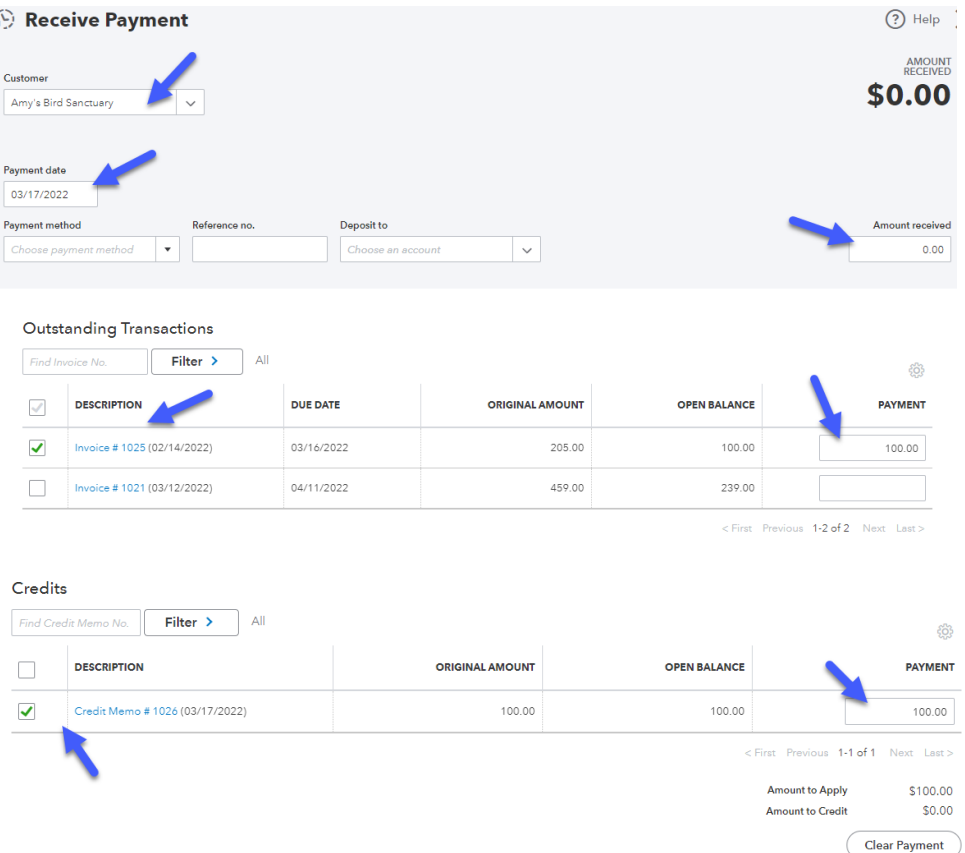

**Note:** Verify the customer balance is correct and review an Open Invoice report to confirm there are no errors, outstanding Invoices, or Credit Memos.

## **Refund Receipts**

There may be a time when you need to refund a customer. Using **Refund Receipt** is the best method.

Click the **+ New icon -> Refund Receipt.**

#### **Enter the following information:**

Customer, date, payment method, refund from, product/service, etc. Once you choose the bank account you can check the **Print Later** or **Print or Preview** link at the bottom of the screen. Click **Save and Close** or **Save and Send.**

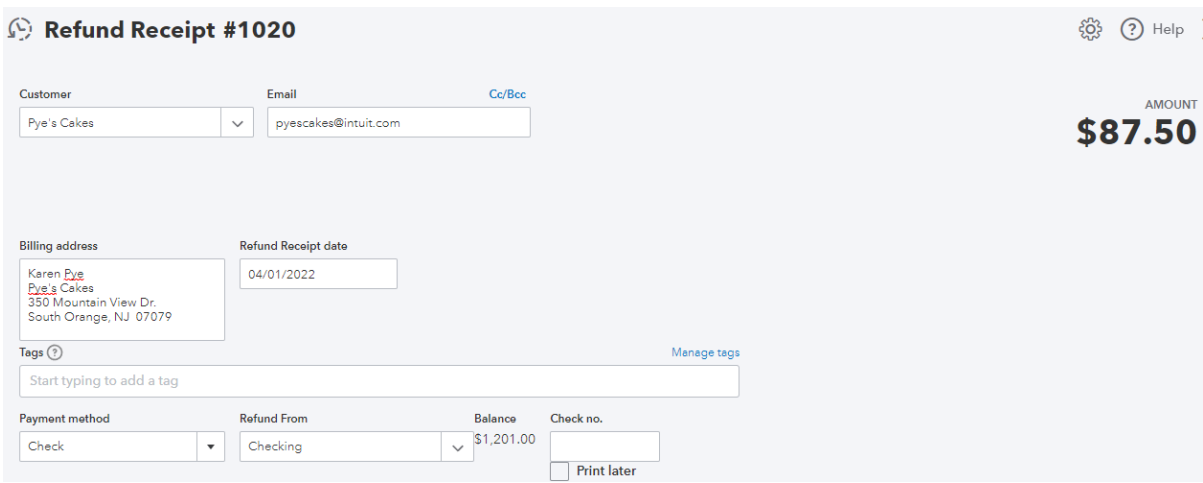

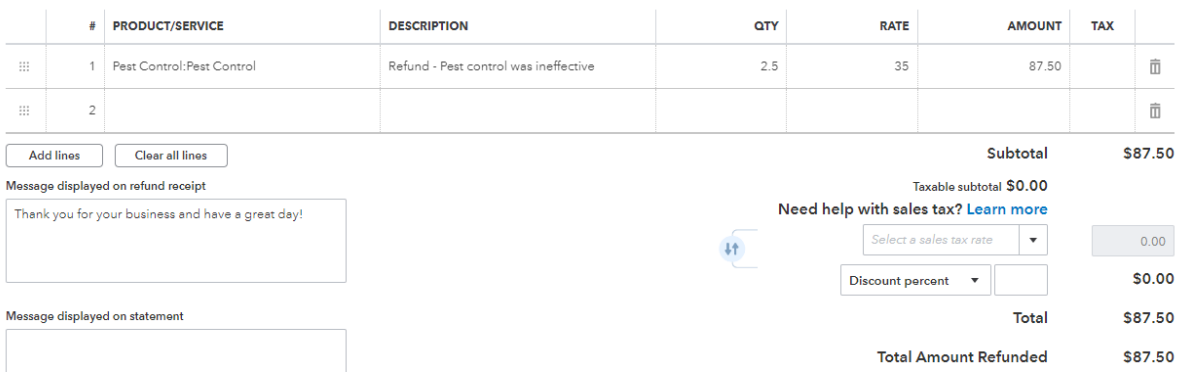

# **Sales and (A/R) Reports**

#### **Accounts Receivable Reports**

Let's look at reports related to Accounts Receivable. Click **Reports** in the **Left Navigation Bar Menu -> Standard.** Scroll to **Who owes you ->** select **Accounts receivable aging detail.**

**Recommended Reports are as follows:**

**Accounts Receivable Aging Summary** informs us of the outstanding total balances for our Customers.

**Accounts Receivable Aging Detail** provides us with a more in-depth view of the outstanding balances for our Customers and whether they are current or past due. Remember, the number of days it takes to collect a payment has a direct effect on cash flow. The older the Invoices become, the more costly the collection process becomes.

The **Open Invoice** report provides open Invoice detail for each Customer. This is a great tool to help clean up your Accounts Receivable.

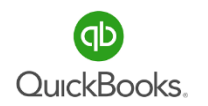

## **Sales and (A/R) Reports**

Next, we will locate and save a few sales reports as favorites. The Sales by Customer Summary report helps us identify our top Customers.

#### **Sales Reports**

Let's look at reports related to Sales.

Click **Reports** in the **Left Navigation Bar -> Standard.**

Scroll to **Sales and Customers Section -> Sales by Customer Summary.**

**Sales by Customer Summary:** Identifies the top 20% of our Customers that bring in 80% of our revenue.

**Sales by Product/Service Summary** provides a historical glimpse of the best-selling products and services for a specific date range. This report includes Quantity, Amount, % of Sales and Avg. Price, Cost of Goods Sold (COGS), and Gross Margin.

Click **Reports** in the **Left Navigation Bar -> Standard.** 

Scroll to **Sales and Customers ->** select **Sales by Product/Service Summary.**

**Note:** Customize these reports by changing the sort option to **"Total in descending order."**

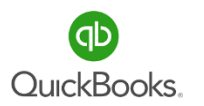

### **Statements**

Statements are typically sent to Customers with outstanding Invoices. This process should be part of your Accounts Receivable and Collections policy. There are two ways to populate Statements. The first option is as follows:

Click the **+ New icon**. Click **Statement** from the "Other" list. This is a basic Statement that will populate for all Customers.

A **Balance Forward Statement** shows all activity between your start and end dates, plus the balance from the prior period.

An **Open Item Statement** shows only items for the last 365 days that have not yet been paid.

A **Transaction Statement** shows each transaction and the total amount billed and received for the period, instead of a running balance. This option is especially useful for Year-End Contribution Statements that nonprofits send out.

Use the **Statement Management** section to select Customers, edit the delivery method, and preview Statements before they are sent.

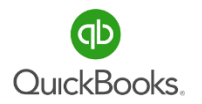

#### **Statements**

In the following screens:

Select **Statement Type** and **Statement Date.**

Select **Customer Balance Status.** 

Set **Start** and **End Dates.**

Next, select the **Recipients** you would like to send Statements to. You can change email addresses on the fly.

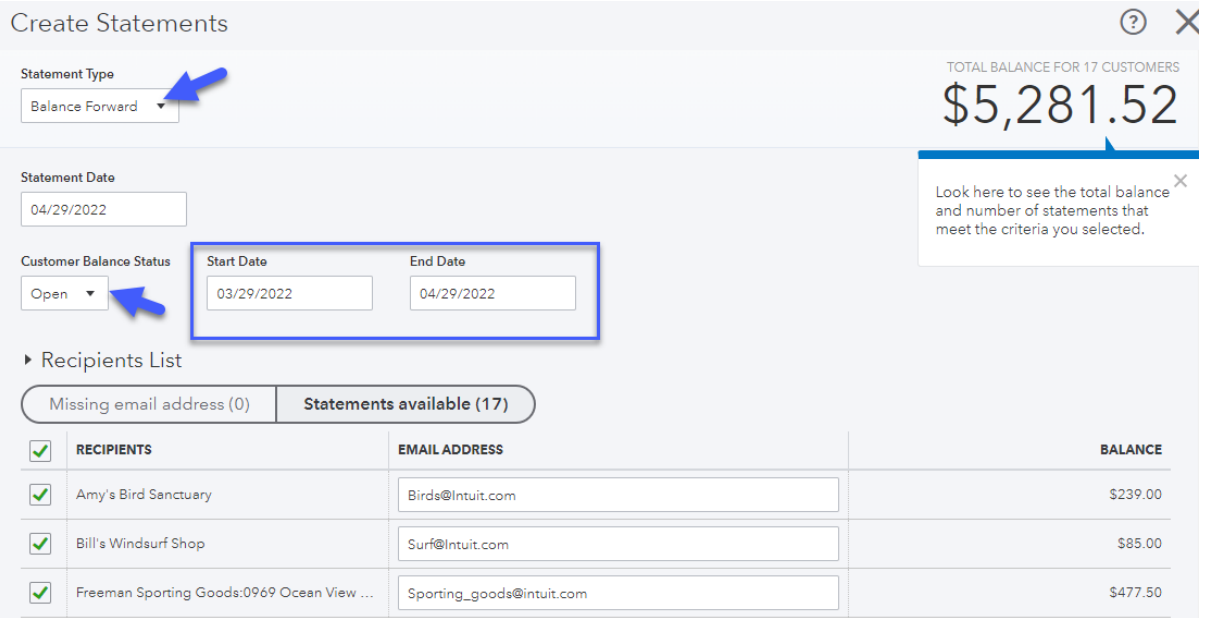

The second option for populating Statements is more specific to Customers with

outstanding balances.

Click **Invoicing -> Customers.**

Select the **Customers** you want to receive a Statement.

Click **Batch actions -> Create Statements.**

## **Section 9 Doable Action Steps**

**If you do not need to use the Accounts Receivable features, skip this section. Otherwise follow the steps.** 

**1. Review Video Links – Ctrl + Left Click**

[How to Add, Edit & Manage Your Customers List](https://www.youtube.com/watch?v=49yRB6zgBg4) [Invoices vs sales receipts: which to use when](https://quickbooks.intuit.com/learn-support/en-us/customer-topics/how-to-record-your-sales-reports-invoices-more/00/344864) [How to Record a Sales Receipt](https://www.youtube.com/watch?v=p0eVV92XFcg) [How to Send Estimates, Quotes, & Proposals](https://quickbooks.intuit.com/learn-support/en-us/estimate-costs/how-to-send-estimates-quotes-proposals/00/344874) [How to Convert an Estimate Into an Invoice](https://quickbooks.intuit.com/learn-support/en-us/estimate-costs/how-to-convert-an-estimate-into-an-invoice/00/344875) [How to create a customer invoice](https://quickbooks.intuit.com/learn-support/en-us/customer-lists/how-to-create-a-customer-invoice/00/344859) [How to Create an Invoice: Billable Time & Expenses](https://quickbooks.intuit.com/learn-support/en-us/customer-topics/how-to-create-an-invoice-billable-time-expenses/00/344876)  [How to Record an Invoice Payment \(using Undeposited Funds\)](https://quickbooks.intuit.com/learn-support/en-us/manage-invoices/how-to-record-invoice-payments/00/344857) [How to record a bank deposit \(using undeposited funds\)](https://quickbooks.intuit.com/learn-support/en-us/bank-deposits/how-to-record-bank-deposits-invoices-sales-receipts/00/344861) [How to Track What Customers Owe You: Accounts Receivables & More](https://quickbooks.intuit.com/learn-support/en-us/accounts-receivable/how-to-track-what-customers-owe-you-accounts-receivables-more/00/344835) [How to Record Customer Credit: Credit Memos & Balances](https://quickbooks.intuit.com/learn-support/en-us/customer-refunds-and-credits/how-to-record-customer-credit-credit-memos-balances/00/344872) [How to Refund Customers: Refund Receipts](https://quickbooks.intuit.com/learn-support/en-us/customer-refunds-and-credits/how-to-refund-customers-refund-receipts/00/344870) [Track What You've Sold: Products & Services](https://quickbooks.intuit.com/learn-support/en-us/sales-reports/track-what-you-ve-sold-products-services/00/344873)

#### **2. Review and save the following reports:**

Accounts Receivable Aging Summary Accounts Receivable Aging Detail Open Invoices Sales by Customer Summary Sales by Product/Service Summary

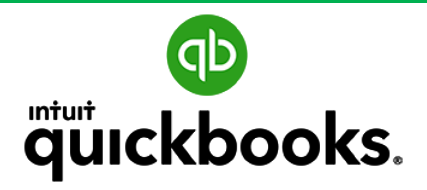

Online Foundations Training

# **APPENDIX A ADDITIONAL FEATURES**

Attachments Mileage Import from Desktop

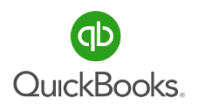

### **Attachments**

This feature allows you to drag and drop files directly into the **Attachment Center,** where you can manage documents and create transactions.

Click the **Gear** icon. Click **Attachments** under **Lists.**

Select the **Attachment paperclip** or use the drag and drop feature to import files.

Click **Go to My Accountant** to locate shared documents.

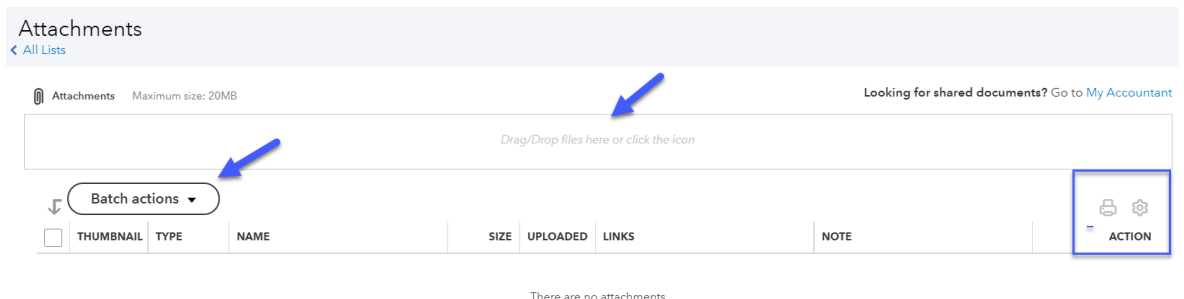

Click the drop-down arrow for **Batch actions** to export documents or create a batch of Invoices or Expenses. Click the drop-down arrow in the **Action** column to edit, delete, or create an Invoice or Expense for a single file. Click the **Gear** icon to change the way columns and rows are displayed.

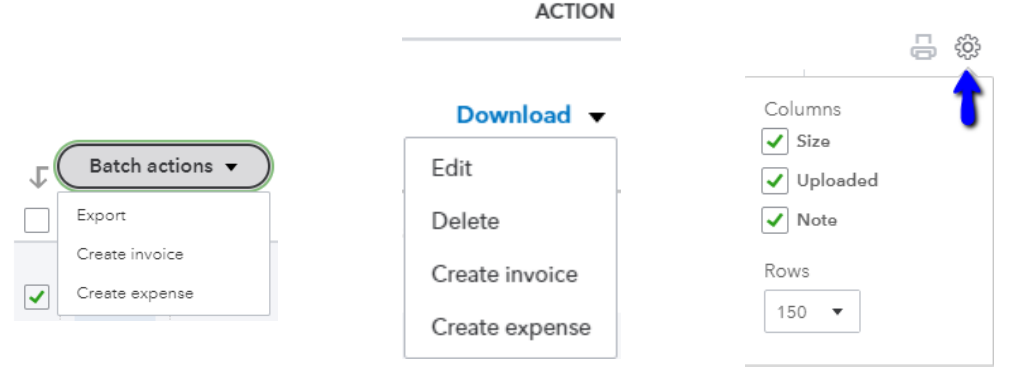

## **Mileage**

Tracking mileage is a necessary task for many business owners. You can manually track your mileage from within the company file or use the mobile app. Be sure to check with your tax professional to keep up with proper methods for tax purposes.

#### **Within the company file:**

Click **Mileage** from the **Left Navigation Bar.** Choose **QR option** OR **add trip manually.** Mileage can be tracked for business or personal, and the history will be kept for years. Click the **Add trip** button to Download trips, Import trips and Manage vehicles.

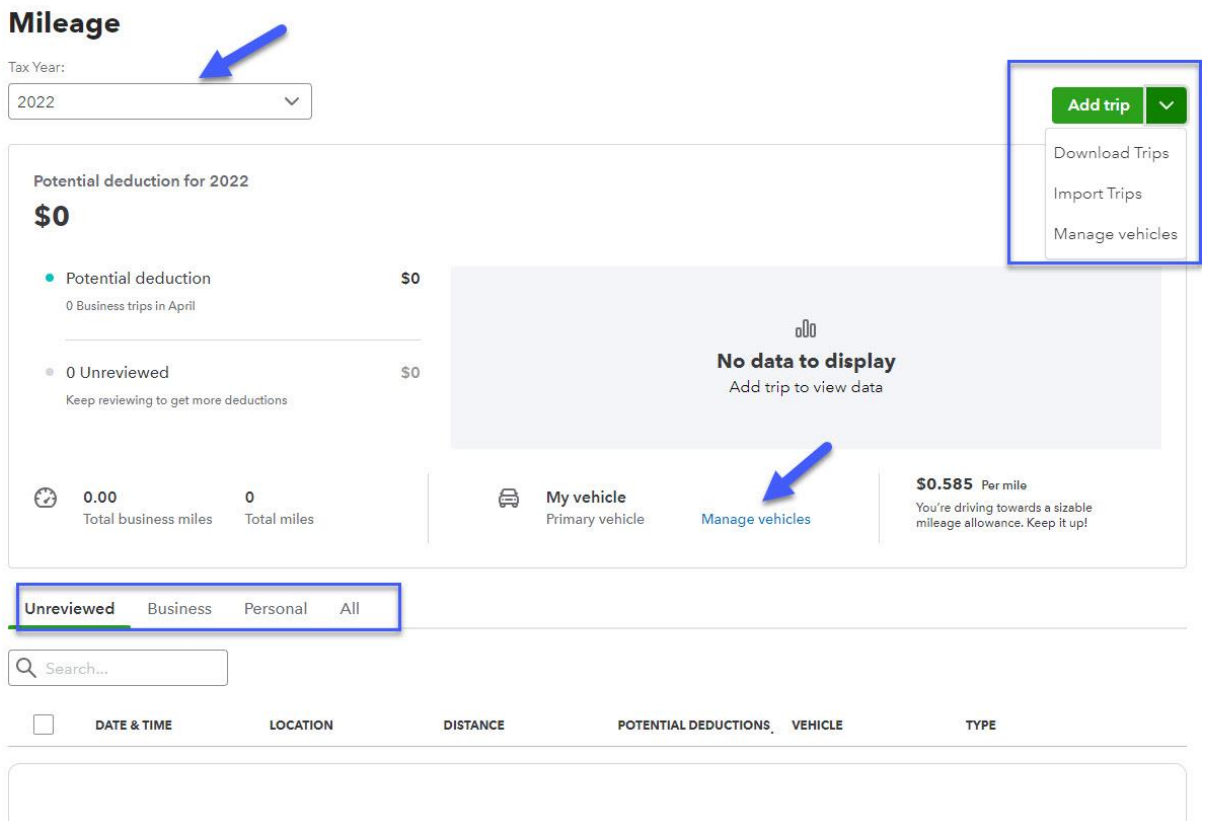

## **Import Data from Desktop**

Business owners transitioning from the QuickBooks Desktop version to QuickBooks Online, will be interested in this important Import feature. Learn how-to set up a new company when converting from the Desktop version of QuickBooks Online by reviewing the information below:

#### Click **Gear Icon -> Import desktop data.**

Click **See how it works, watch the video and follow the instructions.**

# **Bring in your QuickBooks** Desktop data

Try a new and improved way to move your data online.

- Update your desktop first Make sure QuickBooks Desktop is up-to-date before you start moving.
- Move your data online After you start the move, sign in to QuickBooks Online and pick a company that you want to move to.
- Finish setup in QuickBooks Online After upload, come back to QuickBooks Online to finish the rest of the setup tasks.

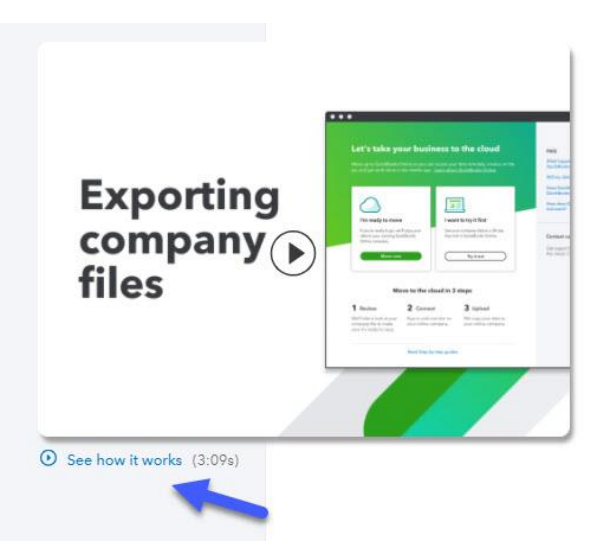

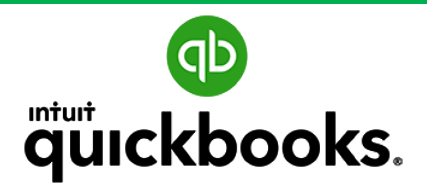

Online Foundations Training

# **APPENDIX B GLOSSARY OF TERMS KEYBOARD SHORTCUTS**

## **Glossary of Terms**

**Accounts Receivable** - Accounts receivable (AR) is the balance of money owed to you for goods received or services delivered but not yet paid by customers.

**Accounts Payable** - Accounts payable are amounts due to vendors or suppliers for goods or services received that you have not yet paid for.

**Assets** – An asset is anything of value that can be converted into cash.

**Fixed Asset** - A fixed asset is a long-term tangible piece of property or equipment that a firm owns and uses in its operations to generate income. Fixed assets are not expected to be consumed or converted into cash within a year.

**Liabilities** – Your company debt. What you owe.

**Equity** - The net worth of a company. This is the difference between what you owe (liabilities) and what you own (assets).

**Balance Sheet** - A financial statement of assets, liabilities, and capital; the report details the balance of income and expenditure over a specified period.

**Profit & Loss** - A financial statement that summarizes the revenues, costs, and expenses incurred during a specified period, usually a fiscal quarter or year.

**Statement of Cash Flow** - A financial statement that provides aggregate data regarding all cash inflows a company receives from its ongoing operations and external investment sources.

**Cash Flow Projection** - A cash flow projection shows the amount of money expected to come into a business minus money expected to go out over a determined amount of time.

**Cash flow** - Cash flow is the net amount of cash and cash-equivalents being transferred into and out of a business.

## **Glossary of Terms**

**Cost Analysis** – The goal of Cost Analysis is to determine the true cost of the products or services you are offering.

**Expenses** – A resource or service you spend money on in order to generate revenue (wages, computers, etc.).

**Direct Cost** – A cost that can be directly tied to the production of specific goods or services.

**Indirect Cost** – A cost that is not directly related to a cost object (such as a specific project, facility, function or product).

**Overhead** - Ongoing business expenses not directly attributed to creating a product or service.

**Breakeven -** The level of production at which the costs of production equal the revenues for a product or service.

**Variable Costs -** A variable cost is an expense that changes in proportion with production output.

**Fixed Costs –** A cost that does not change with an increase or decrease in the amount of goods or services produced or sold.

**Inventory –** Products you purchase and currently stock to resell or products in stock you produce from raw goods to sell.

## **Glossary of Terms**

**Revenue, Sales, Income - Revenue** is the income a company generates before any expenses are subtracted from the calculation. **Sales** are the proceeds a company generates from selling goods or services to its customers. **Income** is a company's total earnings or profit.

**Cost of Goods Sold** - An account for costs directly related to producing a service or product for sale.

**Chart of Accounts** - An organizational tool that provides a digestible breakdown of all the financial transactions that a company conducted during a specific accounting period, broken down into subcategories.

**Gross Payroll vs Net Payroll - Gross payroll** refers to the total amount of money the company pays out for its employees during a pay period. N**et payroll** refers to the money that employees receive from the company after it deducts the required withholdings.

**Gross Profit Margin** - Gross profit margin is the proportion of money left over from revenues after accounting for the cost of goods sold (COGS).

**Net Profit Margin** - Net profit margin is the percentage of profit generated from revenue after accounting for all expenses, costs, and cash flow items.

**Contribution Margin** – Determines how much revenue can be used to contribute to fixed costs and profit.

**Cash vs Accrual Basis** – **Cash basis** accounts for the costs and sales where payments have already changed hands. **Accrual** includes AP, and AR where services and goods have been provided, but have not yet been paid for.

## **Keyboard Shortcuts**

**From the Dashboard use [Ctrl]+[Alt]+[?]** to show **Keyboard Reference** while logged into QuickBooks®

#### **Regular Pages**

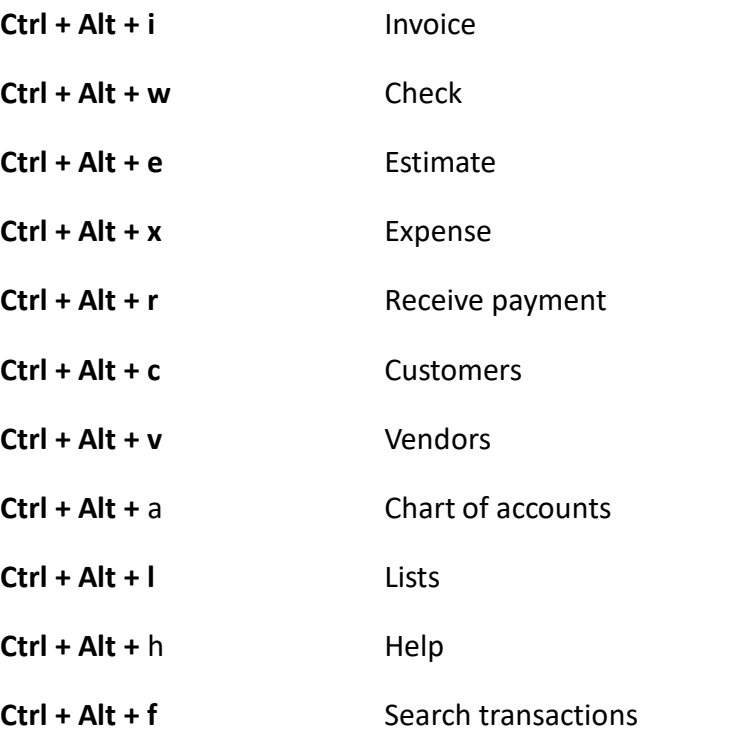

## **Transaction Pages**

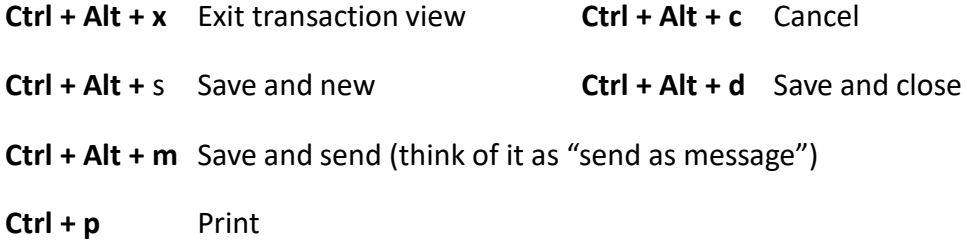

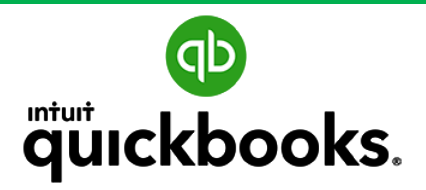

Online Foundations Training

# **APPENDIX C RESOURCES**

Debits & Credits Quick Accounting Review

## **Debits & Credits**

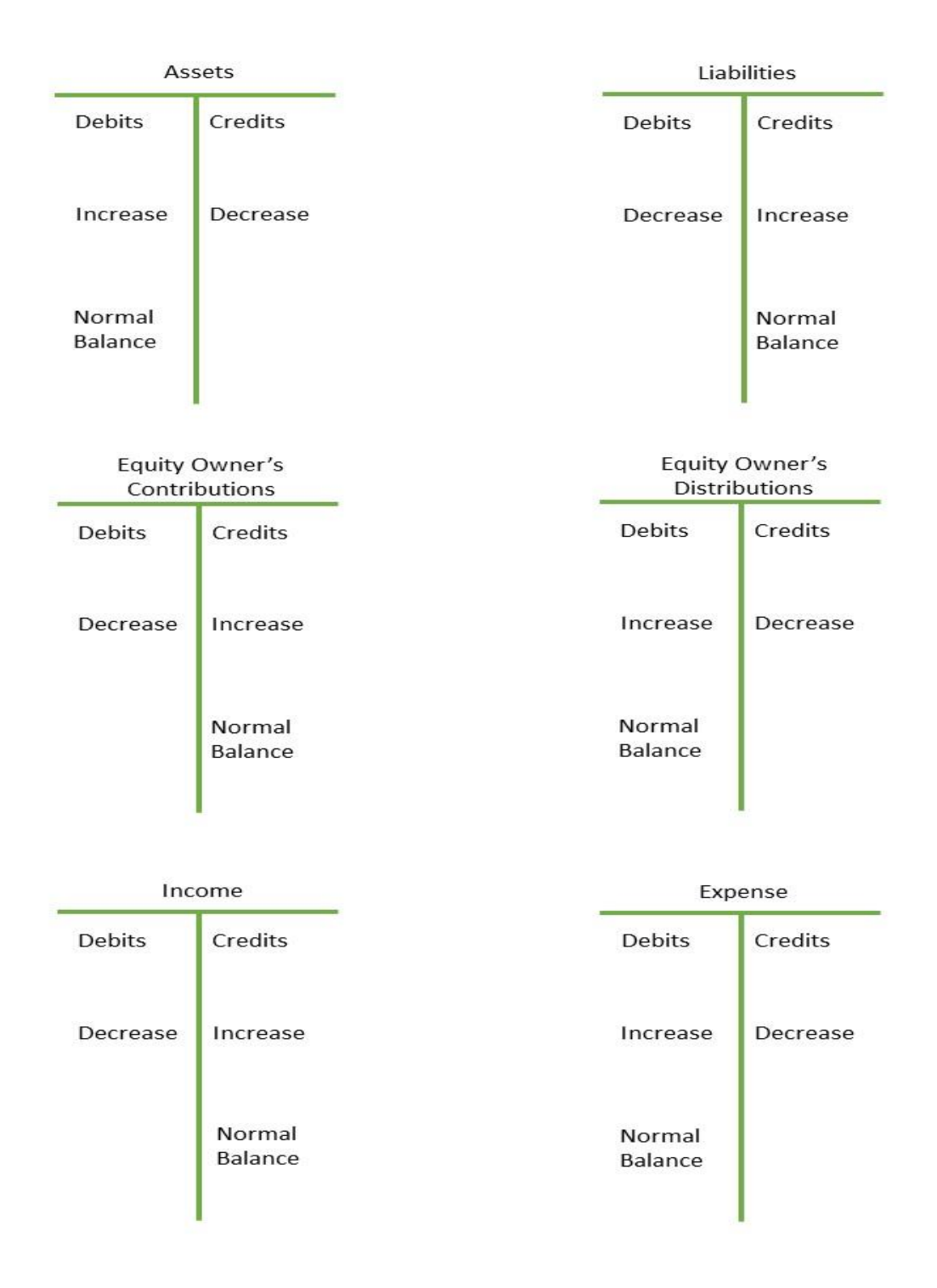

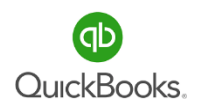

# **Quick Accounting Review**

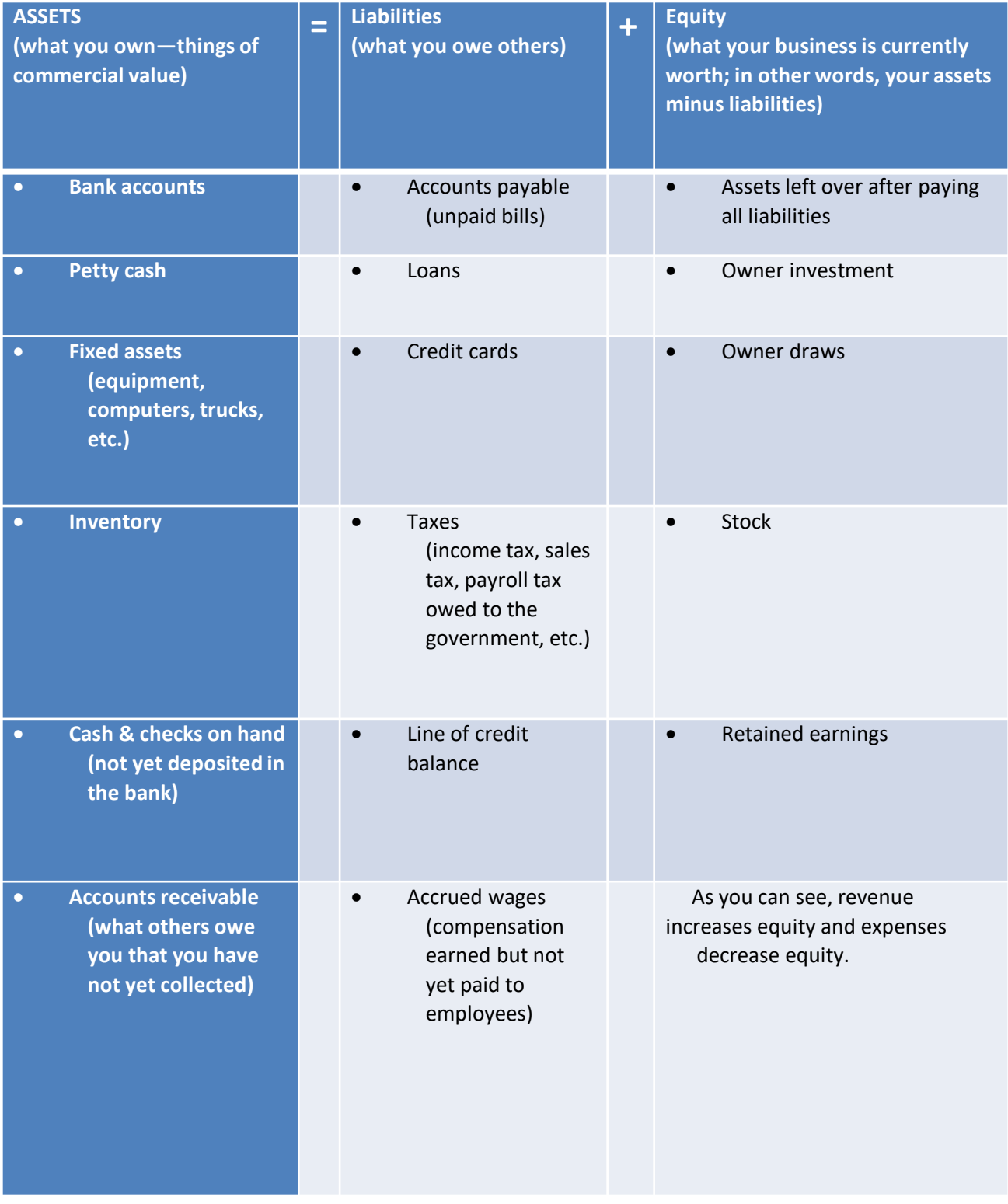

## **Thank you for participating!**

Thank you for including us on your journey to entrepreneurial success! We hope this training has been helpful and shed light on important building blocks necessary to develop a solid financial foundation. Our mission is to provide the support you need throughout every phase of growth.

Small business is the mainstay of the U.S. economy, and the health of your business is important to the well-being of our nation.

Do not hesitate to reach out for additional help and advice from your Instructor, Advisor or Accountant.

Here's to a prosperous future!